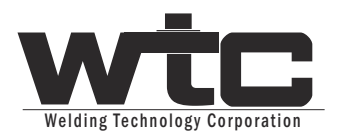

# **WT6000 -G08300** USER MANUAL  $\overline{\circ}$  $\Omega$ **WT6000**  $\Box$  $\Theta$ A e  $\Theta$  $\zeta\in$ **wtc**  $\bullet$  $\bullet$

G6 Weld Controls

Copyright © 2014. All rights reserved.

# **TABLE OF CONTENTS**

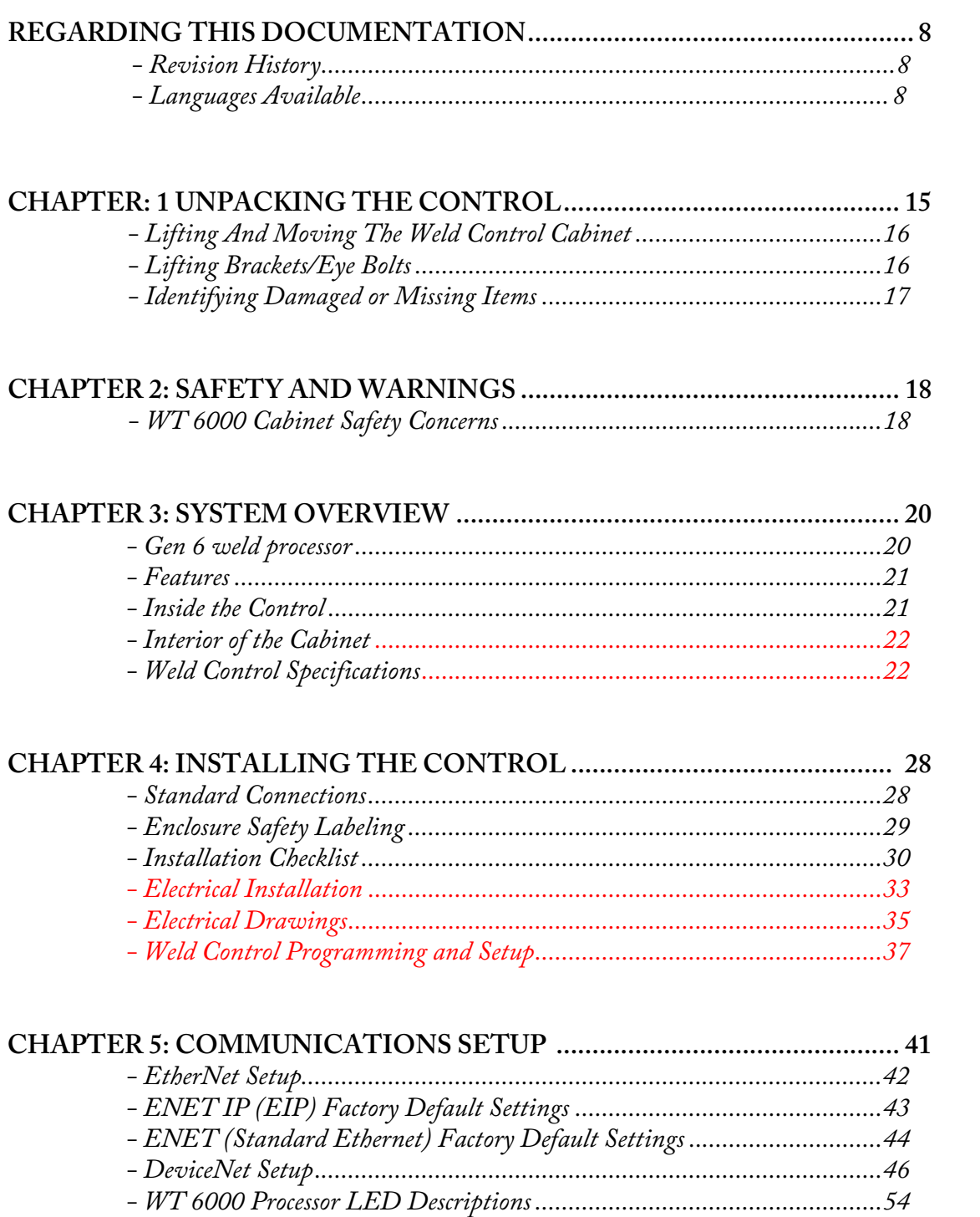

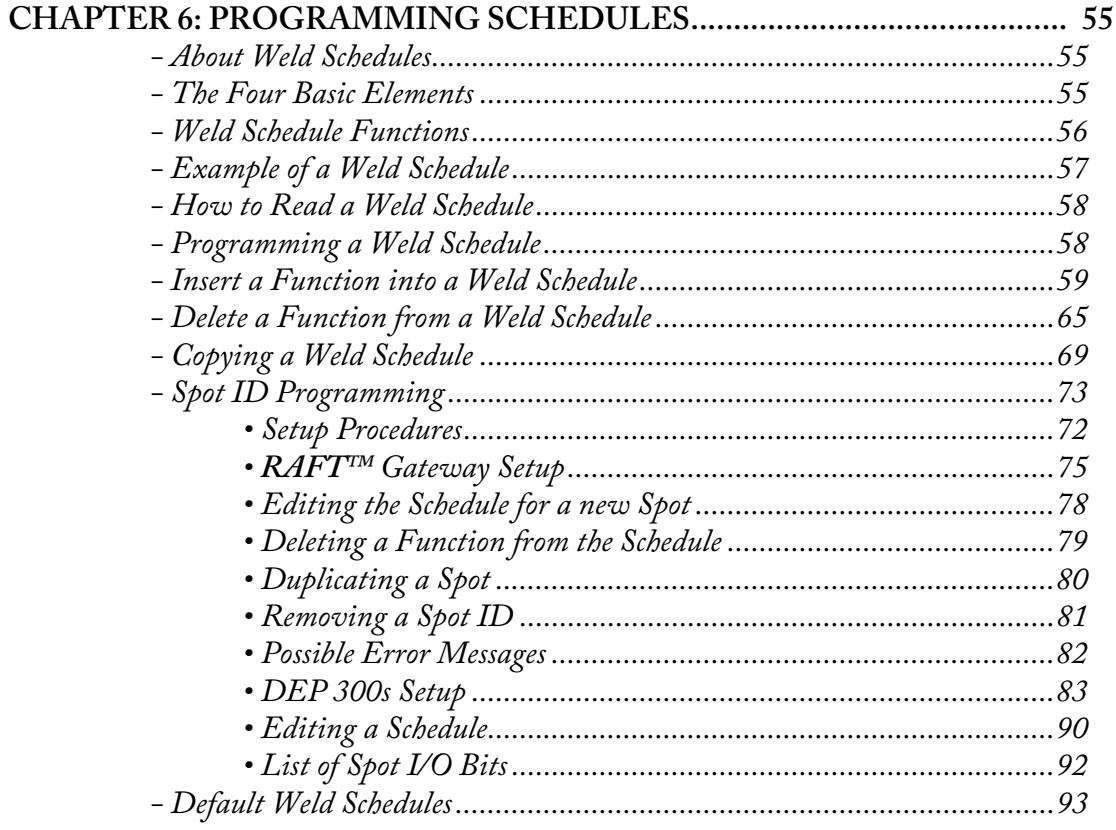

# 

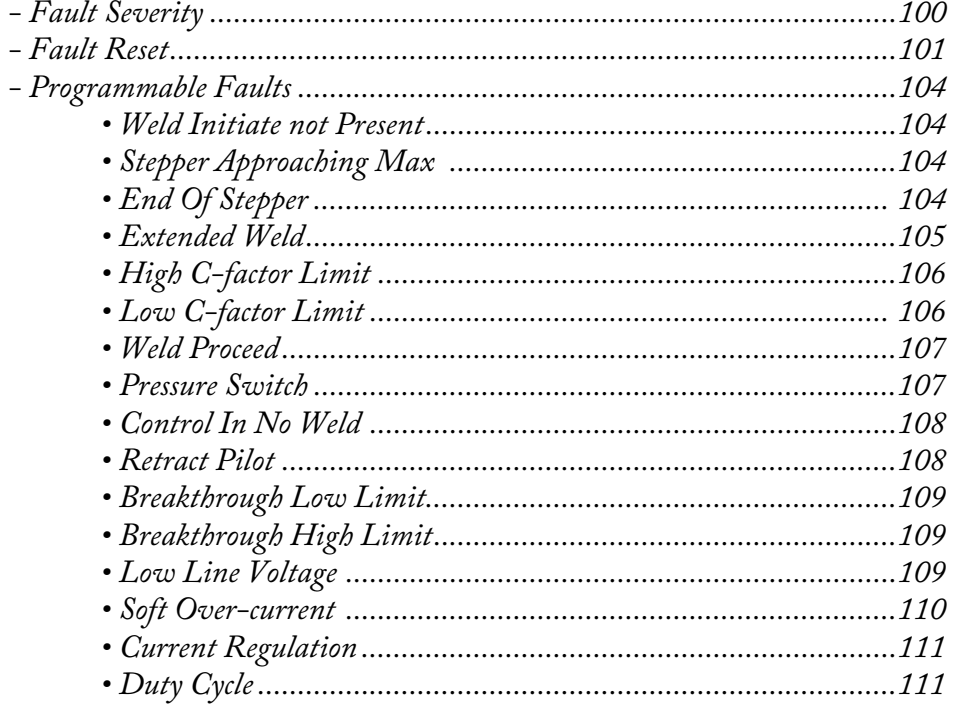

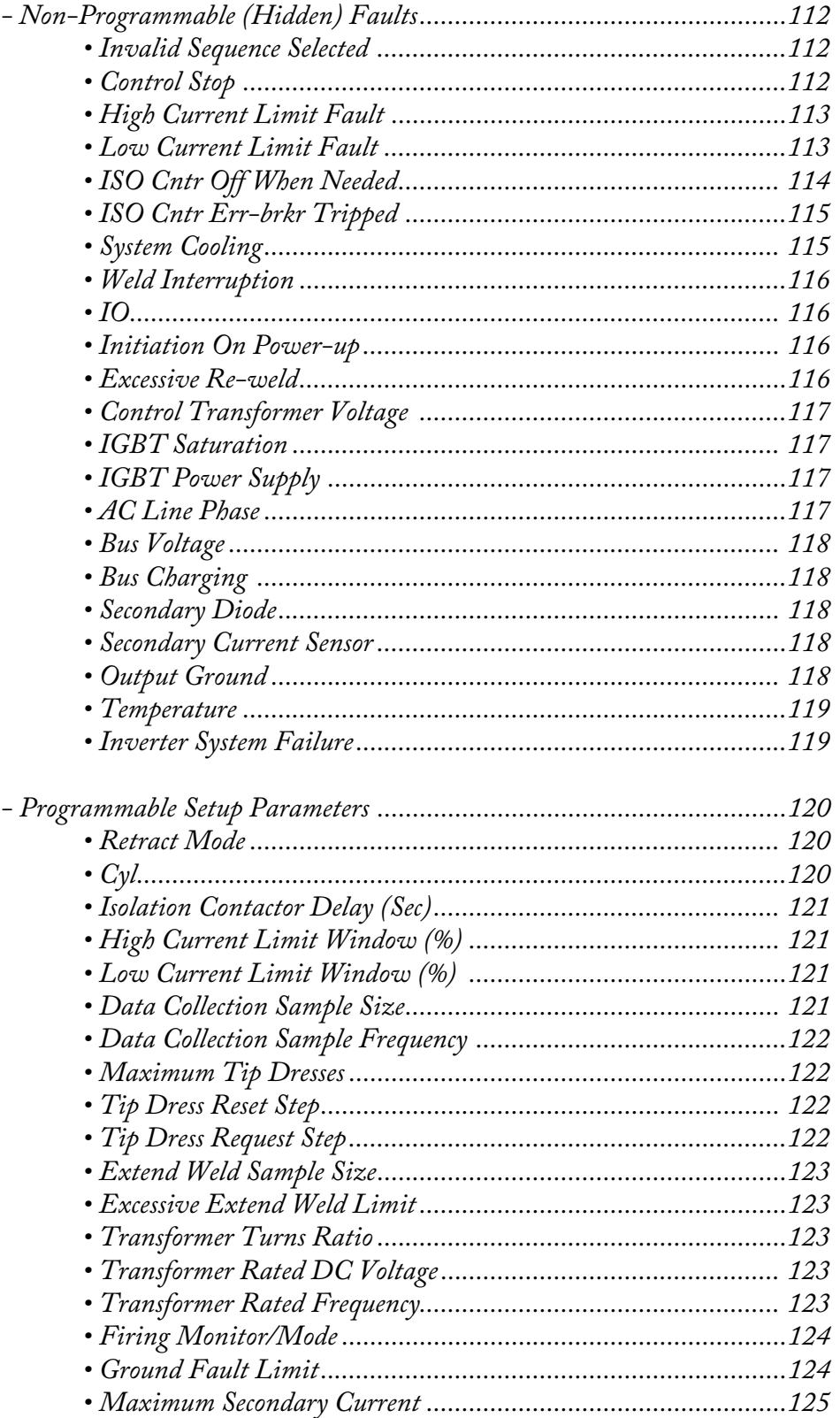

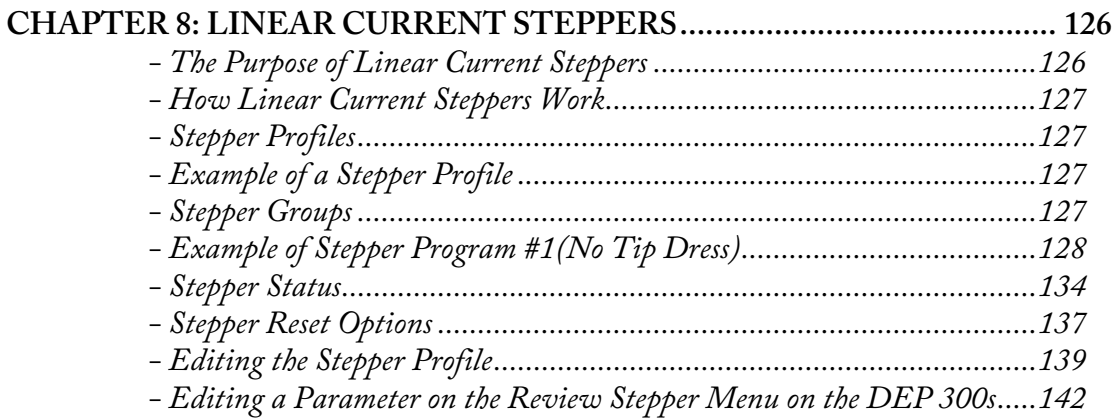

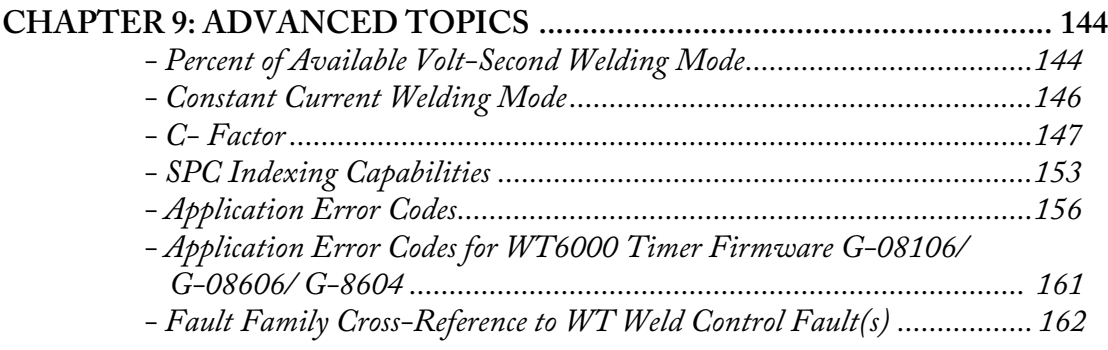

# **CHAPTER 10: PREVENTATIVE MAINTENANCE .................................. 163**

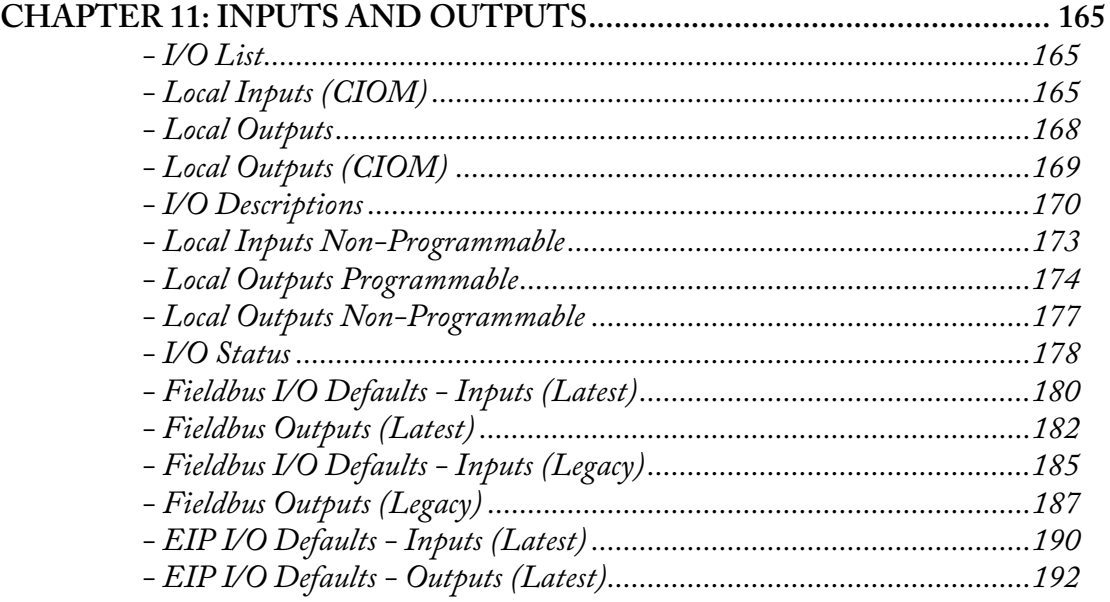

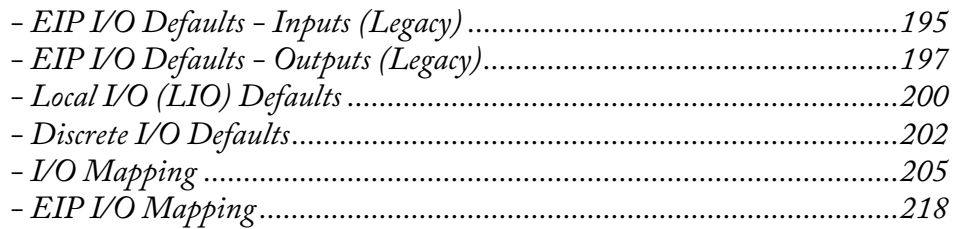

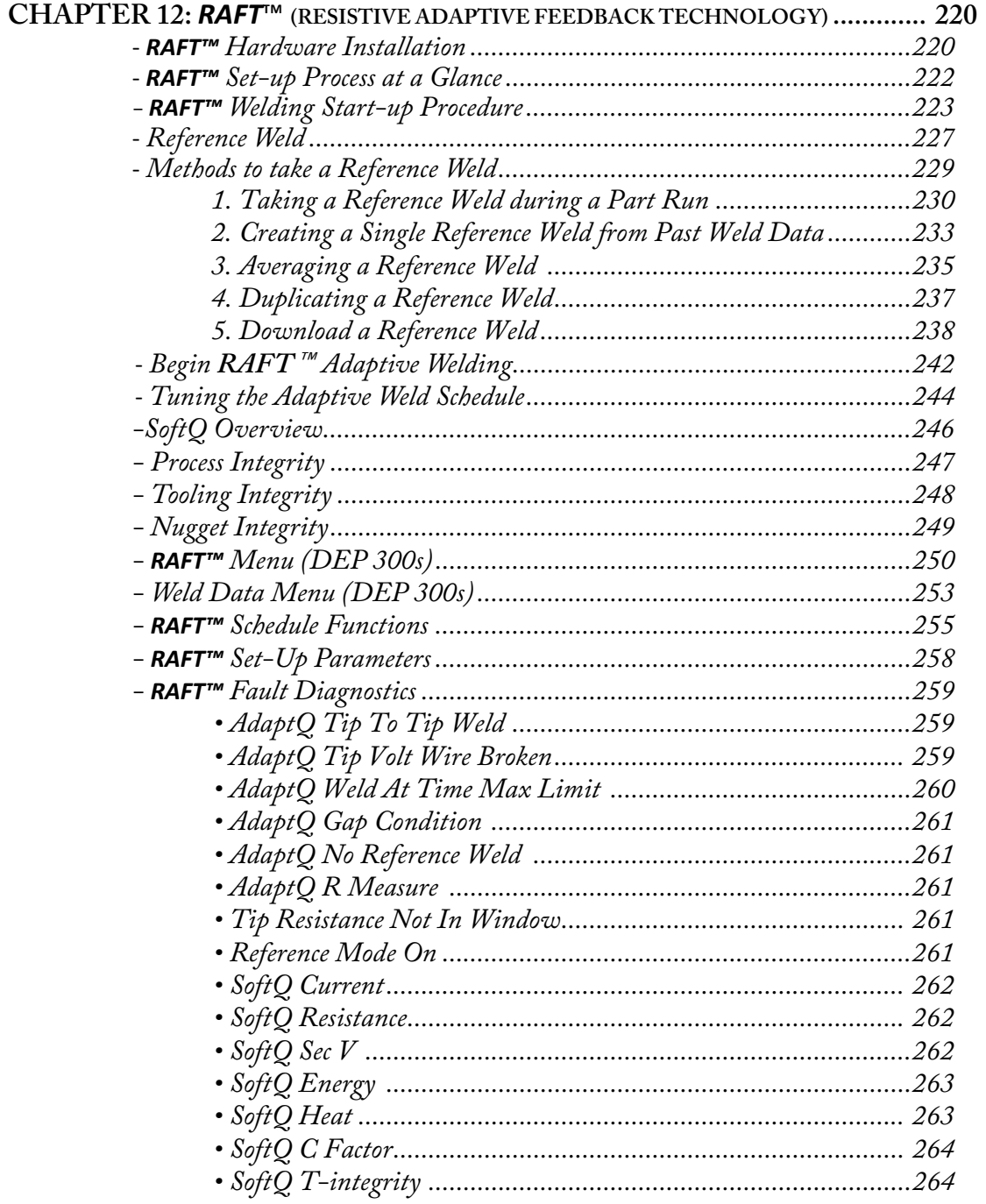

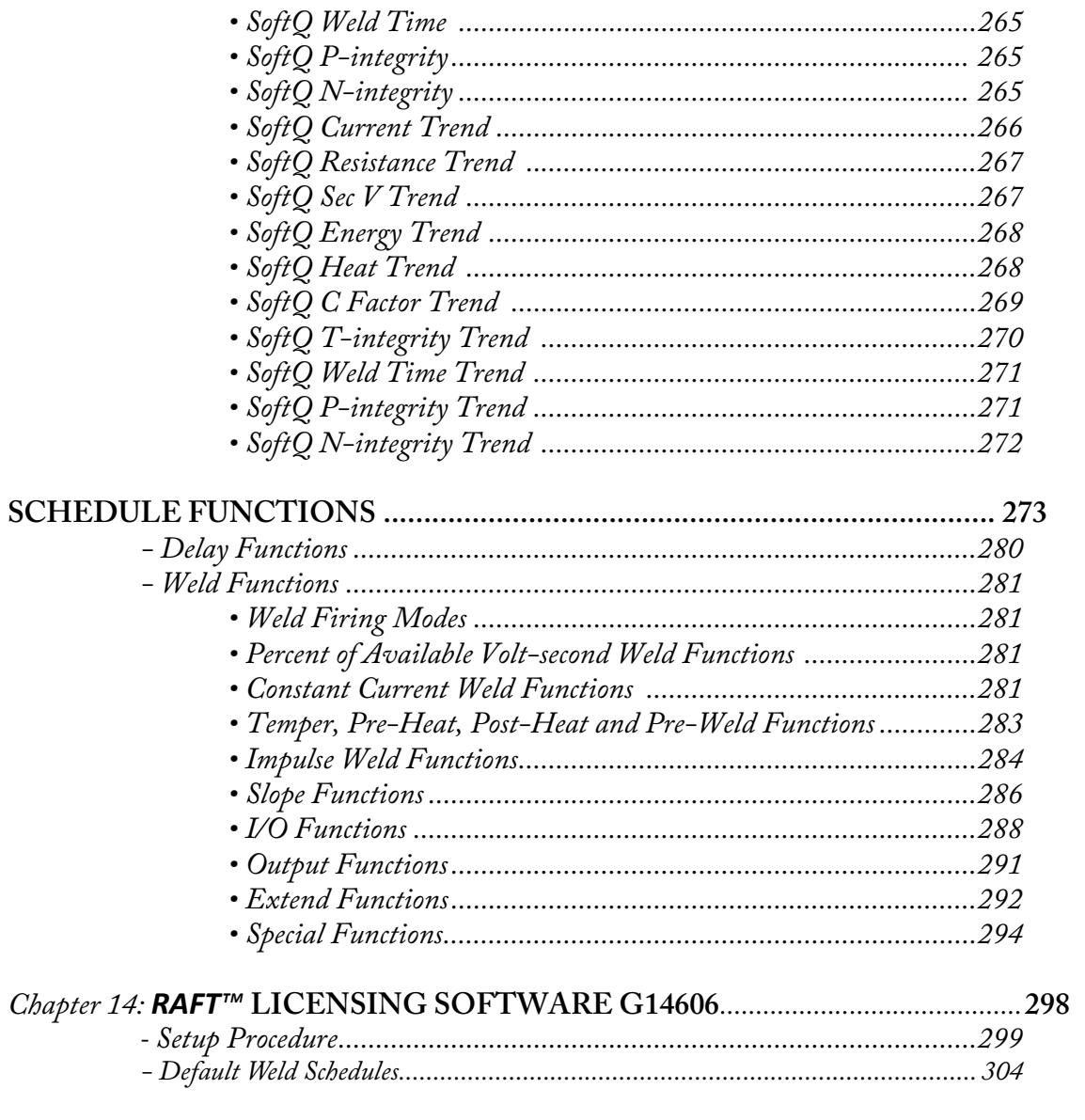

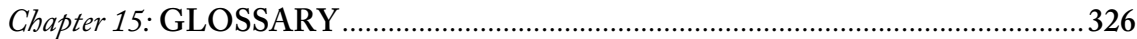

### **REGARDING THIS DOCUMENTATION**

This documentation is written to support WT6000 Weld Control with timer software G08300-00-19

It has been designed for planning, programming, start-up personnel, operators, service technicians, plant operators, line builders and maintenance personnel to assist with procedures related to installing the weld control.

This instruction manual contains important information on the safe and appropriate assembly, transportation, commissioning, maintenance and simple trouble shooting of WTC6000 Weld Control

Some of the screen shots of the software application may appear different and are used for illustrative purpose only.

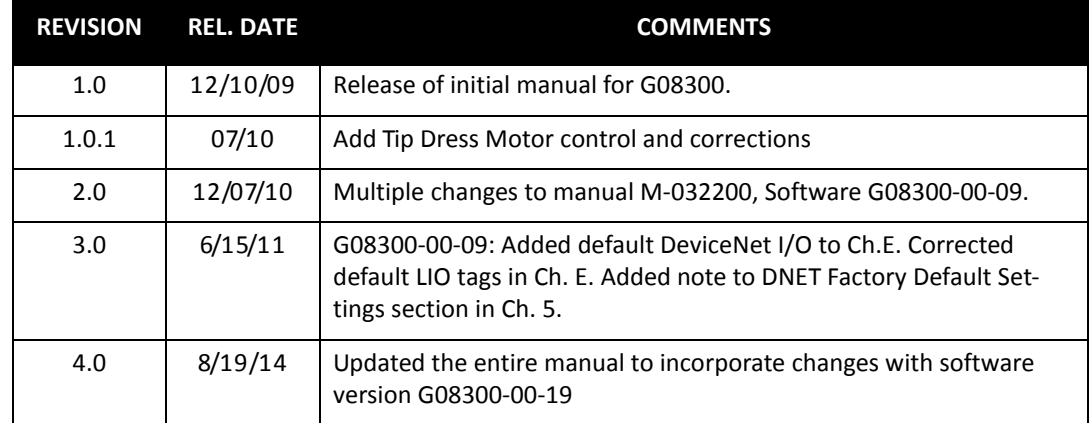

### **REVISION HISTORY**

### **LANGUAGES AVAILABLE**

This documentation was originally published in English.

# **SYMBOLS USED IN THIS DOCUMENTATION**

**Danger!** and **WARNING!** messages indicate high-voltage hazards in weld controls, MFDC inverters and weld monitoring equipment.

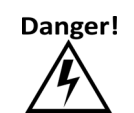

This symbol will be used wherever failure to observe safety measures may result in death, severe bodily injury o serious damage to property.

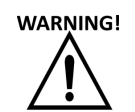

This symbol will be used wherever insufficient or lacking compliance with instructions may result in personal injury.

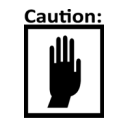

This symbol denotes when insufficient or lacking compliance with instructions may damage equipment or files.

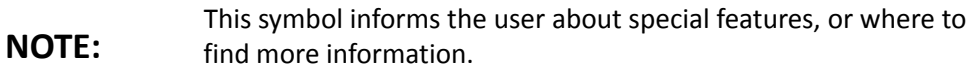

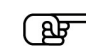

This symbol draws attention to specific instructions or product features.

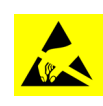

This symbol will be used to notify the operator when an operation requires ESD safety precautions to be followed.Failure to follow ESD precautions when performing certain procedures may damage the equipment and void the warranty.

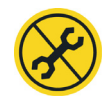

This symbol indicates that only WTC service personnel or WTC repair partners should service or open this device. Breaking a warranty seal will void the warranty of this device.

### **COMMON TECHNIQUES USED IN THIS MANUAL**

The following conventions are used throughout this manual:

- Bulleted lists such as this one provide information, not procedural steps.
- Numbered lists provide sequential steps or hierarchical information.

*Italic* type is used for emphasis.

### **WTC SUPPORT - INDUSTRIAL TECHNICAL SERVICES [ITS]**

WTC tests all of our products to ensure that they are fully operational when shipped from the manufacturing facility. If you are experiencing installation or startup problems, please review the troubleshooting information contained in this publication. If you need assistance to get your module up and running, please contact Customer Support (see the table below); our trained technical specialists are available to help. When emailing please provide a photograph of the serial tag and Hardware Status Screen on the DEP 300s if possible.

If the product is not functioning and needs to be returned, contact your distributor. You must provide a Customer Support case number to your distributor in order to complete the return process.

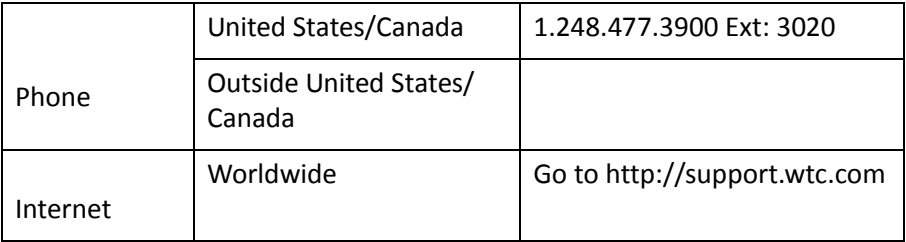

### **SAFETY INSTRUCTIONS**

Safety Instructions call your attention specifically to danger potentials or risks. We distinguish among the following places where safety instructions may be required.

### **SAVE THESE INSTRUCTIONS**.

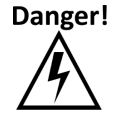

FAILURE TO OBSERVE SAFETY MEASURES MAY RESULT IN DEATH, SEVERE BODILY INJURY OR SERIOUS DAMAGE TO PROPERTY.

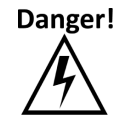

LETHAL VOLTAGES ARE PRESENT WHEN APPLYING POWER TO THE WELD CONTROL. EXPOSURE TO HIGH VOLTAGE WILL CAUSE SEVERE ELECTRICAL BURNS, INTERNAL INJURIES AND/OR DEATH.

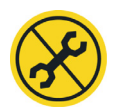

REFER ALL NECESSARY SERVICE ON THIS MACHINE ONLY TO QUALIFIED MAINTENANCE PERSONNEL.

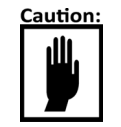

WHEN LIFTING ANY WEIGHT OVER 20 KG (~45 LB.), USE EITHER A TWO-MAN LIFT OR AN ASSISTED LIFT.

**TO REDUCE THE RISK OF FIRE OR ELECTRIC SHOCK, CAREFULLY FOLLOW THESE INSTRUCTIONS.**

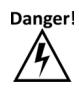

ONLY qualified personnel are allowed to service the weld cabinet and associated devices!

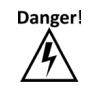

Make certain the circuit breaker handle on the enclosure is in the OFF position before attempting to open the door.

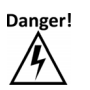

Inspect the enclosure for any potential shipping damage, loose connections, or packing materials inside the cabinet before operation!

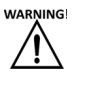

WTC does NOT recommend drilling any holes in the cabinet! If additional holes are required, make certain all components are covered to adequately protect from metal debris.

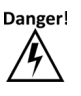

NEVER remove circuit boards or establish electrical connections with power applied! Be certain to REMOVE POWER BEFORE servicing, installing or removing components.

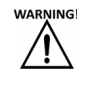

Always ensure proper flow rate, temperature and chemistry of cooling water before operation. Obstructed or insufficient flow of cooling water may damage components.

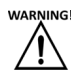

Adjust the magnetic trip setting on the circuit breaker to a value appropriate for weld operation!

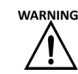

Verify all transformer tap voltages BEFORE attempting to apply power or weld.

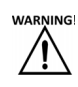

Verify the setup parameter "Nominal Line Voltage" to your facility voltage if the operator ever reloads software to default settings.

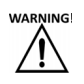

Never use a personal grounding strap when working with voltages above 220V.

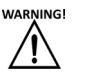

 $Cu$  75 $^{\circ}$  ONLY

### **WORKING WITH STATIC-SENSITIVE DEVICES**

**ESD COSTS!**

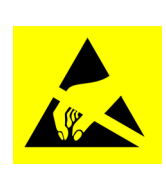

Electrostatic discharge (ESD) can ignite flammable materials and damage electronic components. Static electricity can attract contaminants in clean environments or cause products to stick together. Other costs of ESD-damaged electronic devices are in their replacement and production down time. Associated costs of repair and rework, shipping, labor and overhead can be significant. Reducing losses to ESD and static electricity is an ABSOLUTE NECESSITY.

**NEVER** use the personnel grounding system described below when working with voltages above 220 VAC.

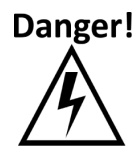

### **PERSONNEL GROUNDING**

Before touching any Electrostatic Discharge Sensitive (ESDS) devices or circuit boards, put on and wear an Electrostatic Discharge (ESD) wrist strap. Ground this strap through a one megohm  $(1 MΩ)$  resistor.

#### **HANDLING OR MOVING ESDS DEVICES**

Handle all circuit boards by their edges ONLY. NEVER touch the traces or edge pad connectors.

#### **NOTE:**

Use ONLY static-shielding containers for transporting ESDS devices or circuit boards.

#### **WORKSTATION REQUIREMENTS**

If diagnostics are required, move the circuit board to an approved ESD workstation. A static-safe workstation must include a grounded ESD mat, wrist strap and cord. The measured static voltage at a workstation MUST NOT exceed 50 volts.

> For detailed information about ESD contact: WTC Industrial Technical Services Phone: +1 248-477-3900 | Fax: +1 248-477-8897 Email: service@weldtechcorp.com Website: www.weldtechcorp.com

NOTES:

# **Chapter 1: UNPACKING THE CONTROL**

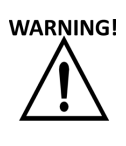

It is extremely important to examine the crate/packaging immediately upon delivery to your freight dock. If there is evidence of any damage, note it on the bill of lading before signing. If there is severe damage to the crate/packaging, do not sign the bill of lading and refuse the shipment.

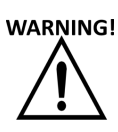

WTC's freight terms are FOB: Shipping Point. This means once the WARNING! weld control is picked-up by the freight carrier at WTC's shipping dock, it becomes the customers' ownership and responsibility (the company who issued the purchase order). Therefore, if any damage occurs to the weld control by the freight carrier during transit, it is the customer's responsibility to identify it upon receipt and file the appropriate claim paperwork with the freight carrier to have it resolved.

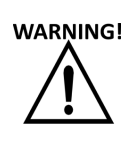

Typically, domestic welding control shipments are either skidded wARNING! standing upright, with multiple cabinet bolted together (back-toback), or skidded laying flat (for taller enclosures). If the shipment is via ocean, welding controls are typically placed inside a special coated bag to prevent any potential salt water induced corrosive damage to the weld control.

> *WTC uses recycled shipping materials whenever possible (wood skids, packaging materials, etc.)*

> > If you have any concerns or questions regarding this practice, please contact WTC at +1 248-477-3900.

# **LIFTING AND MOVING THE WELD CONTROL CABINET**

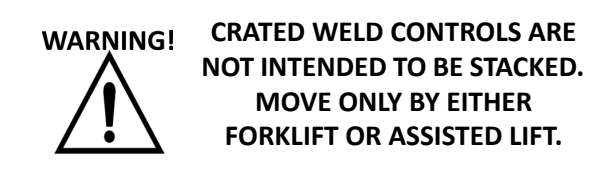

## **LIFTING BRACKETS / EYE BOLTS**

WTC assembles most weld controls with a provision for lifting and moving the cabinet. Never attempt to lift any size weld control cabinet without using the lifting brackets or eye bolts. Dropping the welding control from even a short distance can cause severe damage and will void the warranty. **NEVER** put power on a welding control that has been dropped. If the weld control has been dropped, contact WTC as soon as possible.

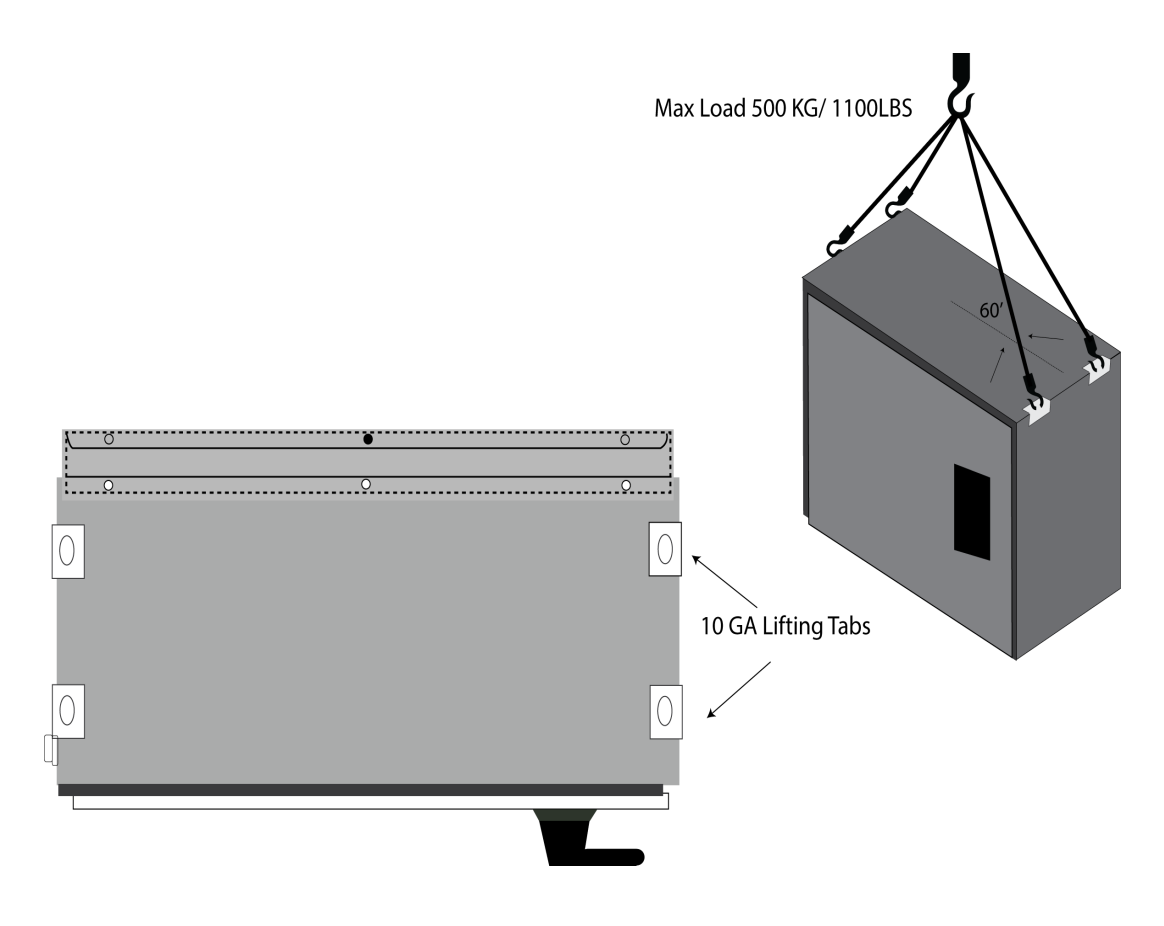

- 16 of 17/Chap1\_unpkg.fm -

### **WARNING! IDENTIFYING DAMAGED OR MISSING ITEMS**

**THOROUGHLY INSPECT THE WELD CONTROL CABINET (INTERNALLY AND EXTERNALLY) FOR ANY SHIPPING DAMAGE (DAMAGED CABLES/ WIRING, BENT METAL, DAMAGED CIRCUIT BOARDS, ETC.) BEFORE OPERATION.**

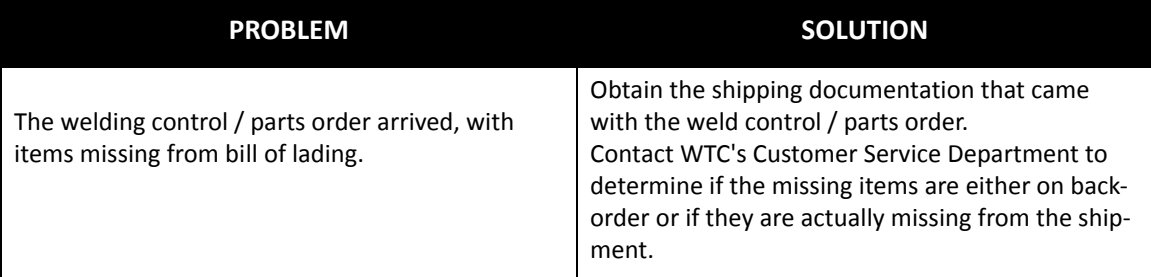

When contacting WTC for assistance, please have the following information ready:

- 1. Sales order number (example: 122435-00)
- 2. Company Name
- 3. Part number from the shipper or bill of lading for the missing/ damaged part.

WTC Industrial Technical Services: Phone: +1 248-477-3900 | Fax: +1 248-477-8897 Email: service@weldtechcorp.com Website: www.weldtechcorp.com

**NOTE:** When emailing WTC for support with a shipment issue, please include pictures of the problem (if possible), as they can be very helpful in quickly understanding and resolving your problem.

**NOTE:** WTC's firewall will not accept compressed (.zip) files as email attachments. If you need to email a .zip file to WTC, change the file extension to .piz prior to attaching it to the email message. This will allow both the email and the attachment to pass through the WTC firewall. Thank you for your understanding.

# **Chapter 2: SAFETY AND WARNINGS**

### **WT6000 CABINET SAFETY CONCERNS BEFORE YOU APPLY POWER!**

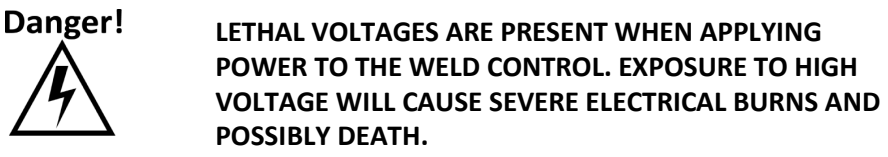

**ONLY QUALIFIED MAINTENANCE PERSONNEL SHOULD PERFORM SERVICE ON THIS MACHINE!**

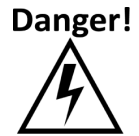

 **NEVER DRILL INTO A WELD CONTROL CABINET WITHOUT FIRST REMOVING POWER FROM THE CABINET AND PROPERLY PROTECTING INTERNAL COMPONENTS FROM METAL DEBRIS / SHAVINGS.** 

**FAILURE TO FOLLOW THIS REQUIREMENT MAY LEAD TO A POSSIBLE EXPLOSION HAZARD AND VOID THE WARRANTY.** 

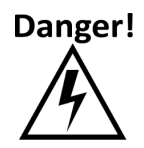

**ENSURE PROPER FLOW RATE, TEMPERATURE AND CHEMISTRY OF COOLING WATER BEFORE RUNNING PART PRODUCTION**

**OBSTRUCTED WATER PATHS OR LOW WATER FLOW MAY DAMAGE THE WELDING EQUIPMENT.**

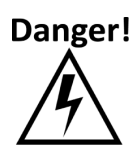

**PRINTED CIRCUIT BOARDS MUST BE COMPLETELY POWERED DOWN PRIOR TO PERFORMING ANY MAINTENANCE, TROUBLESHOOTING OR REPLACEMENT.**

**CIRCUIT BOARDS OVER 24V SHOULD BE HANDLED WITH CARE AS THEY POSE A POTENTIAL SHOCK HAZARD TO THE OPERATOR.**

**VERIFY THE VOLTAGE TAPS ON THE CONTROL TRANSFORMER ARE SET CORRECTLY FOR YOUR PLANT LINE VOLTAGE PRIOR TO APPLYING POWER TO THE WELD CONTROL CABINET.**

**NEVER USE A PERSONAL GROUND STRAP WHEN WORKING WITH VOLT-AGES ABOVE 220V.**

**OTHER INSTRUCTIONS:**

**Use CU 75° rated cable only.**

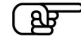

**Adjust the magnetic trip setting of the circuit breaker to a proper value based on your weld application.**

**NOTE: IF YOU ARE UNSURE OF EITHER A SAFETY OR MAINTENANCE PROCEDURE, PLEASE CONTACT WTC'S SERVICE DEPARTMENT FOR ASSISTANCE.**

# **Chapter 3: SYSTEM OVERVIEW**

### **GEN6 WELD PROCESSOR**

The WT6000 Weld Control converts three-phase (50/60Hz) AC line voltage into a single-phase (1000Hz- Default) AC square wave output. The square wave output is fed to the primary of a MFDC welding transformer, where it is rectified in the secondary to DC voltage. DC welding has many advantages over AC welding, including a more efficient consumption of plant power and the ability to make higher quality welds by having more control over the welding process.

NOTE: The enclosure configuration shown below is for illustration purposes only. Your cabinet configuration may differ depending on your specific application.

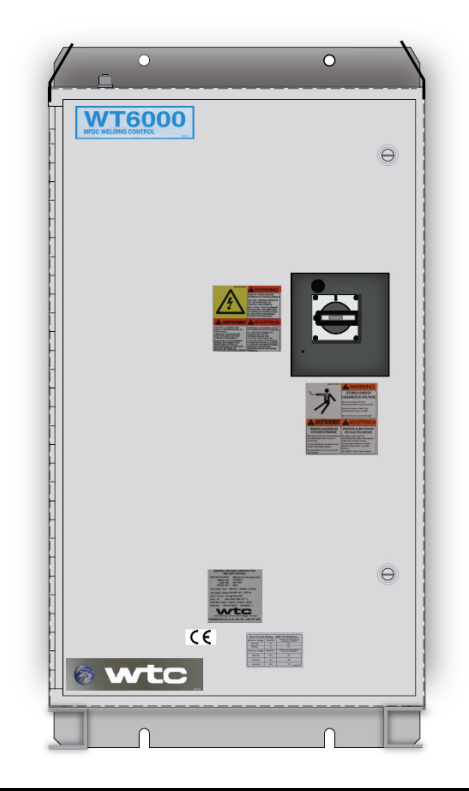

### **FEATURES** The weld processor module, internal to the WT6000, uses free format programming and "Flexible I/O" to create weld parameters and programs to fit any welding application.

- Up to 255 weld schedules.
- Built in Ethernet/IP.
- DeviceNet add-on available.
- 10 available linear current steppers, with 5 steps each.
- Internal web server allows the user to view and edit timer data from web browser, robot teach pendant or touch panel (HMI) device. [For additional information on this feature, refer to Web Pages Manual M032360]
- Two weld firing modes: Percent of Available Volt-Seconds (%VS) and Constant Current (nnnn0).
- Non-battery backed up memory.
- Inverter hardware supports either water or air cooling.
- Two weld timing modes: Cycles or Milliseconds.

### **INSIDE THE WELD CONTROL**

The WT6000 Weld Control contains the following sub-assemblies:

- **INVERTER ASSEMBLY:** Converts three-phase (50/60Hz) AC line voltage to single-phase (1000Hz) AC.
- **WELD PROCESSOR ASSEMBLY (PROCESSOR):** Brains of the weld control and controls all Ethernet/DeviceNet communications.
- **ISOLATION CONTACTOR:** Located downstream of the inverter to interrupt voltage/current to the MFDC welding transformer.
- **CONTROL TRANSFORMER:** Steps down line voltage to 120V and 24V for the cabinet power.
- **CIRCUIT BREAKER:** Supplies or interrupts line voltage to the entire weld control cabinet.
- **AIR / WATER MANIFOLD:** Water standard, optional water cooling available.

#### **SPACE SAVING ENCLOSURE DESIGN**

The Minipak enclosure was designed for customers with plant floor space limitations.

- Designed to mount on top of a standard robot controller cabinet.
- Inverter hardware supports either water or air cooling

### **ROBOT OR HARD TOOL USAGE**

The WT 6000 MiniPak can be configured fro either robot or hard tooling applications

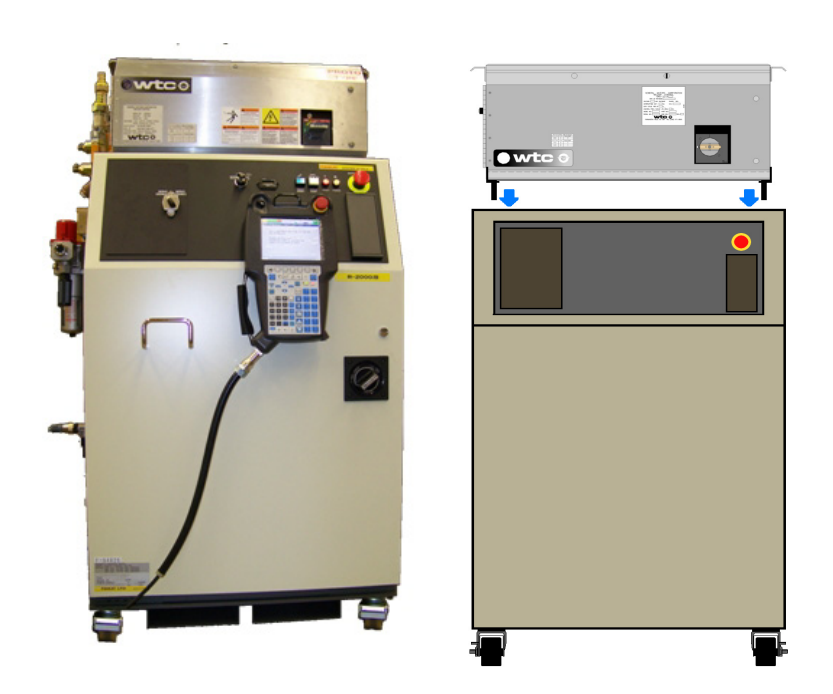

*Shown above Robot with MiniPak and mounting suggestion.*

### **A1 CONTROL**

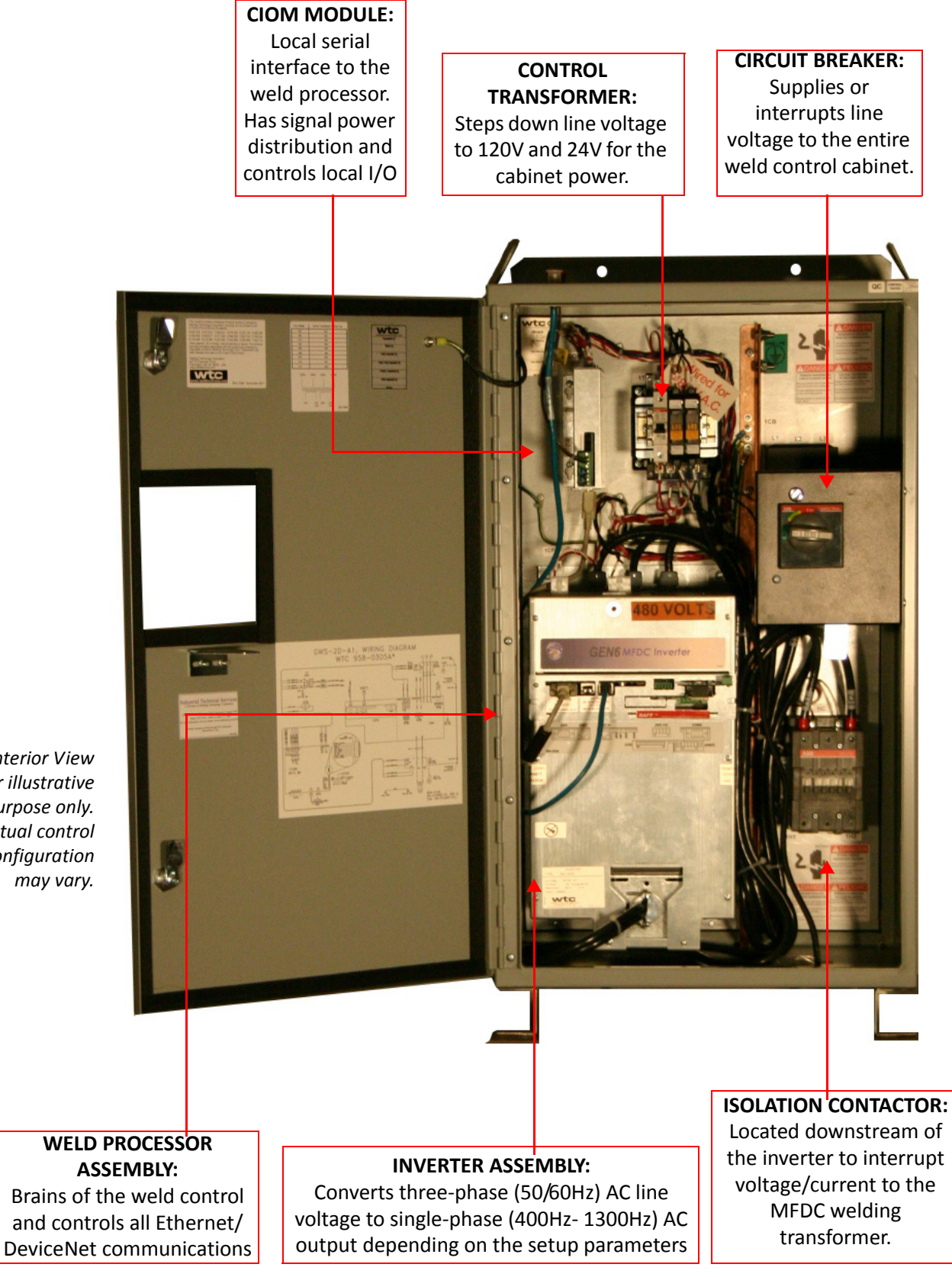

*Interior View for illustrative purpose only. Actual control configuration may vary.*

- 23 of 27/Chp3\_sysov.fm -

# **WELD CONTROL SPECIFICATIONS**

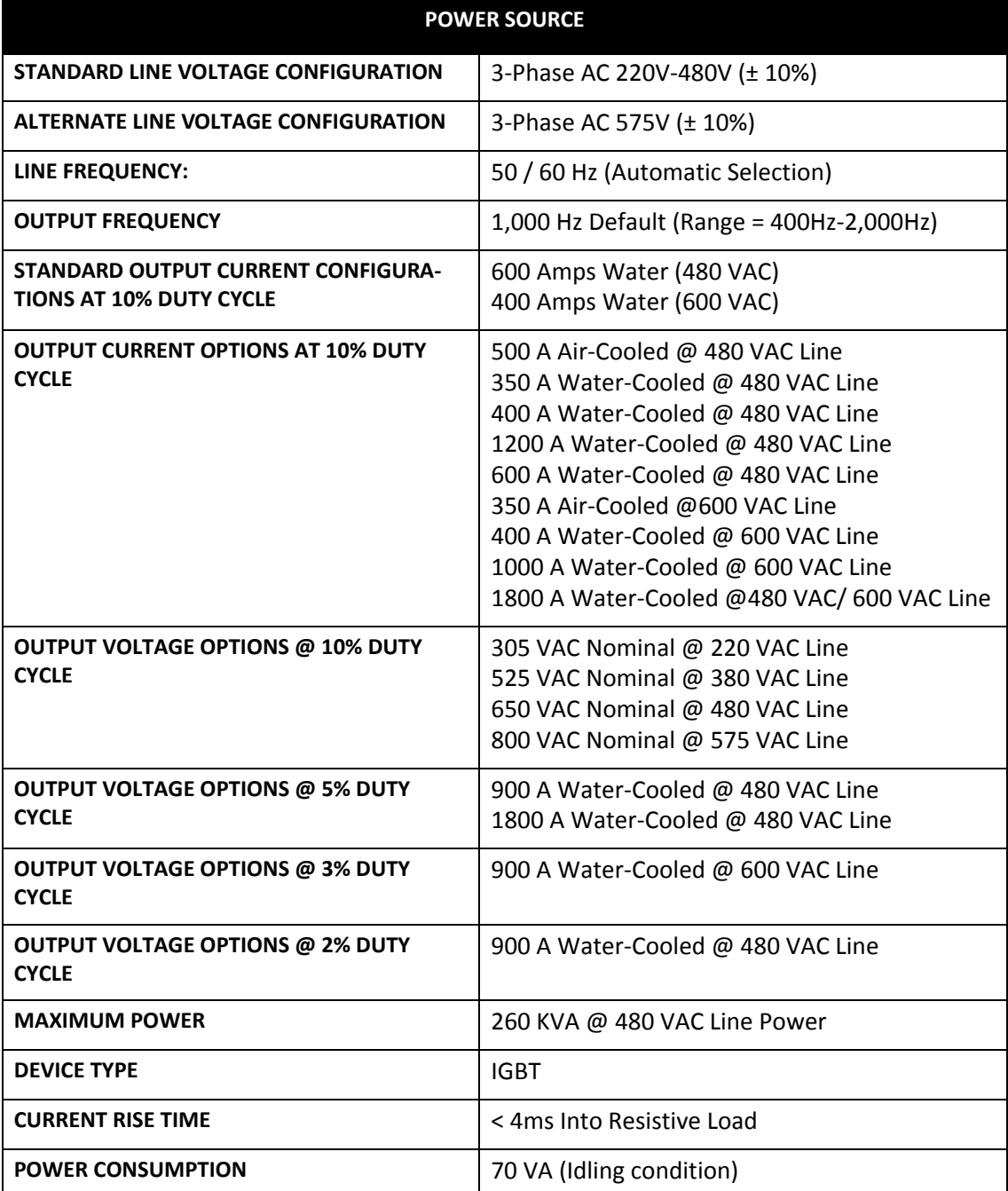

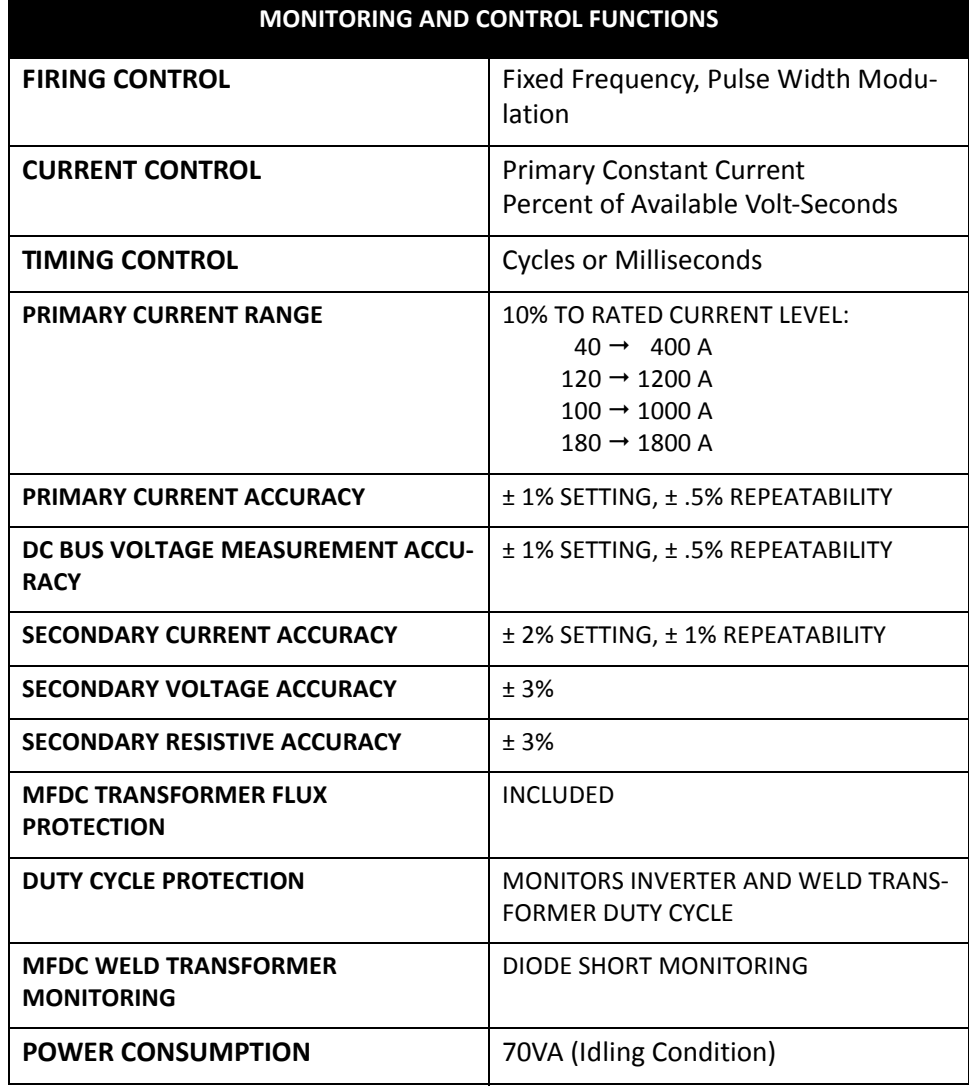

- 25 of 27/Chp3\_sysov.fm -

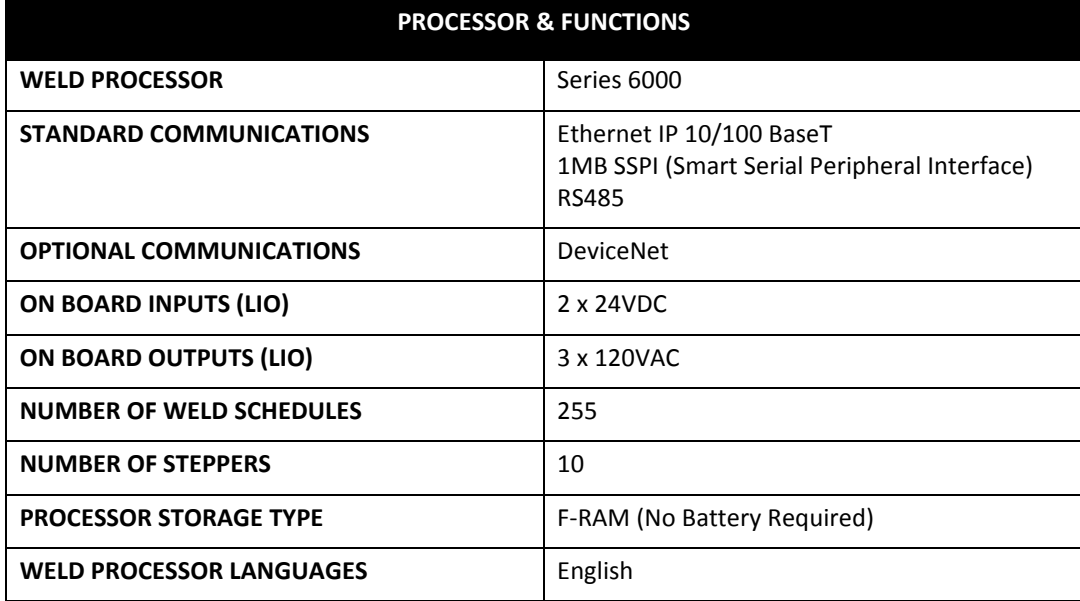

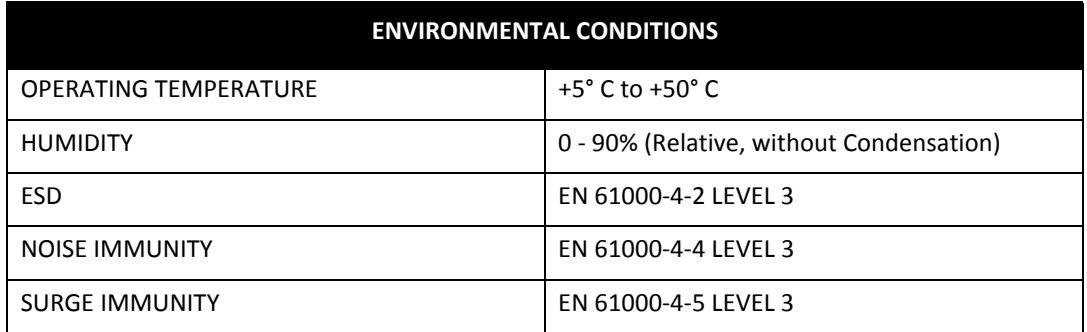

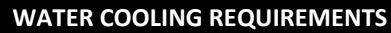

- Maximum temperature not to exceed 104° F. (40° C.), or fall below the dew point of ambient air at about 70° F. (21° C.)
- pH maintained between 7.0 and 8.0
- Maximum chloride content 20 PPM (parts per million)
- Maximum nitrate content 10 PPM
- Maximum sulfate content 100 PPM
- Maximum suspended solids content 100 PPM (non-abrasive)
- Maximum total solids content 250 PPM (suspended and dissolved)
- Maximum calcium carbonate content 250 PPM

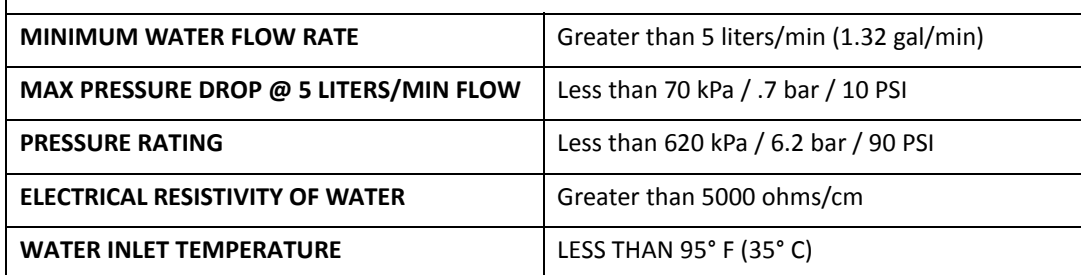

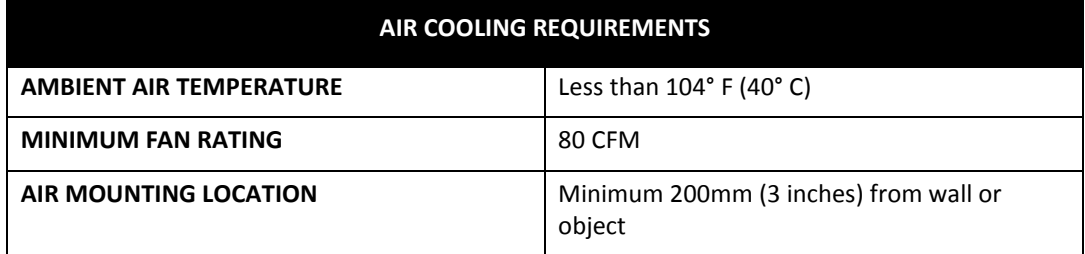

# **Chapter 4: INSTALLING THE CONTROL**

# **STANDARD CONNECTIONS**

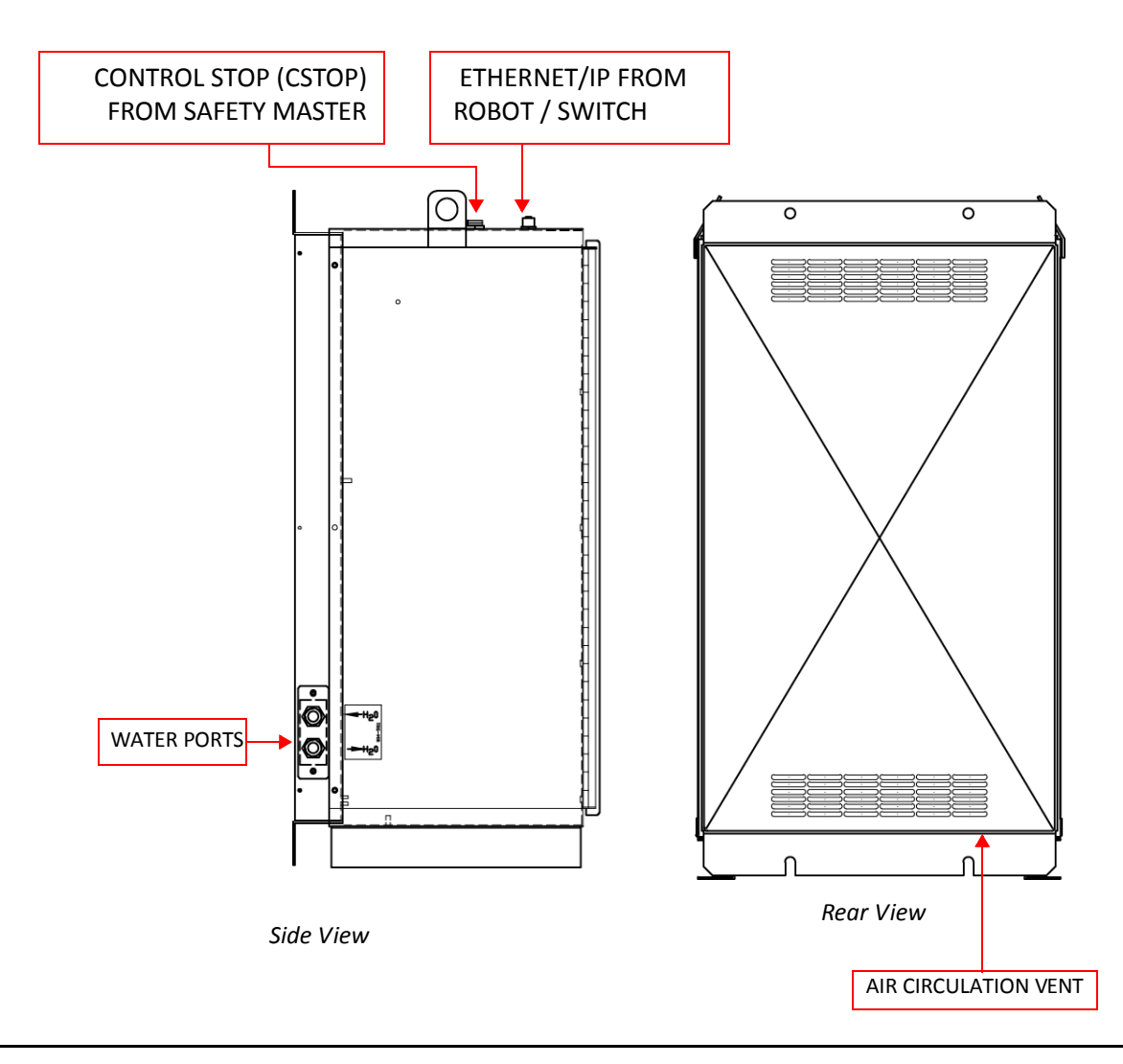

### **ENCLOSURE SAFETY LABELING**

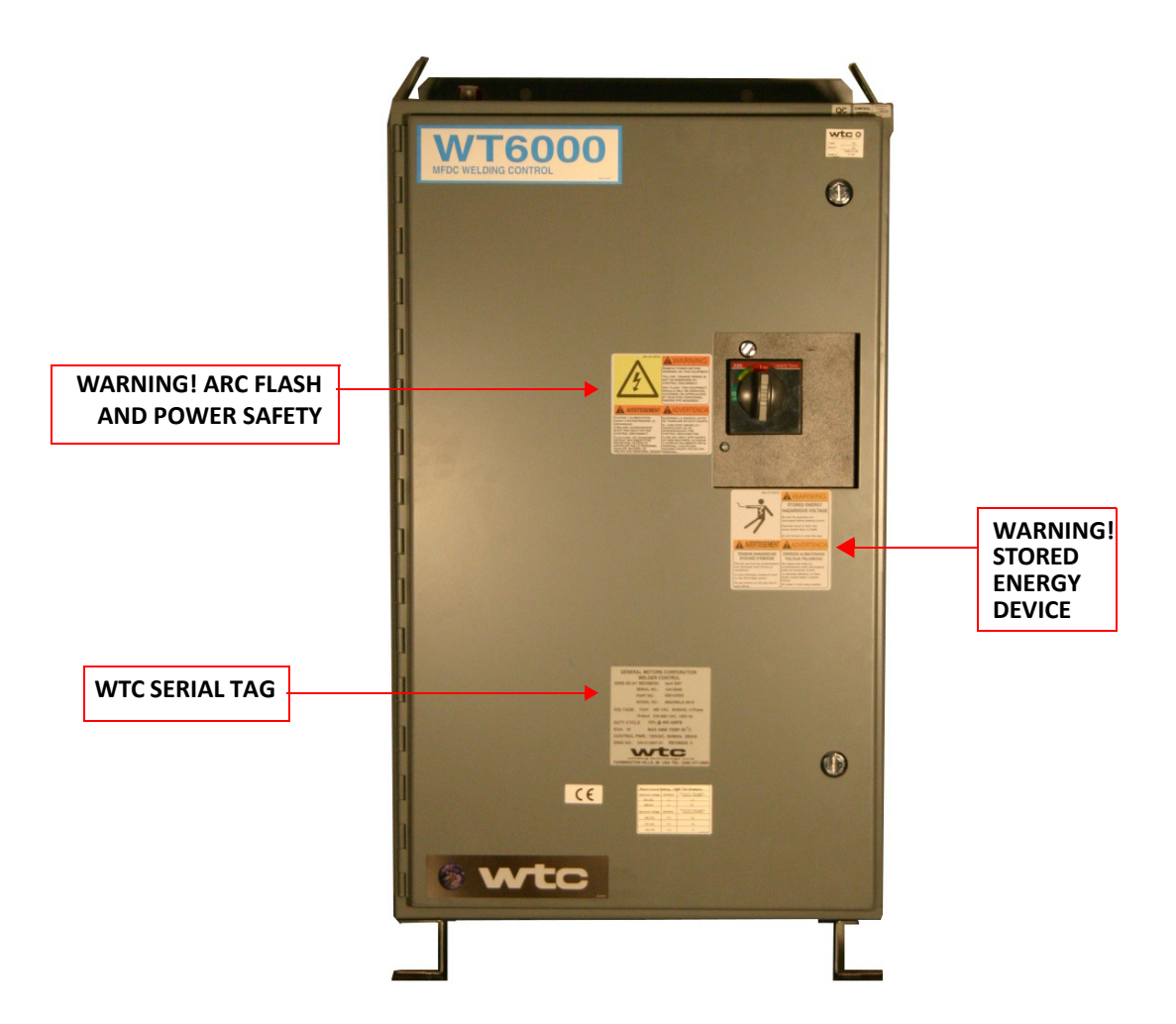

### **INSTALLATION CHECKLIST**

- 1. Ensure electricity is locked out at welding bus, power distribution panel, or other applicable power source.
- 2. Verify weld control cabinet circuit breaker is in the OFF position.
- 3. Inspect interior of both weld control and Servo cabinet for loose and/or missing parts. Inspect for any shipping damage.
	- 4. Check and ensure the inverter cooling fan and all air circulation vents on the back of the cabinet are unobstructed (if applicable).
	- 5. Check and ensure all water drain holes are open and unblocked.
	- 6. Mount weld control at desired location using appropriate mounting hardware.
	- 7. Remove access plates and drill / punch holes for:
		- Three-phase AC line power and ground.
		- Output power to MFDC welding transformer and ground.
		- I/ O connections (if applicable).
	- 8. Plumb cooling water to Supply (water-in) and Return (water-out) bulk head fittings (if applicable).
	- 9. Connect 3-phase AC line power cables (L1, L2, L3) to top of circuit breaker (line side) and tighten according to manufacturer specifications. Run cables through cover plate on side of enclosure.
	- 10. Connect plant ground cable to copper grounding post inside cabinet. Run cable through cover plate on side of enclosure.
	- 11. Connect power cables from output of weld control (H1, H2) to primary of welding transformer. Run cables through pilot hole on

USE THE FOLLOWING CHECKLIST AS A GUIDE DURING THE INSTALLATION PROCESS. IF YOU ARE UNSURE HOW TO PROPERLY INSTALL AND HOOKUP THE WELD CONTROL CABINET, CONTACT WTC FOR ASSISTANCE

bottom of enclosure.

- 12. Connect ground cable from copper ground bus inside cabinet to welding transformer. Run cable through pilot hole on bottom of enclosure.
- 13. Connect Data Entry Panel (DEP), EtherNet (MENET), EtherNet IP (WBDP), DeviceNet (DNWC) and Voltage Sense (*RAFT*<sup>™</sup>) cables to appropriate connectors on cabinet.
- 14. Wire I/O connections.
- 15. Verify magnetic and thermal trip settings on circuit breaker, per manufacturer specifications (if applicable).
- 16. Inspect cabinet and verify all wiring connections (high voltage, terminals, crimp connections, etc.) are secure.
- 17. Close weld control cabinet door and lock with 1/4-turn fasteners.
- 18. Ensure cooling water circuit has no leaks and water is flowing at specified rate (if applicable).
- 19. Remove electrical lock out devices.
- 20. Turn weld control cabinet circuit breaker ON.
- 21. Ensure cooling water is flowing at specified flow rate.
- 22. Use data entry panel or network software application to program I/O parameters for Device Net, Ethernet/IP or specialty communication modules.
- 23. Use data entry panel or network software application to program setup parameters, weld schedules and current steppers as required for customer application.

### **MECHANICAL INSTALLATION**

The Mechanical installation of the WTC Weld Control requires the following:

- Control Placement
- Cabinet Mounting and Fastening
- Cooling Water and Connections

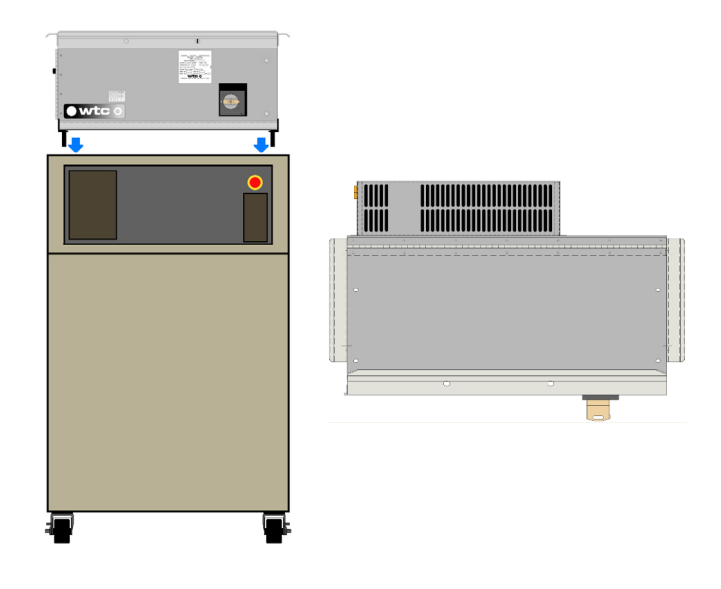

*Shown above: Front and top view of the MiniPak weld control cabinet*

### **MINIPAK CABINET PLACEMENT**

The Minipak cabinet was primarily designed to mount on top of a robot controller cabinet, but it can also be mounted along a fence line or wall if required. The cabinet's water cooling circuit is externally mounted underneath the vented back cover and is physically isolated from the internal electrical components. Drain holes exist in the bottom of the vented back cover in the event of a hose rupture or water cooling manifold leak.

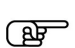

**NOTE: In the event of a water hose rupture, keep external electrical cables and wiring away from the vented back cover.** 

### **MINIPAK CABINET MOUNTING AND FASTENING**

Depending on the customers application requirements, additional cabinet mounting hardware may be required. See the table below for available options:

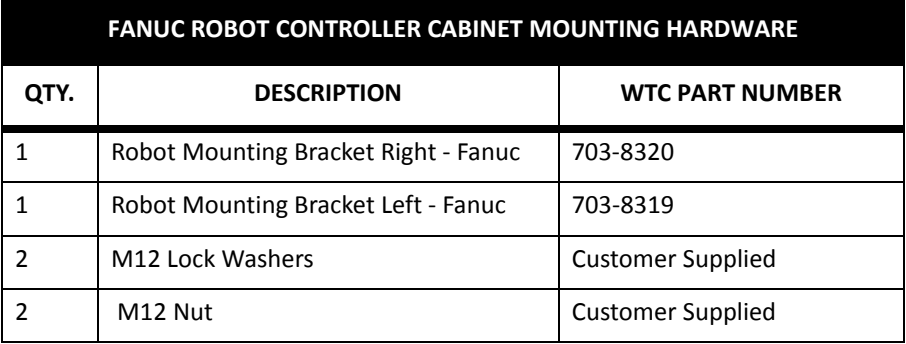

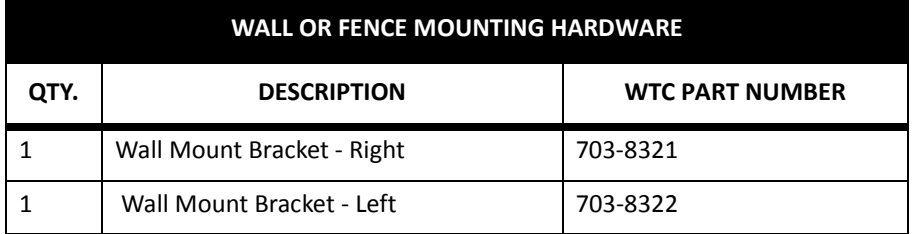

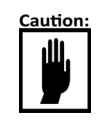

IT IS IMPORTANT THAT THE WELD CONTROL IS MOUNTED ON A LEVEL SURFACE. IF THE WELD CONTROL IS MOUNTED ON AN UNEVEN SURFACE, THE CABINET DOORS MAY BE DIFFICULT TO OPEN. FAILURE TO USE APPROVED MOUNTING HARDWARE MAY VOID YOUR WARRANTY.

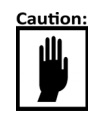

IT IS RECOMMENDED THAT THE WELD CONTROL IS MOUNTED A MINIMUM OF 50 MILLIMETERS (2 IN) FROM A WALL OR OBJECT FOR PROPER VENTILATION AND COOLING OF AIR-COOLED CONTROLS

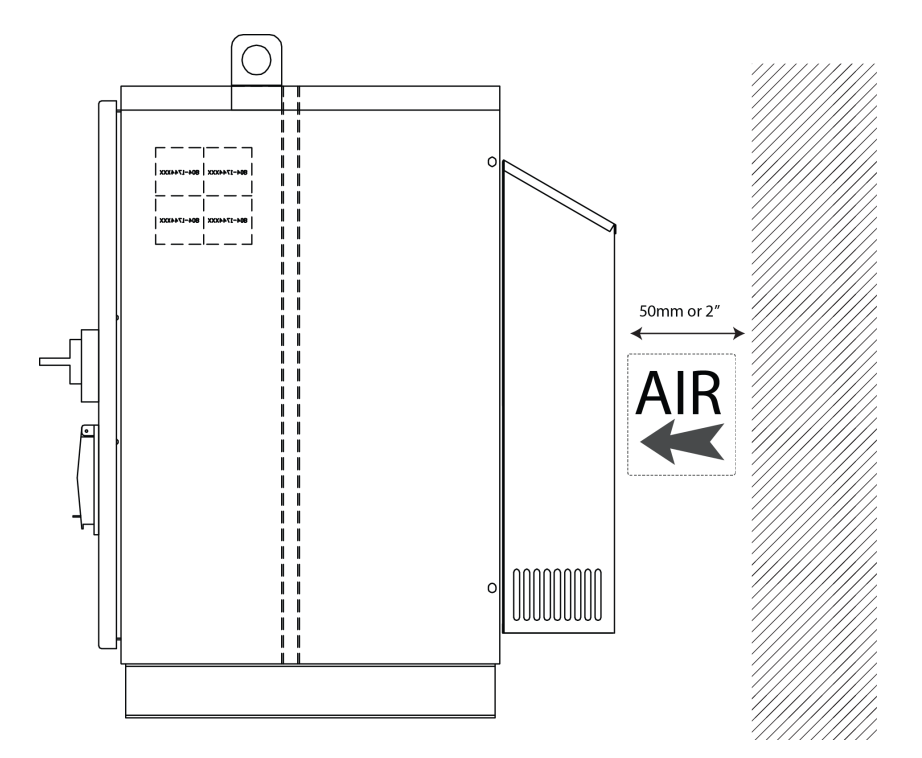

#### **WATER COOLING CONNECTIONS**

The MiniPak cabinet includes a vented back cover that isolates the water cooling circuit from the internal electrical components.

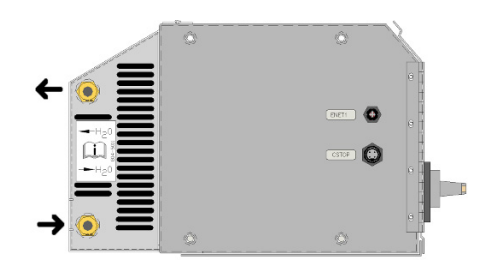

Shown above: MiniPak Supply and Return Water Fittings

### **WATER COOLING REQUIREMENTS**

The cooling water provided must comply with chemical and physical specifications as stated in the Resistance Welder Manufacturers' Association Bulletin 5–005.05. See Chp. 3: System Overview for details.

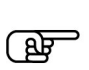

**NOTE:** Water that is safe for drinking is generally sufficient for cooling water, provided it is filtered to eliminate sand and rust particles. In addition, water temperature must NOT fall more than 2° C. below the temperature of the surrounding air - condensation may occur and damage components.

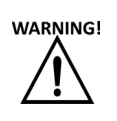

Failure to maintain proper water cooling to the weld control cabinet may cause damage to the weld control and void the warranty. contact WTC if you have any questions regarding the water cooling requirements listed above.
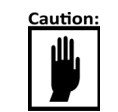

# IF NECESSARY, REMOVE RIGHT AND LEFT FEET USED FOR SHIPPING PURPOSES PRIOR TO INSTALLATION

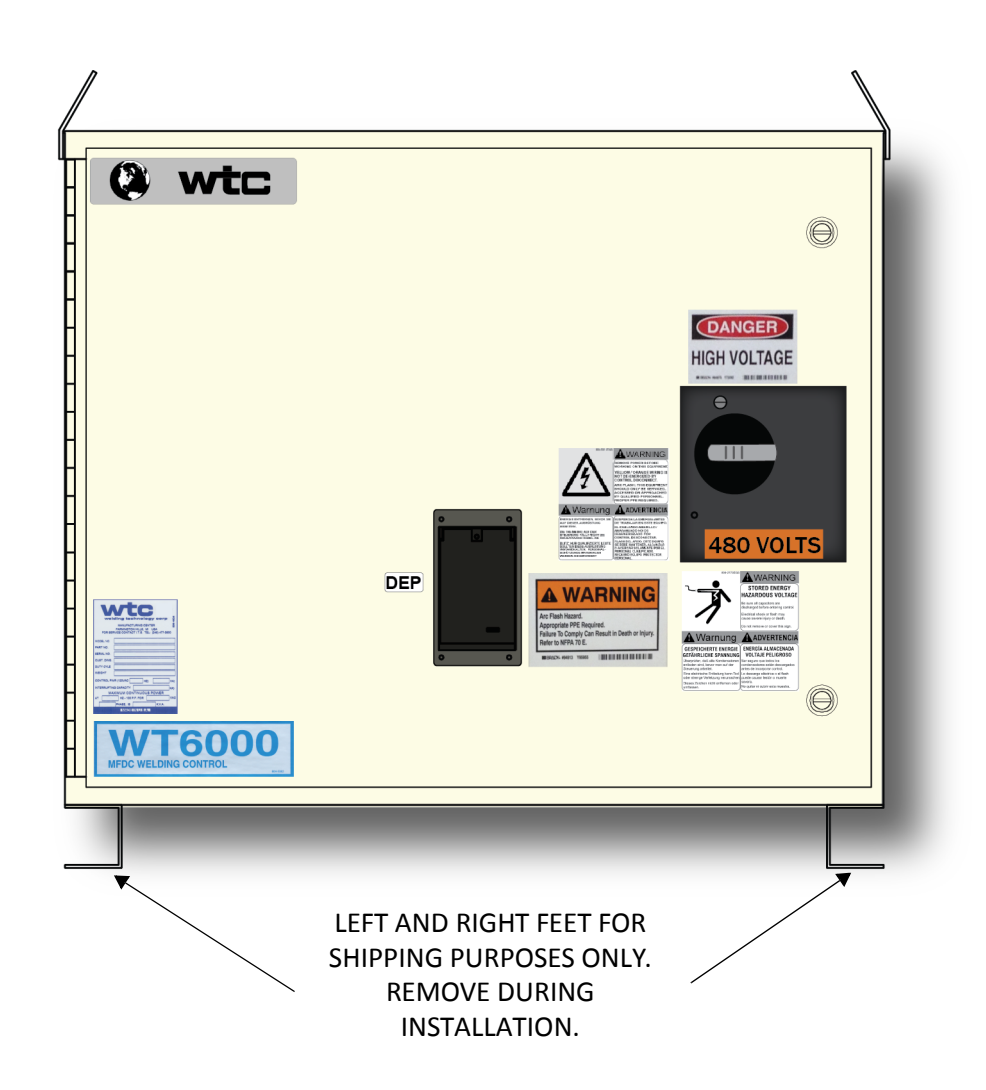

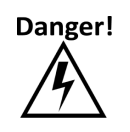

DO NOT DRILL HOLES IN REMOVABLE COVER PLATES WHILE ATTACHED TO THE CABINET. METAL SHAVINGS MAY CONTAMINATE INTERNAL COMPONENTS AND CAUSE ELECTRICAL DAMAGE. DRILL BIT OR HOLE SAW BLADE MAY CAUSE DAMAGE TO INTERNAL COMPONENTS.

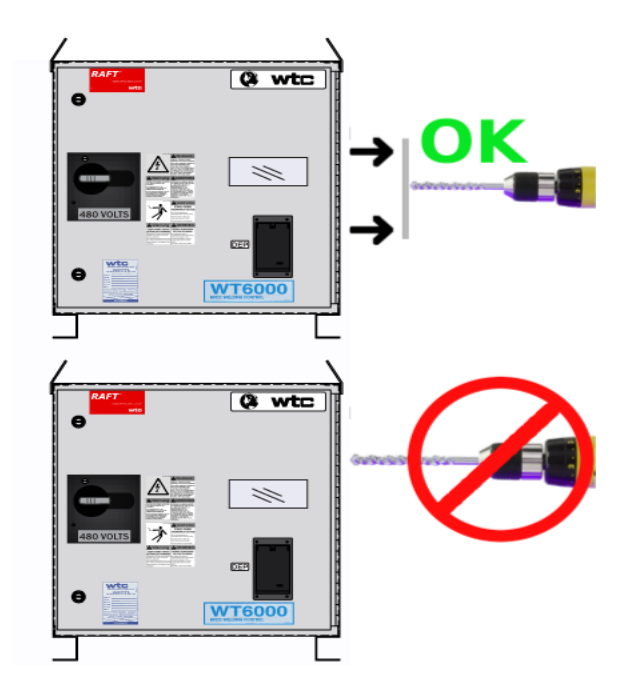

### **ELECTRICAL INSTALLATION**

**PRIOR TO MAKING ANY CONNECTION INSIDE THE WELD CONTROL CABINET:**

#### Danger!

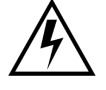

- 1. REFER TO YOUR FACILITIES ELECTRICAL LOCKOUT POLICY AND PROCEDURES.
- 2. BEFORE PROCEEDING, VERIFY NO HIGH VOLTAGE IS PRES-ENT INSIDE THE CABINET WITH A MULTIMETER.

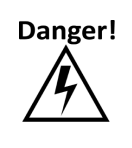

THE DOOR OF THE WELD CONTROL CABINET IS INTERLOCKED WITH THE CIRCUIT BREAKER TO PREVENT THE DOOR FROM BEING OPENED WHILE POWER IS ON. NEVER ATTEMPT TO DEFEAT THIS SAFETY MECHANISM.

The weld control cabinet contains high voltage, grounding, and external input/output connections. This section explains the connection process.

#### **PRIOR TO MAKING ANY CONNECTION INSIDE THE WELD CONTROL CABINET:**

- 1. REFER TO YOUR FACILITIES ELECTRICAL LOCKOUT POLICY AND PROCEDURES.
- 2. BEFORE PROCEEDING, VERIFY NO HIGH VOLTAGE IS PRESENT INSIDE THE CABINET WITH A MULTIMETER.

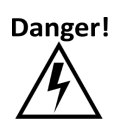

**THE DOOR OF THE WELD CONTROL CABINET IS INTERLOCKED WITH THE CIRCUIT BREAKER TO PREVENT THE DOOR FROM BEING OPENED WHILE POWER IS ON. NEVER ATTEMPT TO DEFEAT THIS SAFETY MECHANISM.** 

**NOTE:** For illustration purposes, the air-cooled enclosure configuration is shown. Your cabinet configuration may differ depending on your specific application. For standard application specific electrical drawings, contact WTC.

#### **WIRING DIAGRAM INDEX:**

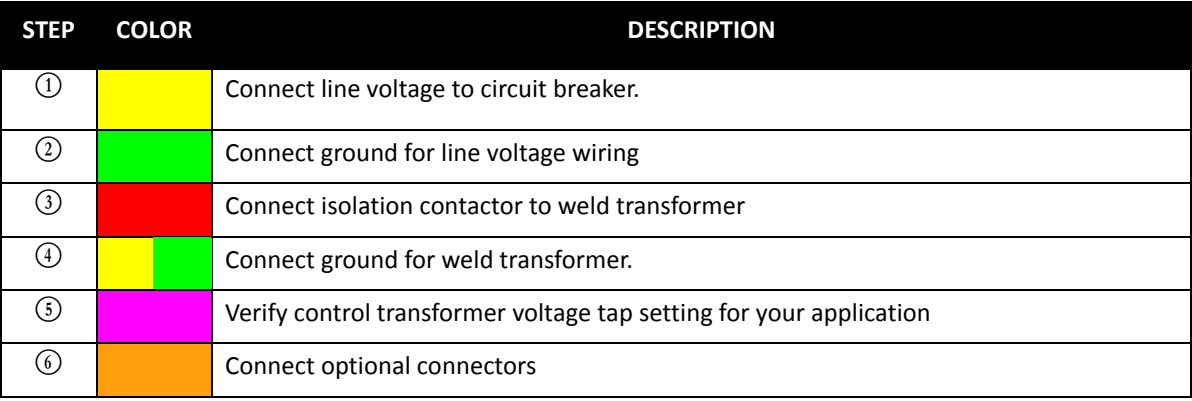

# NOTES:

- $1.$  $(XX)$ WIRE NUMBER
- $2.)$  $\blacktriangleright$ **SNUBBER**
- 3.)  $O---O$  TWISTED WIRE PAIR
- $4.)$  $\overline{\mathcal{A}}$ BONDING/NOISE GROUND
- $\overline{\div}$  $5.)$ PROTECTIVE GROUND
- $6.)$  - - CUSTOMER RESPONSIBILITY
- 7.) WIRE NUMBER/GAUGE CHART

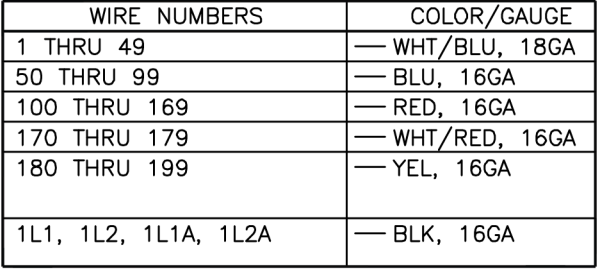

WIRE GAUGES AS LISTED, EXCEPT WHERE NOTED.

8.) WIRE (1L1A) IS CONNECTED TO THE TRANSFORMER LEAD NEAREST THE CUSTOMER LINE VOLTAGE.

- 9.) DUE TO TRANSFORMER AVAILABILITY, '1T' MAY NOT BE WIRED AS SHOWN. IN THIS INSTANCE, REFER TO THE HOOK-UP DIAGRAM FOUND ON EACH INDIVIDUAL XFMR.
- 10.) THIS DWG IS INTENDED TO SHOW POINT TO POINT WIRE DESTINATIONS. WHILE THE TERMINAL DESIGNATORS ARE CORRECT, THE PHYSICAL REPRESENTATION MAY NOT BE. REFER TO THE COMPONENTS IN THE ENCLOSURE TO FIND THE ACTUAL TERMINAL ORIENTATIONS.
- 11.) (ESXX) CONNECTION TO OTHER SHEET
- 12.) DISCONNECT AND HEATSHRINK THIS WIRE

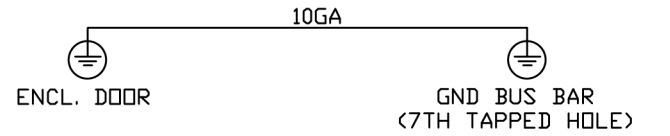

For technical support, contact WTC's Industrial Technical Services Department: Phone: +1 248-477-3900 | Fax: +1 248-477-8897 EMAIL: service@weldtechcorp.com

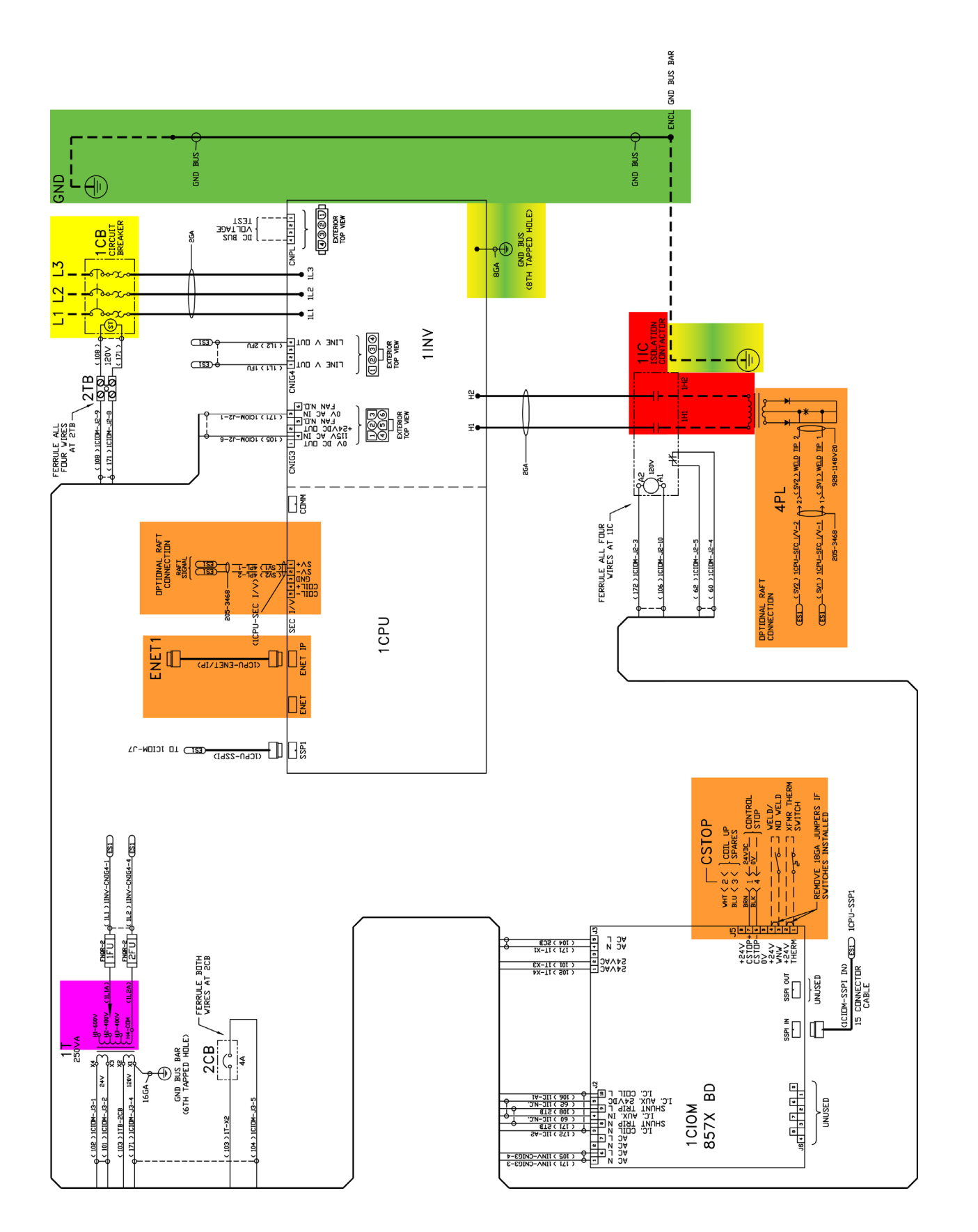

#### **WELD CONTROL PROGRAMMING AND SETUP**

Before welding can begin, the following parameters need to be programmed into the weld processor.

#### **PROGRAM SETUP PARAMETERS**

Review and program the Setup Parameters as required for the welding application.

The Review Setups Menu is found in the DEP-300s by pressing:

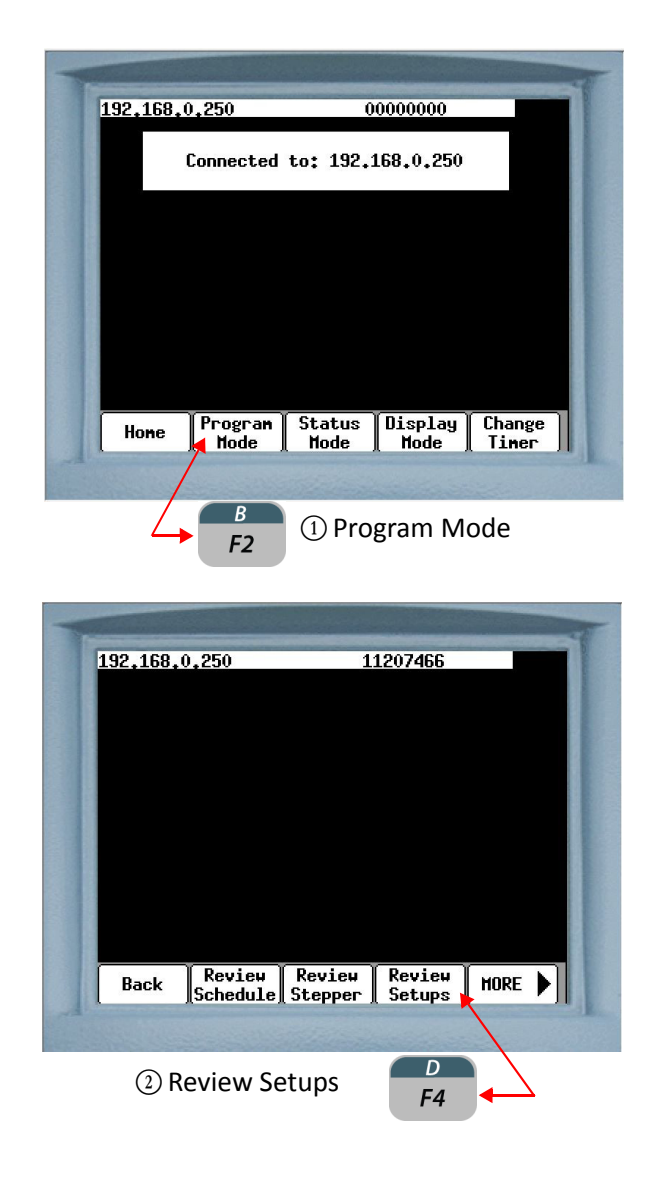

**NOTE:** Refer to Chapter 7: Faults and Setup Parameters for detailed information regarding the description and programming of setup parameters.

#### **PROGRAM WELD SCHEDULES**

Review and program the Weld Schedules as required for the welding application.

The Review Schedule Menu is found in the DEP-300s by pressing:

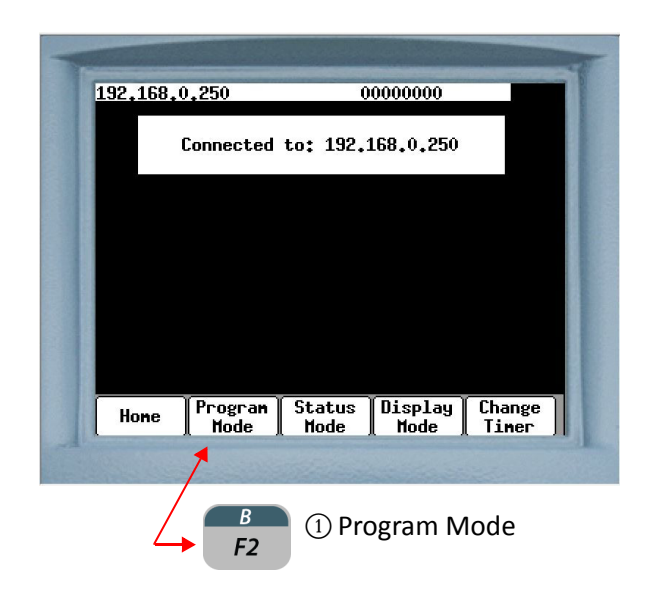

**NOTE:** Refer to Chapter 6: Programming Schedules or Glossary of Schedule Functions for detailed information regarding function descriptions and the programming of weld schedules.

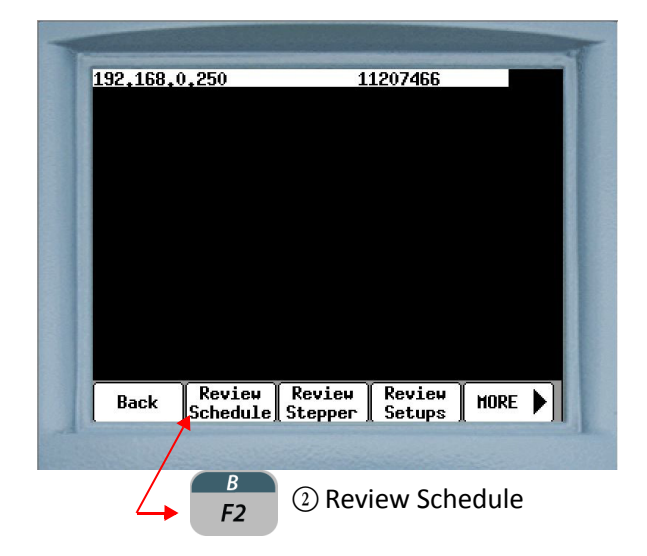

#### **SETUP LINEAR CURRENT STEPPER FUNCTIONS**

Review and program the Linear Current Stepper Functions as required for the welding application.

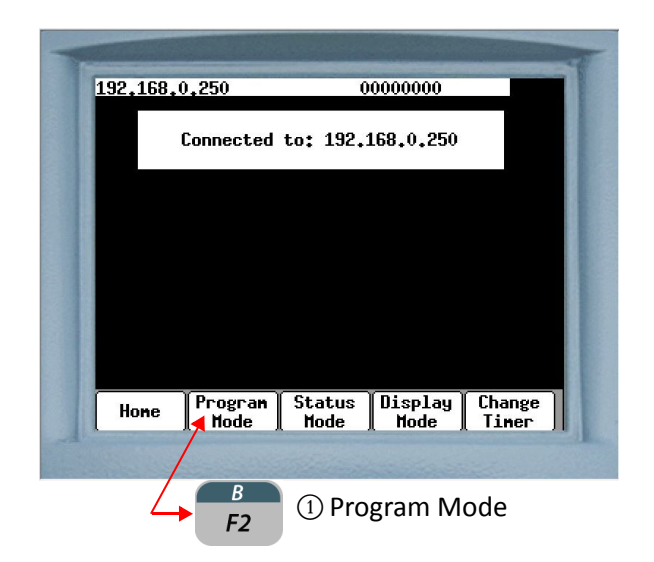

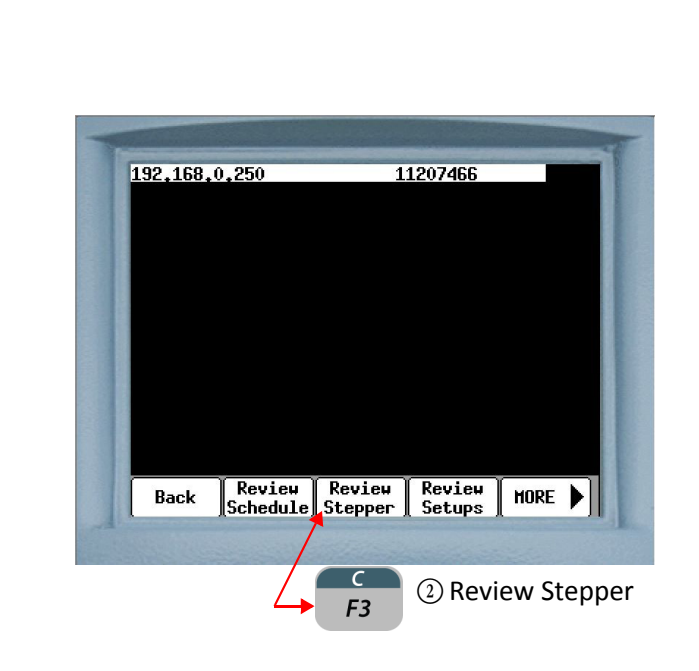

**NOTE:** Refer to Chapter 8: Linear Current Steppers for detailed information regarding the description and programming of linear current steppers.

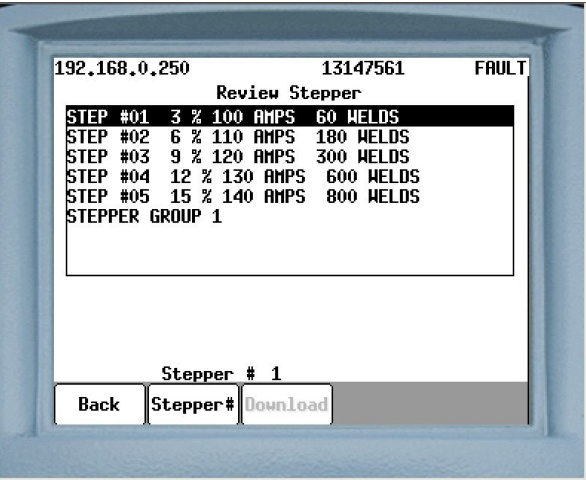

 $\circled{3}$  Using the  $\uparrow$  and  $\downarrow$  arrow keys navigate to the Stepper line to edit and press  $\frac{space}{ENTER}$ 

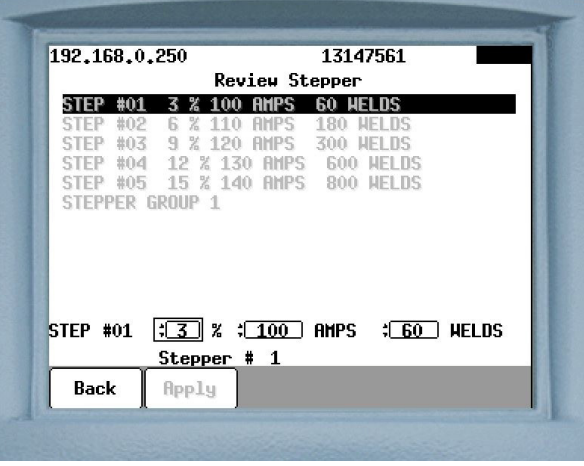

**D B B**<br>**1999** edit the required functions and **D B and** edit the required functions and

press  $\frac{1}{\epsilon N T \epsilon R}$ . This will turn "Apply" from gray to black. Press  $\frac{B}{F2}$ to apply the changes.

# **Chapter 5: COMMUNICATIONS SETUP**

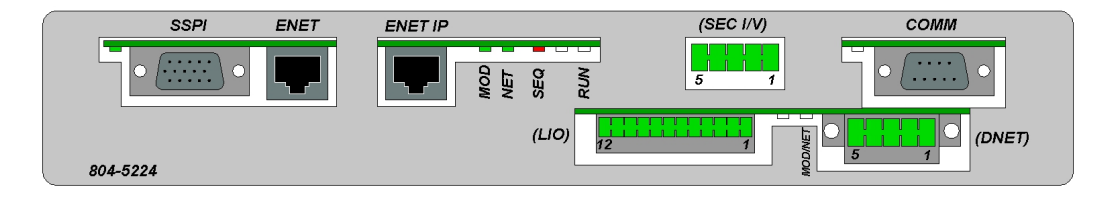

The following describes the communication ports located on the WT6000 weld processor assembly with DeviceNet option shown above.

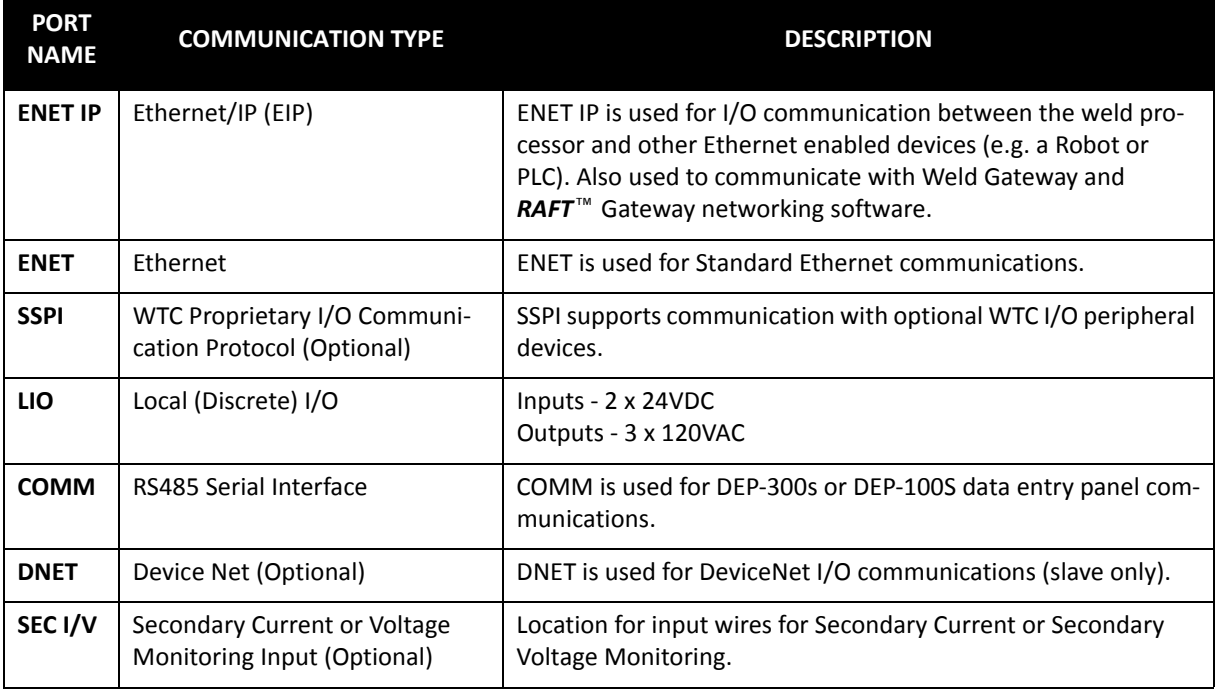

# **ETHERNET SETUP** The WT6000 weld processor has two Ethernet communication ports:

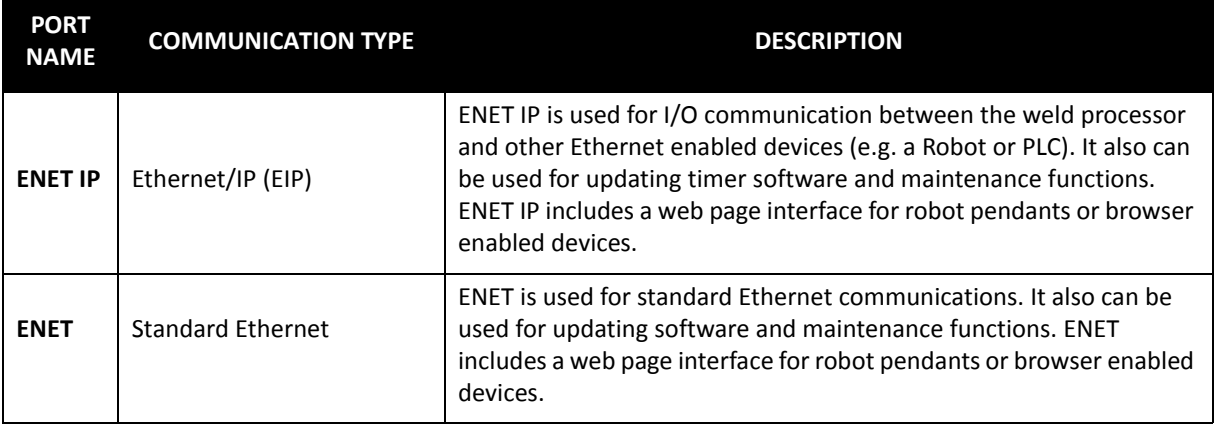

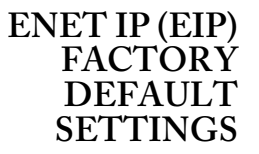

How to navigate through the DEP-300s to the EIP Options menu:

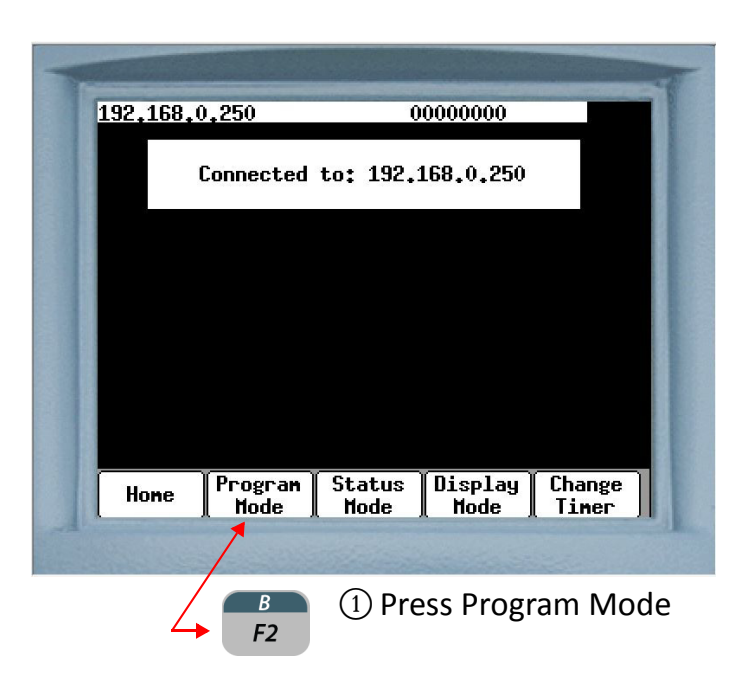

- 46 of 54/Chp5\_commsetup.fm -

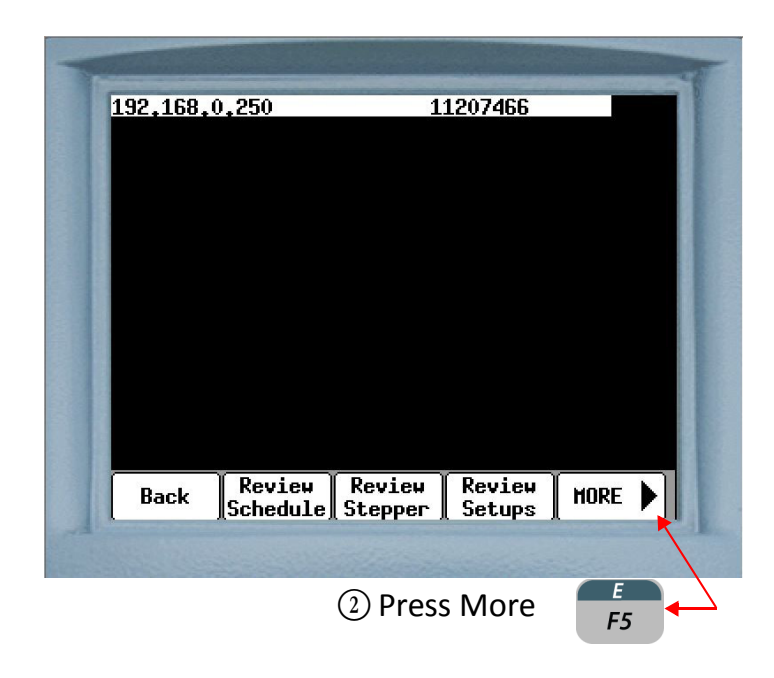

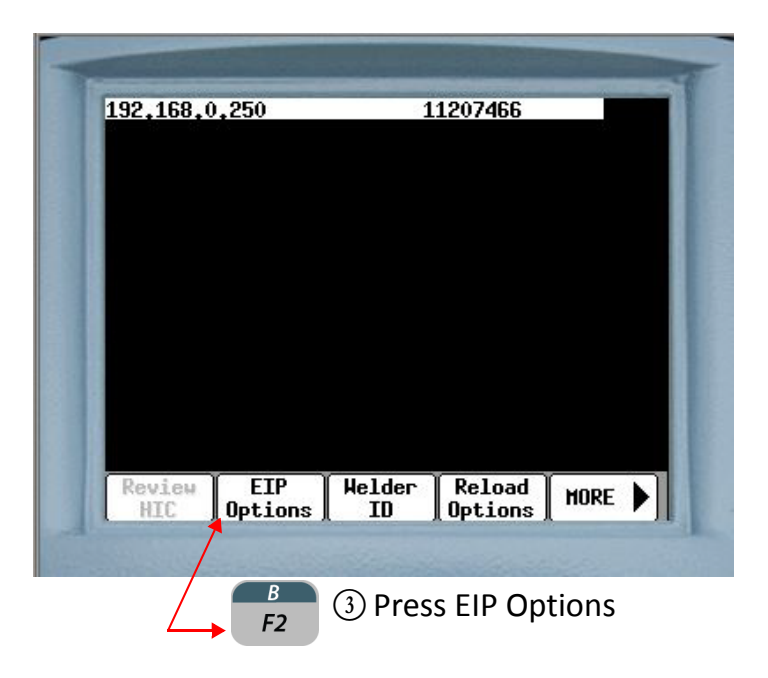

- 47 of 54/Chp5\_commsetup.fm -

# **THE EIP FACTORY DEFAULT SETTINGS ARE AS FOLLOWS:**

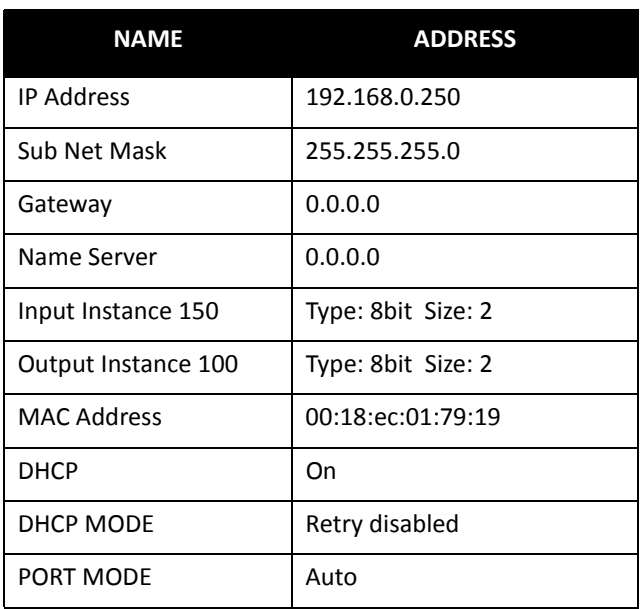

- 48 of 54/Chp5\_commsetup.fm -

#### **SETTING THE NUMBER OF AVAILABLE EIP INPUTS AND OUTPUTS**

In timer software G08300, there are a maximum of 56 inputs and 53 outputs that can be mapped. The number of mapped inputs and outputs is determined by selecting a Type and Size, whose product is less than or equal to 56.

In the default settings chart on previous page, the Type is 8 and the Size is 2 for both the inputs and outputs. Since the product of 8 and 2 is 16, the total mappable I/O is 16 for both the inputs and the outputs.

The chart below shows all the possible combinations in which the Type and Size can be configured and not exceed the maximum of 56

**NOTE:** If the Size is set to 0, the entire map is disabled and no I/O can be mapped.

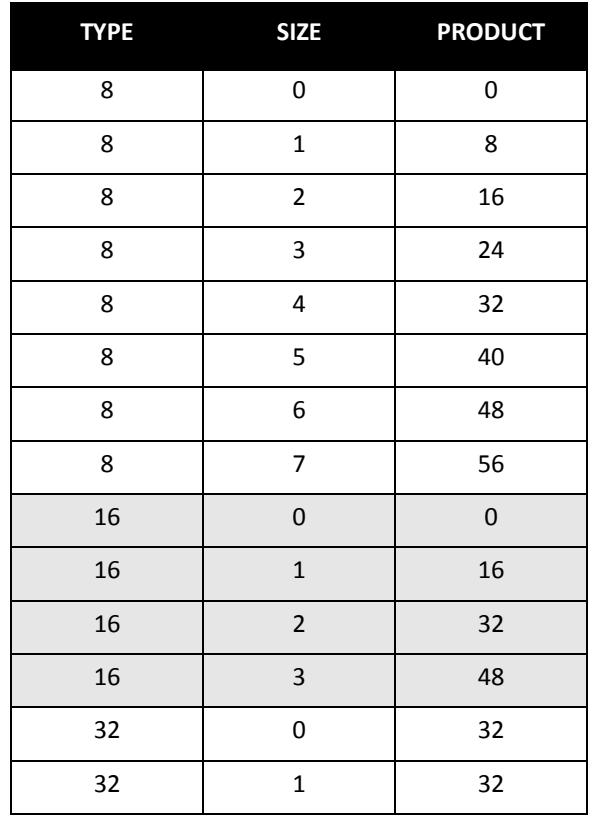

- 49 of 54/Chp5\_commsetup.fm -

## **ENET (STANDARD ETHERNET) FACTORY DEFAULT SETTINGS**

How to navigate through the DEP-300s to the Local Ethernet menu:

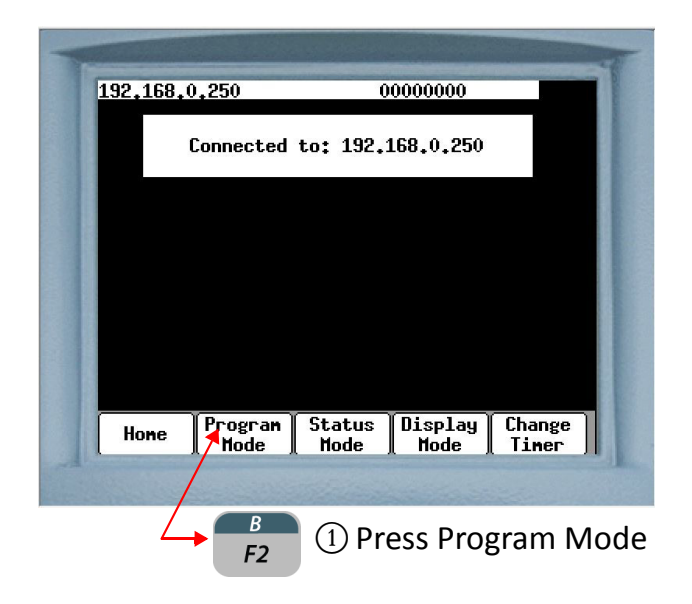

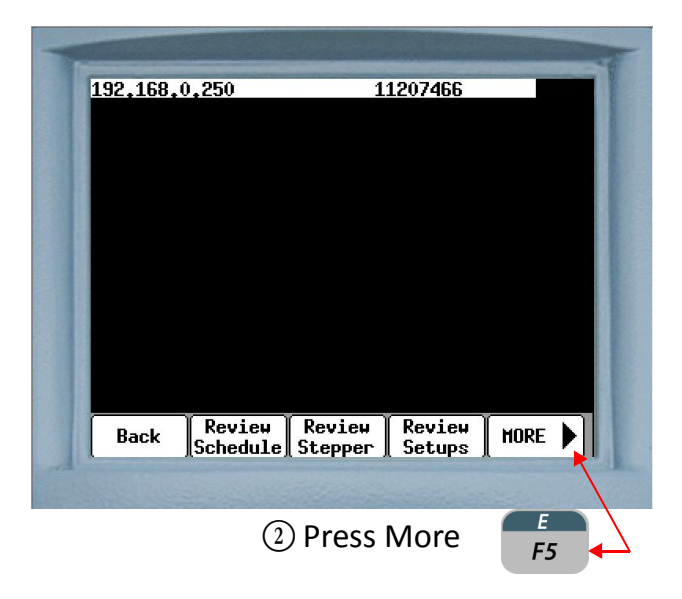

- 50 of 54/Chp5\_commsetup.fm -

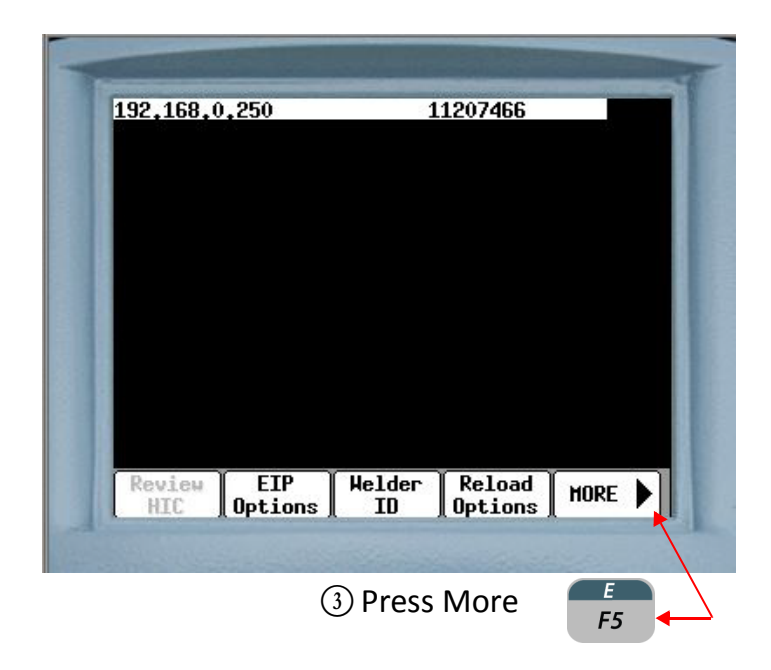

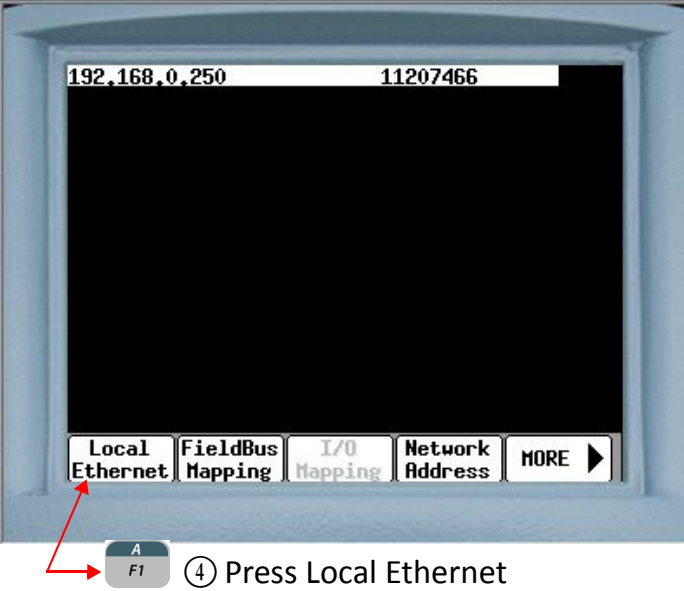

**ENET FACTORY DEFAULT SETTINGS:** 

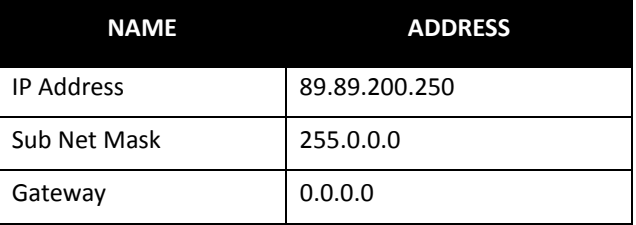

**DEVICENET SETUP** The WT6000 weld processor is capable of DeviceNet I/O communications. This requires the installation of an optional DeviceNet peripheral board.

> How to navigate through the DEP-300s to the FieldBus Mapping menu:

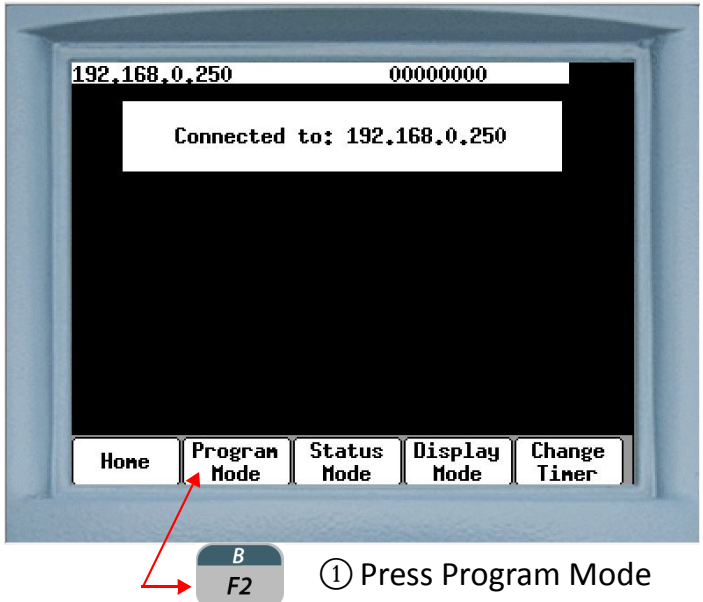

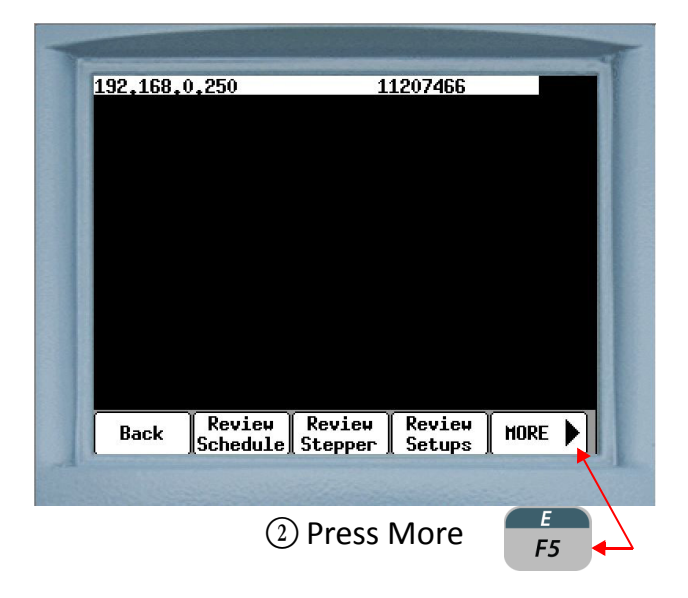

- 52 of 54/Chp5\_commsetup.fm -

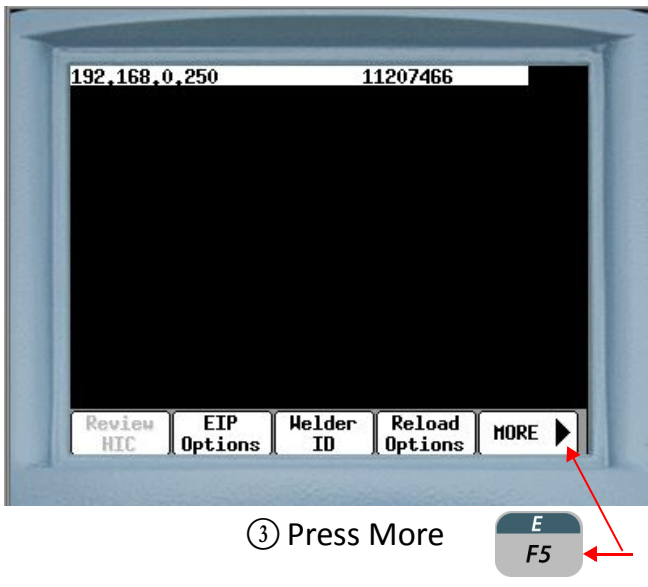

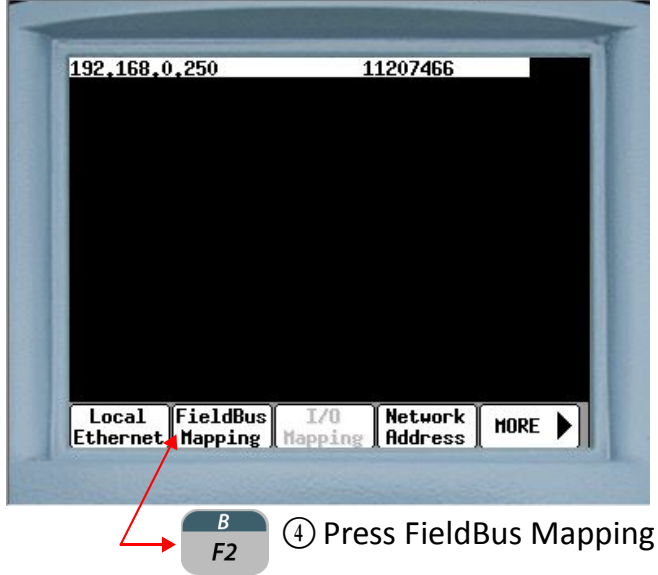

#### **DEVICENET FACTORY DEFAULT SETTINGS:**

**NOTE:** These settings are the factory defaults. The customer's default settings may differ based on the welding application and the requirements of the DeviceNet master.

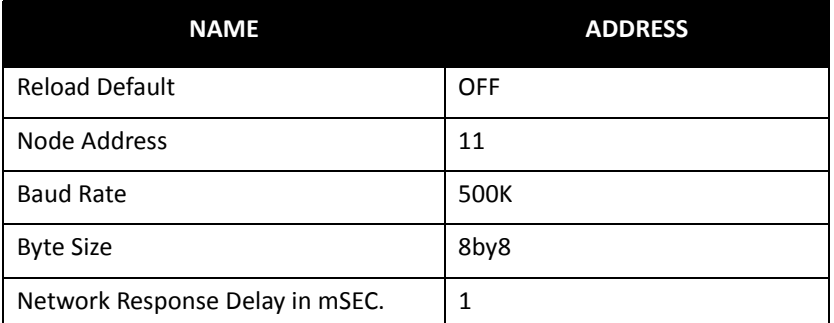

# **WT6000 PROCESSOR LED DESCRIPTION**

The WT6000 processor (weld processor) has four status LED's. Through a combination of changing colors and flashing/solid states, the LED's indicate the status of the EtherNet/IP Module, the EtherNet/IP Status, Weld Sequence Status and the Weld Control Status.

Below is an illustration and description of the LED's located on the WT6000 weld processor:

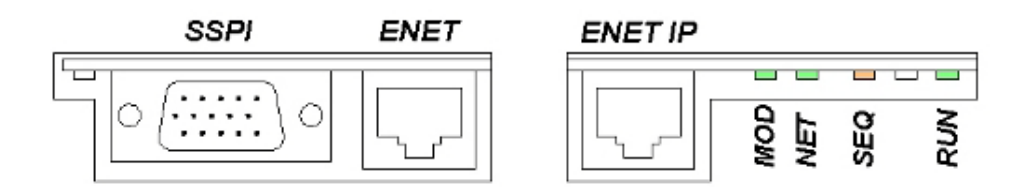

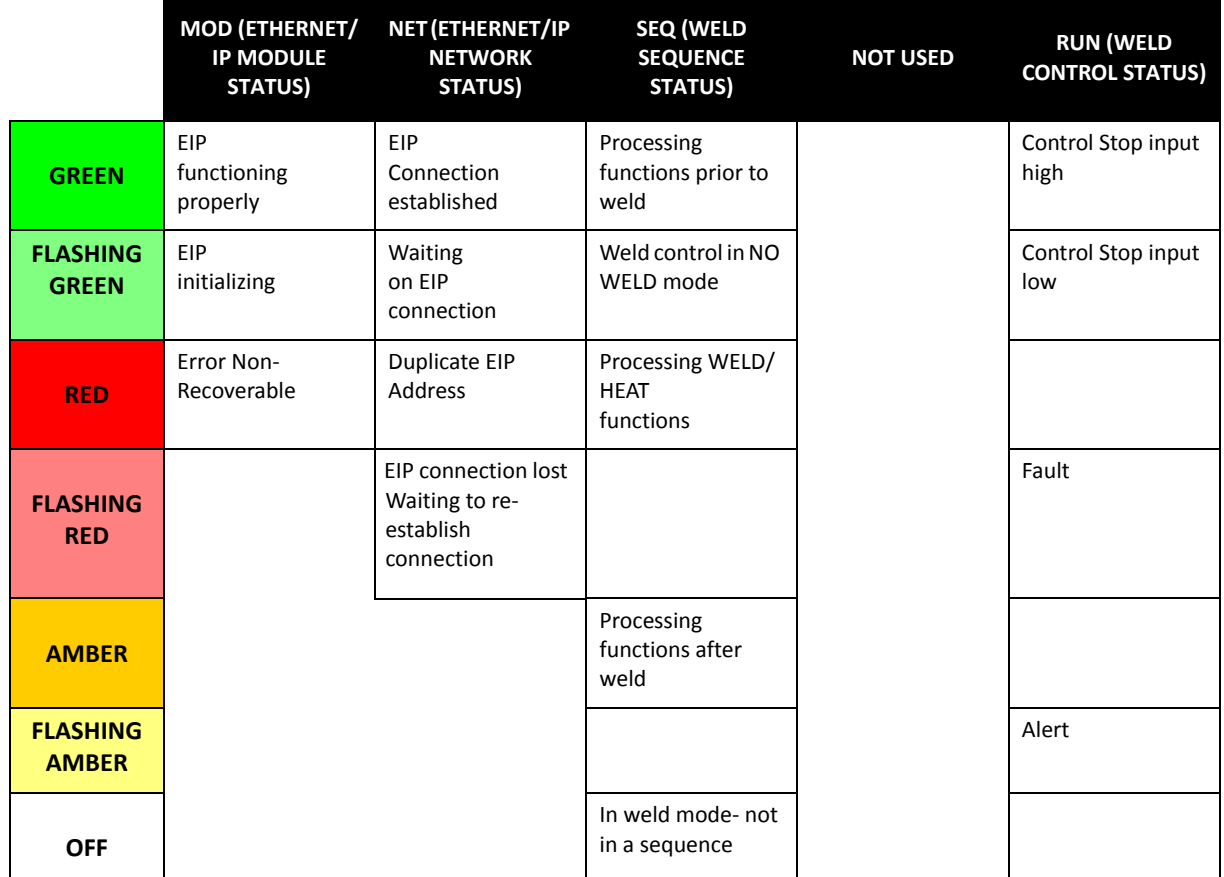

- 54 of 54/Chp5\_commsetup.fm -

# **Chapter 6: PROGRAMMING SCHEDULES**

### **ABOUT WELD SCHEDULES**

What is a weld schedule?

A weld schedule is a list of commands (or functions), which are used to instruct the weld control to deliver a combination of heat (weld current) and time (weld time) to the weld interface, to create a weld nugget.

Essentially, the weld schedule is a "recipe" and the functions within it are the "ingredients". Just as it is important to use the right ingredients in the correct measure to make a good culinary dish, it is likewise important to use the right functions (properly programmed and in the correct order) to make a good weld nugget.

# **THE FOUR BASIC**   $ELEMENTS$

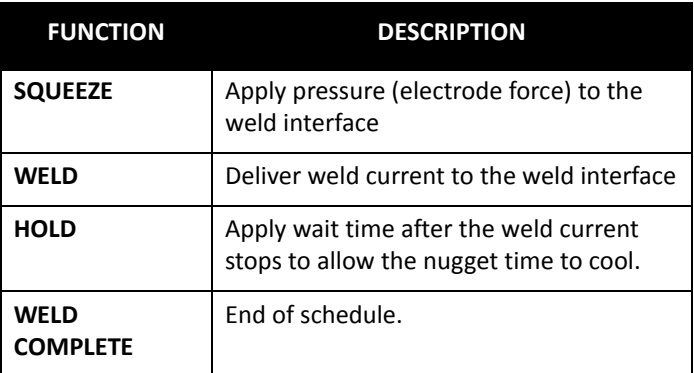

# **WELD SCHEDULE FUNCTIONS**

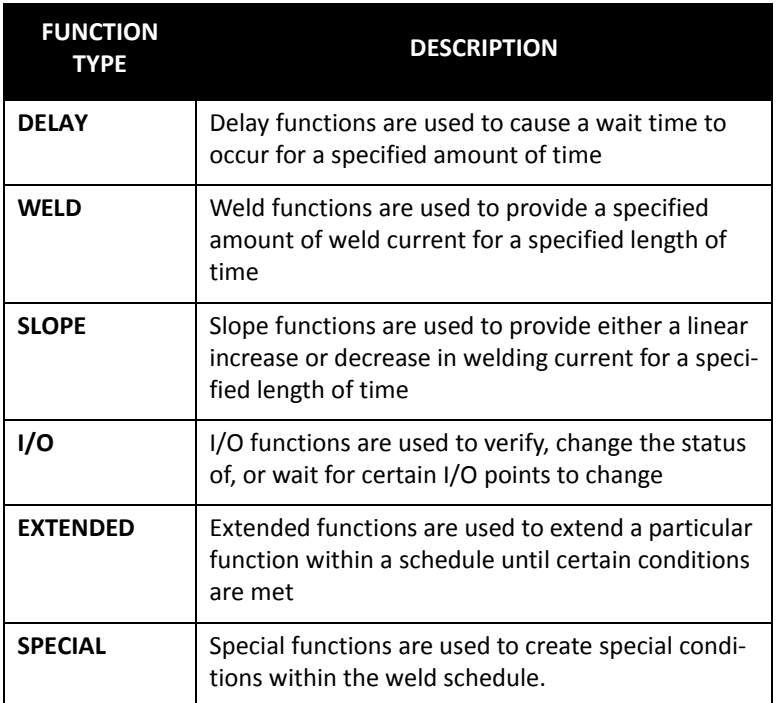

# **WELD SCHEDULE FUNCTION LIST**

For a list of weld schedule functions and descriptions, see Chapter 13: Schedule Function List.

# **EXAMPLE OF A WELD SCHEDULE**

The following is an example of a typical weld schedule. The functions used and how they are programmed, are solely dependent upon the customer's application. Notice that each function has a corresponding number. This allows the user to select functions by number when programming or editing weld schedules.

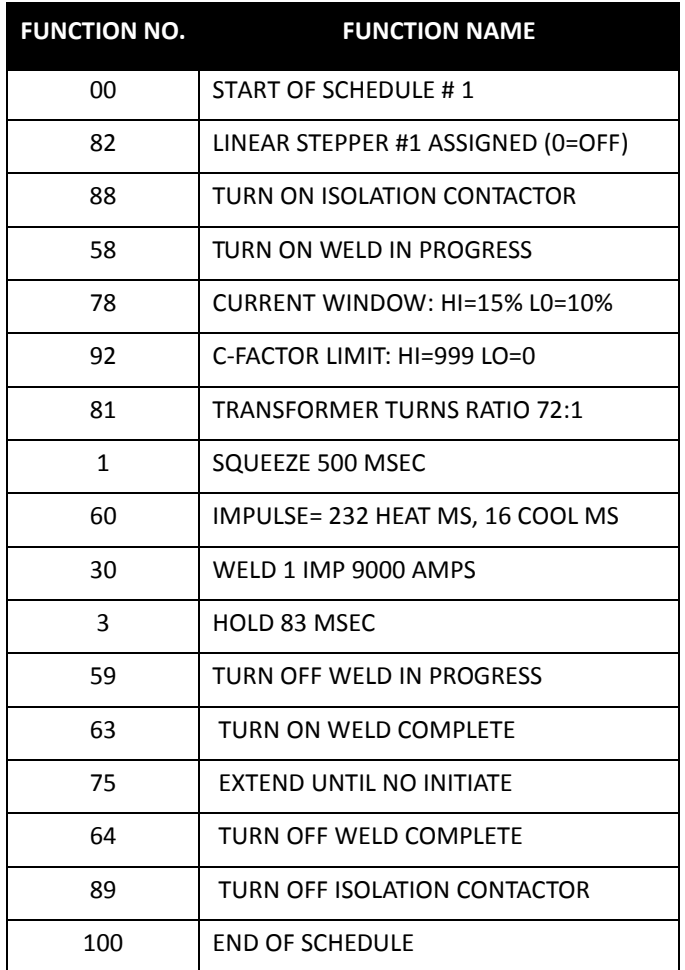

**NOTE:** Functions (00) "Start of Schedule" and (100) "End of Schedule" are permanently programmed into each weld schedule and can be neither added nor deleted. Although, they appear in the weld schedules, they do not appear in the Insert Function Menu of any programming interface device.

- 57 of 94/Chp6\_schd.fm -

# **HOW TO READ A WELD SCHEDULE**

Weld schedules are read starting at the top and moving down, one line at a time. The time it takes the weld control to complete an entire weld schedule can be calculated by adding up all time parameters (cycle and/or milliseconds) programmed within each function throughout the entire schedule.

For example, in the weld schedule above, there is 500 milliseconds of squeeze time, 232 milliseconds of weld time, 16 milliseconds of cool time and 83 milliseconds of hold time. Thus, the time to complete the entire weld schedule is approximately 831 milliseconds (.83 seconds).

#### **PROGRAMMING A WELD SCHEDULE**

There are several user interface options available to program a weld schedule. They include the following:

- WTC DEP-300s Data Entry Panel
- WTC RAFT<sup>™</sup> Gateway or Weld Gateway Network Software
- Robot Teach Pendant (via WTC's built-in web server)
- Touch Screen (HMI) Devices (via WTC's built-in web server)

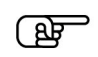

**In this manual, the DEP-300s data entry panel is used in all programming instructions**

# **INSERT A FUNCTION INTO A WELD SCHEDULE**

Perform the following steps on the DEP-300s to insert a function into a weld schedule:

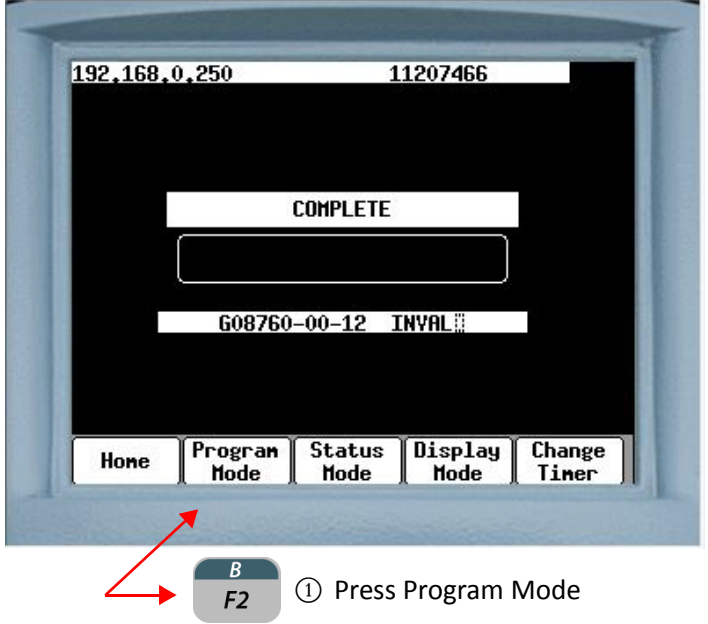

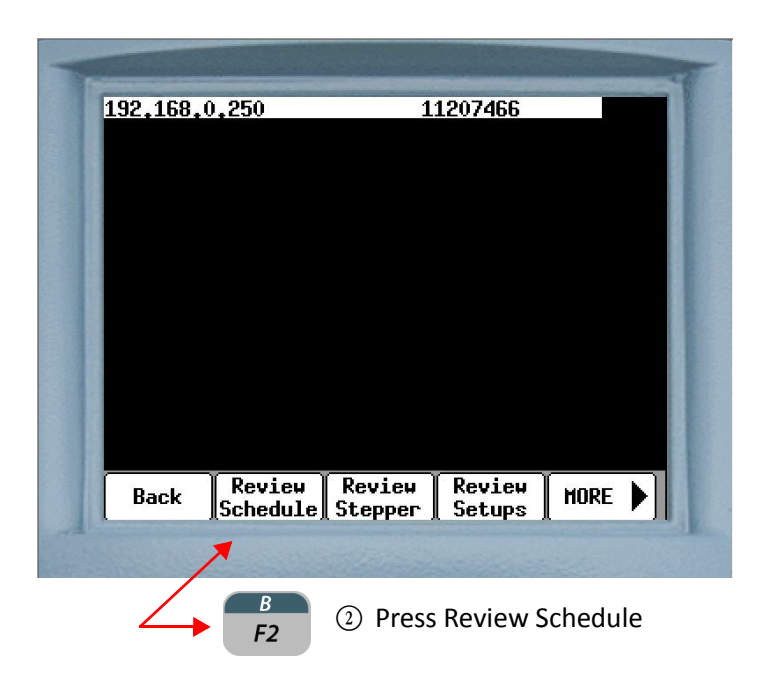

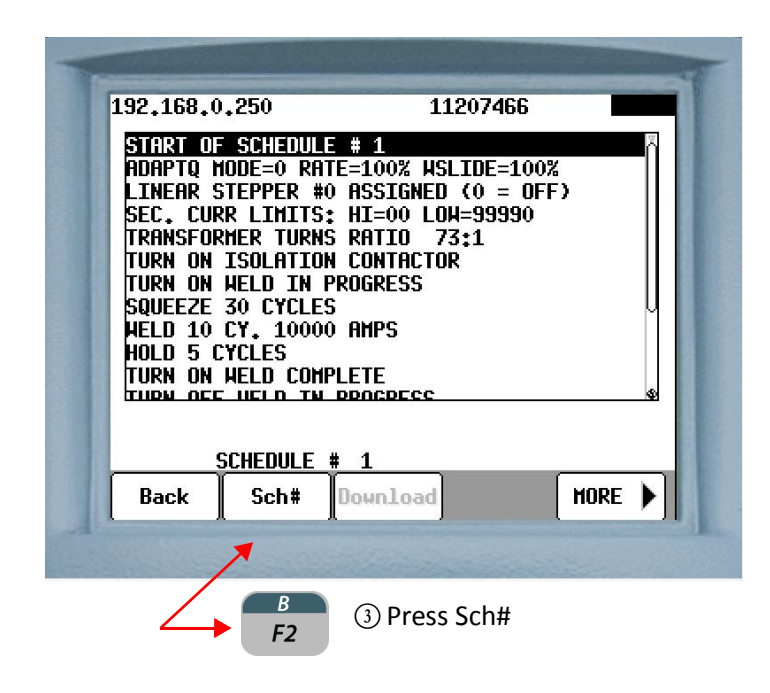

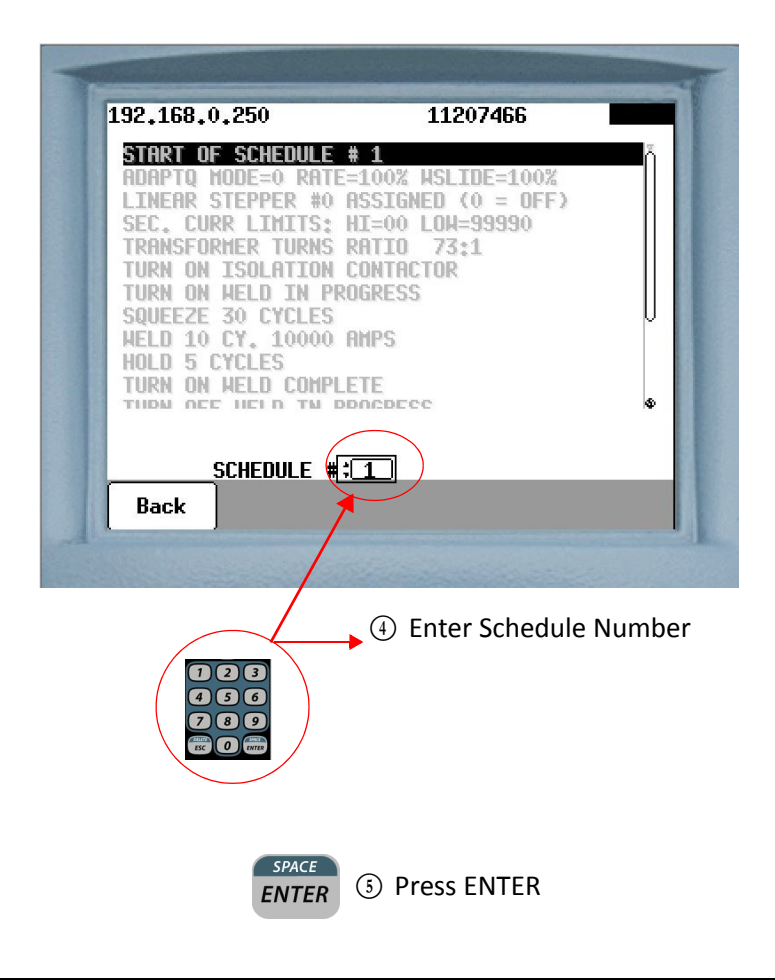

#### - 60 of 94/Chp6\_schd.fm -

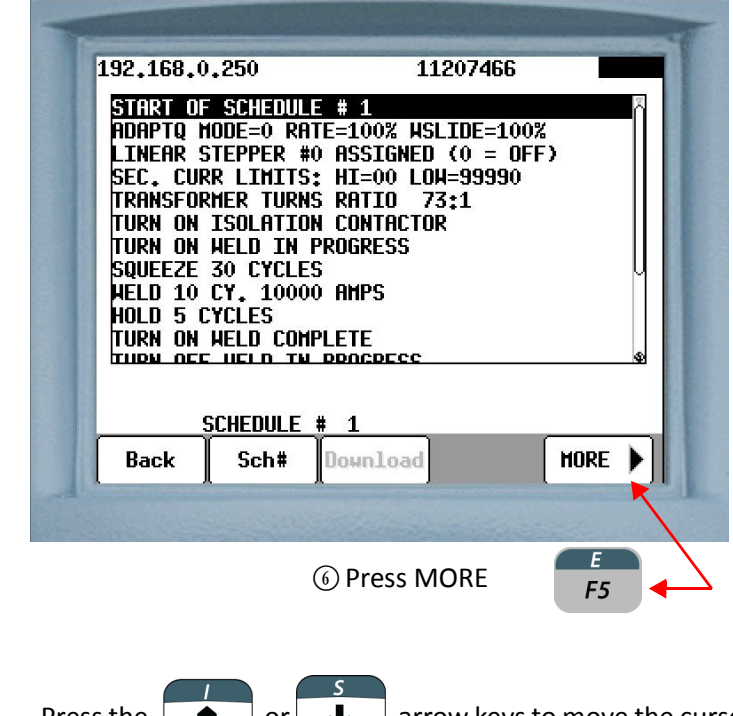

 $\circledR$  Press the  $\bullet$  or  $\bullet$  arrow keys to move the cursor to the line above where the function is to be inserted.

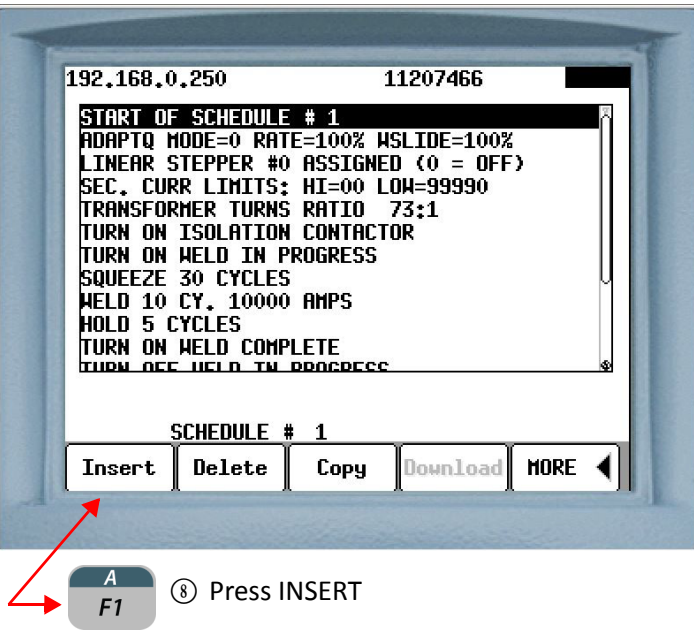

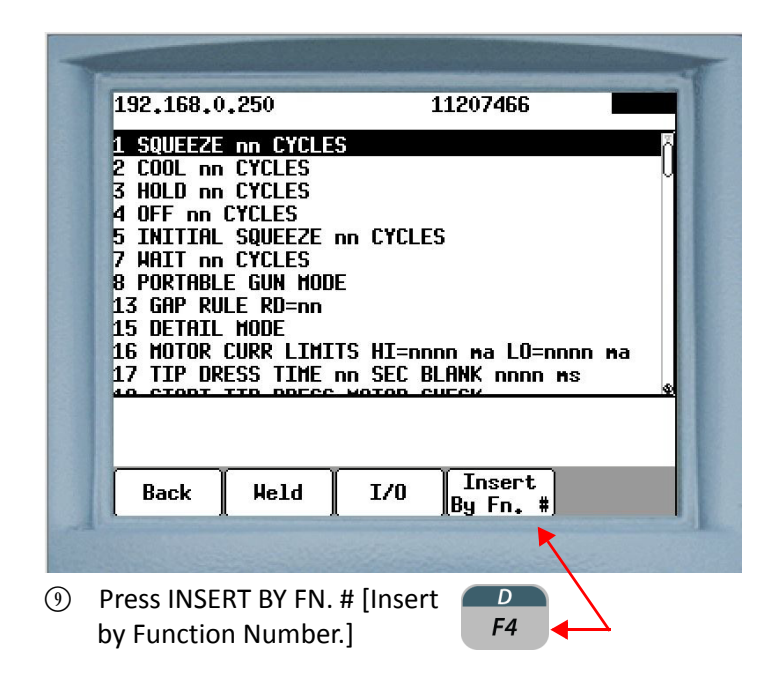

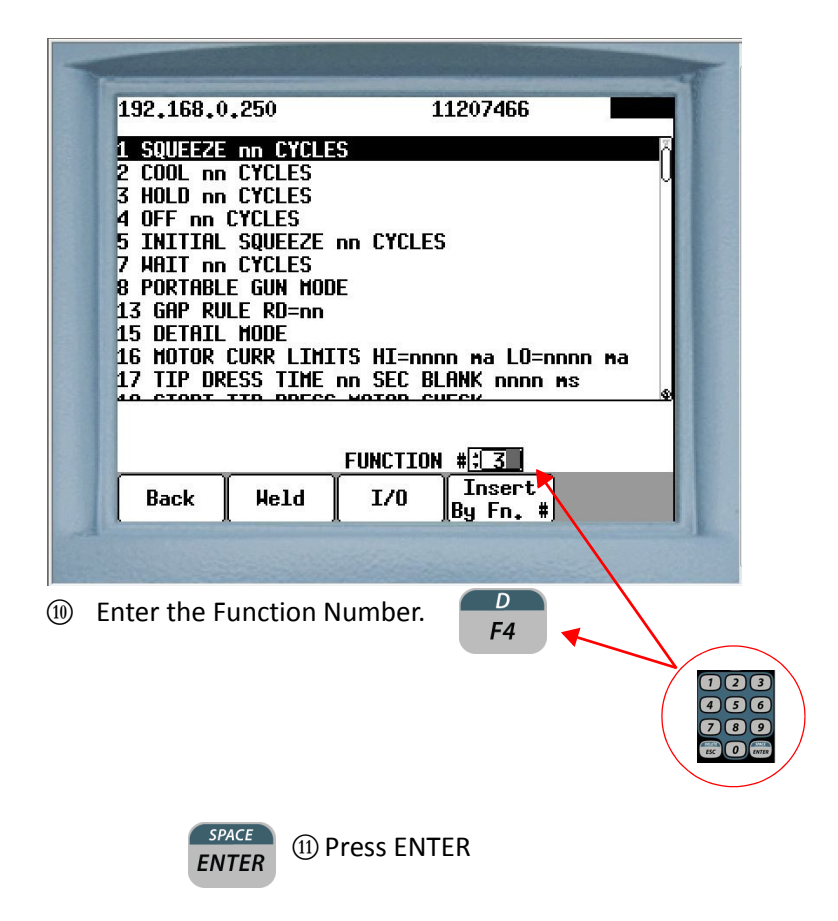

 $\Omega$  If the function requires parameters to be entered, proceed to step 13. If not, proceed to step 17

192,168,0,250 11207466 START OF SCHEDULE # 1 HOLD 0 CYCLES RDRPTQ MODE=0 RATE=100% WSLIDE=100% LINEAR STEPPER #0 ASSIGNED  $(0 = 0FF)$ SEC. CURR LIMITS: HI=00 LOW=99990<br>TRANSFORMER TURNS RATIO 73:1 TURN ON ISOLATION CONTACTOR TURN ON HELD IN PROGRESS SQUEEZE 30 CYCLES **WELD 10 CY, 10000 RMPS HOLD 5 CYCLES**  $HOLD$   $\boxed{0}$  cycles SCHEDULE #  $\overline{1}$ **Apply** Cancel (13) Enter parameter  $\sqrt{2}$  $\bullet$   $\bullet$ **289 BC O GTB**  $SPACE$ <sup>O</sup> Press ENTER **ENTER** 192,168,0,250 11207466 START OF SCHEDULE # 5 RDAPTO HODE=0 RATE=100% NSLIDE=100%<br>LINEAR STEPPER #0 ASSIGNED (0 = OFF) **SEC. CURR LIMITS: HI=00 LOW=99990** *TRANSFORMER TURNS* RA1 TURN ON ISOLATION CONTACTOR TURN ON HELD IN PROGRESS SQUEEZE 30 CYCLES **WELD 10 CY, 10000 RMPS** HOLD 5 CYCLES TURN ON HELD COMPLETE SEC. CURR LIMITS:  $HI = \begin{bmatrix} 00 \\ 00 \end{bmatrix}$  LOW= 99990 **SCHEDULE #** -5 Apply Cancel **EXECUTE:** For functions with two or more parameters, press the  $\rightarrow$ 

RIGHT arrow key to move the cursor to the next parameter box, then repeat steps 13 & 14. When complete, proceed to step 16.

**\* NOTE:** In the *RAFT* Gateway and DEP 300s the zero in the ones placed is fixed. The tenths, hundredths and thousandths place are programmable up to a maximum of 9999. For example: Enter 5O for 5OO Amps.

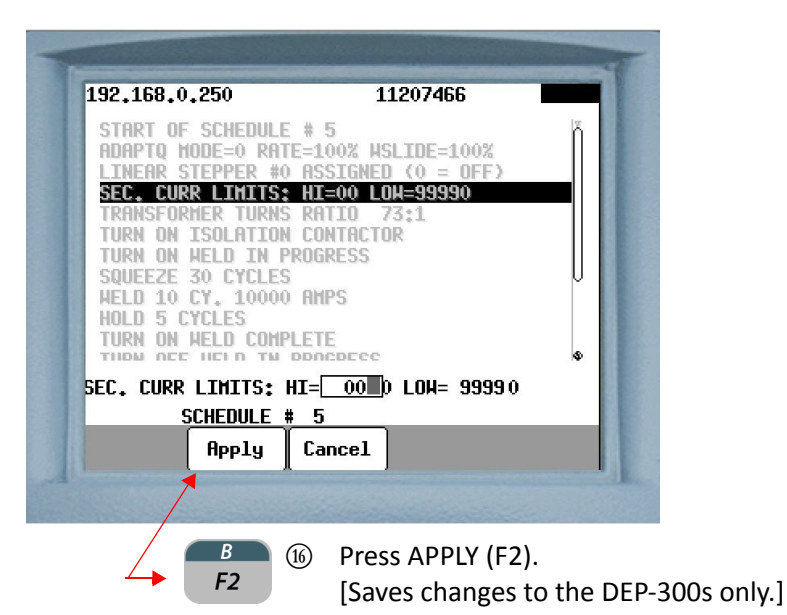

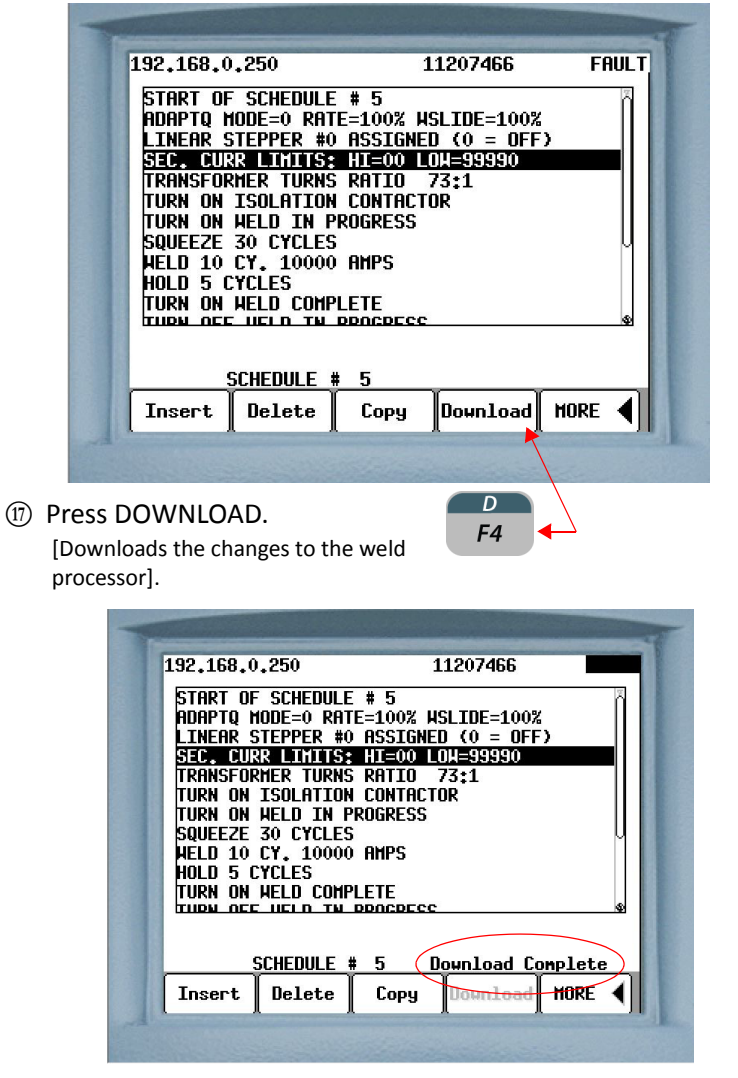

When complete, a "Download Complete" message will appear.

#### **DELETE A FUNCTION FROM A WELD SCHEDULE**

Perform the following steps on the DEP-300s to delete a function from a weld schedule:

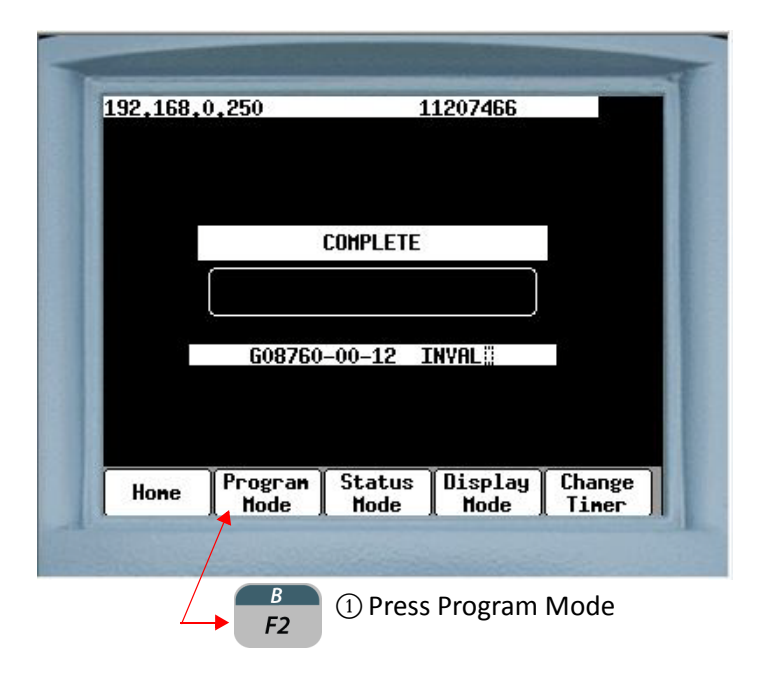

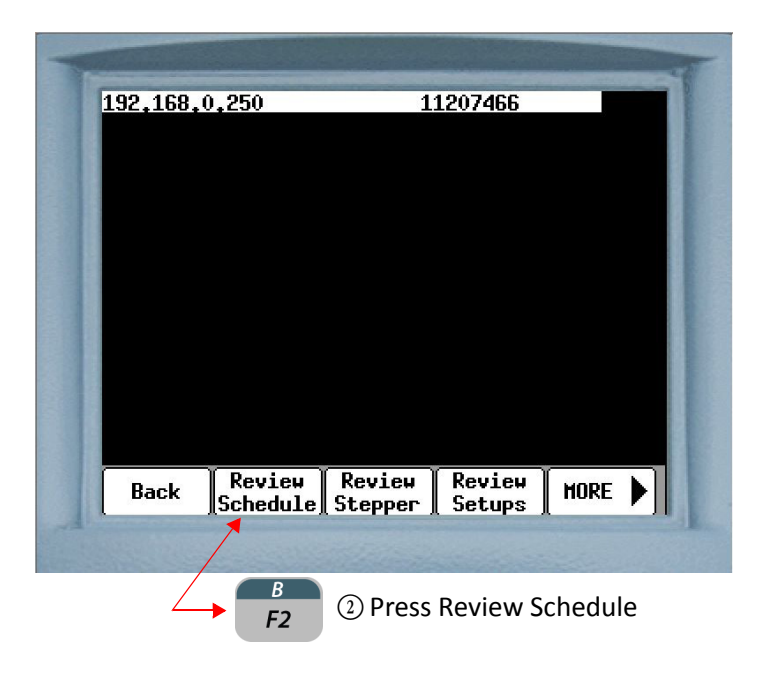

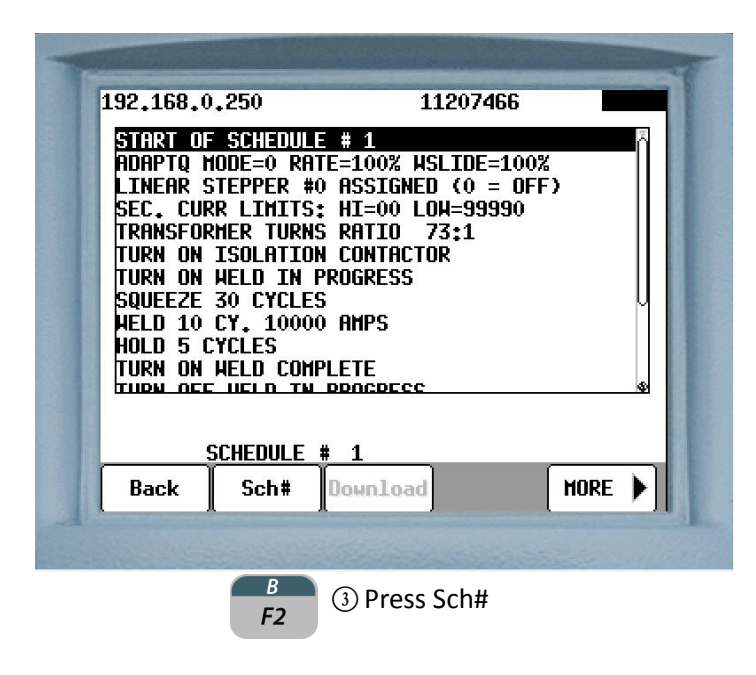

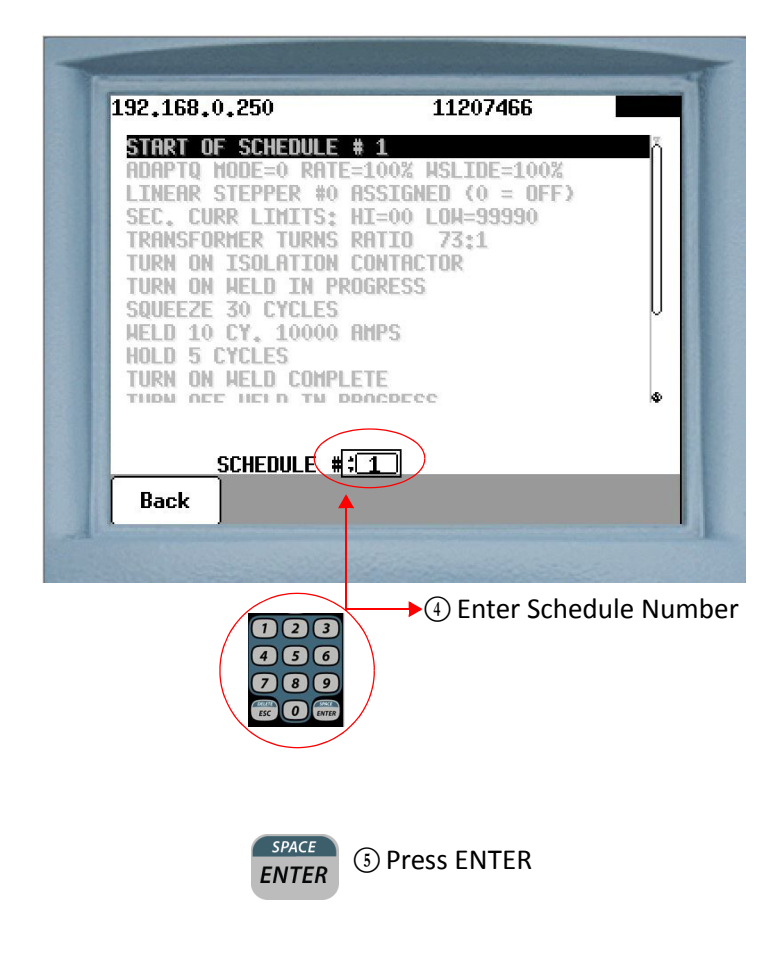

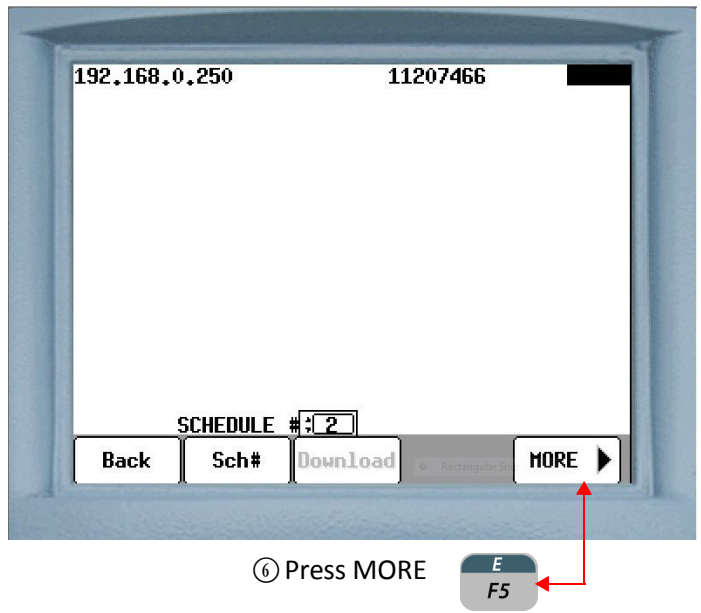

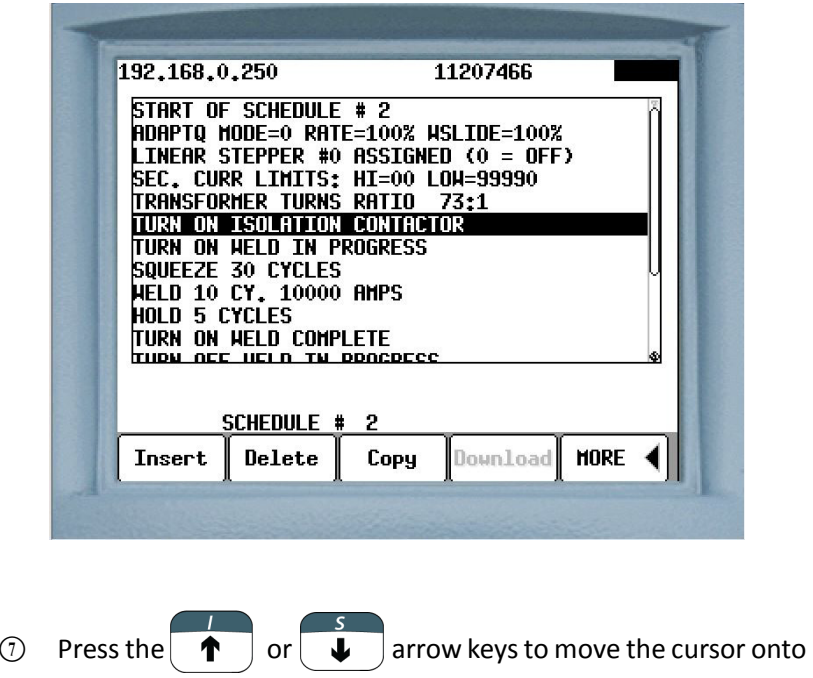

the function line to be deleted

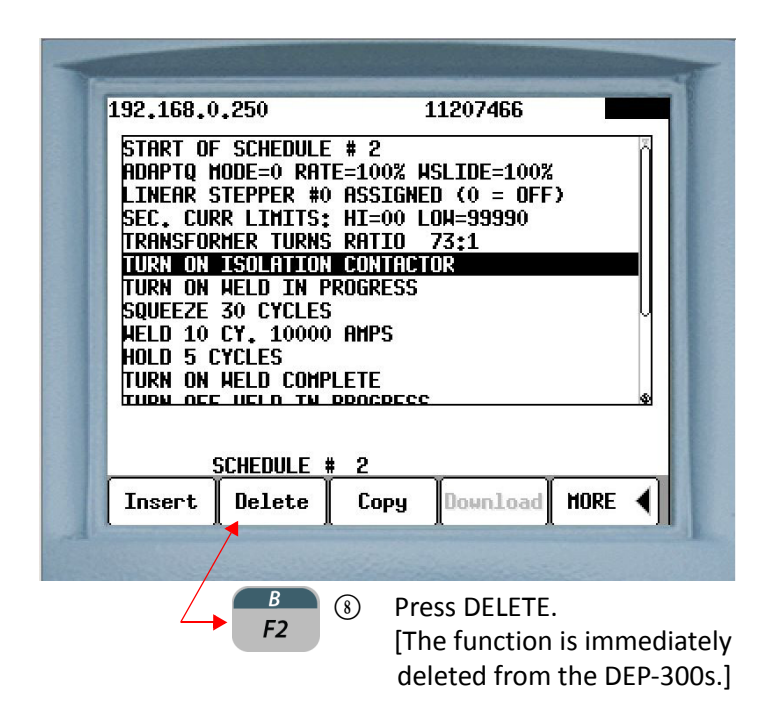

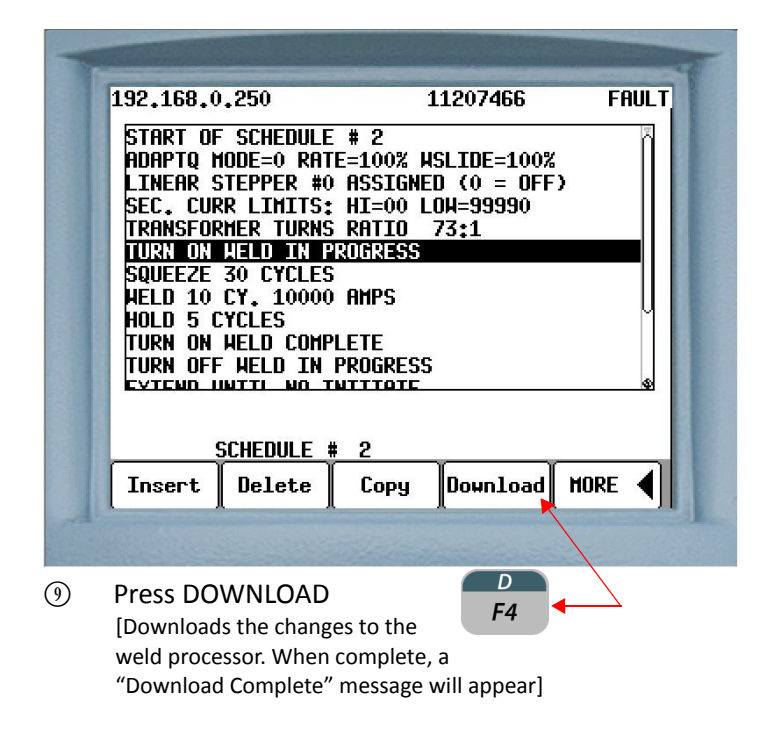

- 68 of 94/Chp6\_schd.fm -

## **COPYING A WELD SCHEDULE**

Perform the following steps on the DEP-300s to copy an entire weld schedule from one location and paste it into another:

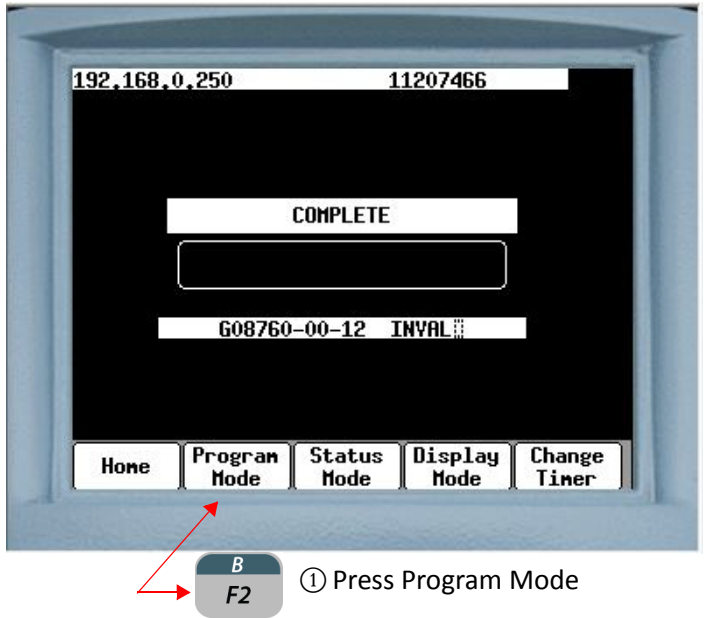

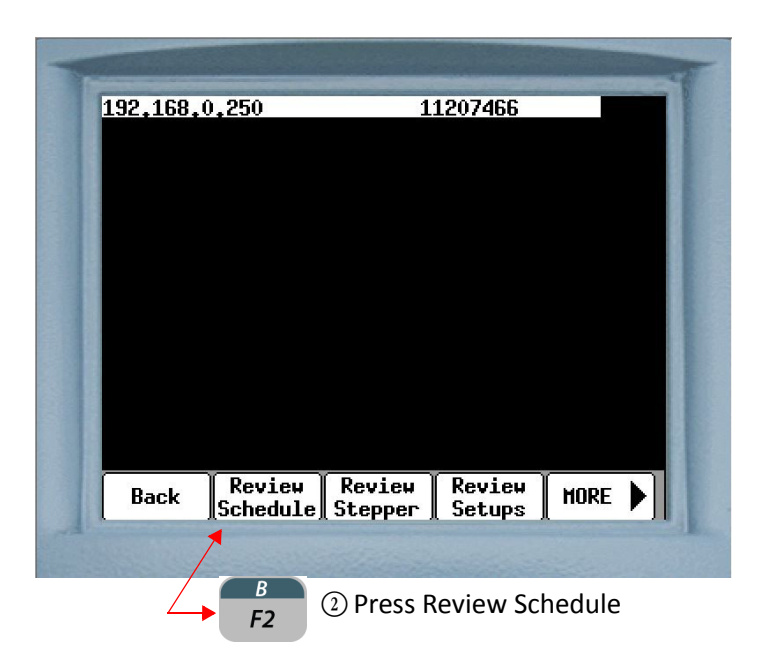

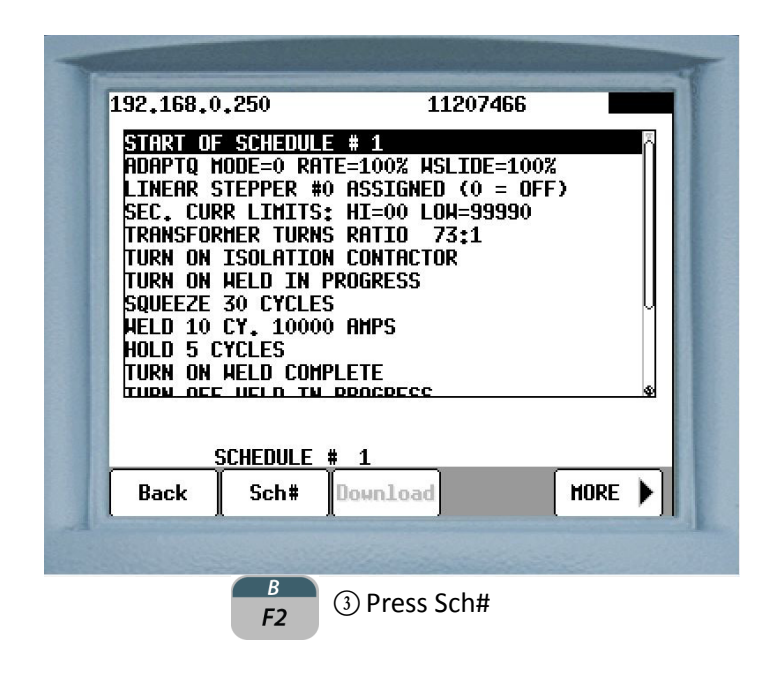

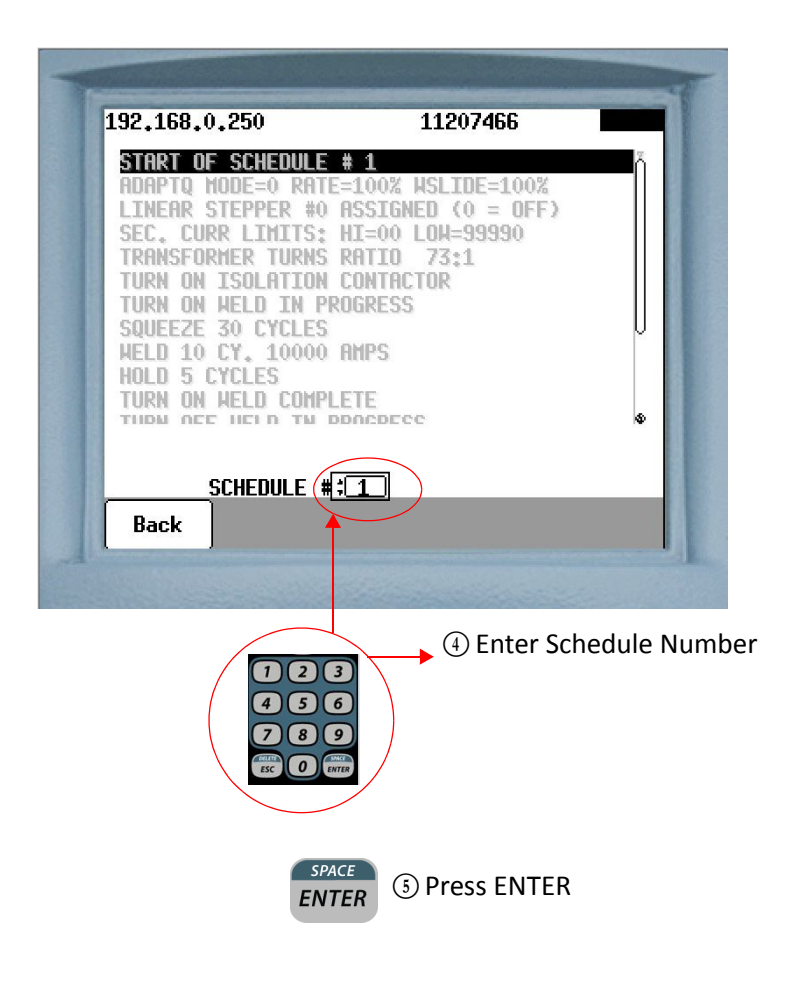

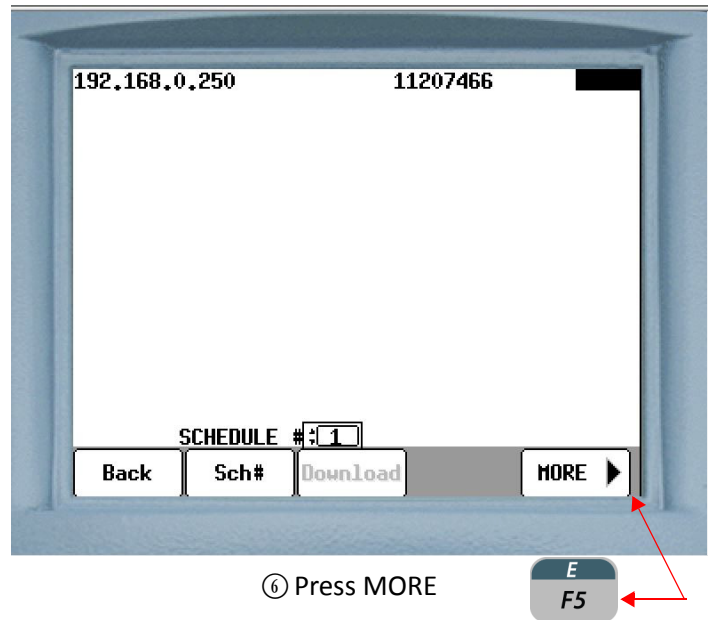

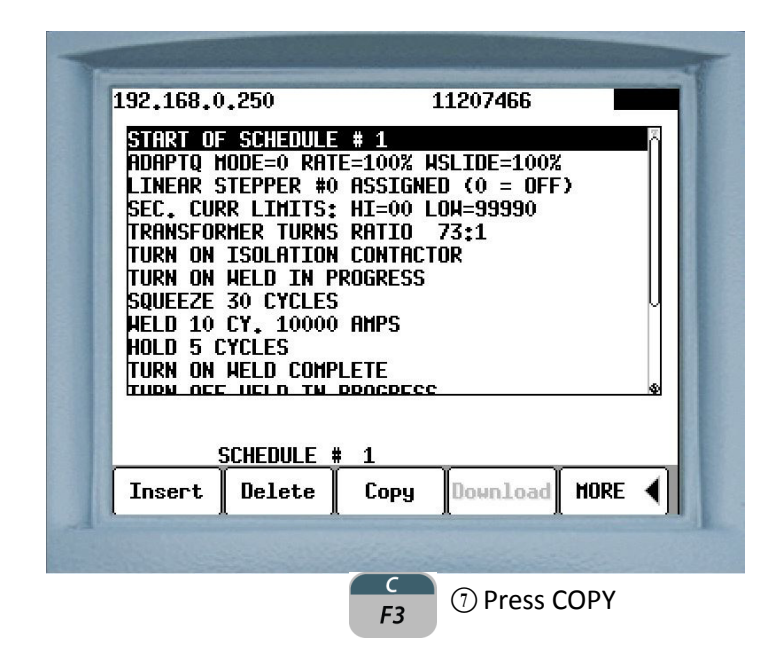

#### - 71 of 94/Chp6\_schd.fm -
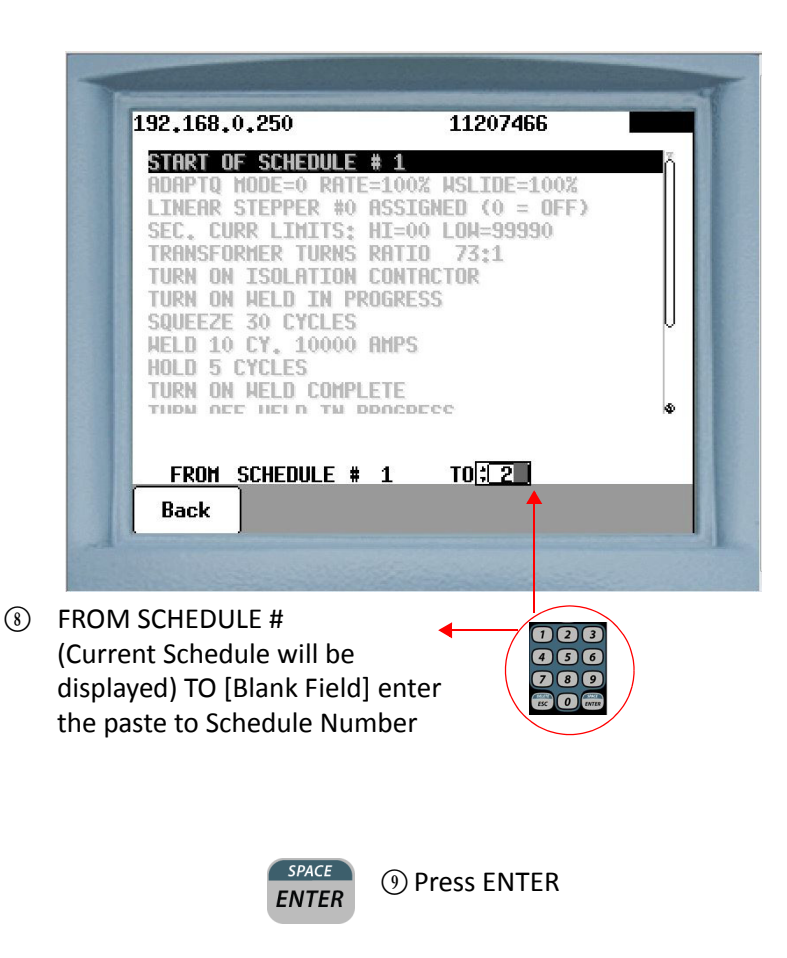

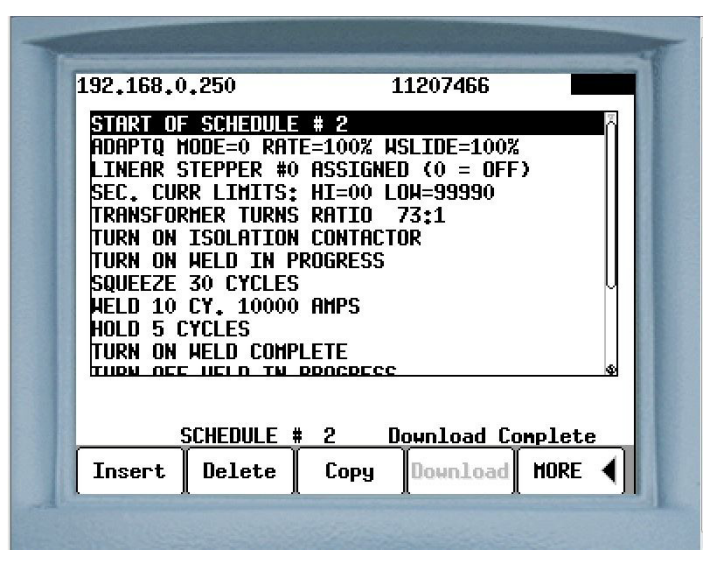

 $\omega$  The copy is immediately downloaded to the weld processor. When complete, a "Download Complete" message will appear.

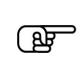

**NOTE:** When copying a weld schedule from one location to another, any existing data in the paste location will be completely overwritten and permanently lost.

## **SPOT ID PROGRAMMING**

The SPOT ID feature allows enhanced flexibility in setting up welding schedules that are associated with spot numbers. This allows the user to associate the spot number of the weld with programming data used to create the spot and the welding data results of the spot. A second option with this feature is to initiate the weld control based on spot numbers instead of schedule numbers. There are 255 weld schedules available for spot selection 1 -255. Spot numbers higher than 255 can be assigned freely via the Spot ID system. These schedules are a continuation of the binary sequence select bits (1- 255). With this feature additional schedules can be added to the 255 schedules already available. Individual schedules can also be customized and duplicated.

Another usage is to have all the spots of the plant programmed into one timer (as long as the number of unique welding schedules is under the 255 schedule maximum) and the Robot picks the schedule based on the spot number. This allows the welding timers to be preprogrammed with all the data required to operate in any welder in the plant.

There is a limitation of 1000 associations of spot numbers to weld schedules. If more than 1000 associations are attempted, then the programming device will provide an error message. However, there is no limit on how many of these 1000 associations can be assigned to a single schedule. It is possible to have all 1000 associations with one schedule if the programmer desires.

If the SPOT ID is assigned, then the weld schedule associated with it will be initiated. If the spot ID selected is not assigned, then an INVALID SEQUENCE SELECTED fault is set.

The user will be able to select a schedule for view or edit through the use of the spot numbers. When a schedule is chosen for edit based on a spot number, the schedule will be shown along with the other spot numbers which are associated with that schedule.

#### **SETUP PARAMETERS**

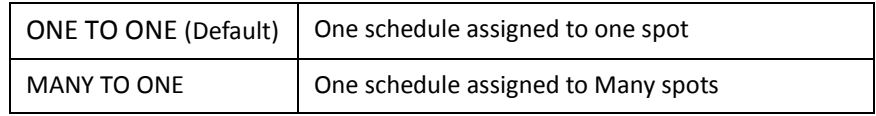

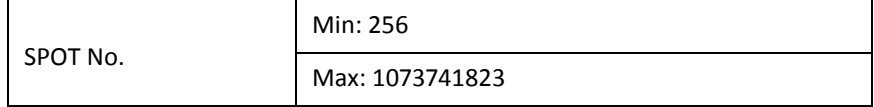

## **SETUP PROCEDURES**

Weld schedules with Spot ID feature can be programed via the *RAFT* Gateway, DEP 300s or the WebView.

At the onset it is important to establish the system configuration by selecting from the two modes available:

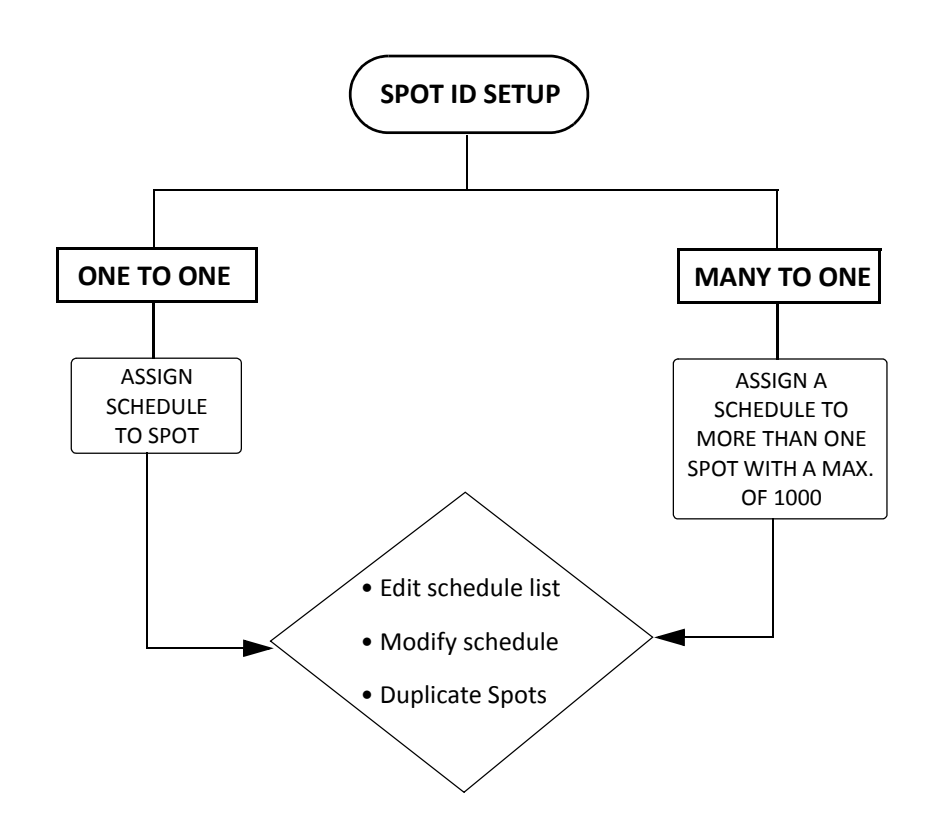

#### *RAFT* **GATEWAY SETUP SETTING UP A NEW SPOT ID IN ONE TO ONE MODE (DEFAULT)**

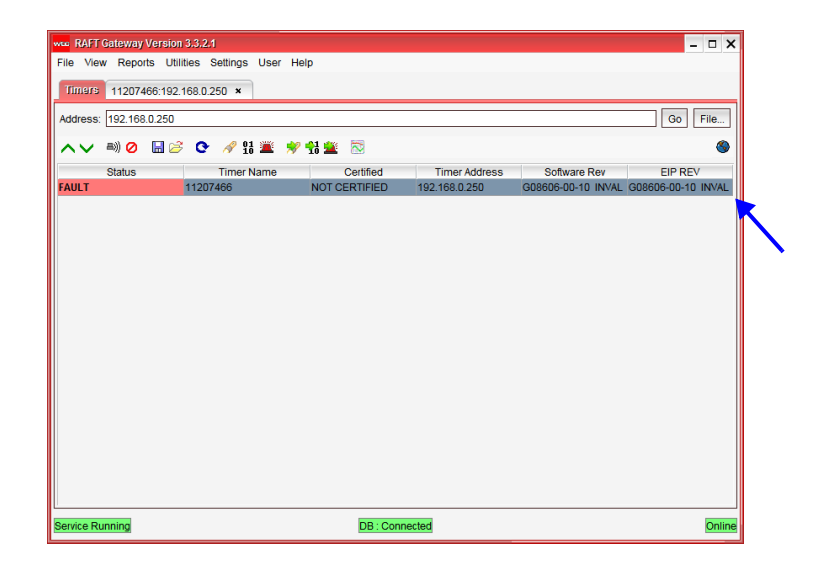

B Launch *RAFT* Gateway and double-click the timer that is identified.

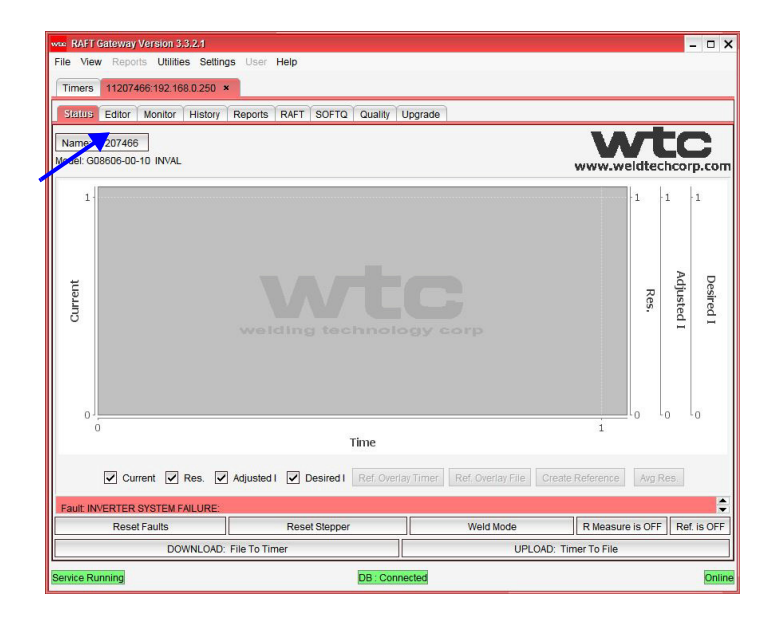

2 Select the Editor tab by clicking.

**NOTE:** Your timer screen may display different information depending on software installed. The screen shots used in the following procedures are for illustrative purpose only.

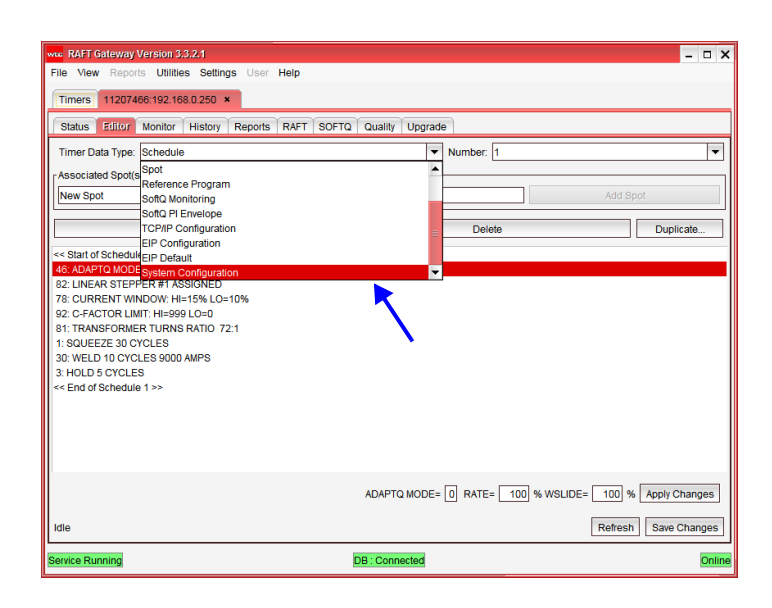

D From Timer Data Type drop down list select System Configuration

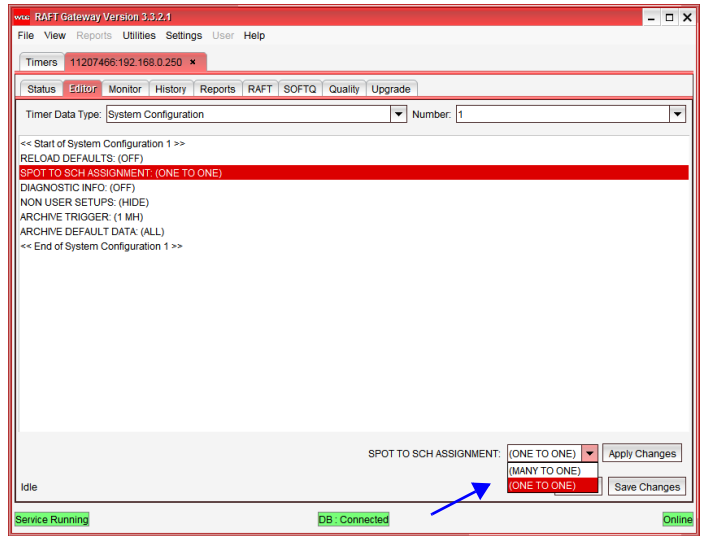

E Click on SPOT TO SCH ASSIGNMENT. Then select from one of the two modes available. In our example we will leave it at default mode ONE TO ONE.

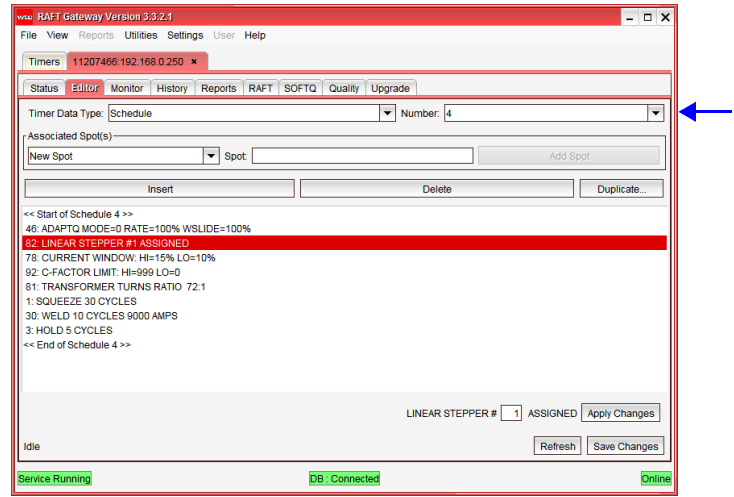

G Go back to SCHEDULE in Timer Data Type select schedule number (4\*)

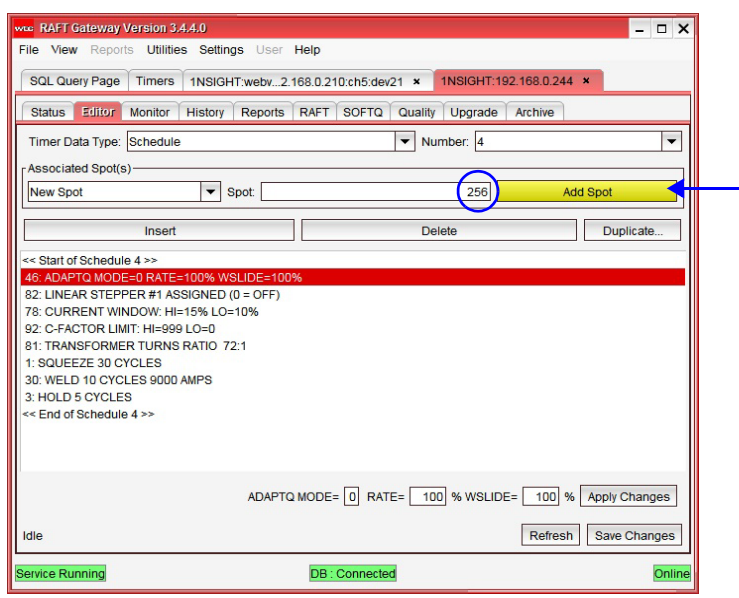

- G Enter valid spot number. This field will turn red if a number <256 is entered. The Add Spot button will now turn yellow. Indicating that schedule 4 has been assigned to spot 256.
- $\circled{1}$  Click the Yellow Add Spot button.

\* For exemplary purpose only

#### **EDITING THE SCHEDULE FOR A NEW SPOT**

The pre-programmed schedules 1-255 can be individually changed depending on specific spot requirements.

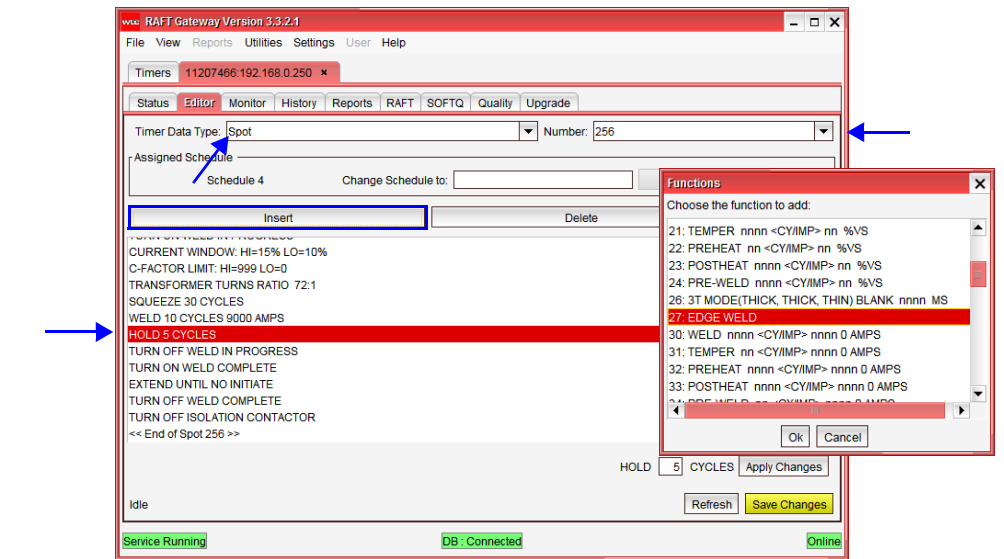

- t **Note:** Once a schedule is edited the change is carried over to all spots with the same schedule.
- B To edit a schedule select the Spot from the Timer Data Type drop down menu. Then make sure that the right spot number is displayed in the Number field (256 in our example). Navigate to the line in the schedule that has to be edited and click Insert. This opens up a list of available schedule functions in a new window. Select EDGE WELD. Click OK.

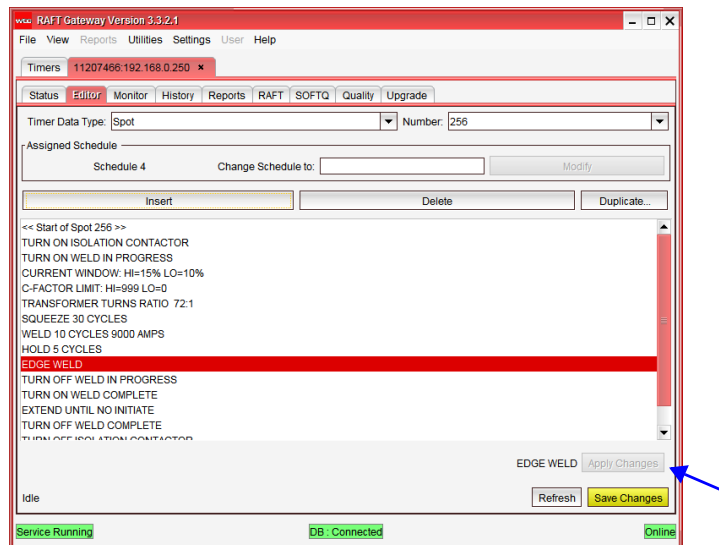

2 Click Apply Changes. Then Save Changes

## **DELETING A FUNCTION FROM THE SCHEDULE**

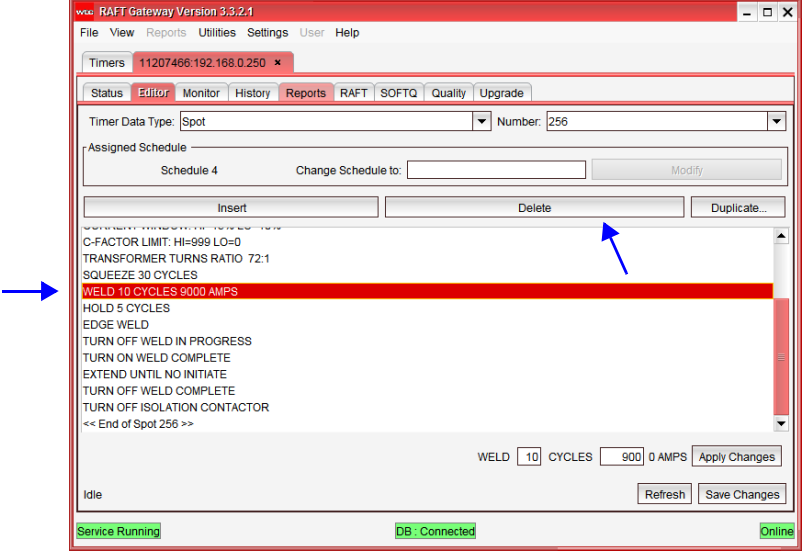

- B Select the function line to be deleted and click the delete button.
- C The Save Changes button will turn yellow, click to apply.

#### **DUPLICATING A SPOT**

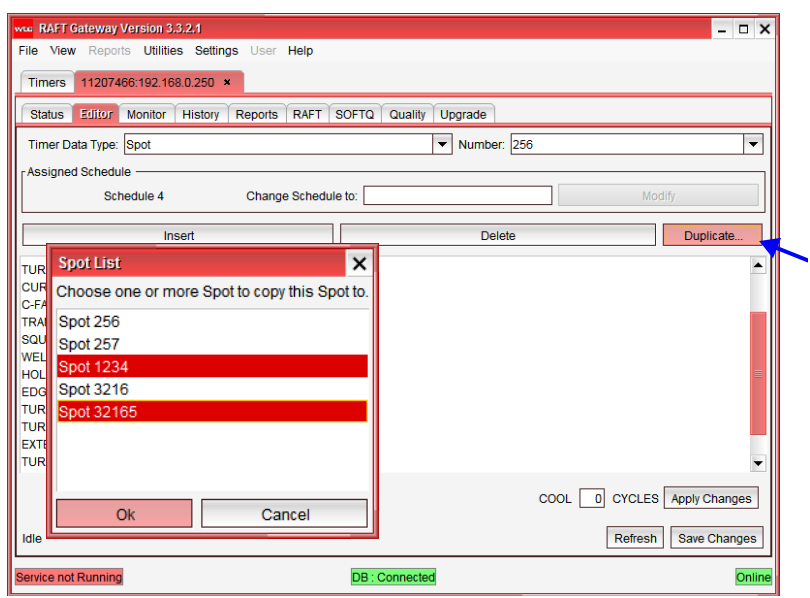

- B To duplicate a Spot click the Duplicate button. This opens up the spots list in a new window. Select the spots and click OK.
	- To select a group of spots listed in order hold Shift + click.
	- To select specific spots hold Ctrl + click on the spot. Example Spots 1234 and 32165 as shown above.
- 2 An alert is annunciated. Click Yes to confirm.

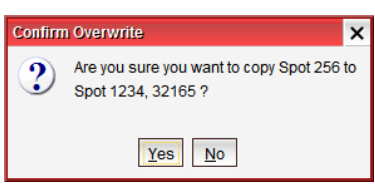

### **REMOVING A SPOT ID**

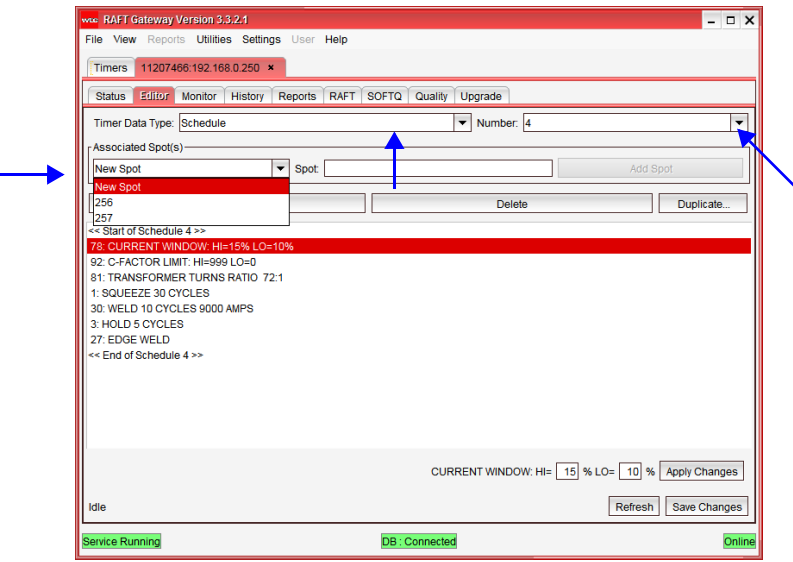

B Spots are associated with schedules. Select Schedule from Timer Data Type drop down menu. Then select the schedule number from the list to find all the spots associated with the schedule. Click on the down arrow under Associated Spots. This will display a list of spots associated with the schedule.

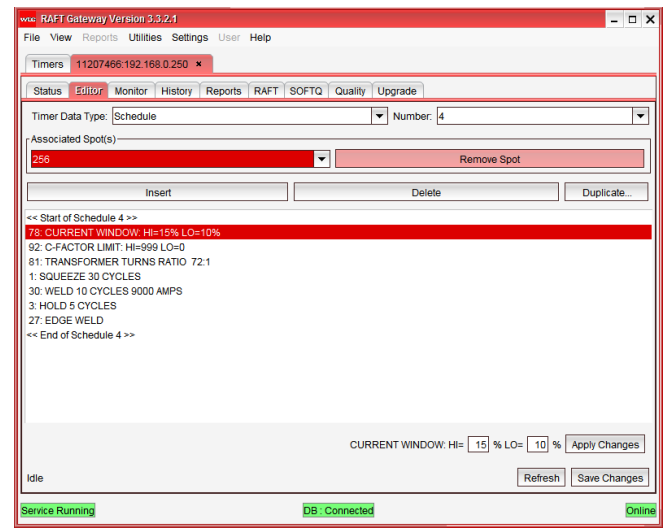

<sup>2</sup> Select the Spot to delete and click Remove Spot button. This also removes all changes made to the schedule associated with the particular spot.

#### **POSSIBLE ERROR MESSAGES**

1. When the weld program is configured in ONE TO ONE mode a Duplicate Entry error message is generated when an attempt is made to assign a previously assigned schedule to a new spot

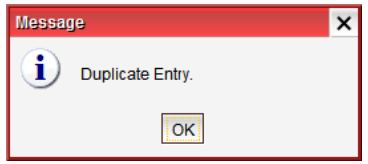

2. When the weld program is configured in MANY TO ONE mode a NAK returned is generated when an attempt is made to associate more that 1000 spots to a single weld schedule.

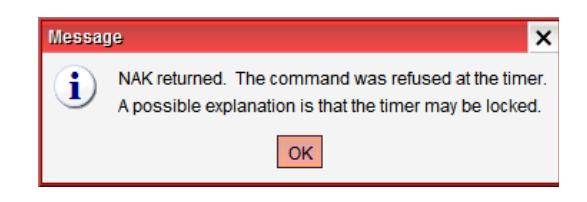

## **DEP 300s SETUP SETTING UP A NEW SPOT ID IN MANY TO ONE MODE**

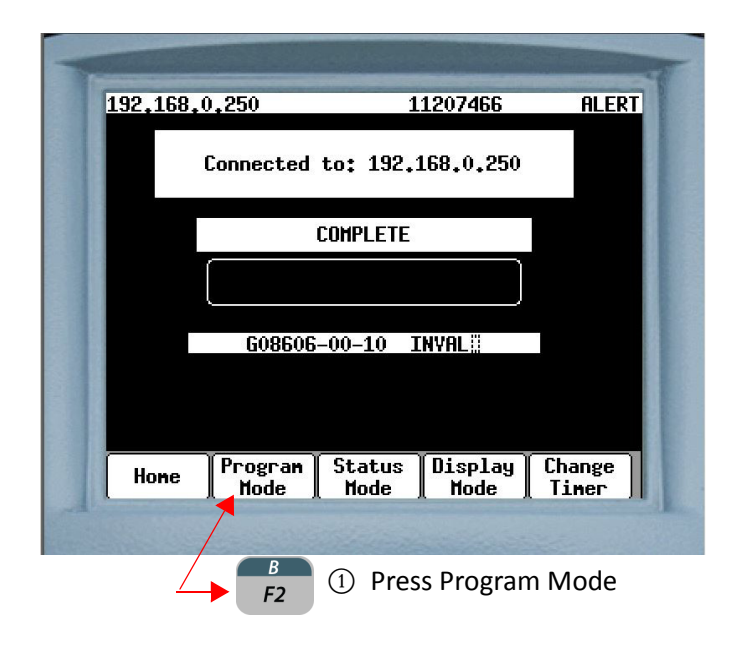

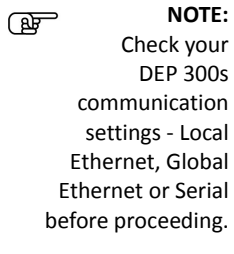

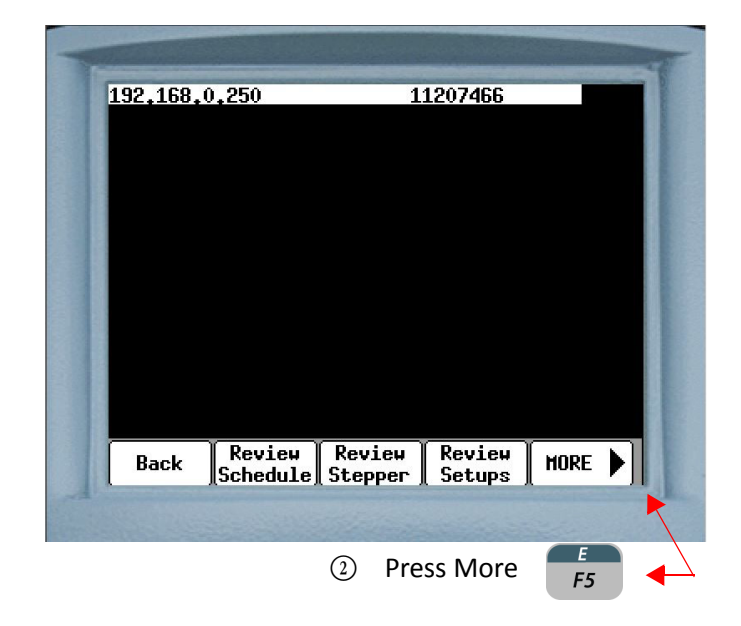

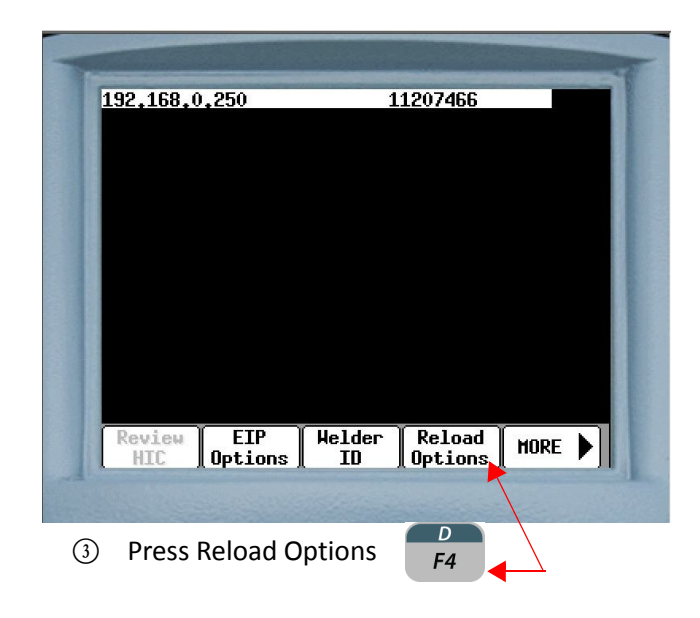

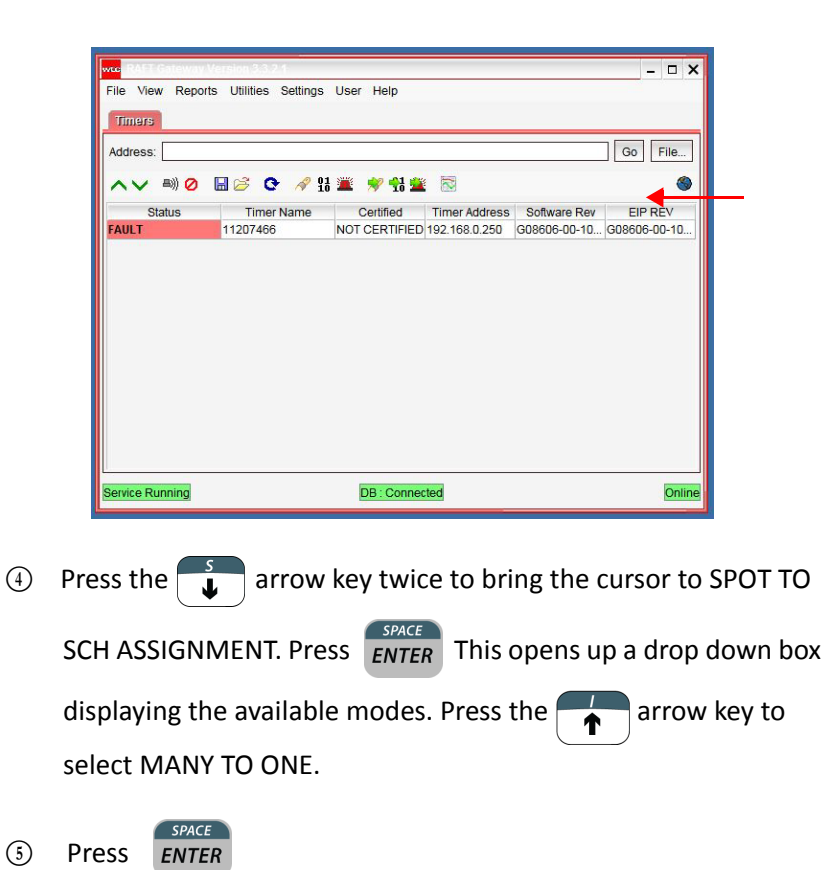

- 84 of 94/Chp6\_schd.fm -

**ENTER** 

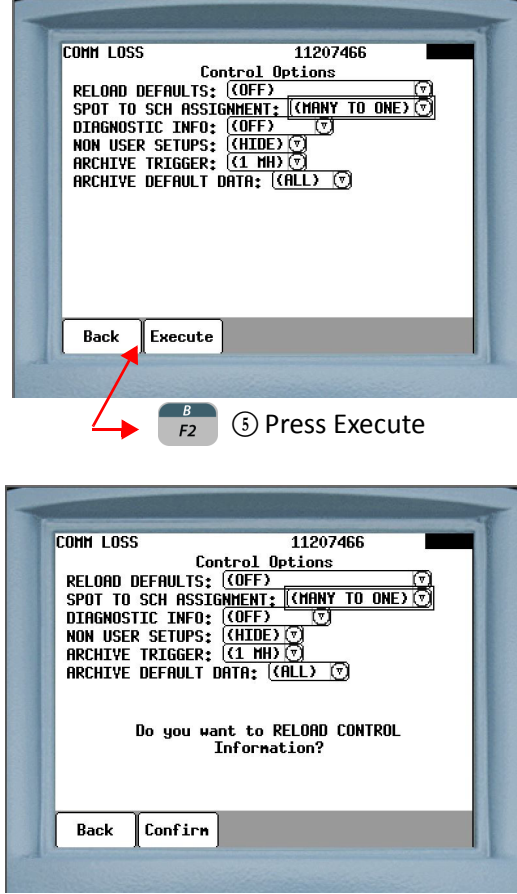

G Do you want to RELOAD CONTROL information will be displayed. Press  $\begin{array}{|c|} \hline B & \multicolumn{1}{|c|}{} \end{array}$  to confirm.

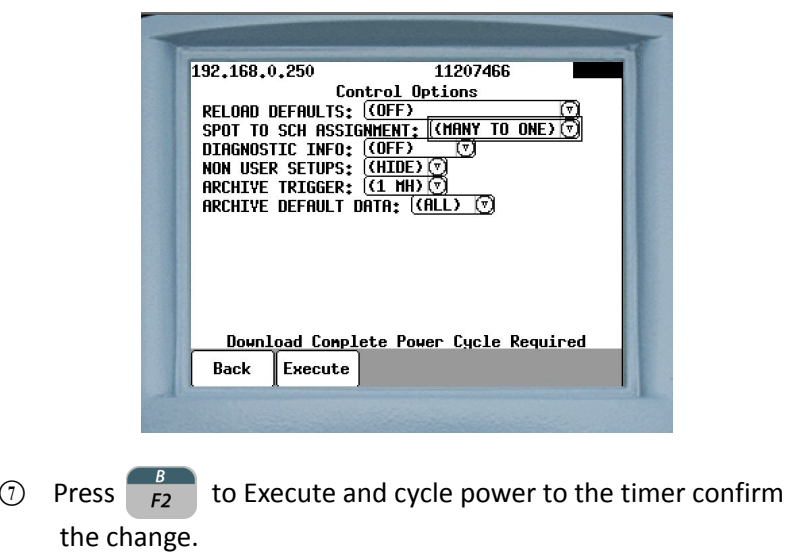

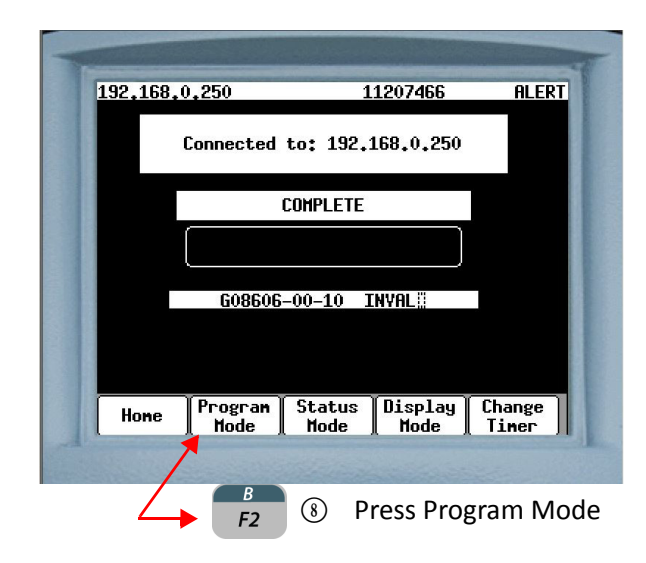

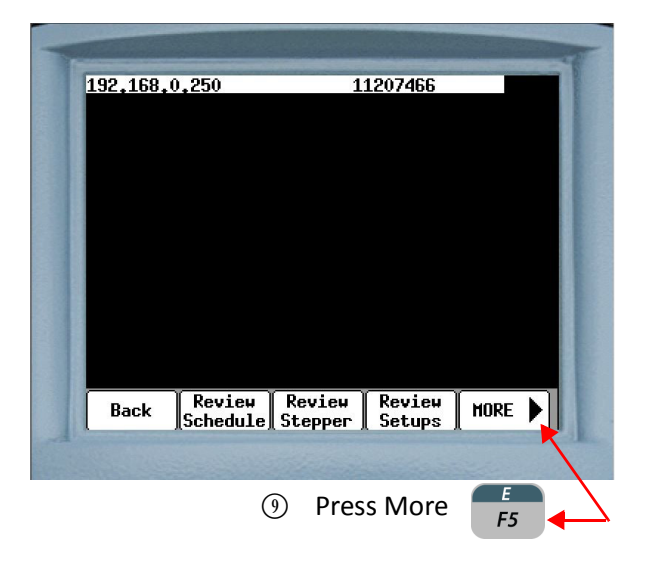

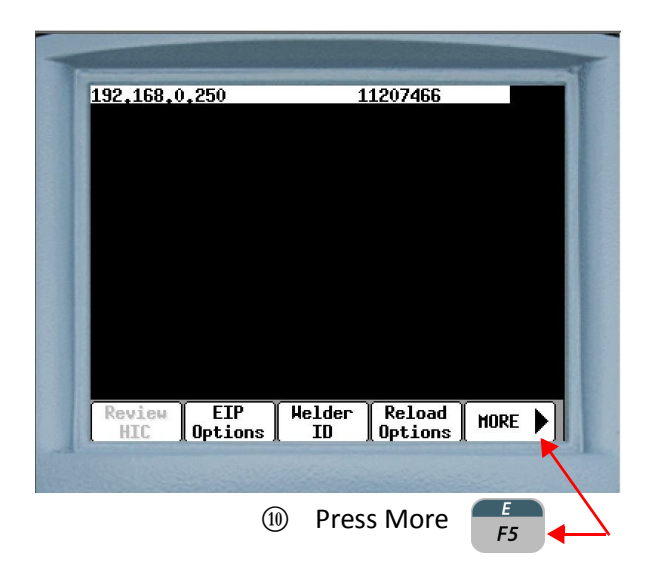

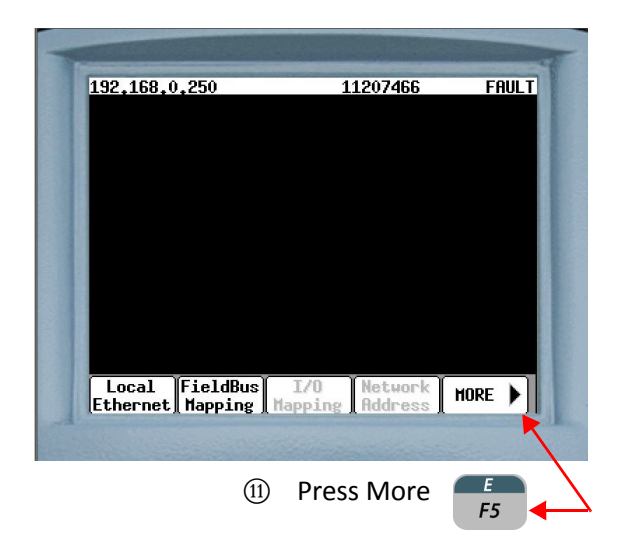

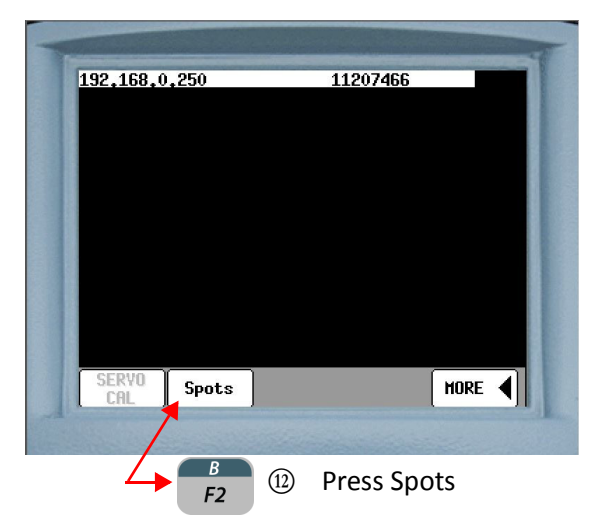

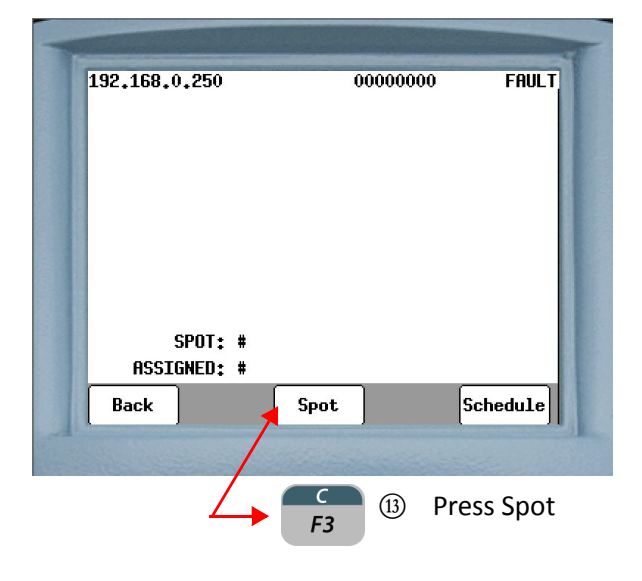

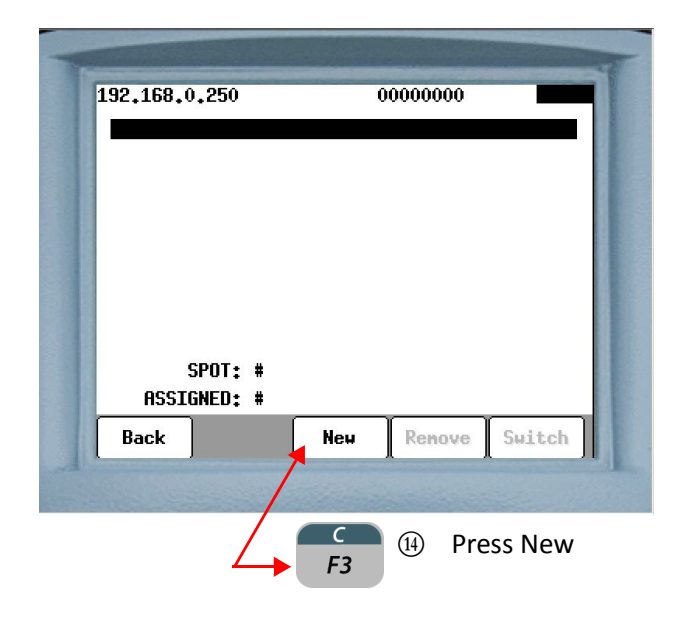

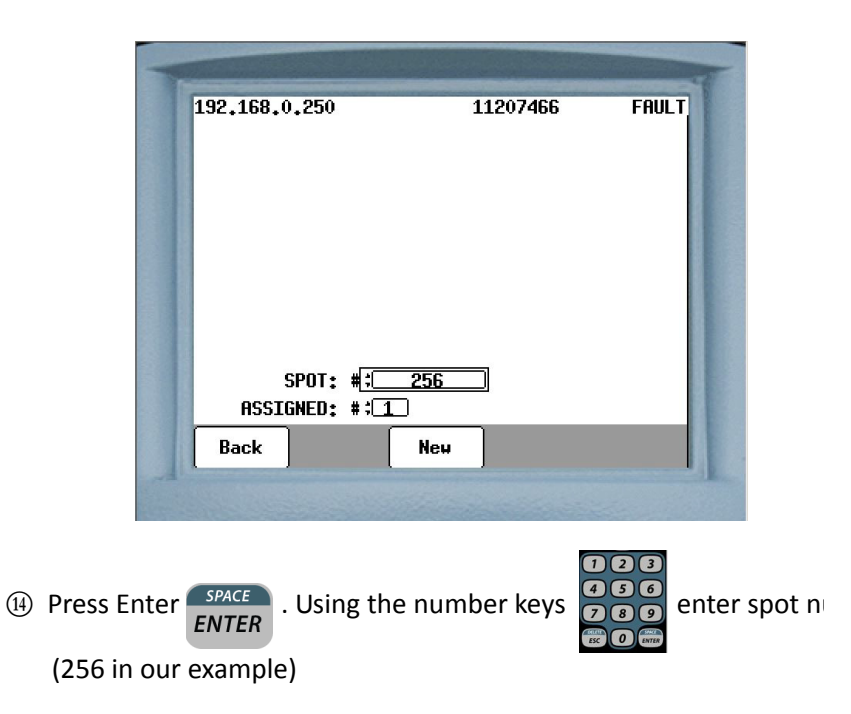

- 88 of 94/Chp6\_schd.fm -

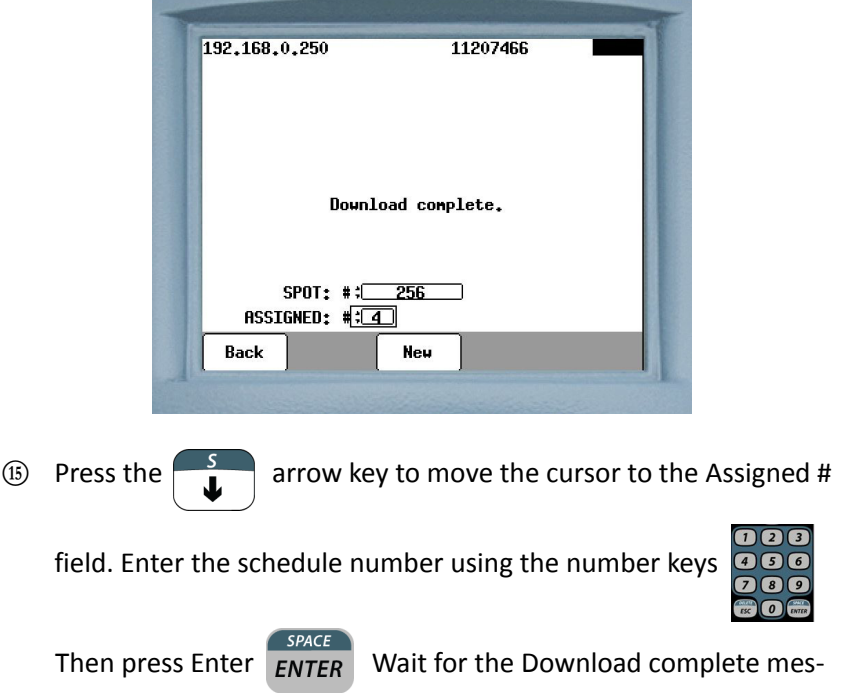

sage before proceeding.

192,168,0,250 11207466 **FAULT** Download complete. SPOT:  $\sqrt{2567}$ ASSIGNED: ##4 Back New  $\circledR$  Press the **arrow key to move the cursor to the Spot # field.**  $\overline{496}$ Enter the new spot number using the number keys  $000$ **ESC O ENTER** Then press Enter  $\left(\frac{SPACE}{ENTER}\right)$  Wait for the Download complete message before proceeding.

Repeat Step 16 to add new spots to the selected schedule. Up to a **maximum of 1000 associations to a single schedule are allowed**.

### **EDITING A SCHEDULE**

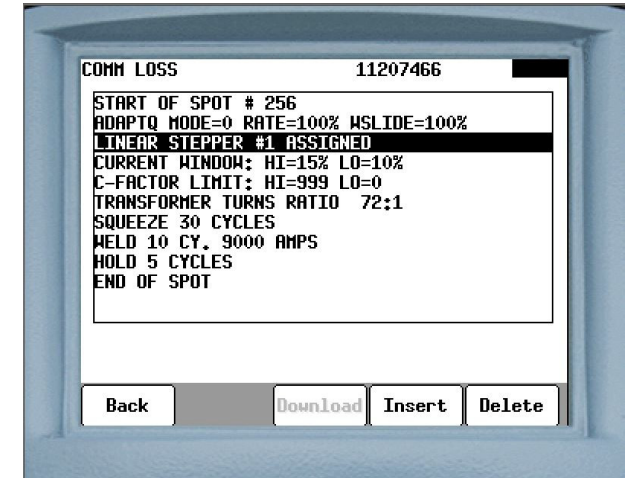

- $\Phi$  Use the  $\left( \stackrel{\bullet}{\bullet} \right)$  or  $\left( \stackrel{\stackrel{\bullet}{\bullet}}{\bullet} \right)$  arrow keys to navigate to the line of the Schedule that has to be edited.
- SPACE 2 In this example we will edit the Stepper. Press Enter

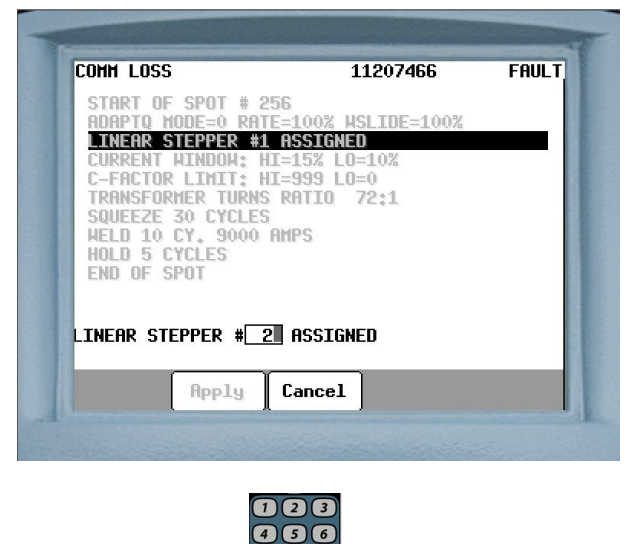

**1** Using the numbers pad **200** select the number to be

assigned to the Linear Stepper. 2 is used in our example.

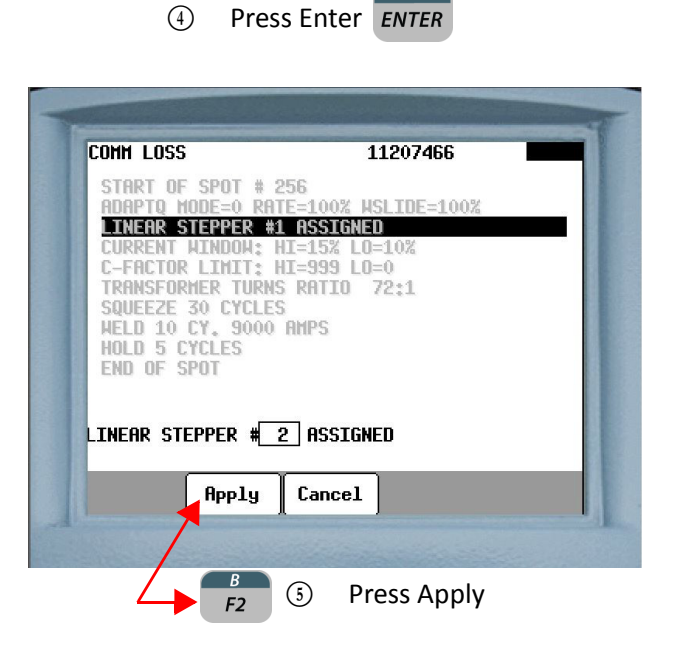

SPACE

To insert a new function in the schedule use the  $\left[\begin{array}{c} \bullet \\ \bullet \end{array}\right]$  arrow keys to scroll to the line that new function will follow and click Insert.

To delete a function in the schedule use the arrow keys to scroll to the line that has to be deleted and click delete.

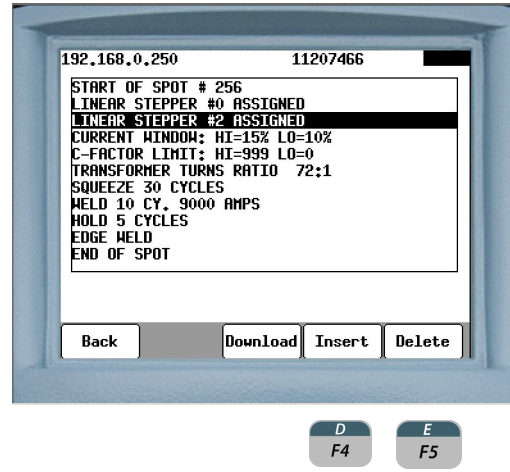

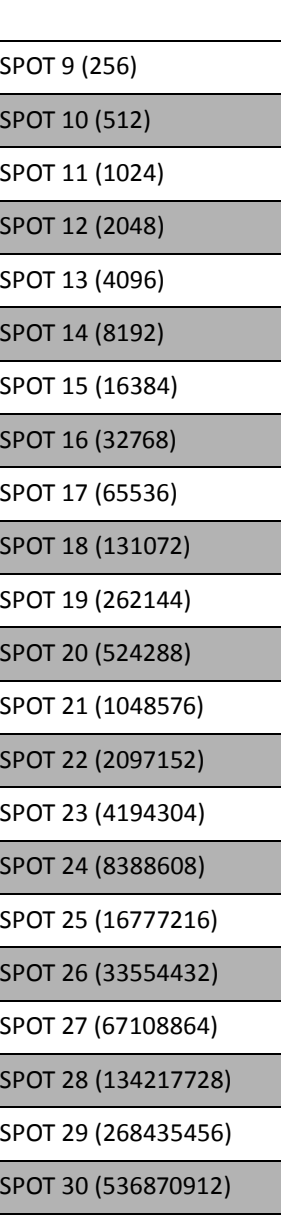

## **LIST OF SPOT I/O BITS**

## **DEFAULT WELD SCHEDULES**

## **ROBOT MODE - DEFAULT WELD SCHEDULES**

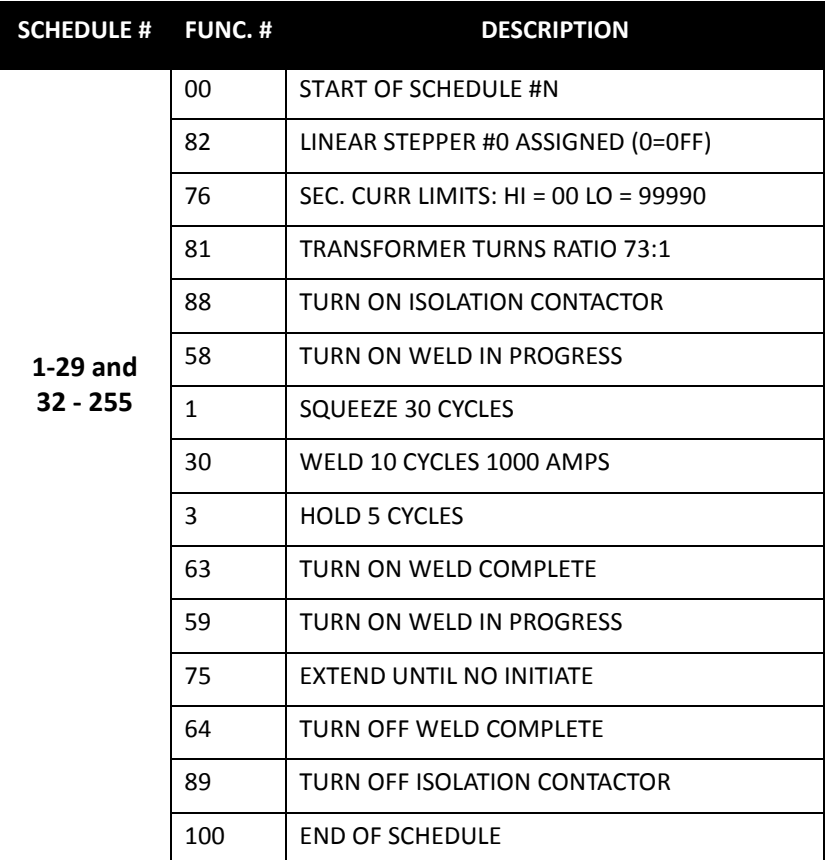

## **ROBOT MODE - DEFAULT TIP DRESS SCHEDULE**

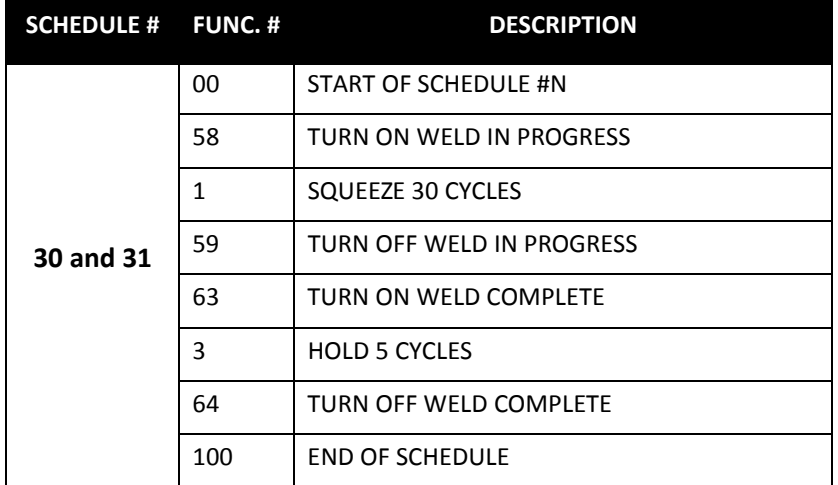

## **MACHINE MODE - DEFAULT WELD SCHEDULE**

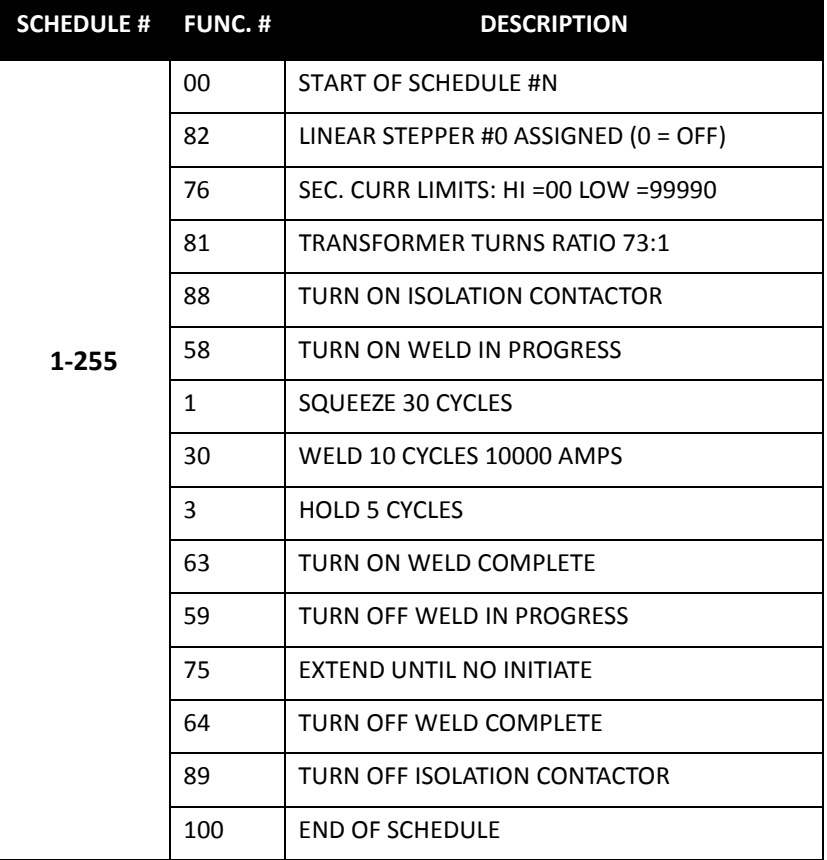

- 94 of 94/Chp6\_schd.fm -

# **Chapter 7: FAULTS AND SETUP PARAMETERS**

When Faults are detected, the WTC DEP-300s (Data Entry Panel) can be used edit a Programmable Fault or Setup Parameter.

WTC DEP-300s is a portable, hand-held, programming device, used to communicate with WTC weld processors through an EtherNet IP network.

[For detailed information on how to use the DEP-300s refer to User Manual # M-035030]

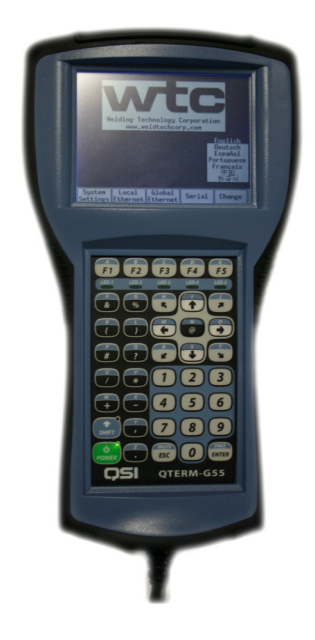

## **PERFORM THE FOLLOWING STEPS ON THE DEP-300s TO EDIT A PROGRAMMABLE FAULT OR SETUP PARAMETER**

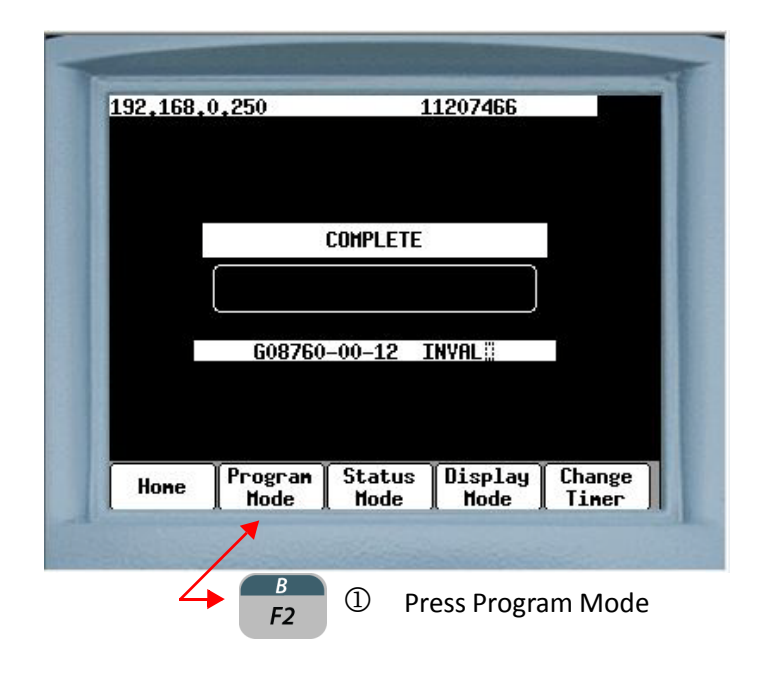

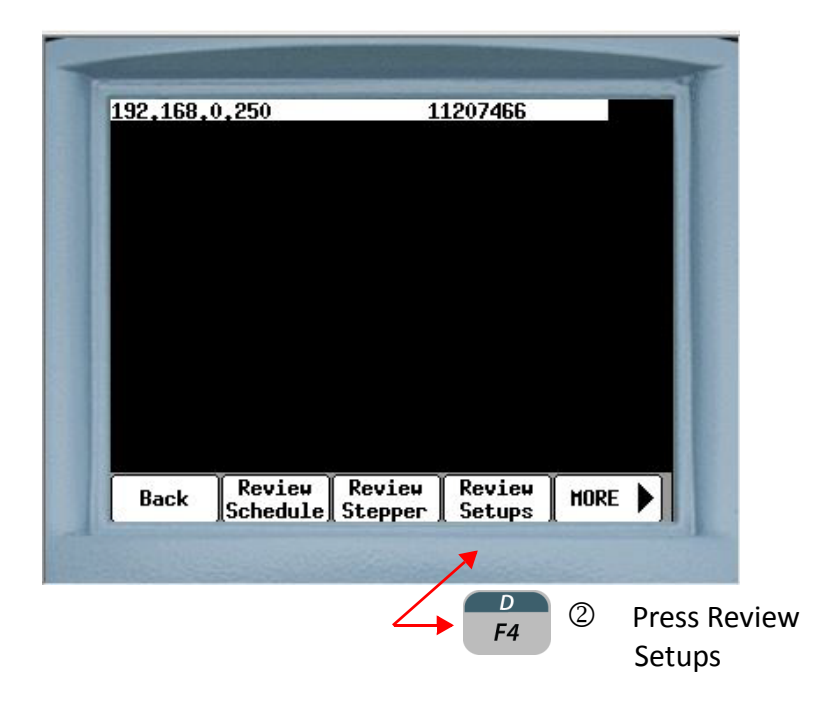

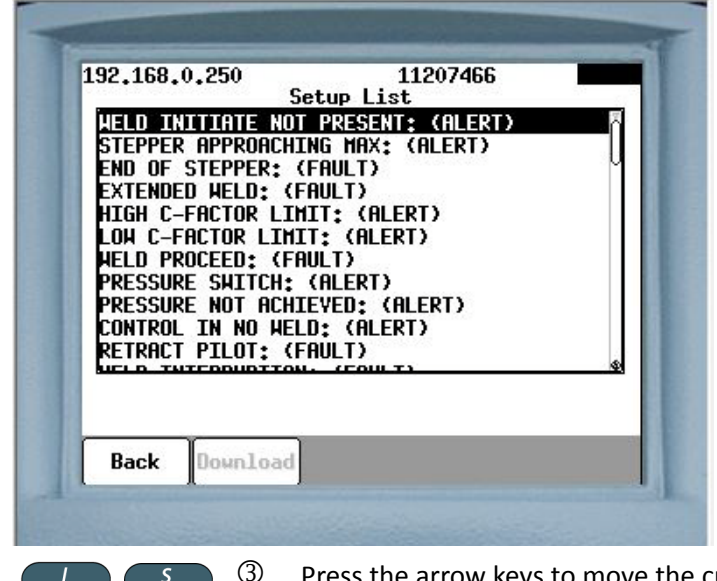

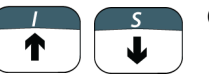

Press the arrow keys to move the cursor to the fault or parameter line to be edited.

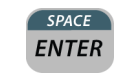

Press ENTER

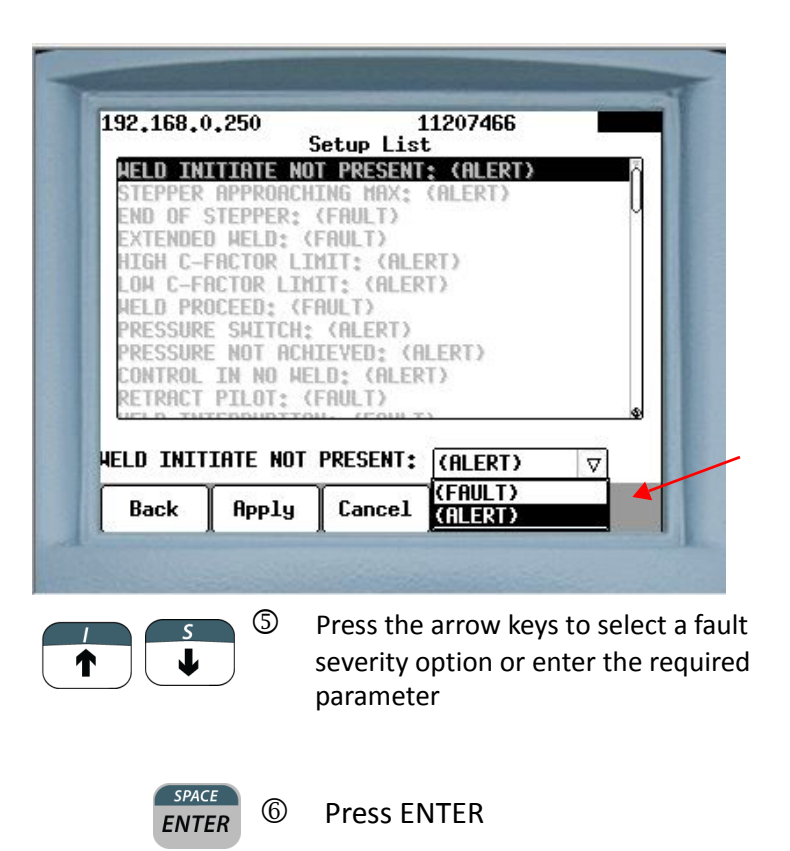

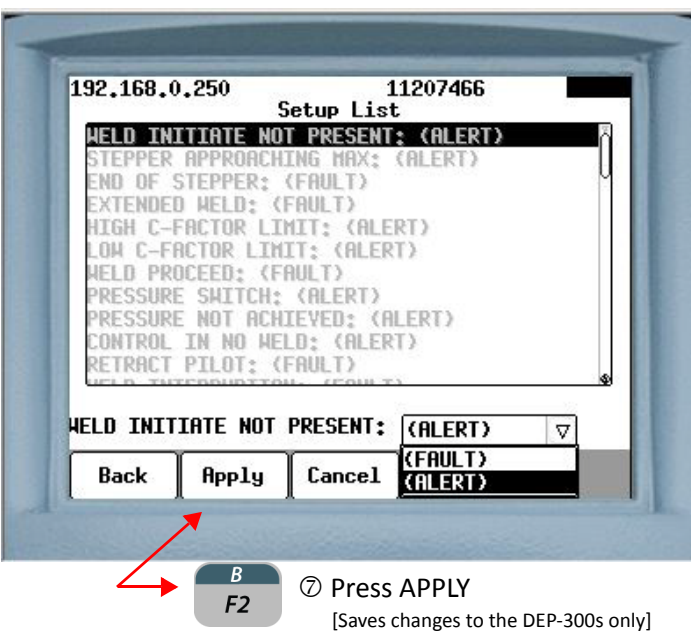

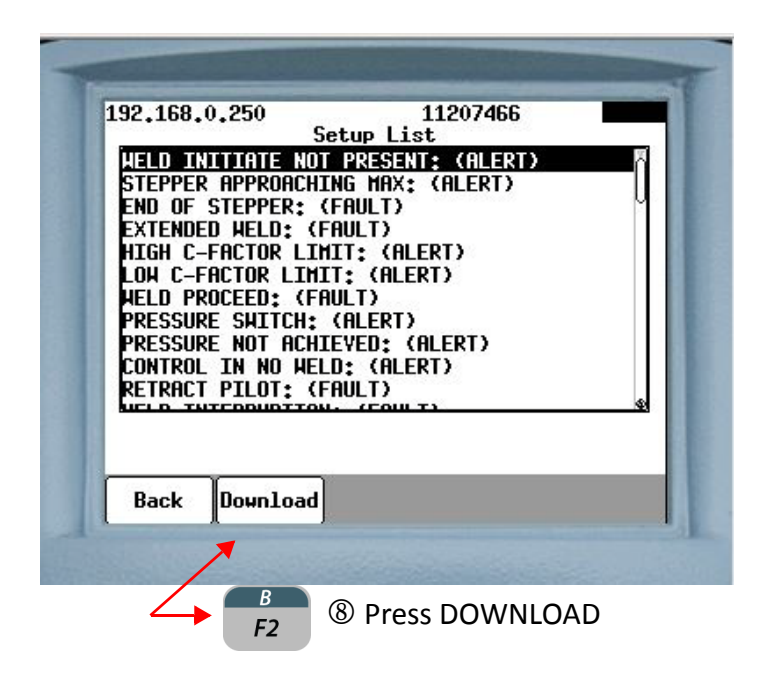

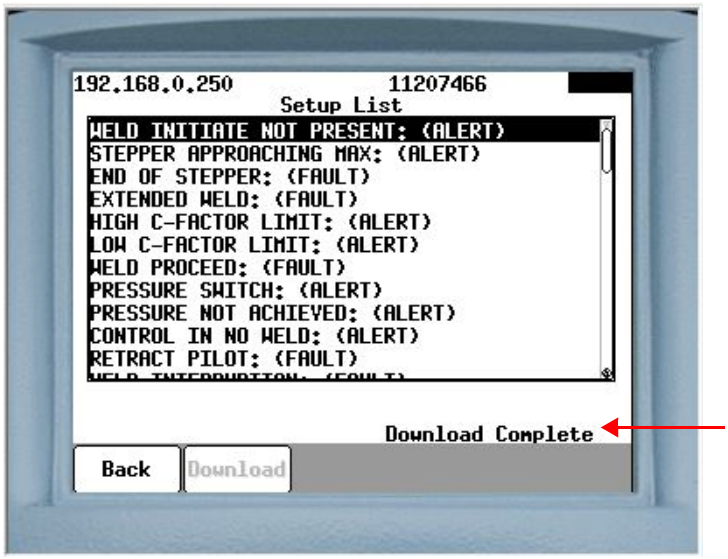

Downloads the changes to the weld processor. When complete, a **"Download Complete"** message will appear.

FAULT SEVERITY The user can set the severity of the programmable faults. The severity option tells the weld processor how to respond when a fault condition is detected. Conversely, the severity of non-programmable faults are fixed and cannot be changed. See Non-Programmable (Hidden) Faults on Page 115.

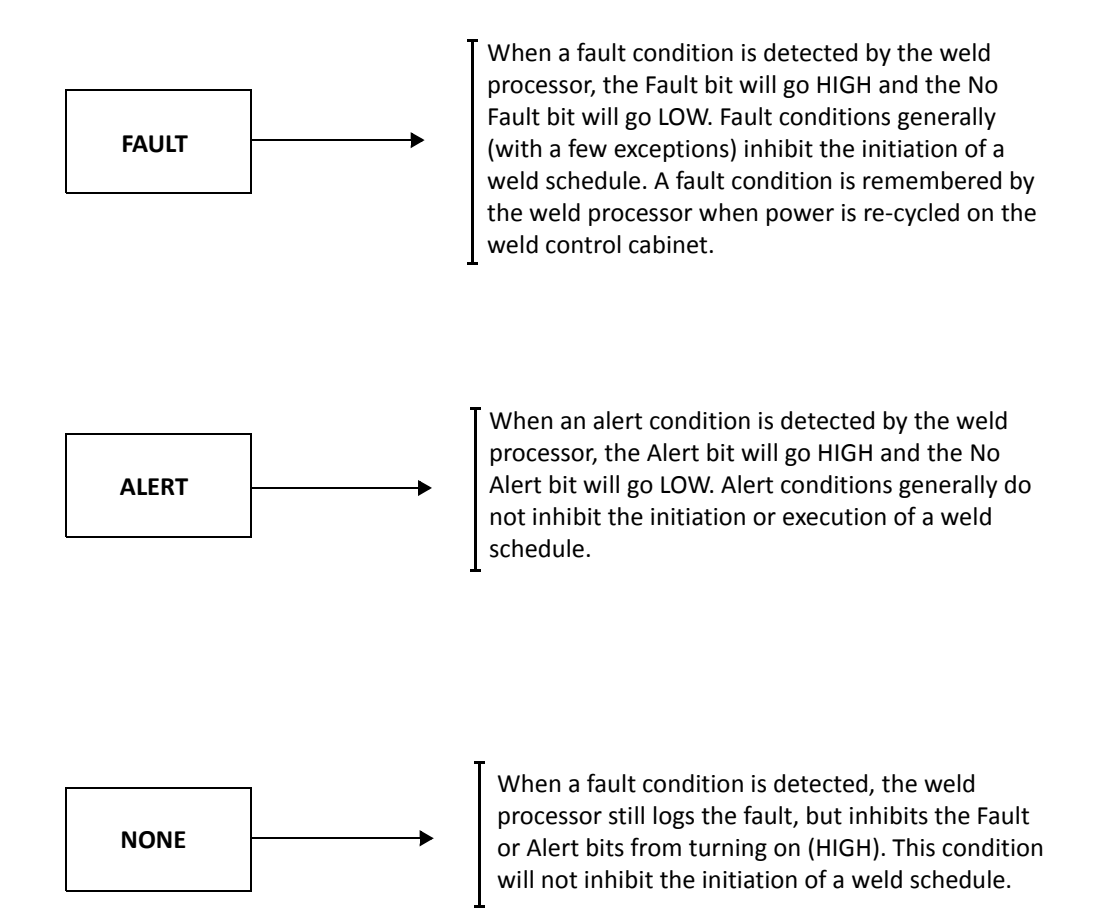

- 100 of 127/Chp7\_faults.fm -

FAULT RESET Faults can be reset by either pressing the Reset (F5) button on the Fault Status Menu in the DEP-300s or turning the Fault Reset input bit HIGH. Perform the following steps to reset faults via the DEP-300s

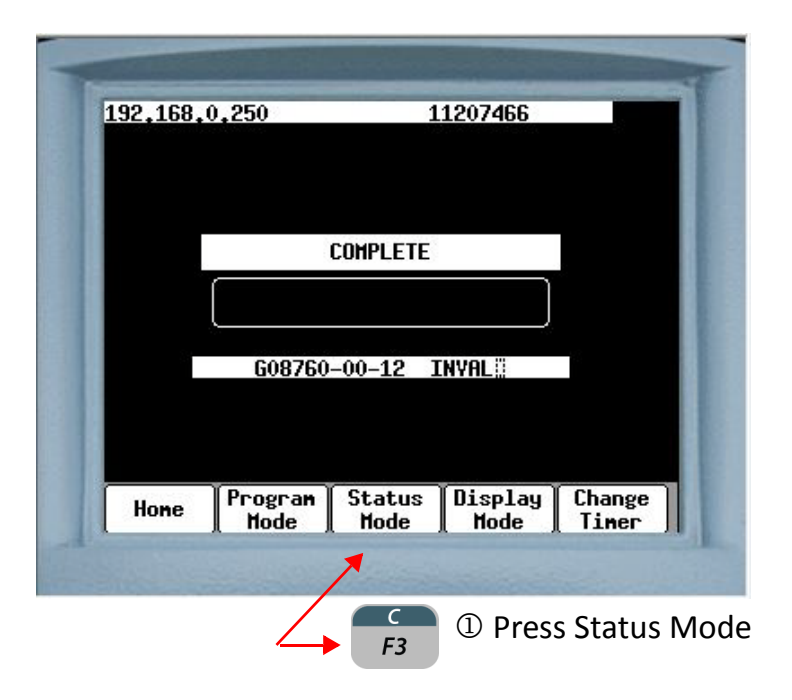

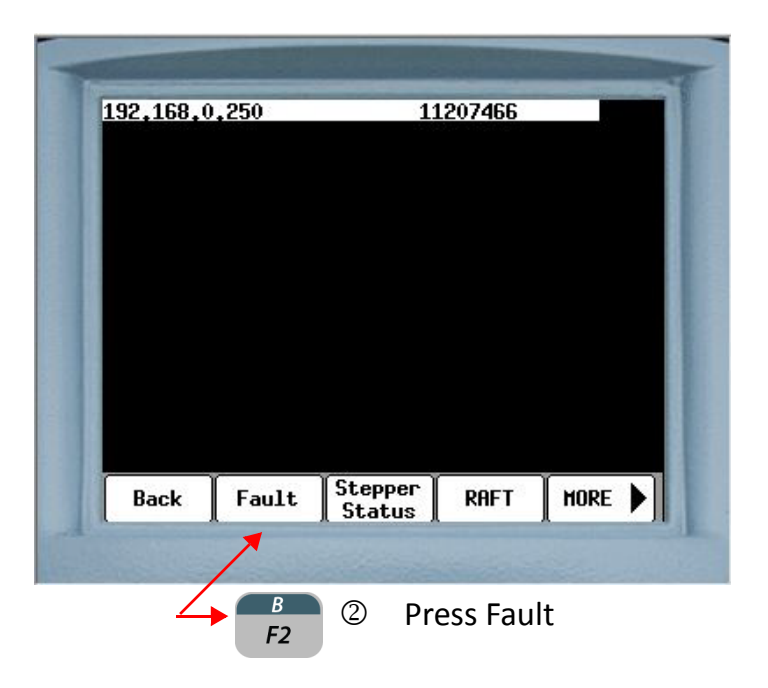

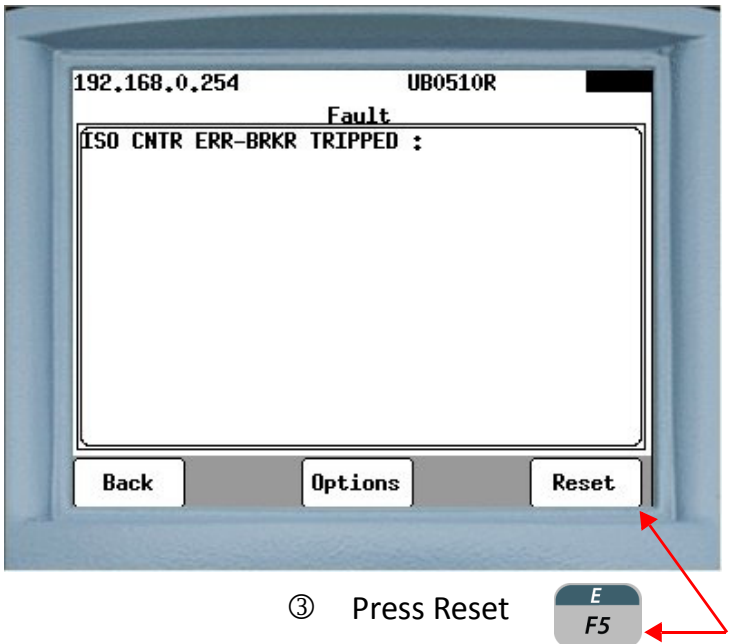

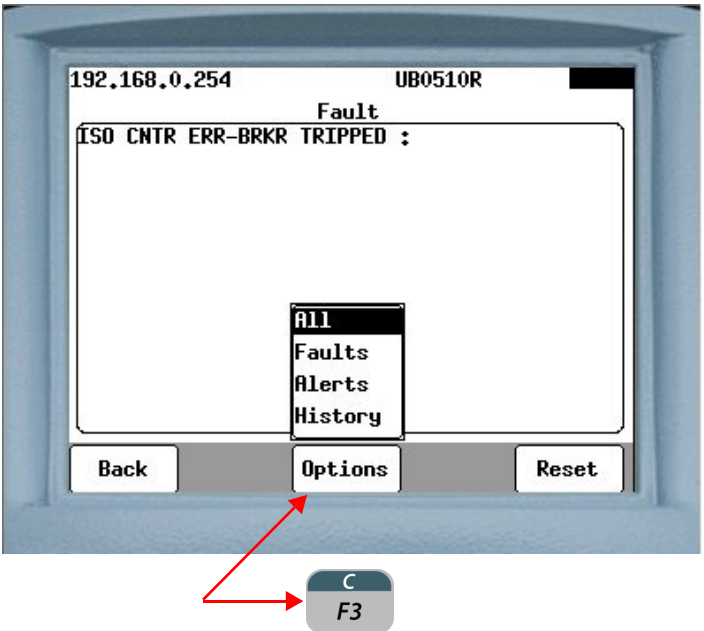

Press the Options to filter what is viewed on the Fault Status Menu.

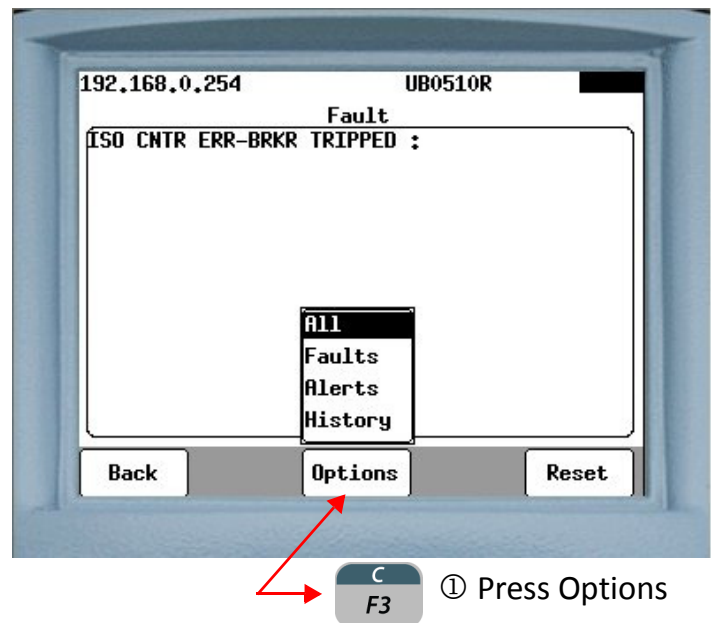

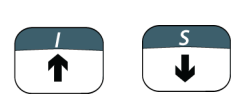

 Press the arrow keys to move the cursor over the desired filter option

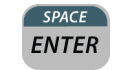

**3 Press Enter** 

## **PROGRAMMABLE FAULTS**

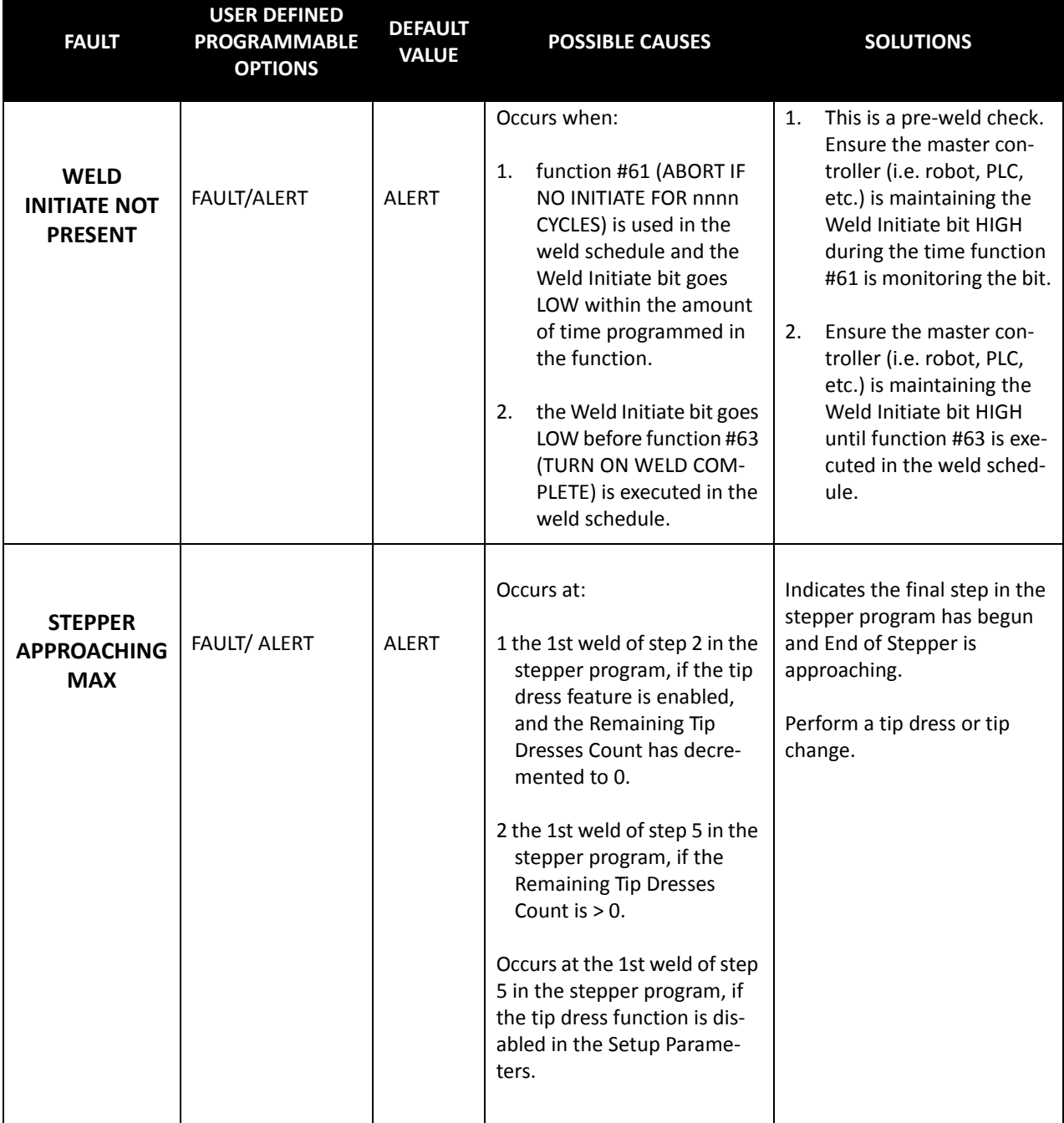

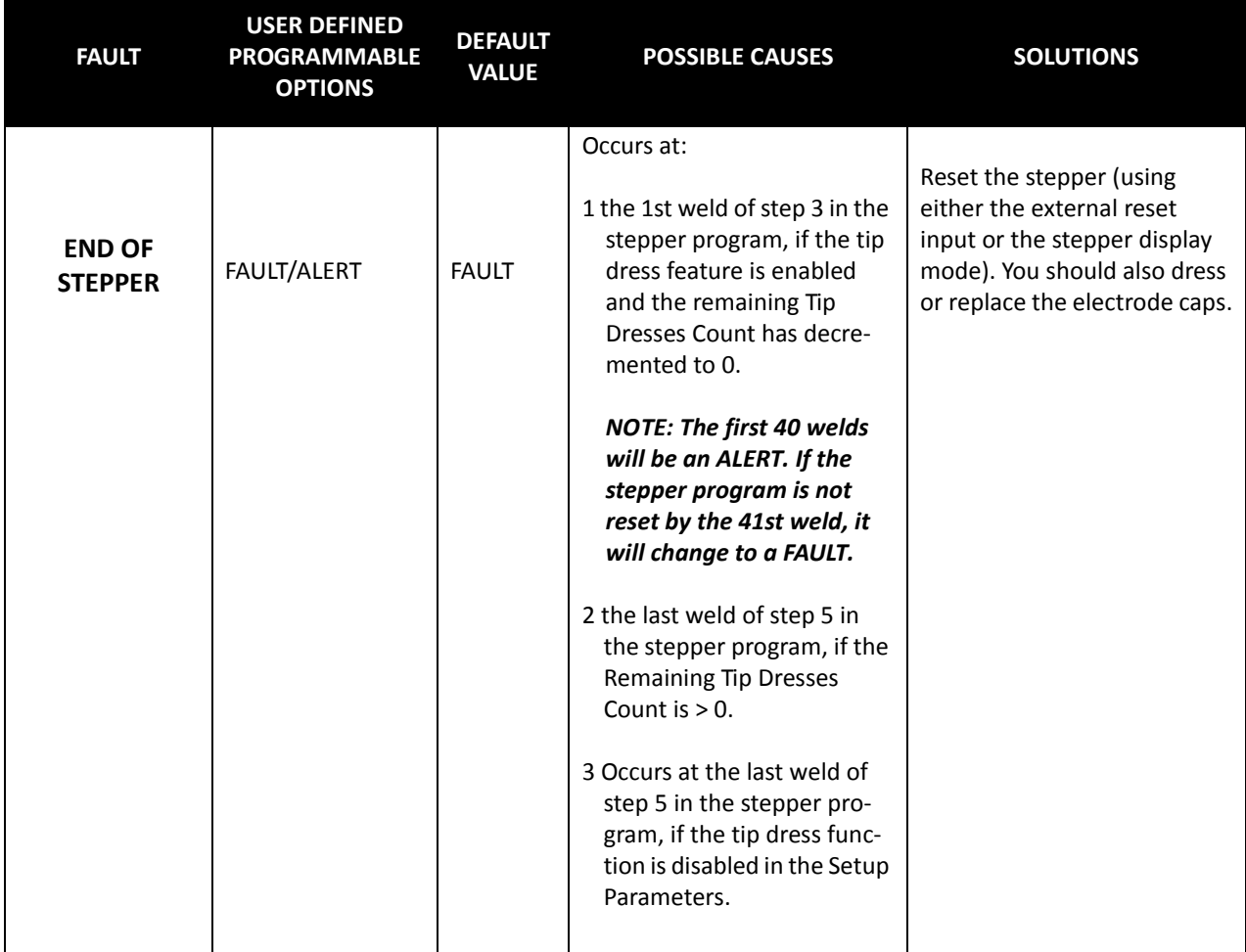

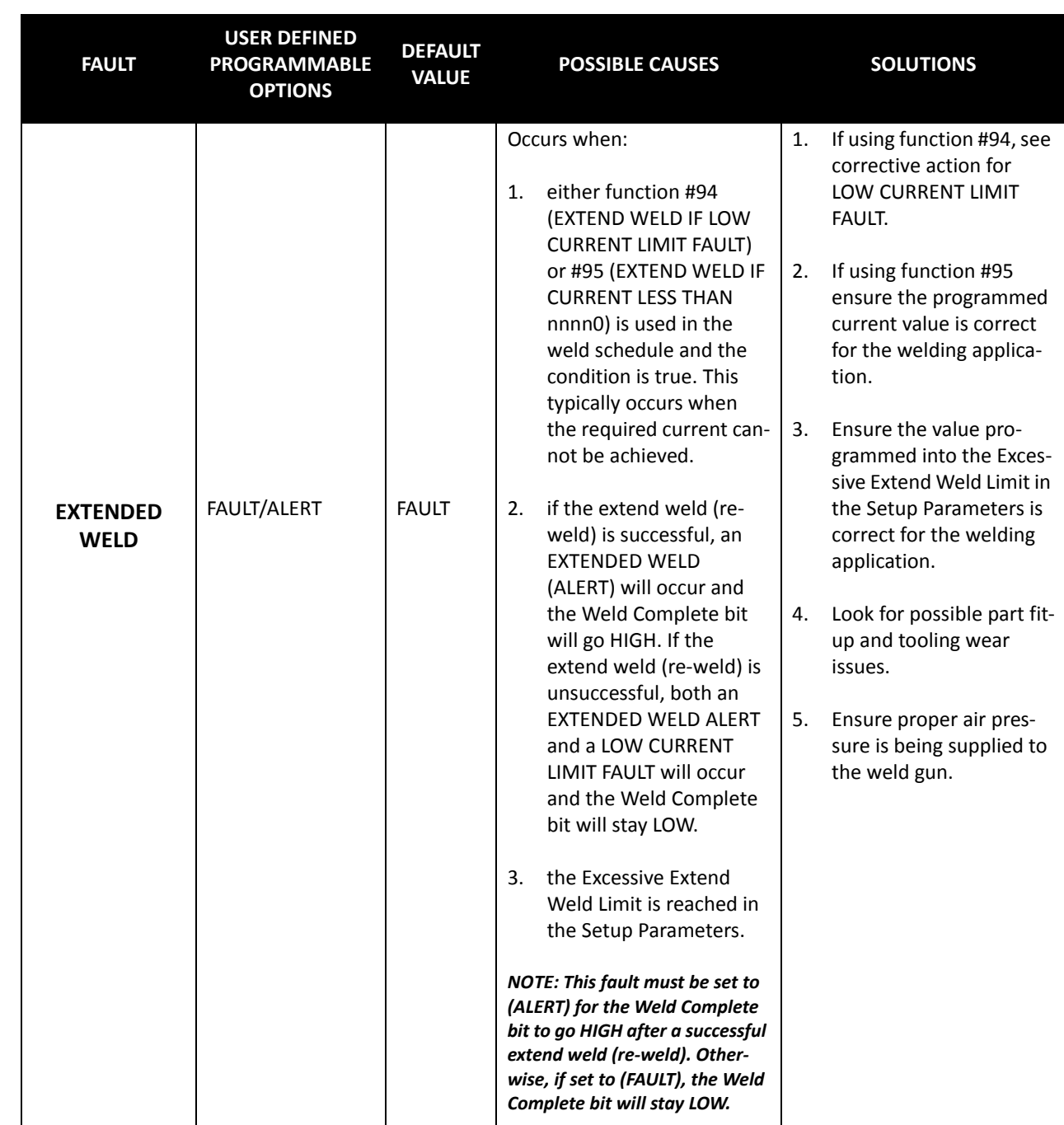

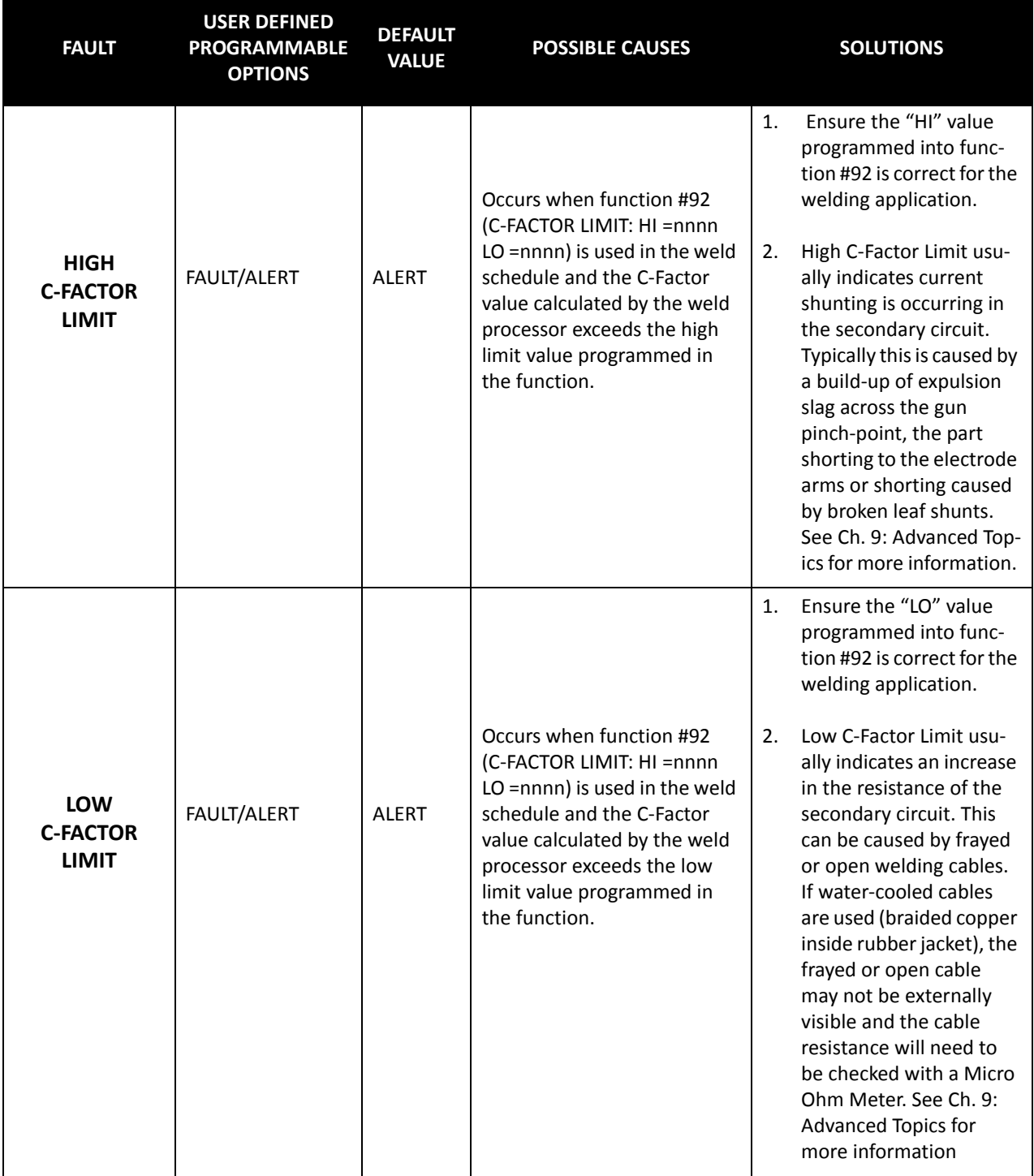
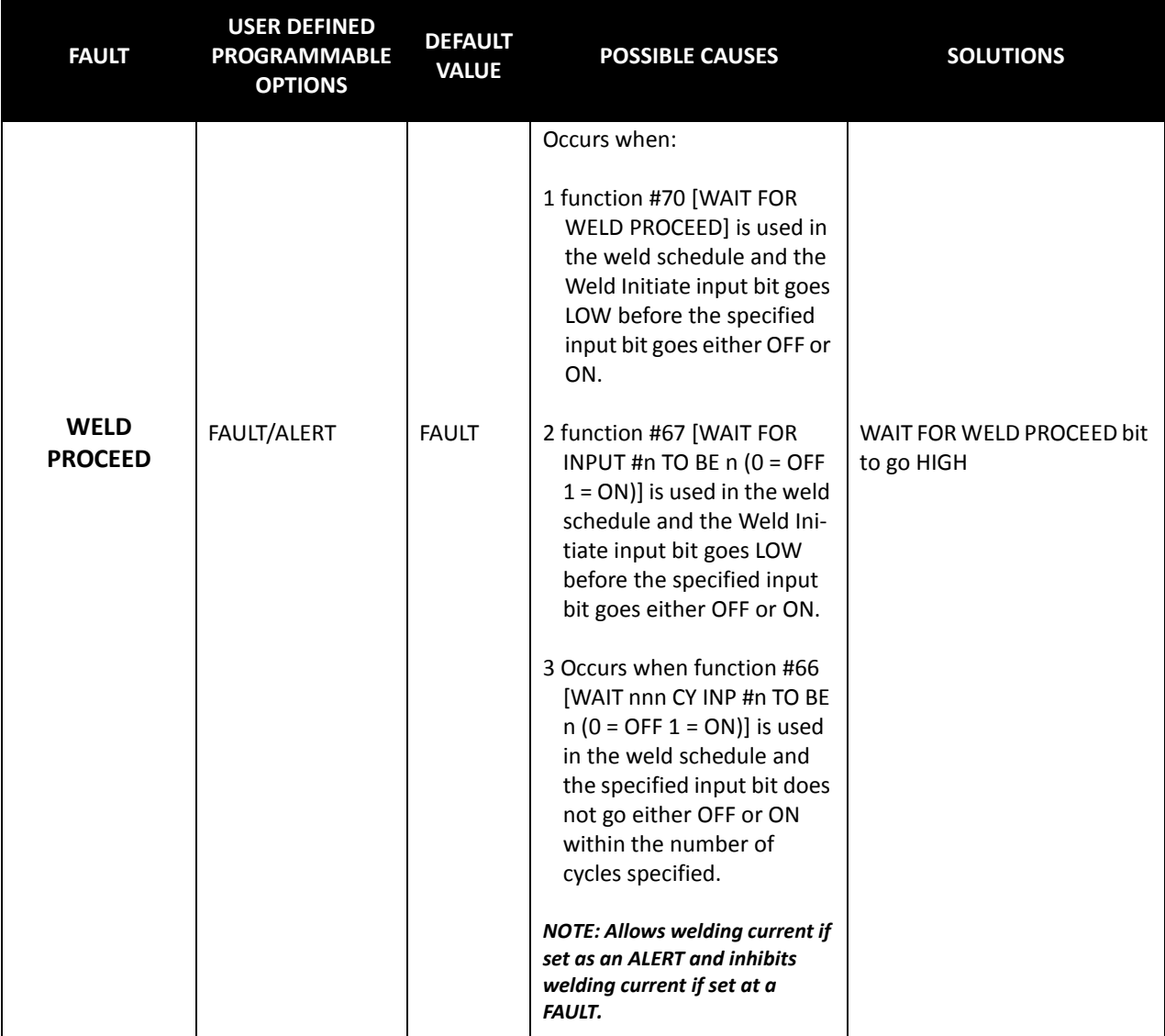

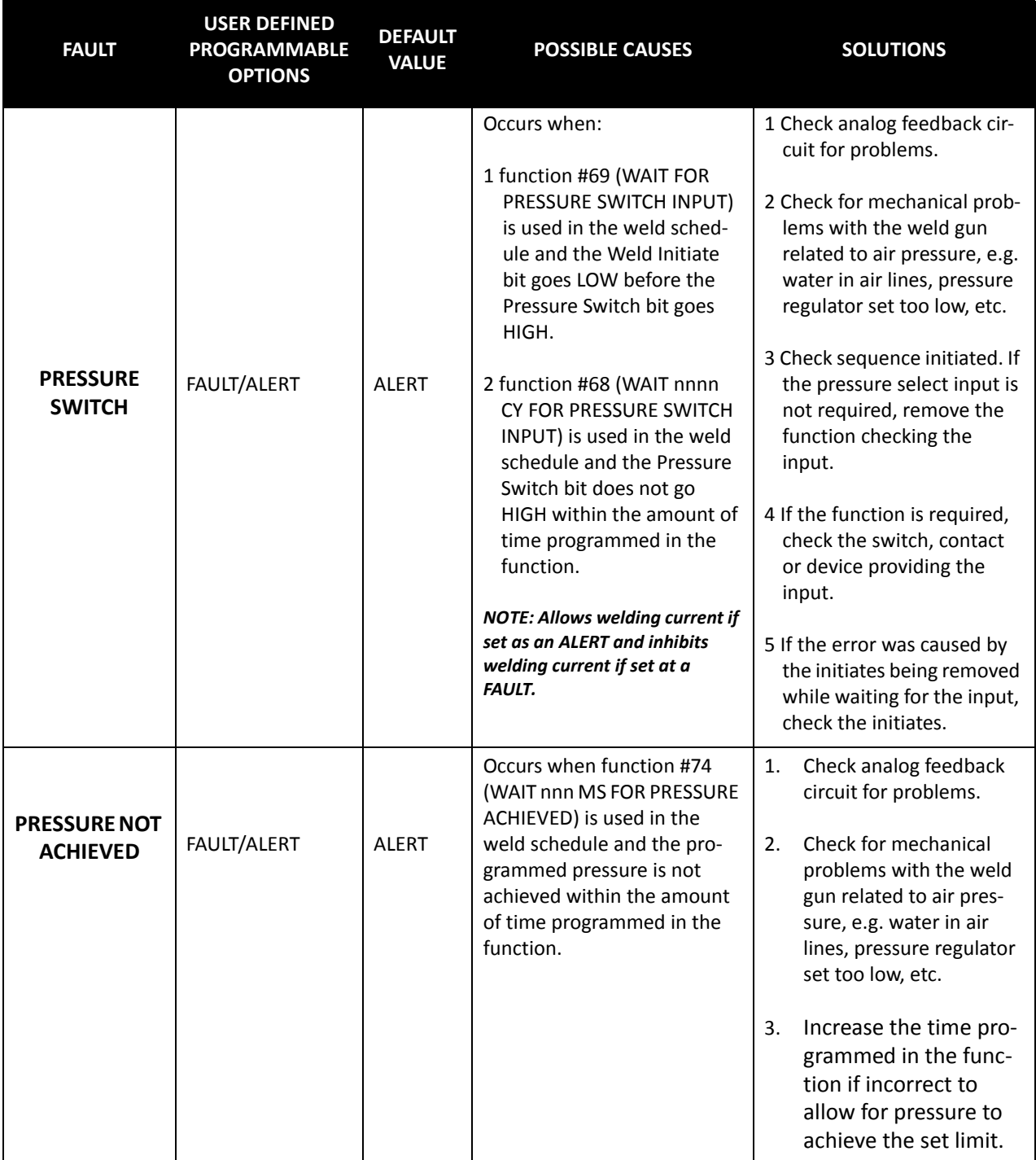

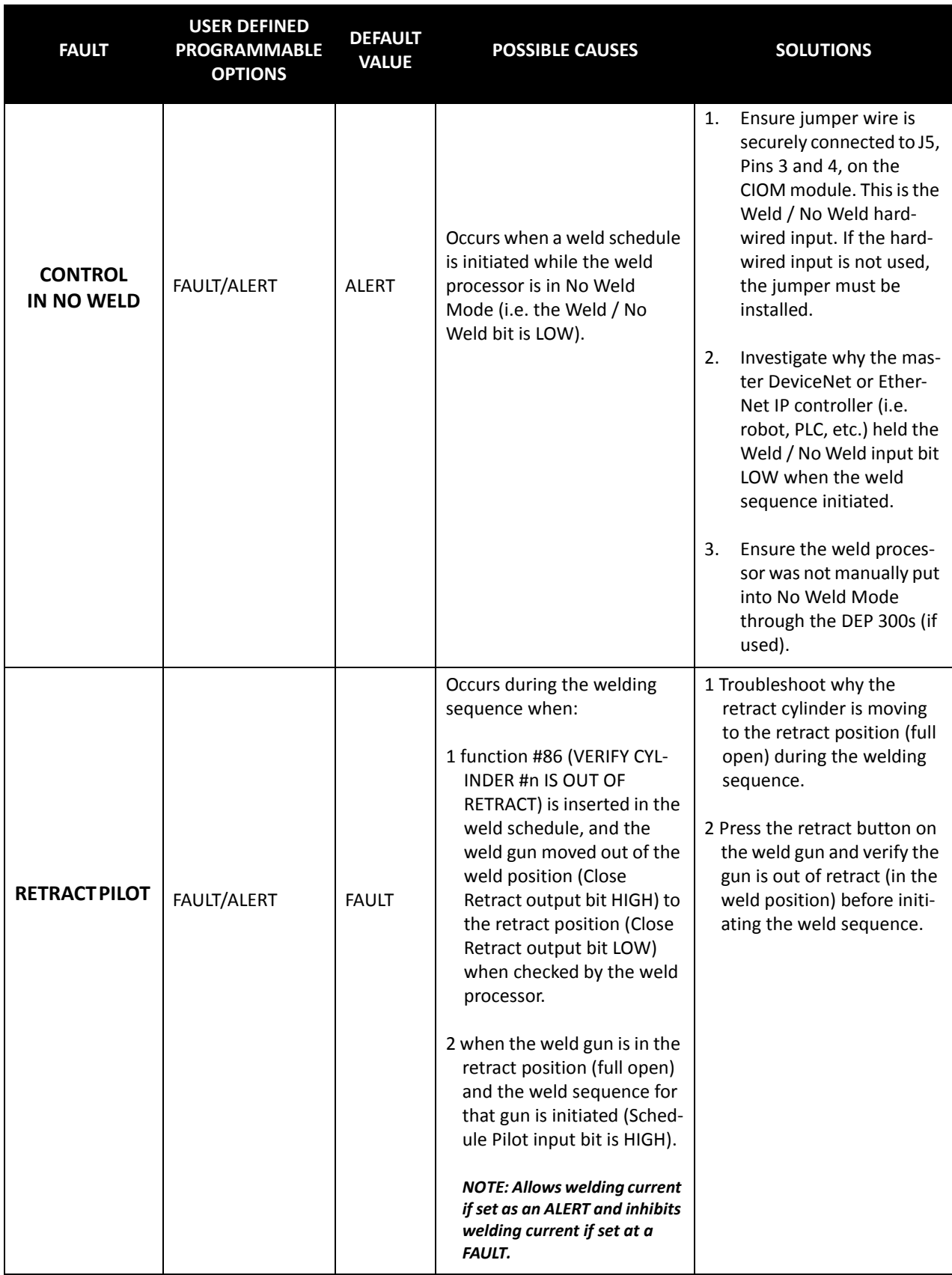

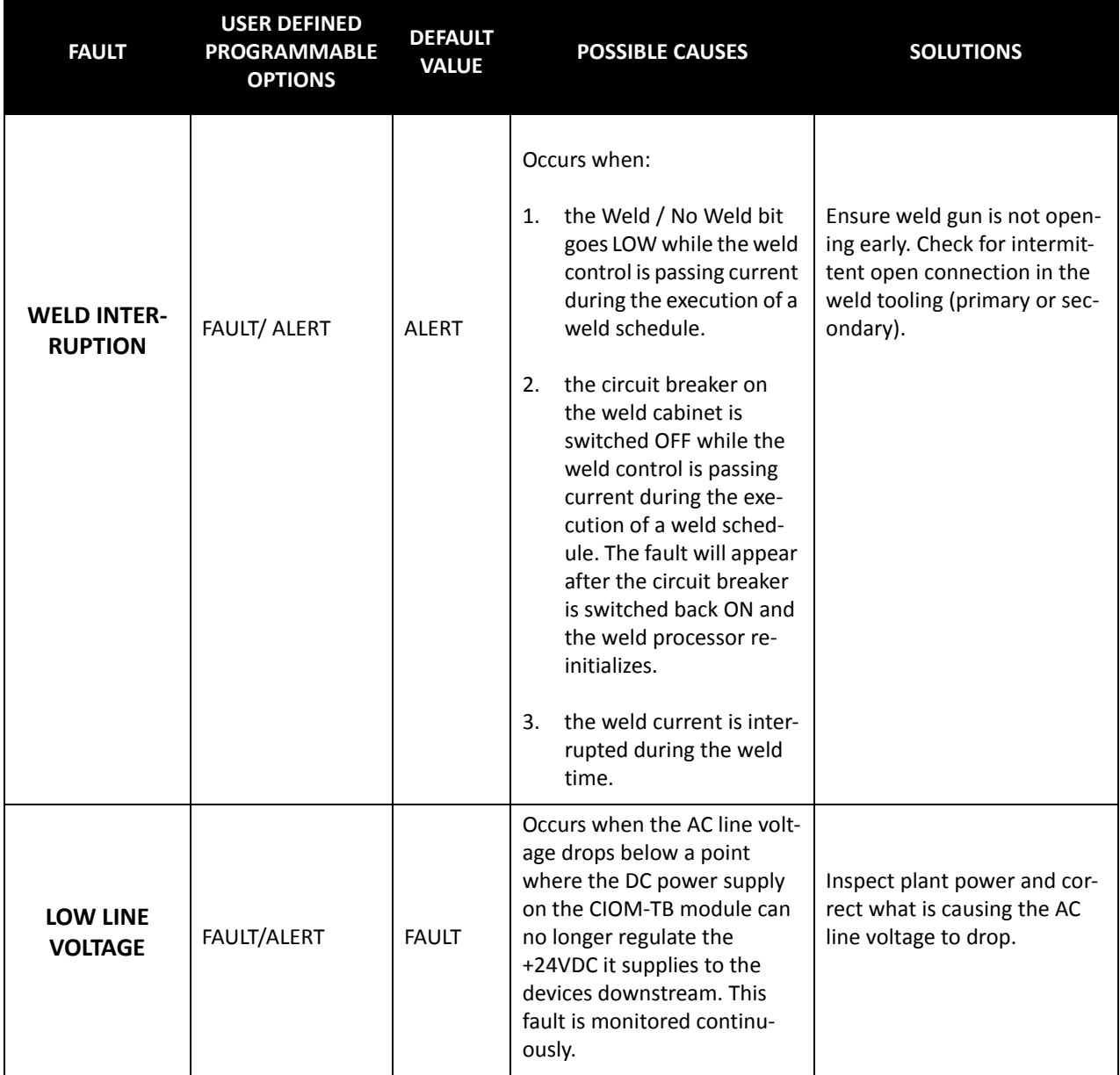

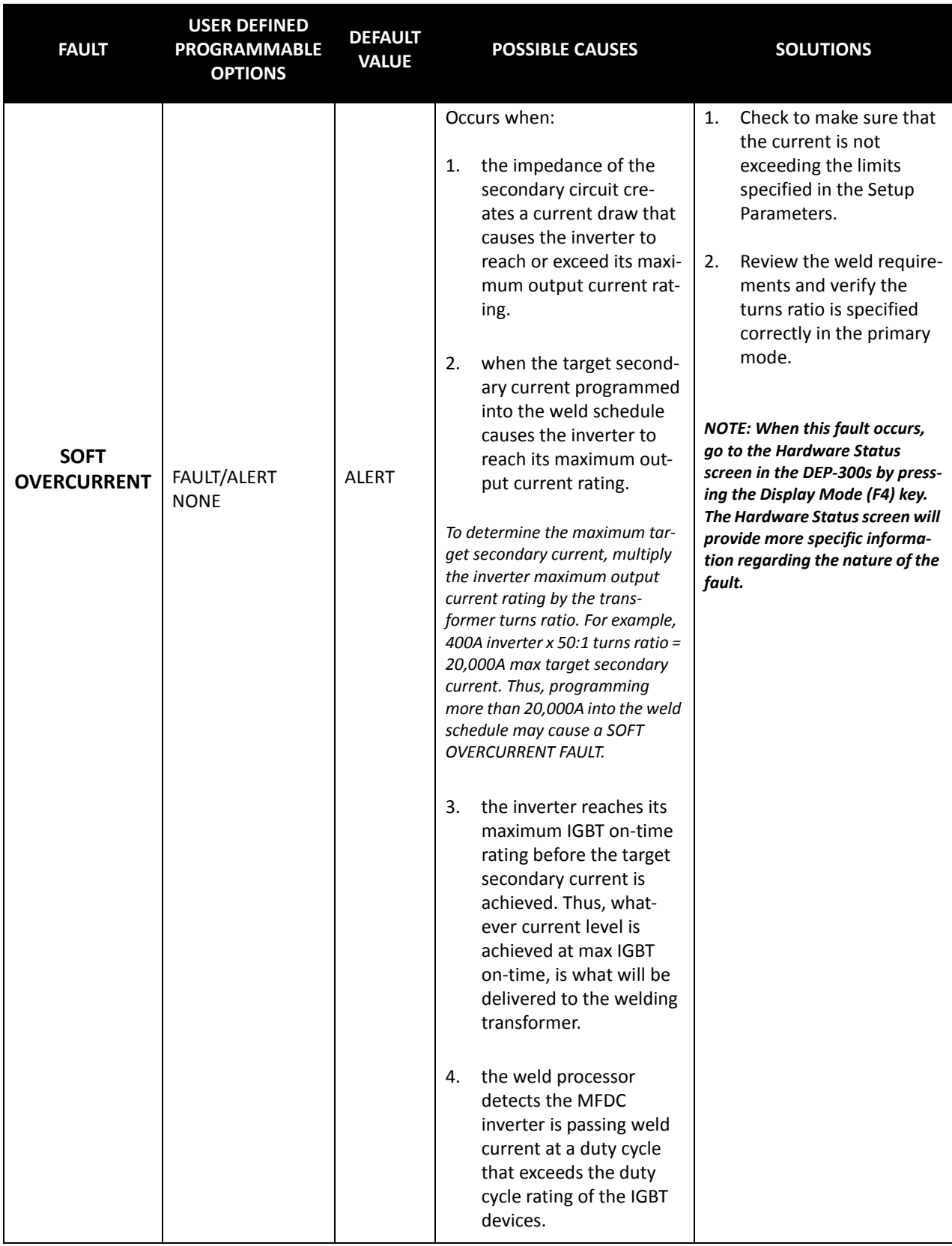

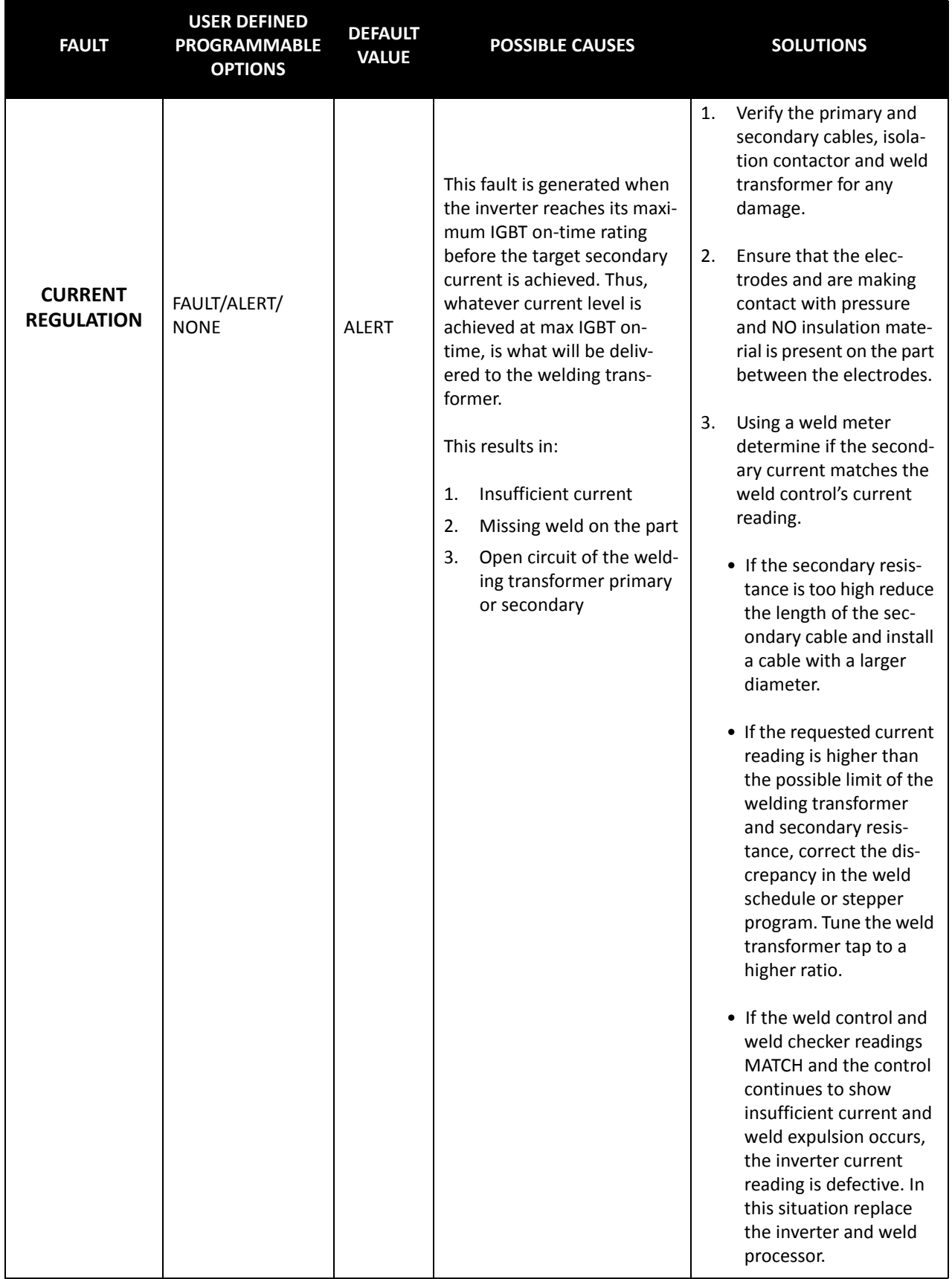

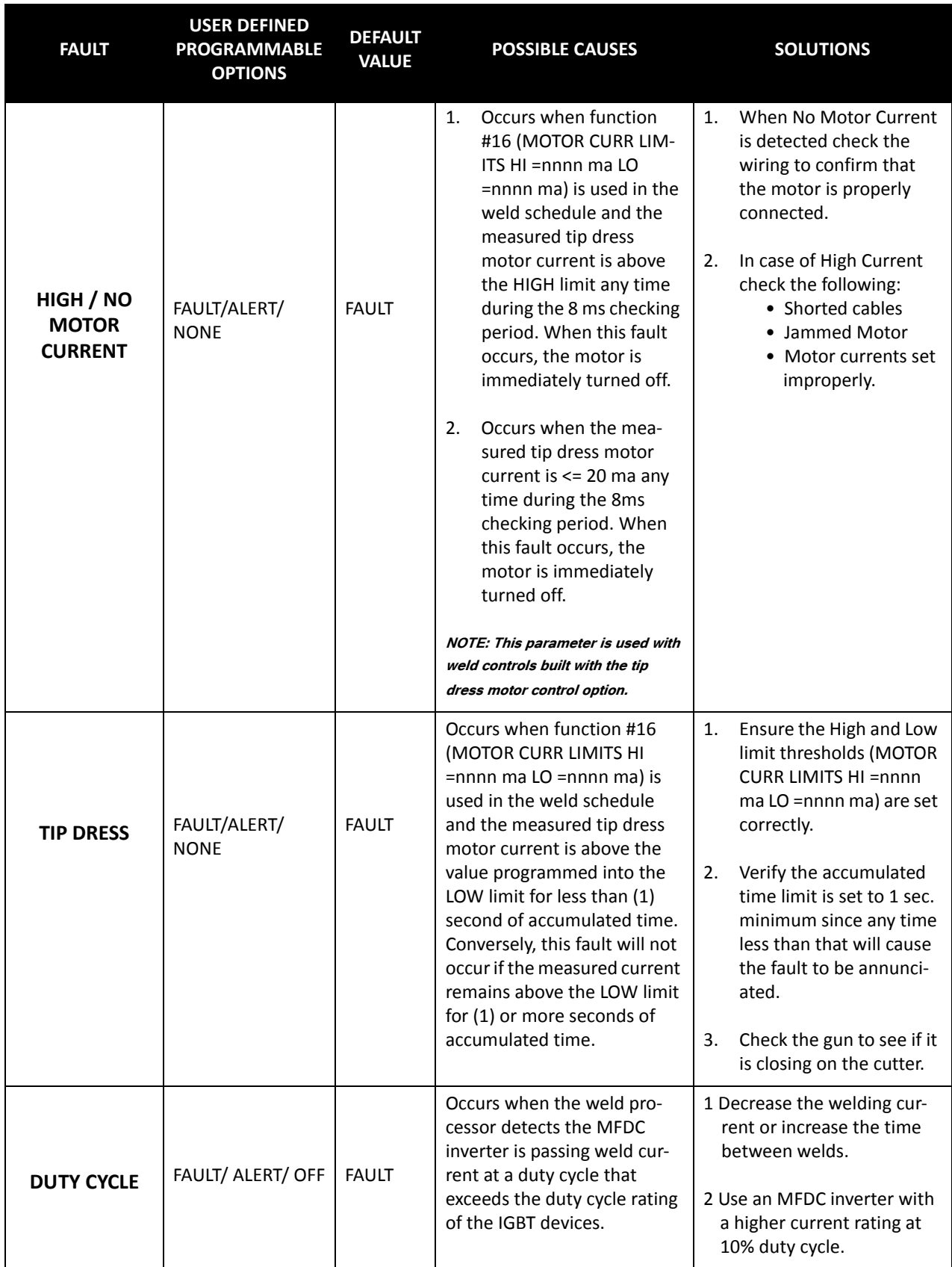

# **NON-PROGRAMMABLE (HIDDEN) FAULTS**

The following is a list of standard non-programmable faults in the WT6000. Their default values are fixed and cannot be changed. Since these faults are non-programmable, they are hidden from view in the DEP-300s View Setups Menu.

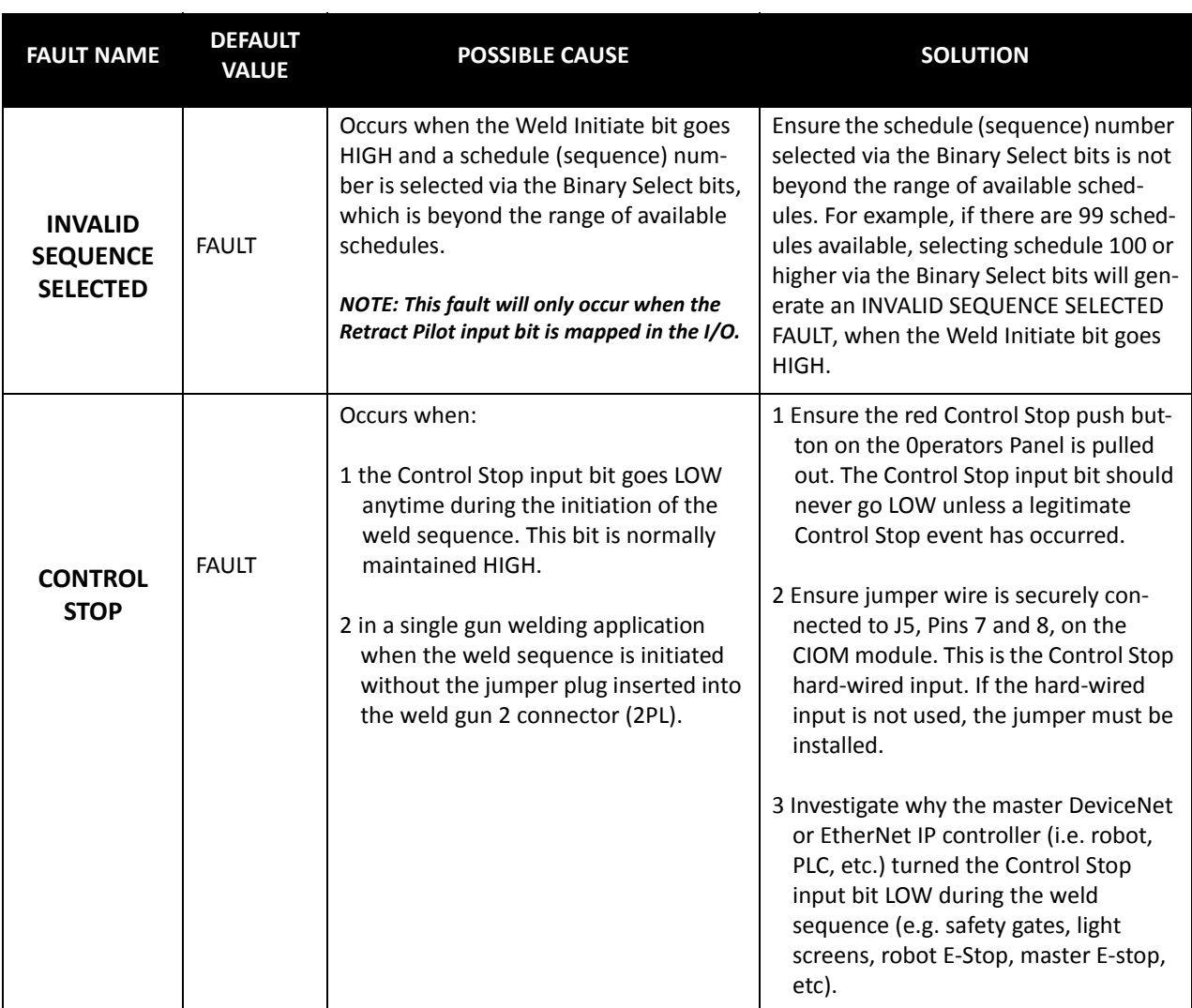

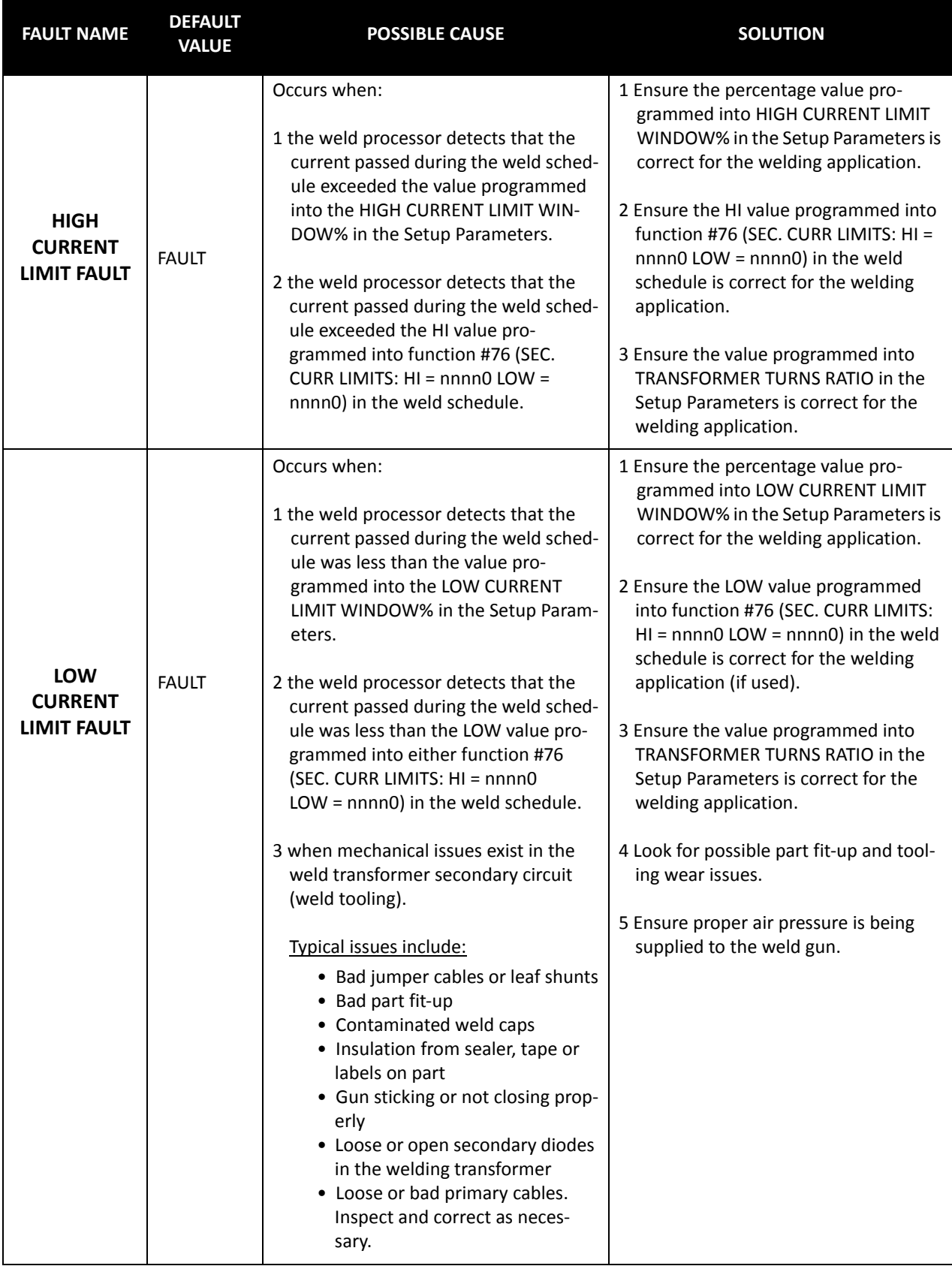

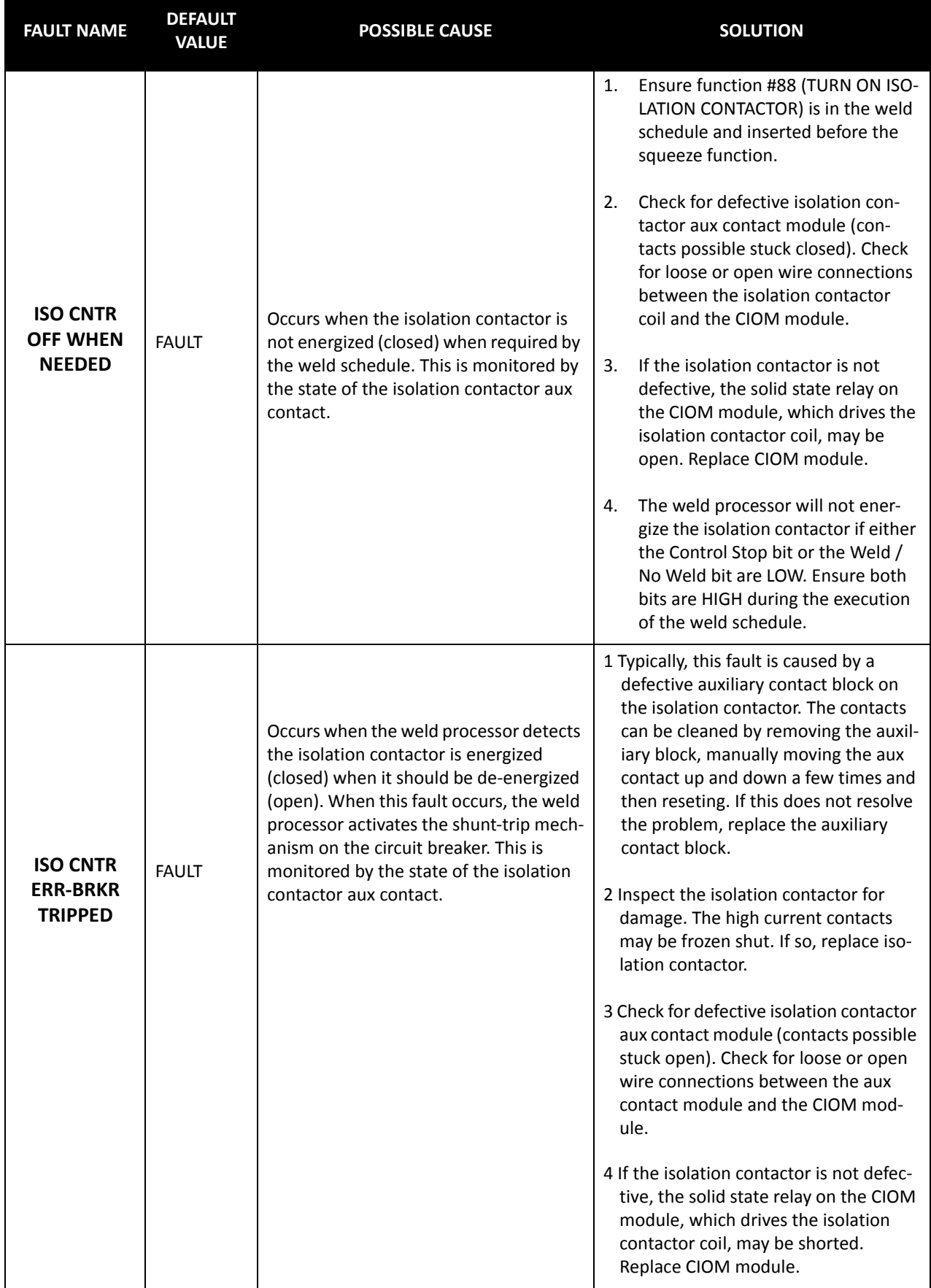

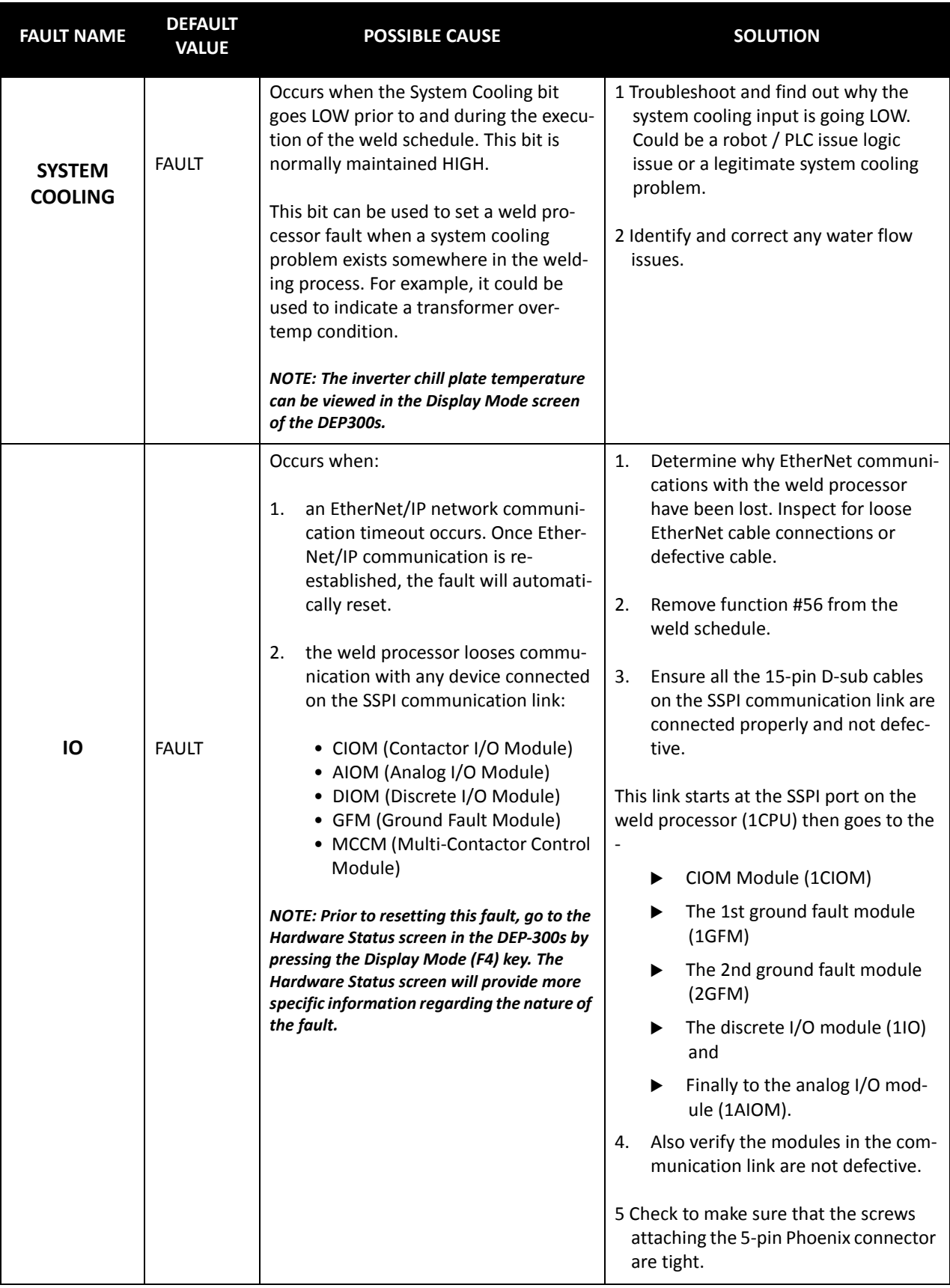

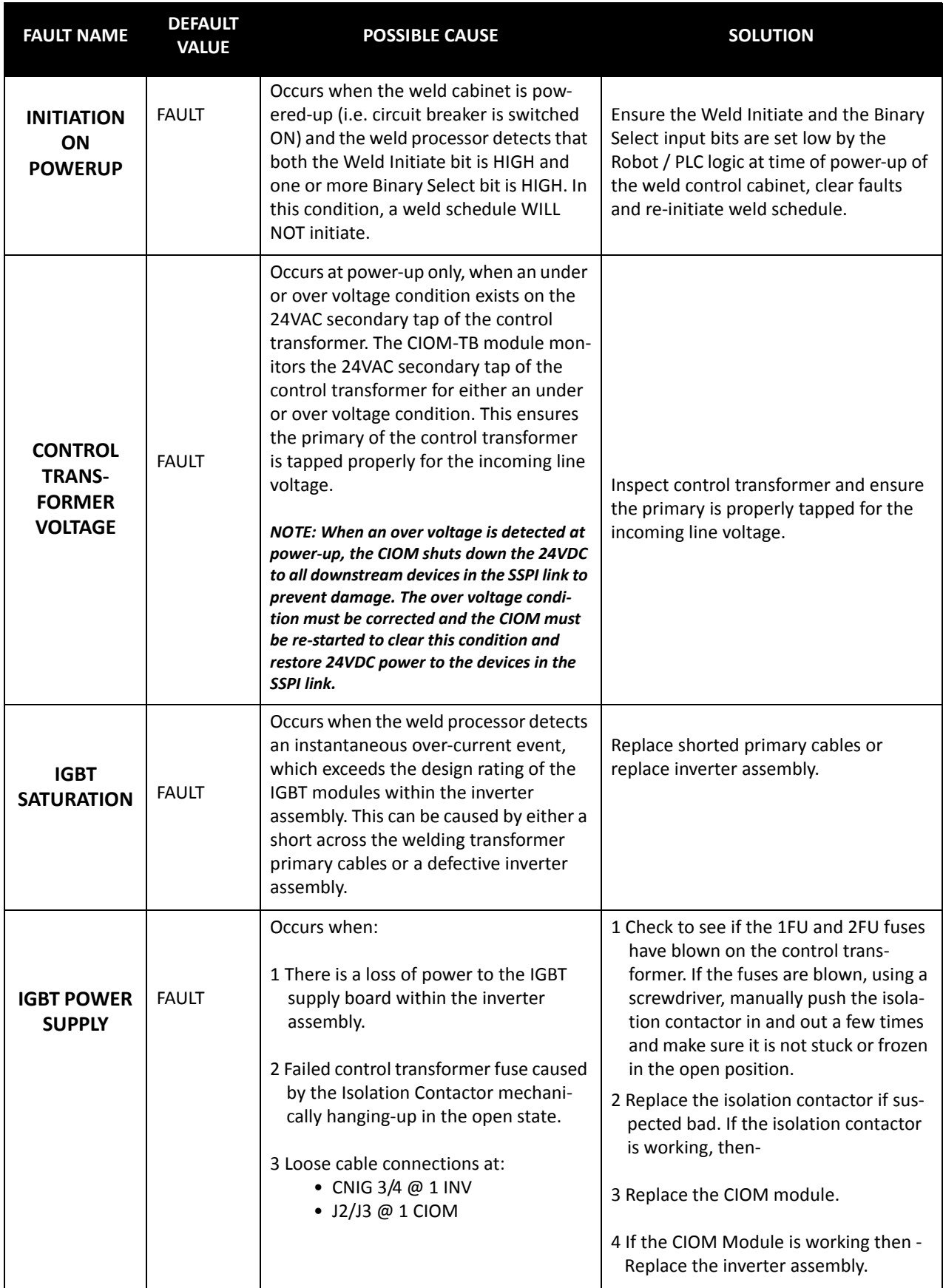

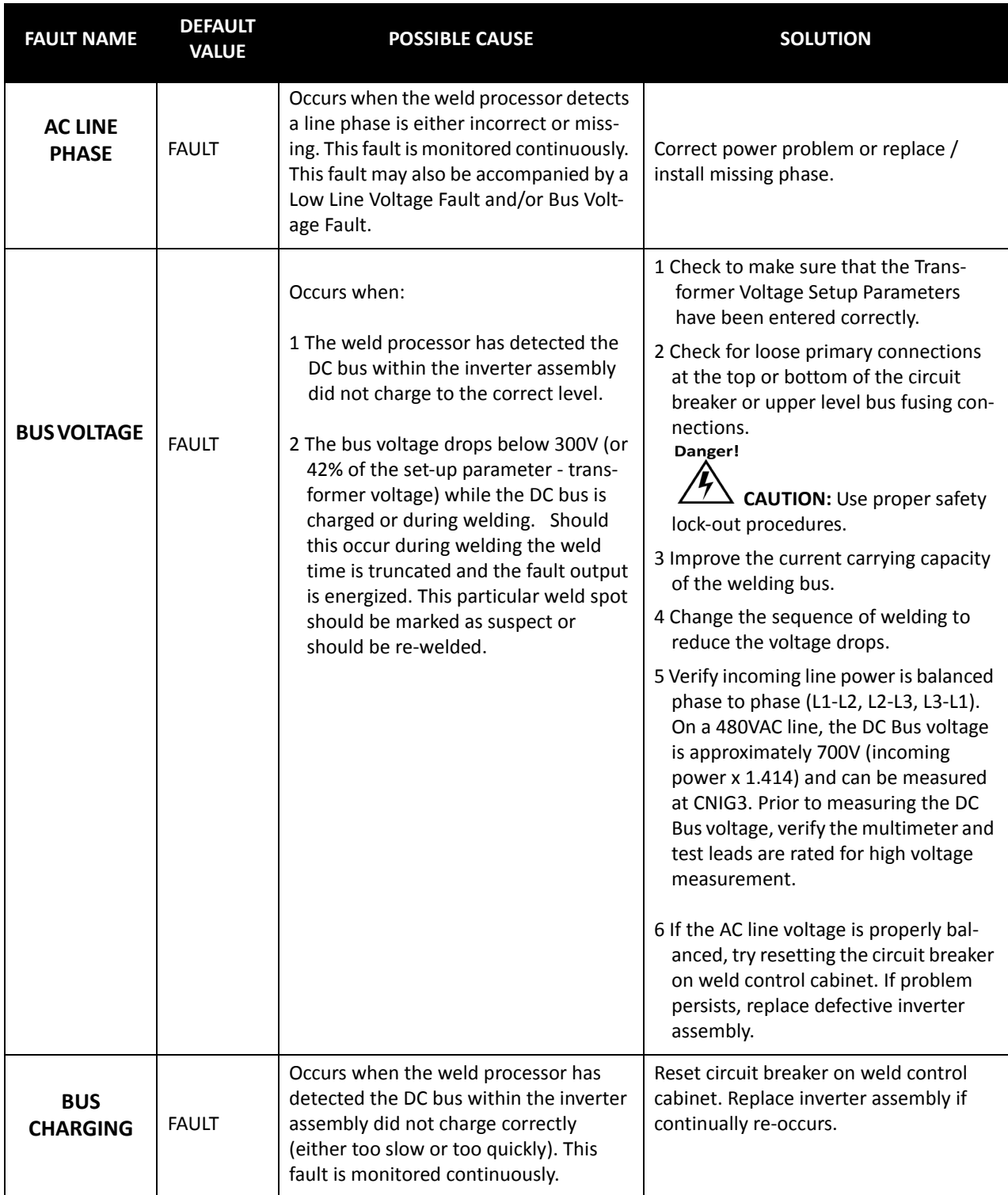

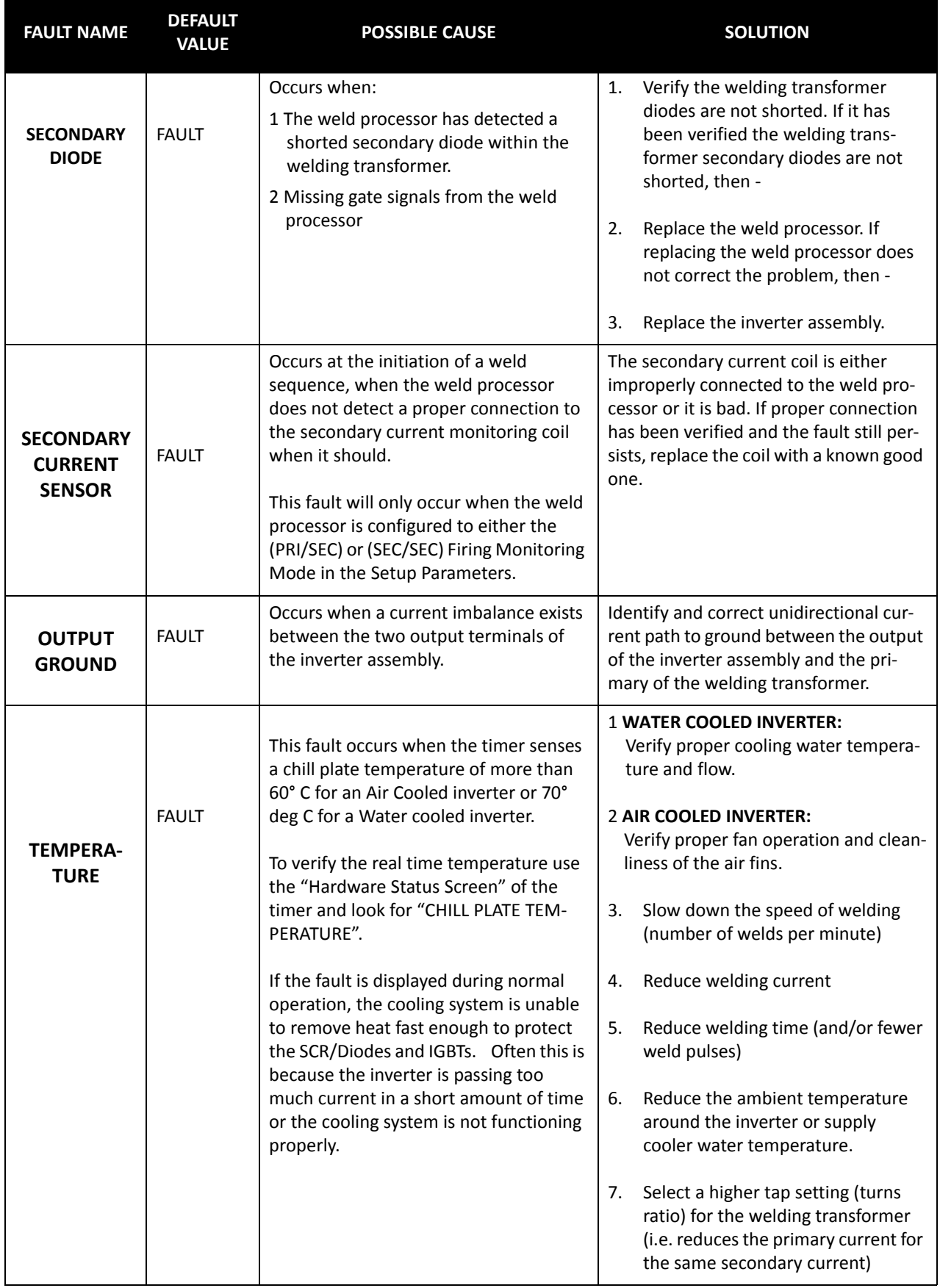

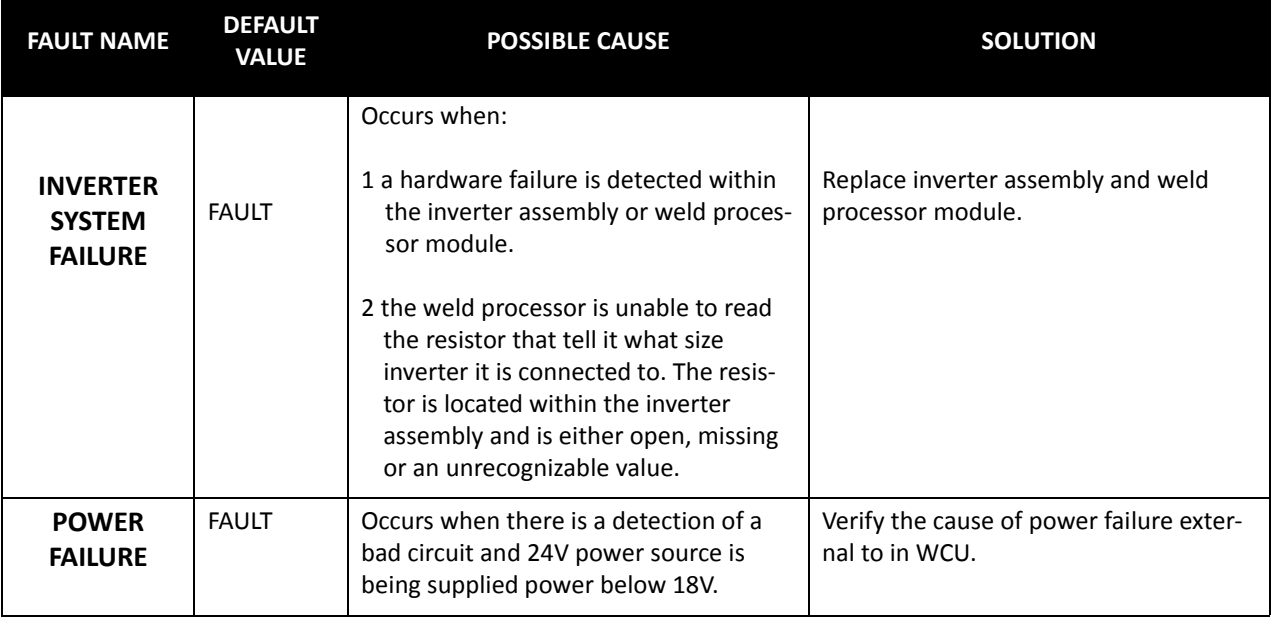

# **PROGRAMMABLE SETUP PARAMETERS**

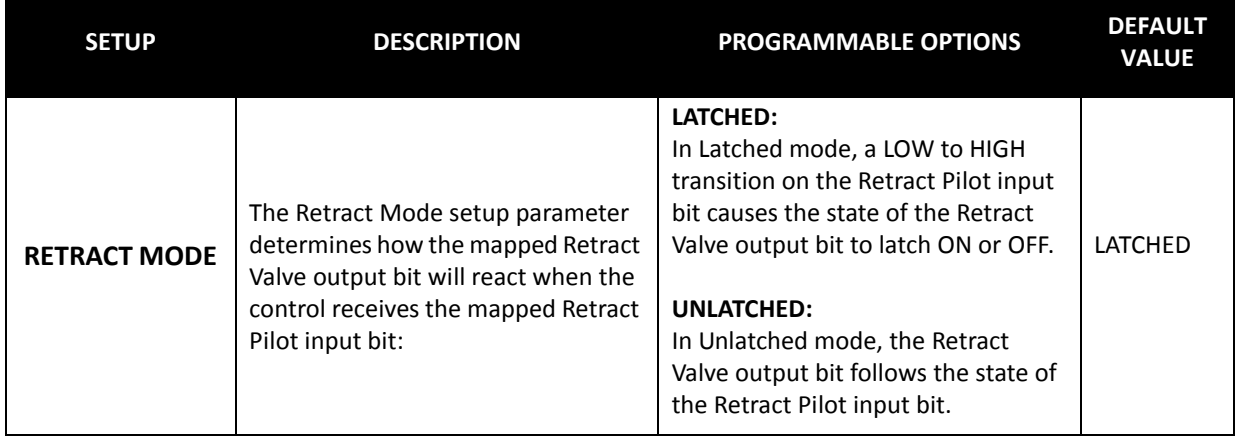

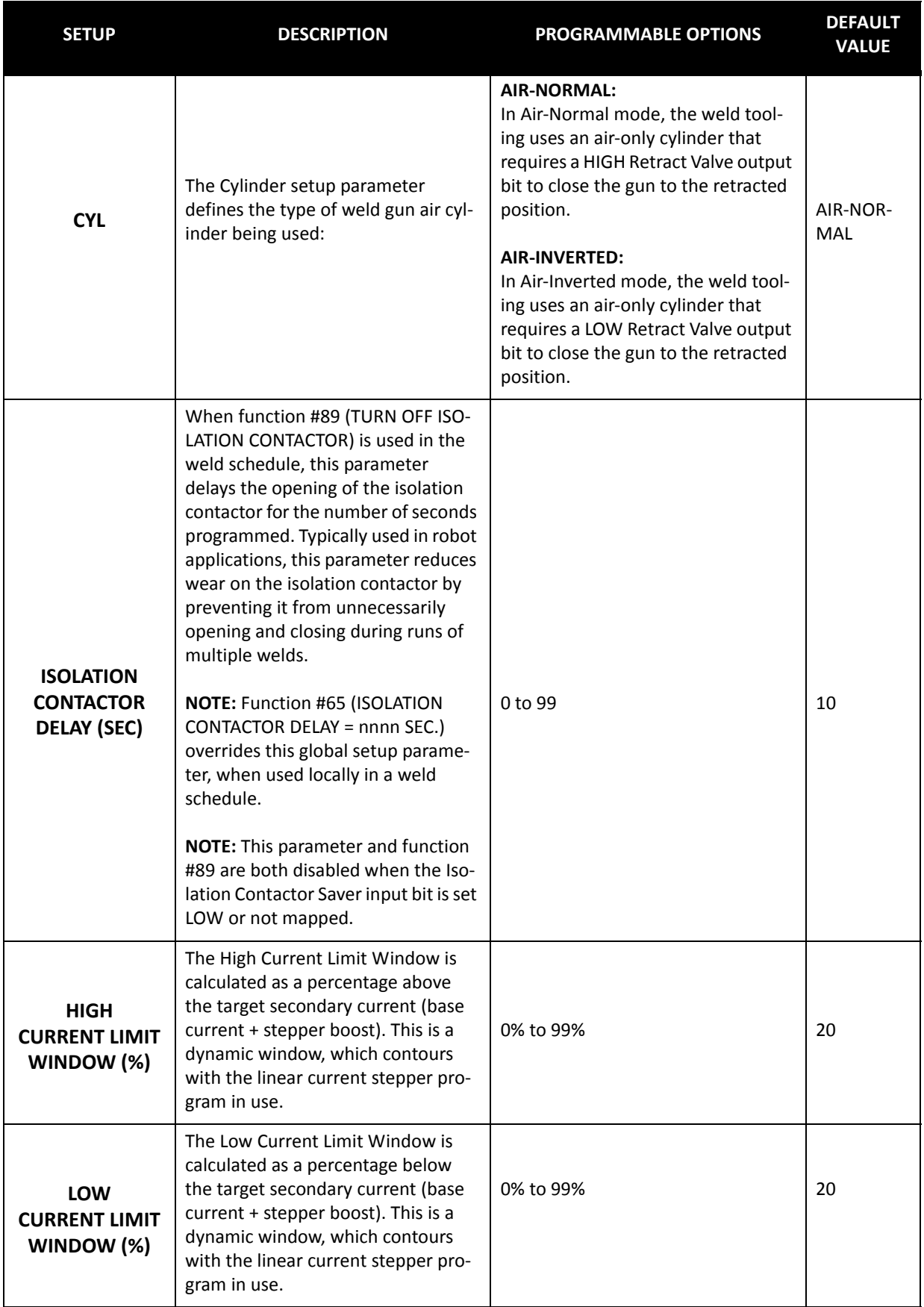

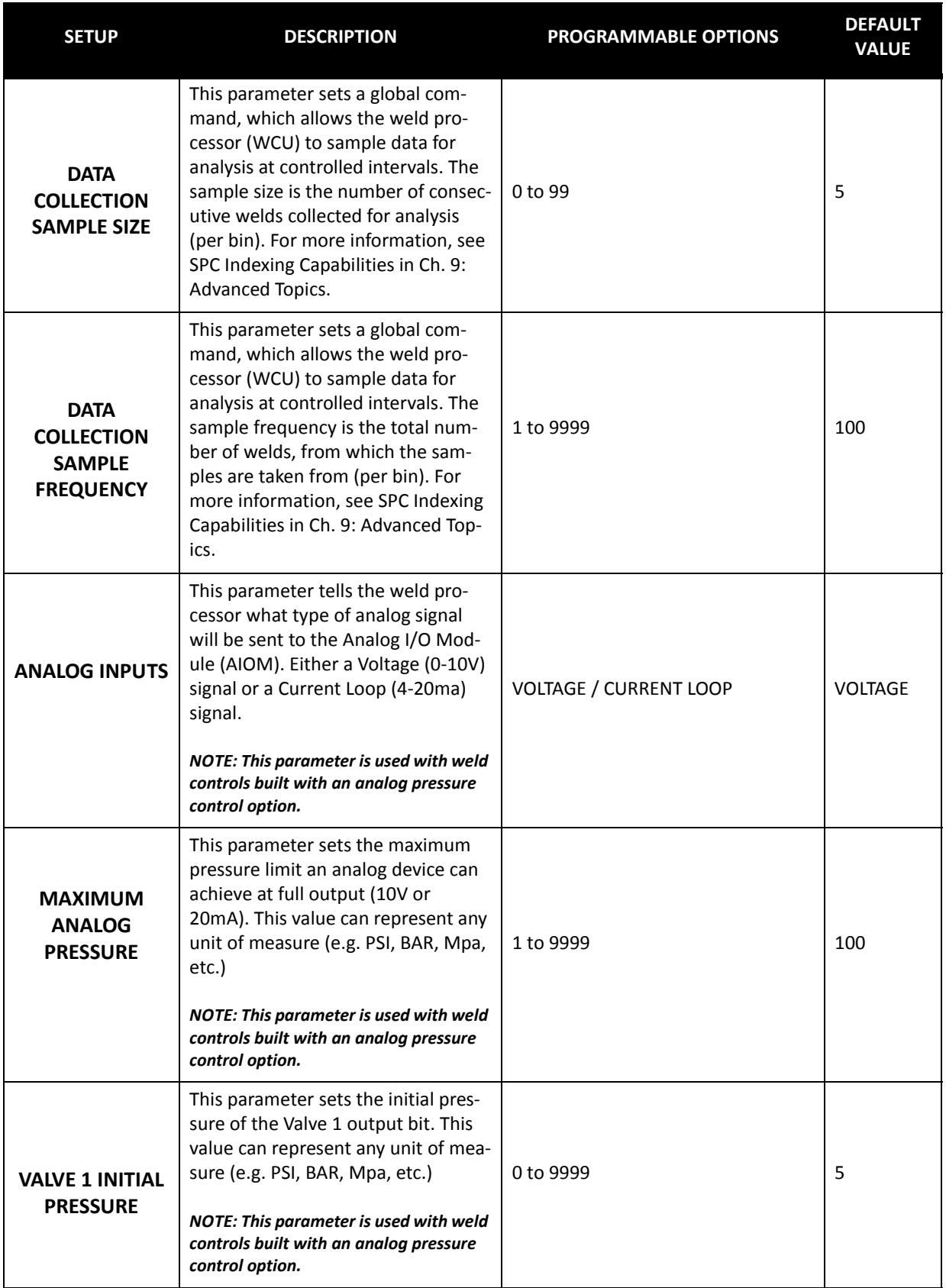

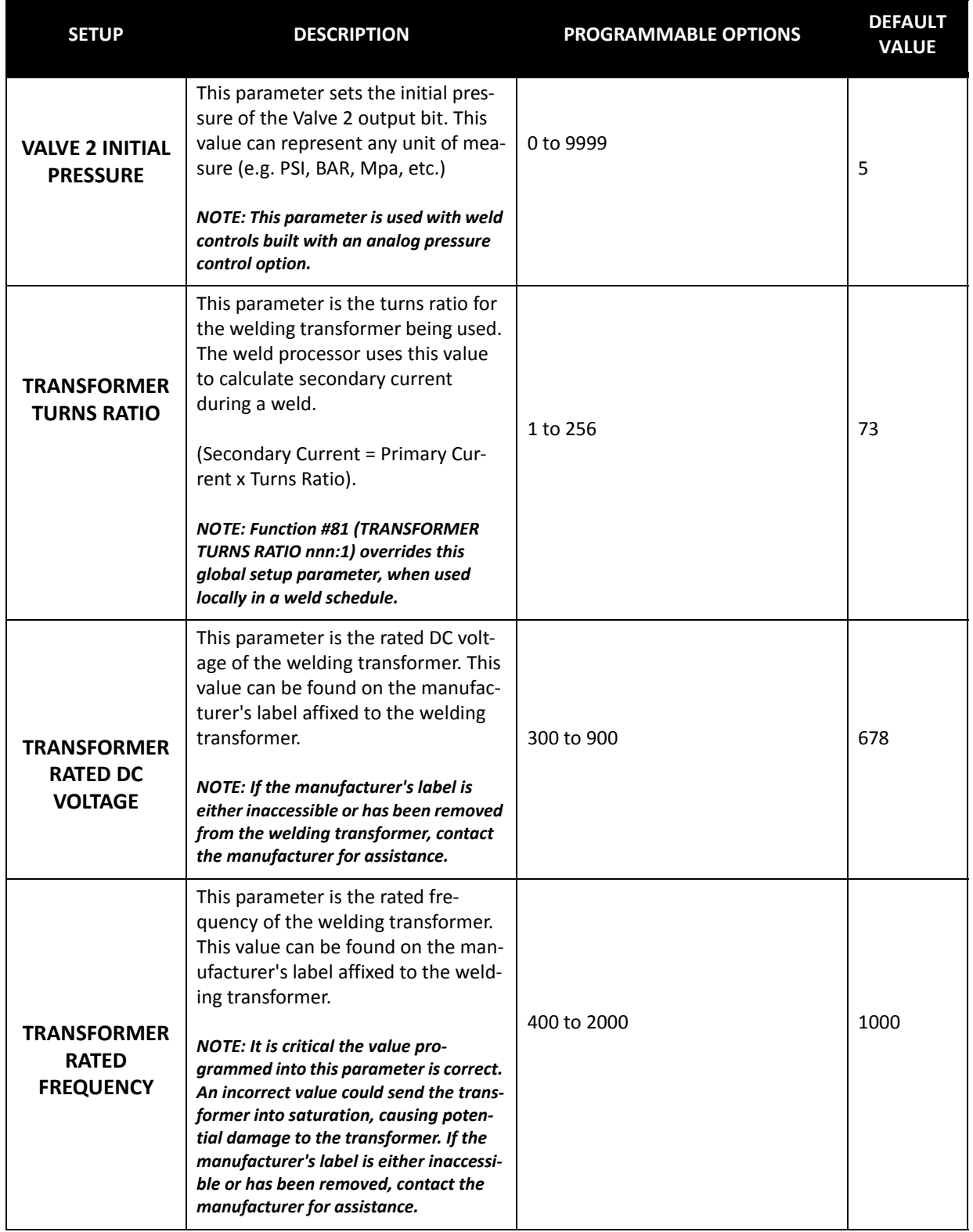

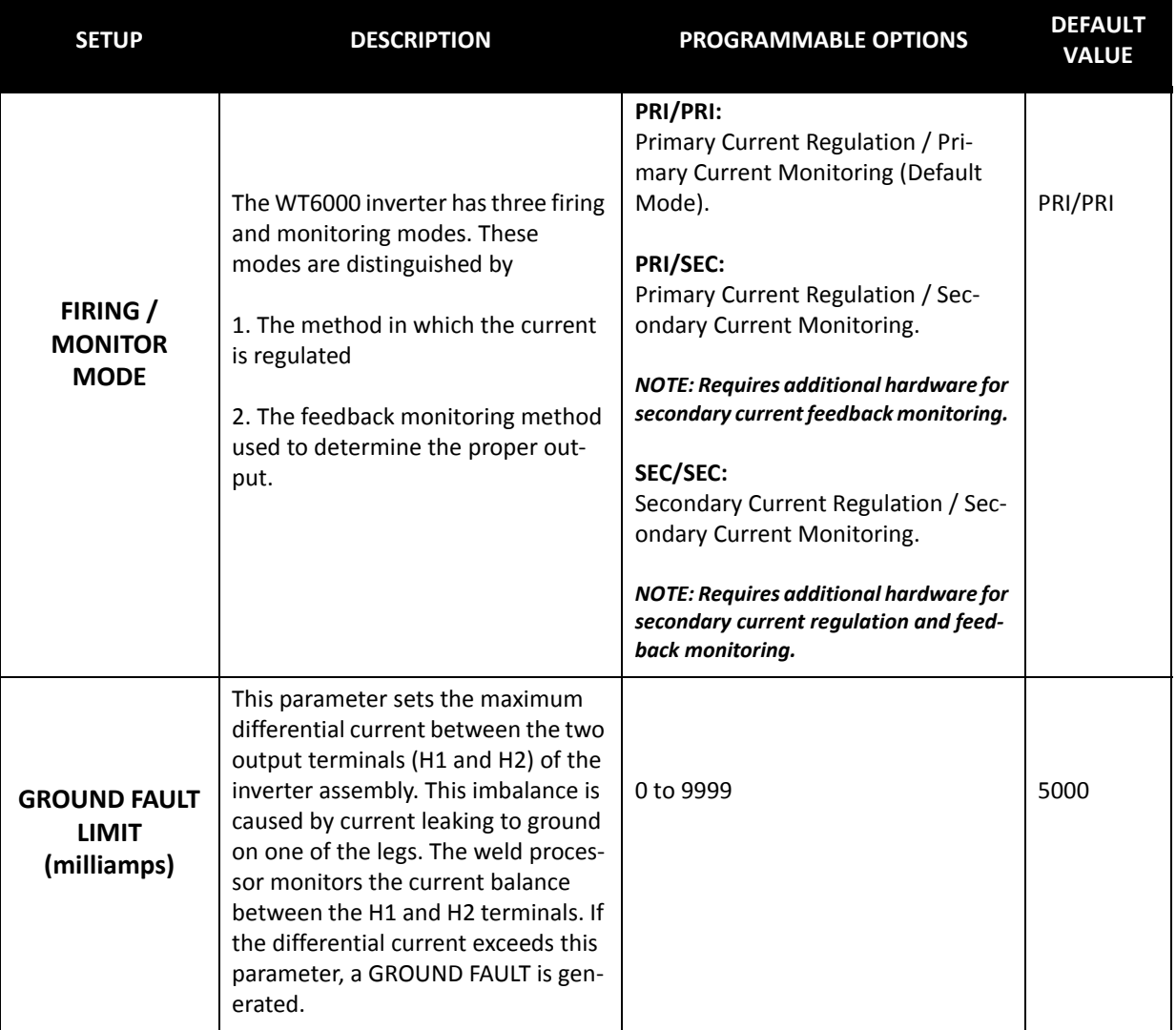

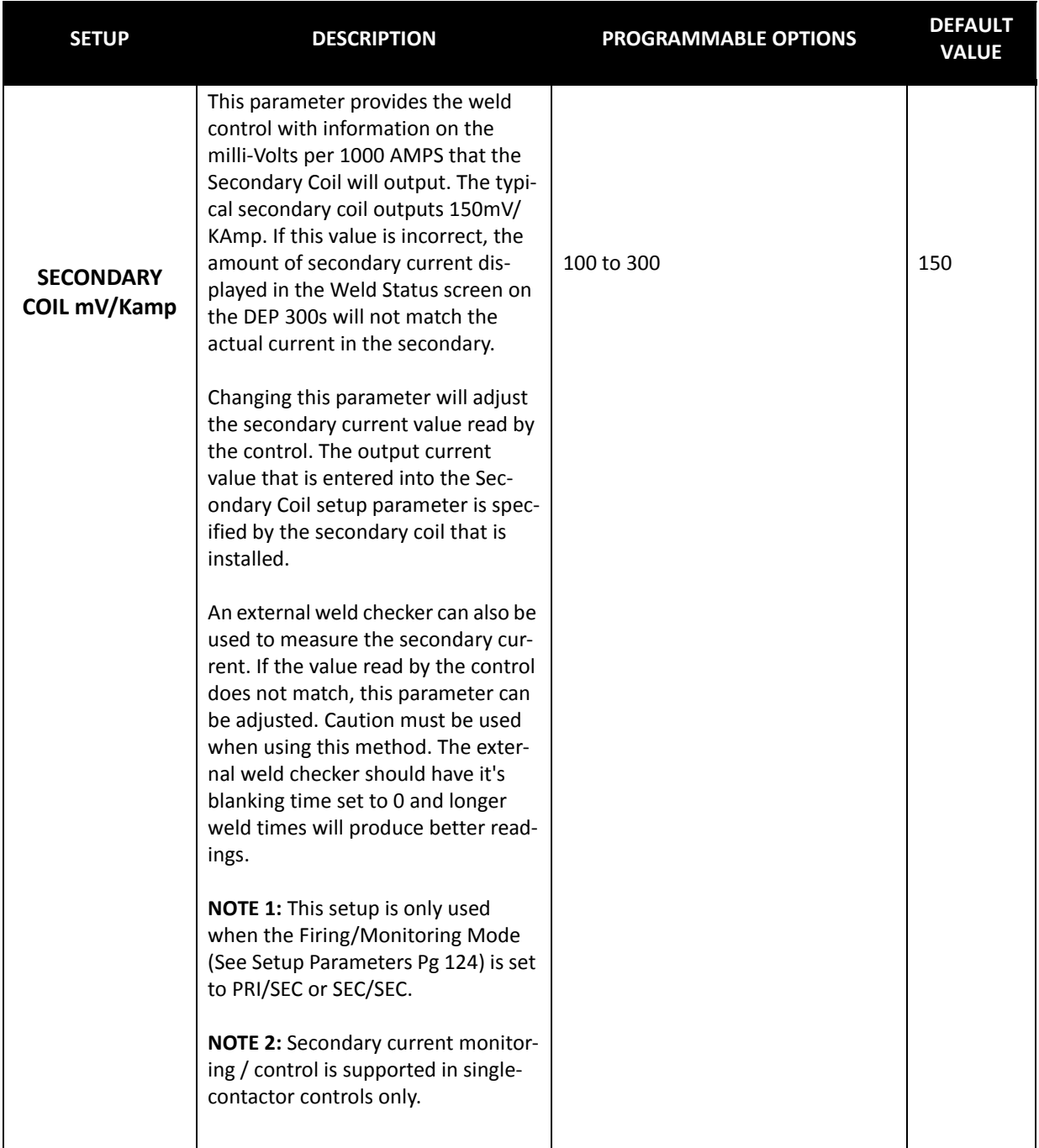

# **Chapter 8: LINEAR CURRENT STEPPERS**

# **THE PURPOSE OF LINEAR CURRENT STEPPERS**

During the welding process, the face of the welding cap gradually deforms or "mushrooms." As it does, the contact surface area with the work piece increases, which causes the current density at the weld interface to decrease. As a result, the weld nugget gradually becomes colder.

The purpose of a Linear Current Stepper is to gradually increase the welding current, in incremental steps, to compensate for the gradual decrease in current density at the weld interface, caused by the "mushrooming" of the welding caps. This gradual increase in welding current ensures the appropriate amount of heat is continuously present at the weld interface to continually make good weld nuggets.

# **HOW LINEAR CURRENT STEPPERS WORK**

The WT6000 weld control with timer software G08300 has 10 available linear current stepper programs. Each stepper program has 5 programmable steps.

Within each of the 5 steps, the user can program the current boost (rise) over a number of welds (run). The current boost for each step can be expressed as either a percentage value or an absolute Amps value. The current boost (rise) is delivered in equal, incremental steps, over the total number of welds (run) in each step.

To use a linear current stepper, function #82 (LINEAR STEPPER #nn ASSIGNED) must be inserted before the main weld statement (Function #20 or #30) in the weld schedule.

Stepper programs are only active during the execution of a weld function and will increment when the following functions are used in the weld schedule:

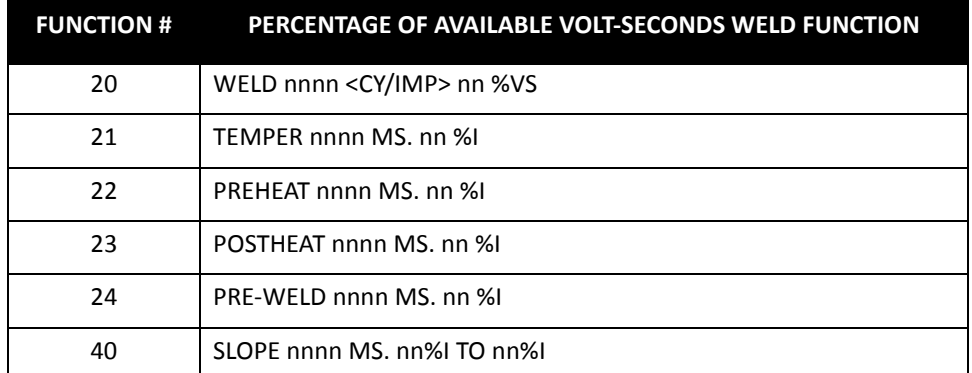

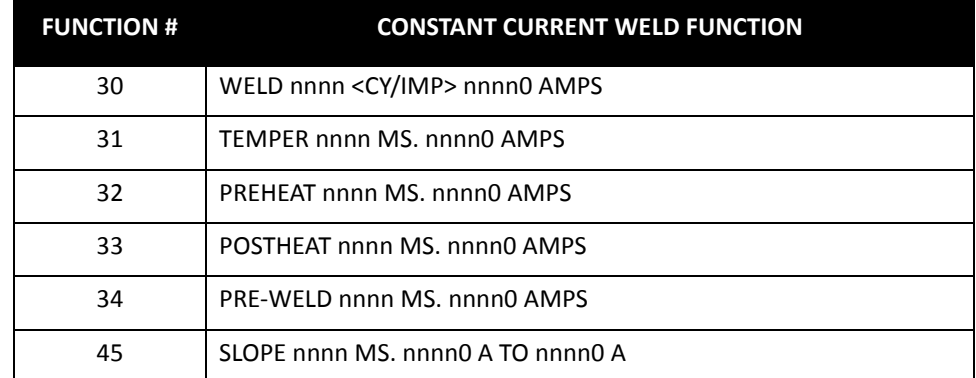

- 129 of 150/Chp8\_steppers.fm -

# **STEPPER PROFILES**

Each stepper program has a stepper profile. In the example below, each step has two current values. The first value **(blue)** is a percentage value and the second value **(red)** is an absolute Amps value. If a Percentage of available Volt-Seconds weld function is used, the current boost (rise) must be expressed in a percentage value. If a Constant Current weld function is used, the current boost (rise) must be expressed in absolute Amps.

**NOTE:** *If a Percentage of Available Volt-Second weld function is used in the weld schedule and both a percentage and absolute amps value is entered in the step, the absolute amps value is ignored by the weld processor. Conversely, if a Constant Current weld function is used, the percentage value is ignored.* 

# **EXAMPLE OF A STEPPER PROFILE**

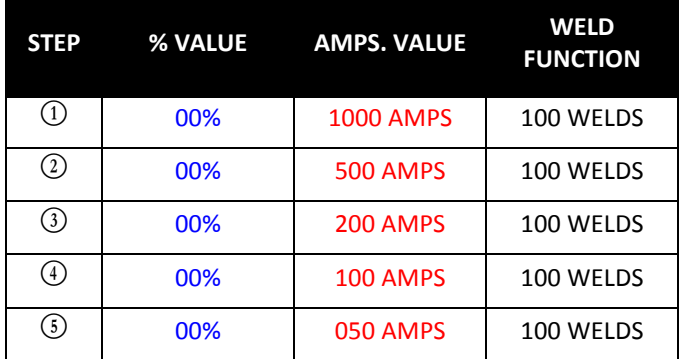

Stepper Group 1

Aux. Counter Max. Counts = 0

**STEPPER GROUPS** In a typical welding application, multiple weld schedules can be assigned to a single stepper program. Also, if desired, the user may assign a single weld schedule to an individual stepper program.

> In the case of a specific weld gun, it is advantageous that all the stepper programs used on that gun increment their weld counters, each time the gun makes a weld. Assigning these stepper programs to a common "Group" causes all the stepper programs within that group to increment together each time a weld is made by that gun, regardless of the weld schedule the stepper combination was initiated with. In addition, stepper grouping allows the user to advance or reset several stepper programs at one time. The stepper group range is 0-99.

# **EXAMPLE STEPPER PROGRAM #1 (NO TIP DRESS)**

The following is an example of a linear stepper program without tip dressing. This example would typically be used in either a hard-tool welding application or any other application where dressing of the weld caps is not required.

- 1. Function #82 (LINEAR STEPPER #nn ASSIGNED) is inserted into the first line of Weld Schedule #1 and is assigned to Linear Stepper Program #1.
- 2. Current weld function #30 (WELD nnnn MS. nnnn0 AMPS) is used and is programmed to deliver 10000A of base current for 160 milliseconds.

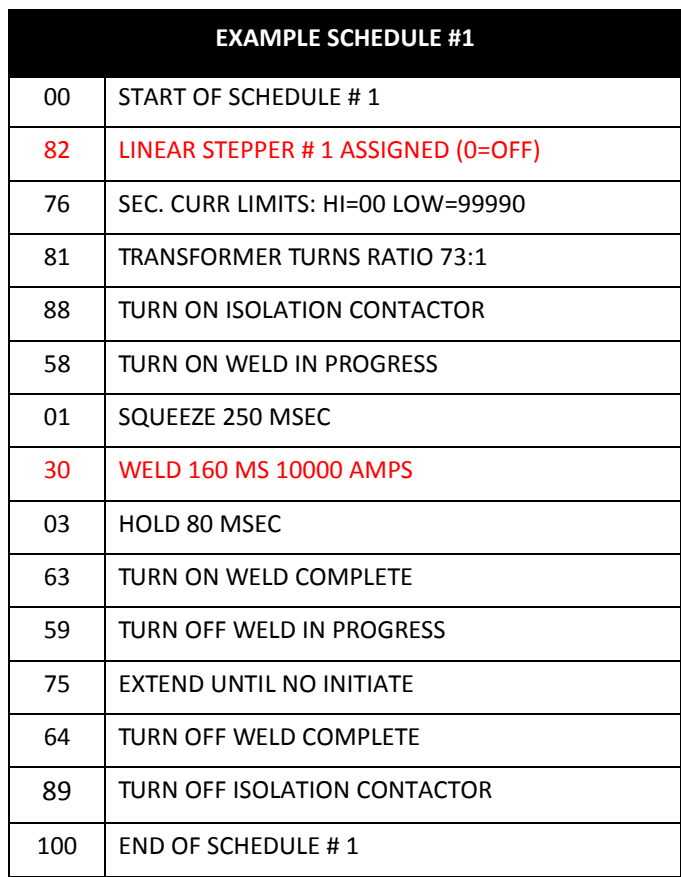

Below is the stepper profile as viewed from the DEP-300s Data Entry Panel.

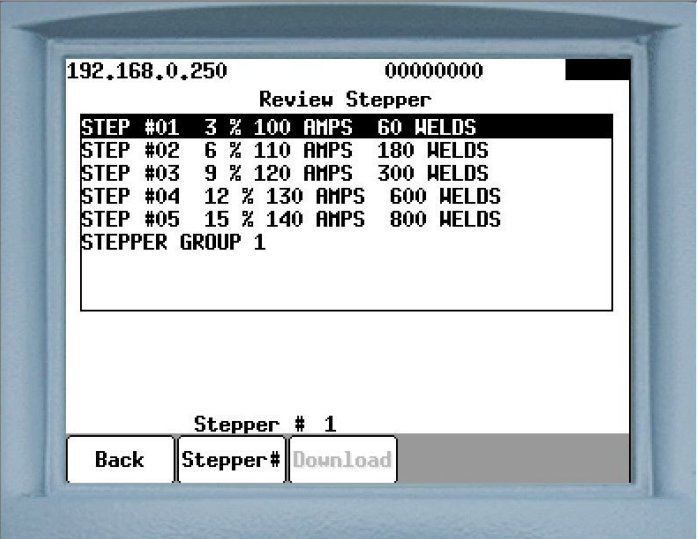

# **THE FOLLOWING EXPLAINS EACH PARAMETER WITHIN THE PROFILE:**

# 3 **STEP #01 = +00% + 1000 A AFTER 0100 WELDS**

Step 1 is programmed to deliver a 1000A boost over 100 welds. If the base current is 10000 Amps, the boost current will increment by 10A after each weld, thus by the 100th weld, the target current will be at 11000A.

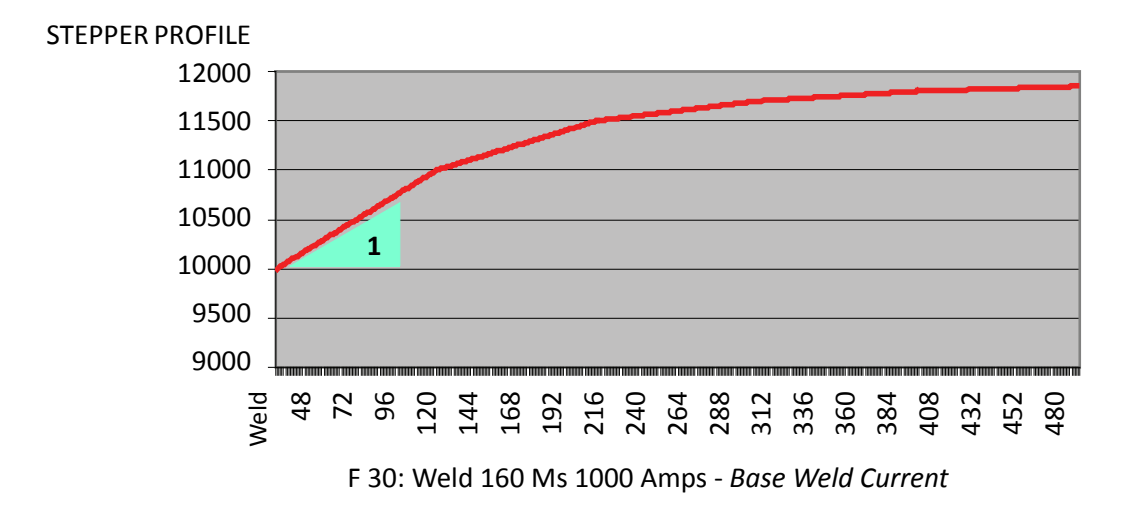

Step # 02 is programmed to deliver a 500A boost over 100 welds. If the base current is 11000 Amps, the boost current will increment by 5A after each weld, thus by the 100th weld, the target current will be 11500A.

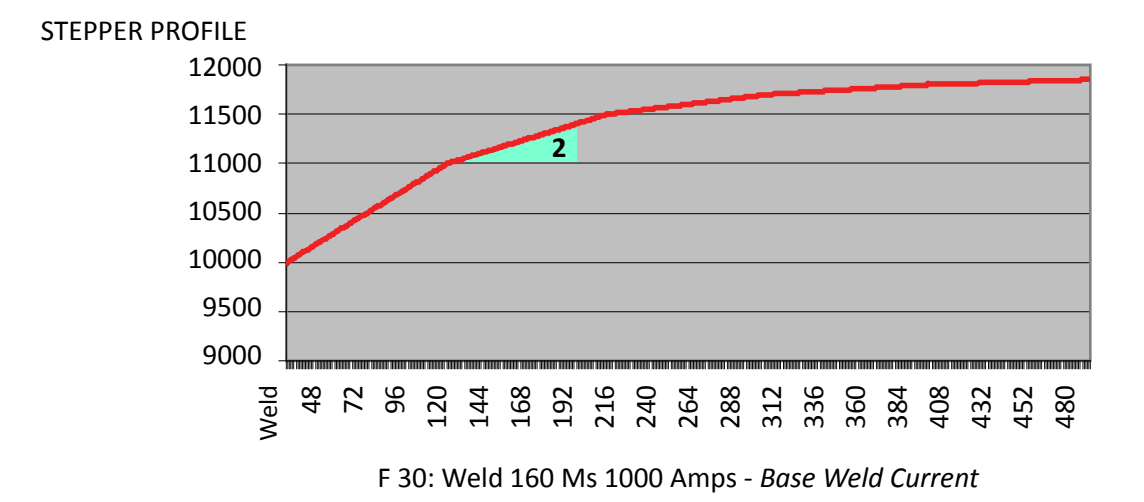

# 3 **STEP # 03 = + 00% + 0200 A AFTER 0100 WELDS**

Step 3 is programmed to deliver a 200A boost over 100 welds. If the base current is 11500 Amps, the boost current will increment by 2A after each weld, thus by the 100th weld, the target current will be 11700A.

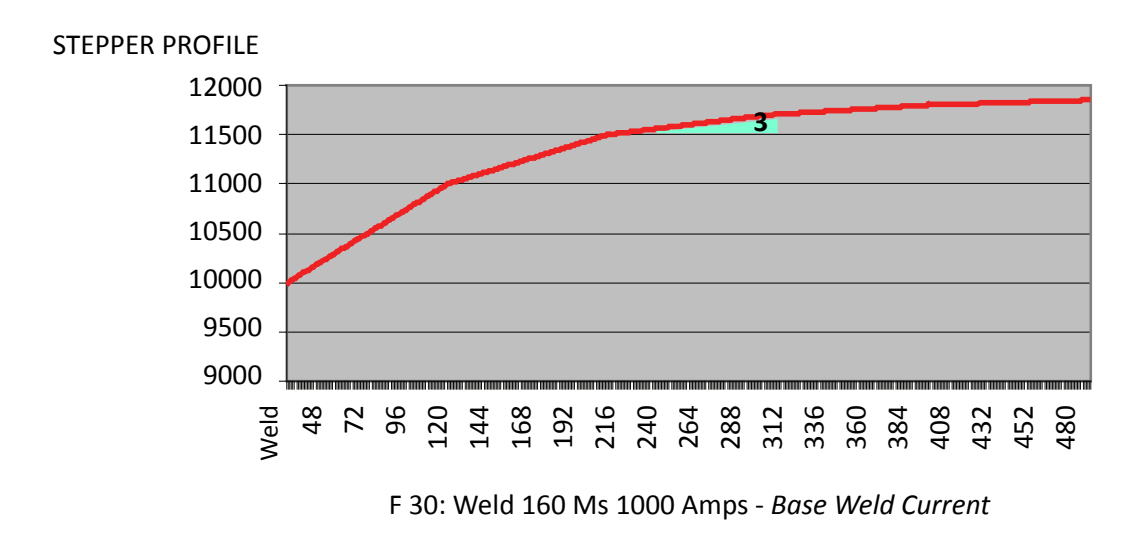

3 **STEP # 02 = + 00% + 0500 A AFTER 0100 WELDS**

# 3 **STEP # 04 = + 00% + 0100 A AFTER 0100 WELDS**

Step 4 is programmed to deliver a 100A boost over 100 welds. If the base current is 11700 Amps, the boost current will increment by 1A after each weld, thus by the 100th weld, the target current will be 11800A.

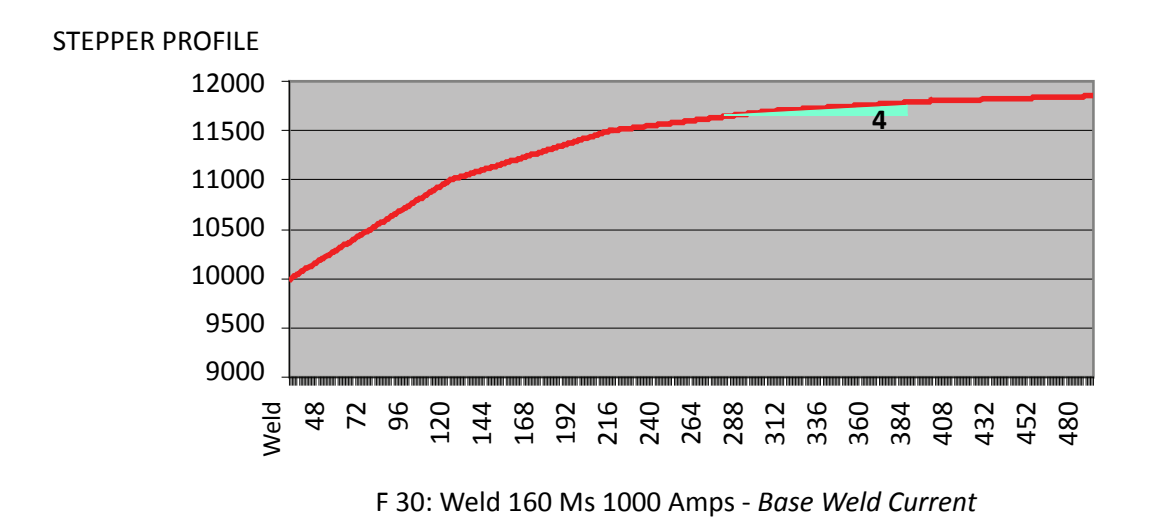

# 3 **STEP # 05 = + 00% + 0500 A AFTER 0100 WELDS**

Step 5 is programmed to deliver a 50A boost over 100 welds. If the base current is 11800 Amps, the boost current will increment by 0.5A after each weld, thus by the 100th weld, the target current will be 11850A.

*The following alerts are annunciated on the DEP 300s, RAFT*<sup>™</sup> *Gateway or other device used to communicate with the weld control*

## **STEPPER APPROACHING MAX ALERT:**

At the first weld of Step 5, a STEPPER APPROACHING MAX ALERT is generated. This alert indicates the stepper program has started its final step.

### **END OF STEPPER ALERT / FAULT:**

At the last weld of Step 5, an END OF STEPPER FAULT is generated. The first 50 welds thereafter will be an ALERT. If the stepper program is not reset by the 51st weld, the ALERT will change to a FAULT. For more information, see Stepper Reset Options below.

### ক্ষি **TIP CHANGE APPROACHING END:**

 **AVAILABLE IN SOFTWARE G08106** When the tip dress counter decrements to 1, the "Tip Change Approaching End" output is annunciated. This output will turn off when the tip dress counter decrements to 0.

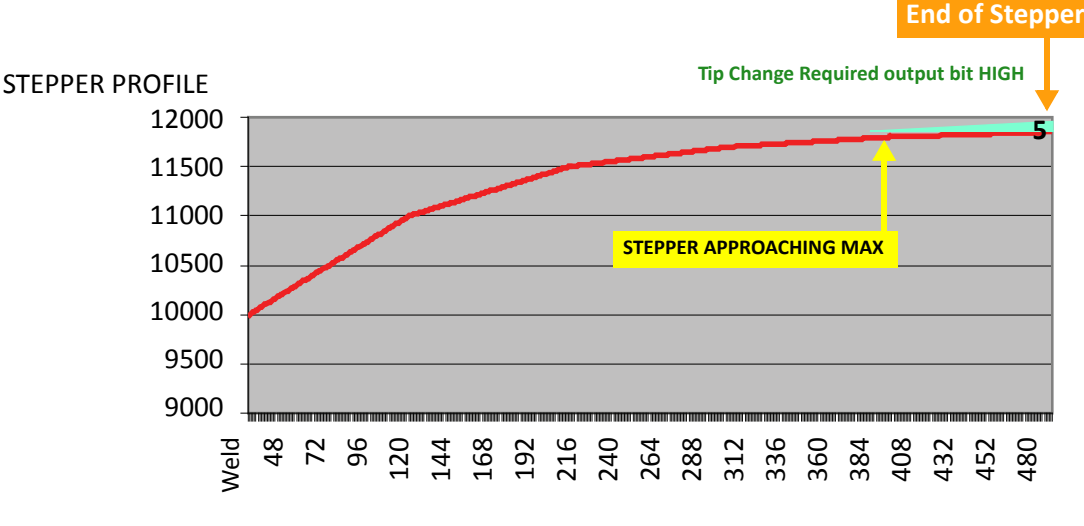

F 30: Weld 160 Ms 1000 Amps - *Base Weld Current*

## **AUX. COUNTER MAX COUNTS:**

Attached to each stepper program is an Auxiliary Weld Counter, which is located in the Stepper Status Menu. When a stepper increments, its auxiliary weld counter also increments. When the counter reaches the value programmed in this parameter, the Aux Counter at Max output bit goes HIGH. This output bit can be used for any purpose by the user. Turning the Stepper Aux Weld Cntr Reset input bit HIGH resets the Auxiliary Weld Counter to zero and turns the Aux. Counter at Max output bit LOW. In example #1, the Aux. Counter Max Counts

# **EXAMPLE STEPPER PROGRAM #2 (TIP DRESS)**

The following is an example of a linear stepper program with tip dressing. This example would typically be used in a robot welding application.

- Function #82 (LINEAR STEPPER #nn ASSIGNED) is inserted into the first line of Weld Schedule #1 and is assigned to Linear Stepper Program #1.
- Current weld function #30 (WELD nnnn MSec. nnnn0 Amps) is used and programmed to deliver 10000 Amps. of base current for 160 Msec

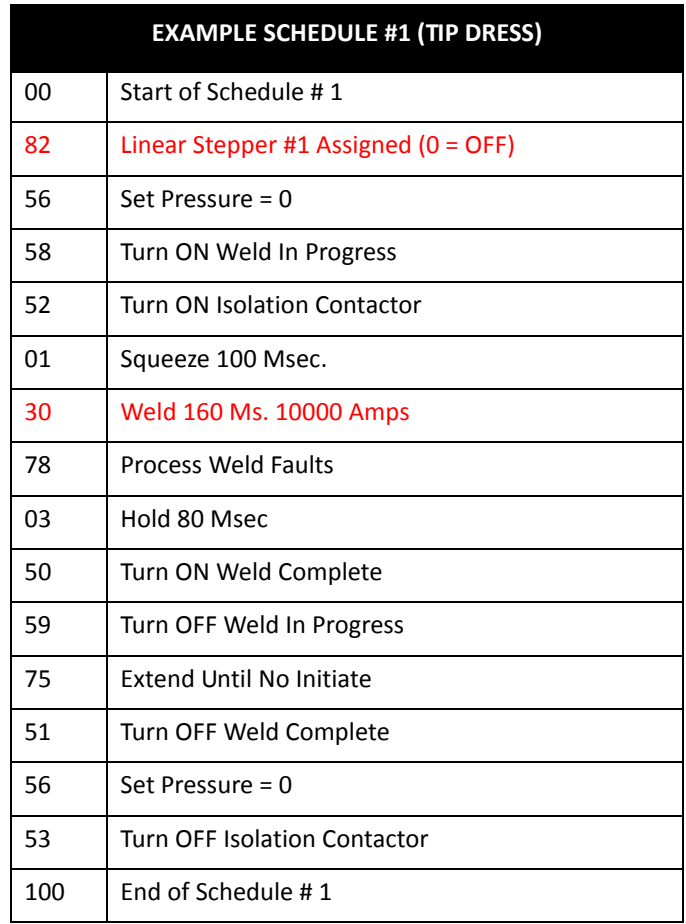

**BELOW IS THE STEPPER PROFILE AS VIEWED FROM THE DEP-300S DATA ENTRY PANEL.** 

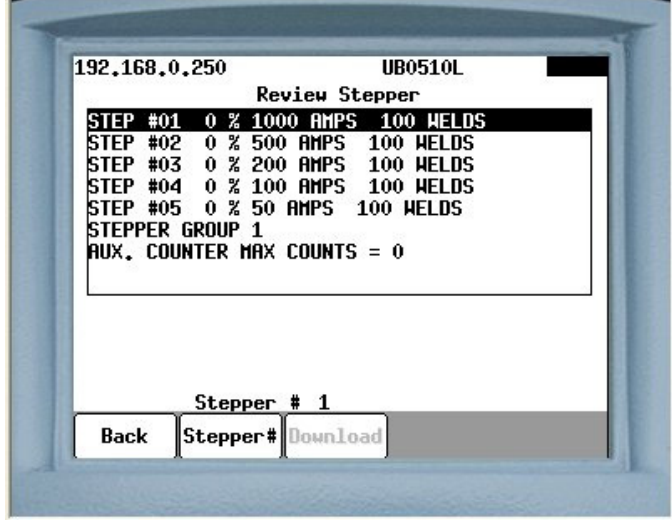

The following explains each parameter within the profile:

3 **STEP # 01 = + 00% + 1000 A AFTER 100 WELDS** Step 1 is programmed to deliver a 1000A boost over 100 welds. If the base current is 10000 Amps, the boost current will increment by 10A after each weld, thus by the 100th weld, the target current will be at 11000A.

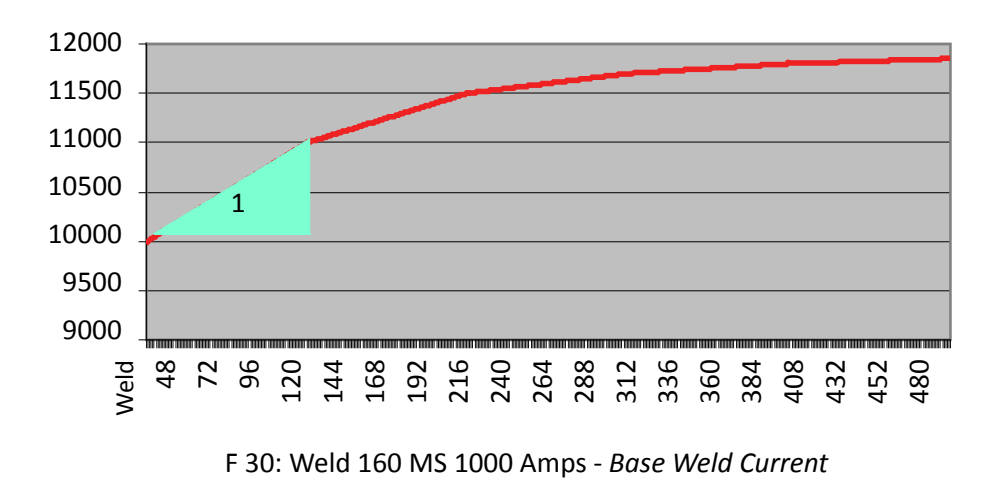

# 3 **STEP # 02 = + 00% + 0500 A AFTER 100 WELDS**

Step 2 is programmed to deliver a 500A boost over 100 welds. If the base current is 11000 Amps, the boost current will increment by 5A after each weld, thus by the 100th weld, the target current will be 11500A.

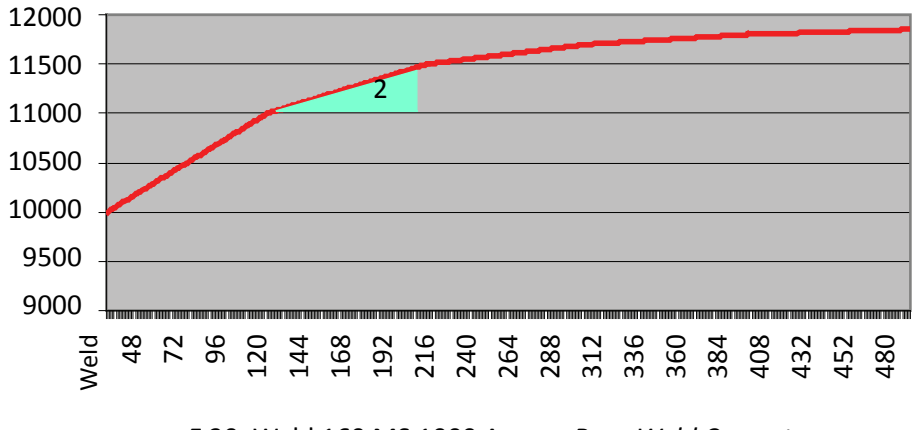

F 30: Weld 160 MS 1000 Amps - *Base Weld Current*

3 **STEP # 03 = + 00% + 0200 A AFTER 100 WELDS (FIRST TIP DRESS)** At the first weld of Step 3 the weld processor will turn the Tip Dress Request output bit HIGH. Upon receiving the request, the robot initiates a tip dress schedule. Upon completion of the tip dress schedule, the weld processor will return the stepper program back to the first weld of Step 2.

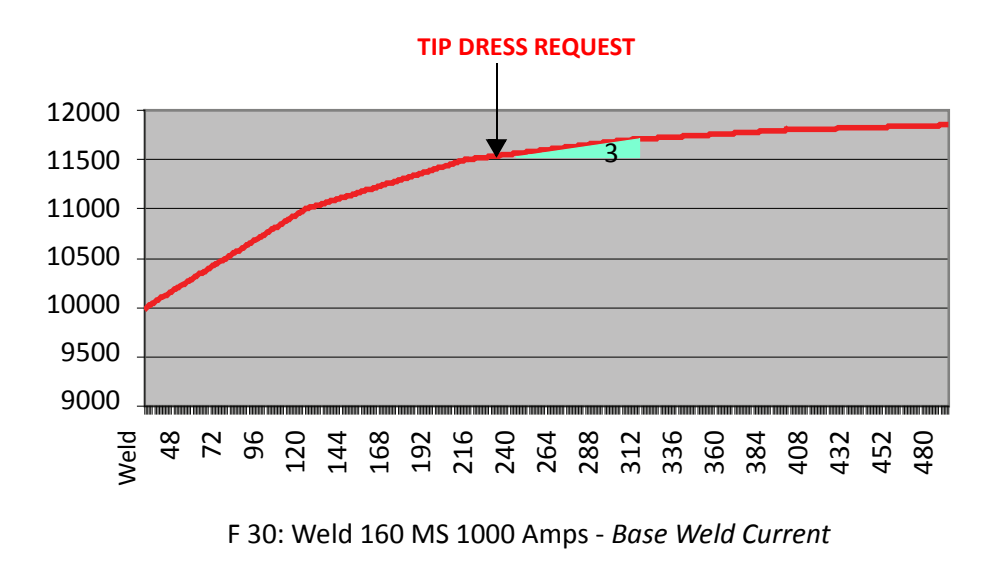

### - 138 of 150/Chp8\_steppers.fm -

# **ROBOT INITIATES A TIP DRESS SCHEDULE UPON RECEIVING REQUEST**

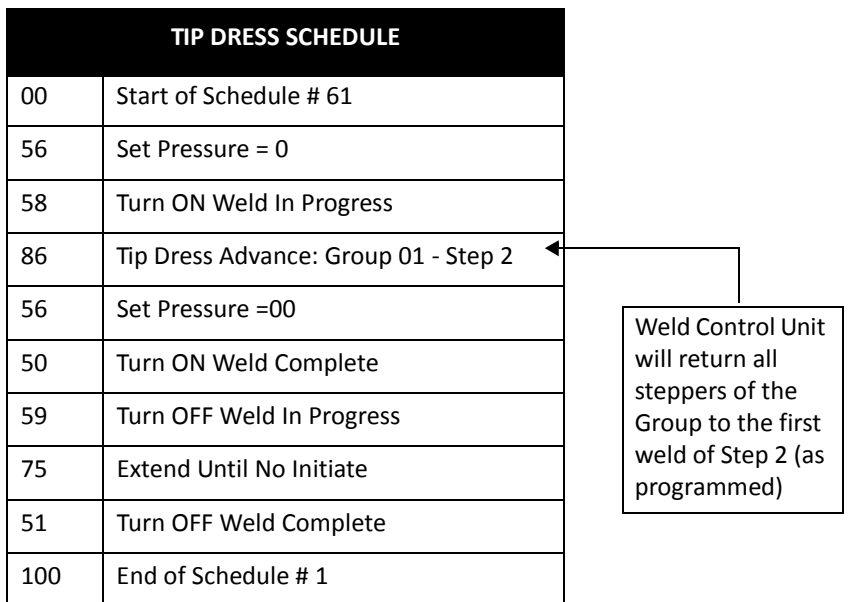

## 3 **STEP # 02**

If the Remaining Tip Dresses Count is > 0, the stepper program will continue towards Step 3 again.

Step 2 is programmed to deliver a 500A boost over 100 welds. If the base current is 11000 Amps, the boost current will increment by 5A after each weld, thus by the 100th weld, the target current will be 11500A.

# 3 **STEP # 03: (SECOND TIP DRESS)**

At the first weld of Step 3 the weld processor will turn the Tip Dress Request output bit HIGH. Upon receiving the request, the robot initiates a tip dress schedule. Upon completion of the tip dress schedule, the weld processor will return the stepper program back to the first weld of Step 2.

# 3 **STEP 02: (ZERO TIP DRESSES REMAINING)**

Step 2 is programmed to deliver a 500A boost over 100 welds. If the base current is 11000 Amps, the boost current will increment by 5A after each weld, thus by the 100th weld, the target current will be 11500A.

- 139 of 150/Chp8\_steppers.fm -

### $\triangleright$  STEPPER APPROACHING MAX:

If the Remaining Tip Dresses Count has decremented to 0, a STEPPER APPROACHING MAX ALERT is generated at the first weld of Step 2.

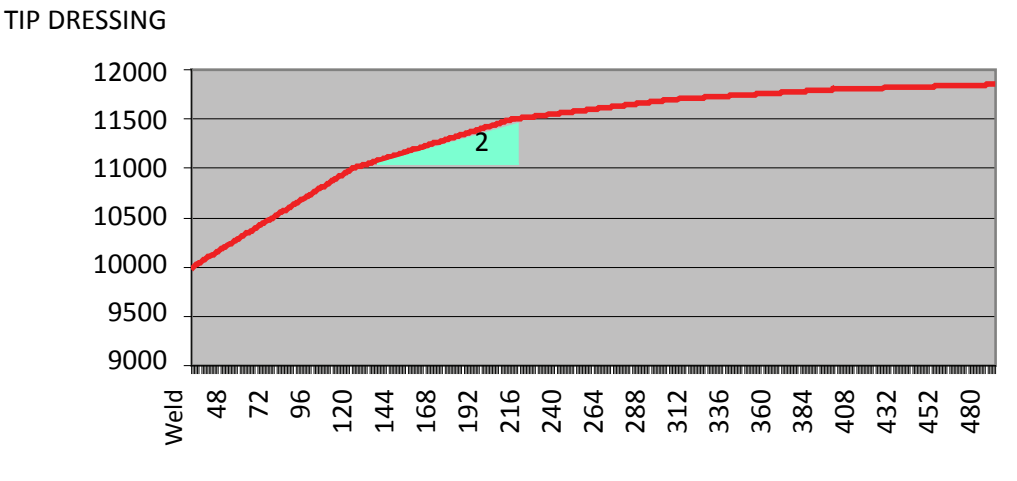

F 30: Weld 160 MS 1000 Amps - *Base Weld Current*

# 3 **STEP #03 END OF STEPPER**

If the Remaining Tip Dresses Count has decremented to 0, an END OF STEPPER ALERT is generated at the first weld of Step 3. The first 40 welds thereafter will be an ALERT. If the stepper program is not reset by the 41st weld, the ALERT will change to a FAULT. For more information, see Stepper Reset Options on Page.

# 3 **STEP #04 AND #05**

Steps 4 & 5 are not used in stepper programs with tip dressing.

### 3 **STEPPER GROUP:**

In example #2, Stepper #1 is assigned to Stepper Group 1. For more information, see Stepper Groups.

## $\blacktriangleright$  **AUX. COUNTER MAX COUNTS:**

Included in each stepper program is an Auxiliary Weld Counter, which is located in the Stepper Status screen. When a stepper increments, its auxiliary weld counter also increments. When the counter reaches the value programmed in this parameter, the Aux Counter at Max output bit goes HIGH. This output bit can be used for any purpose by the user. Turning the Stepper Aux Weld Cntr Reset input bit HIGH resets the Auxiliary Weld Counter to zero and turns the Aux. Counter at Max output bit LOW. In this example, the Aux. Counter Max Counts is set to zero. Therefore, the Aux Counter at Max output bit is disabled.

- 140 of 150/Chp8\_steppers.fm -

**STEPPER STATUS** Perform the following steps on the DEP-300s to navigate to the Stepper Status Screen:

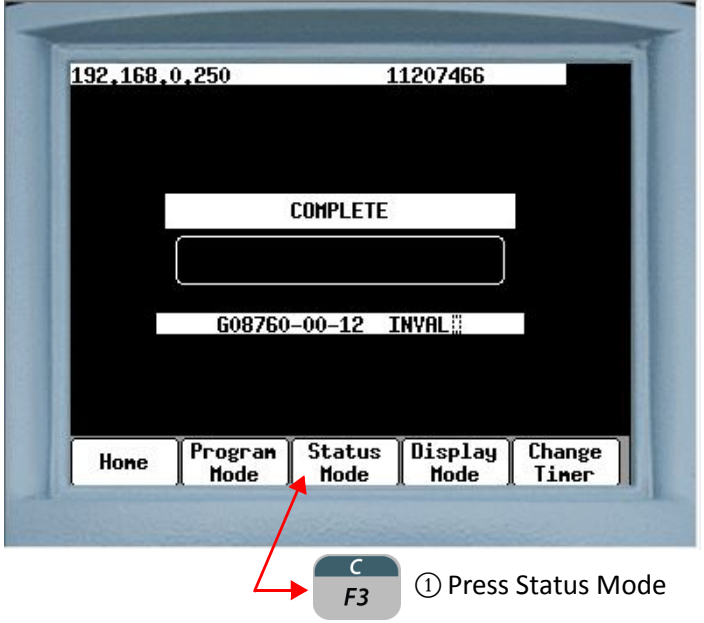

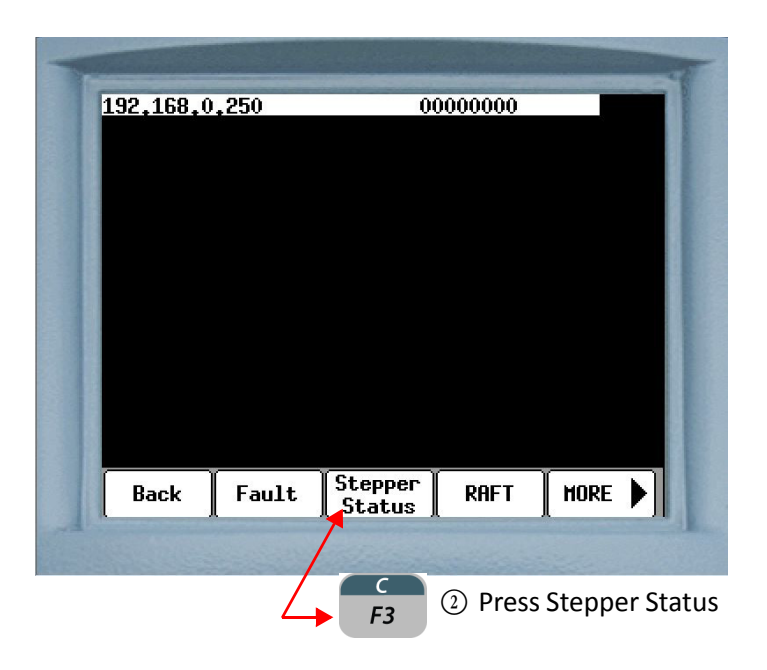

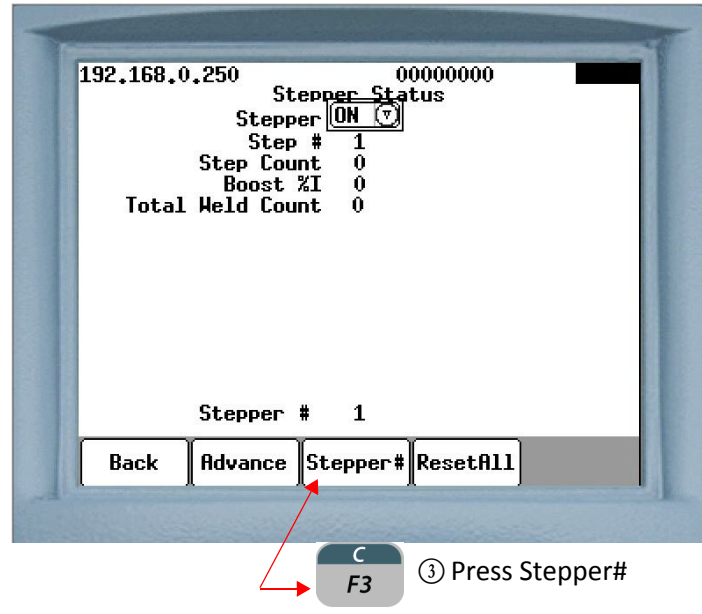

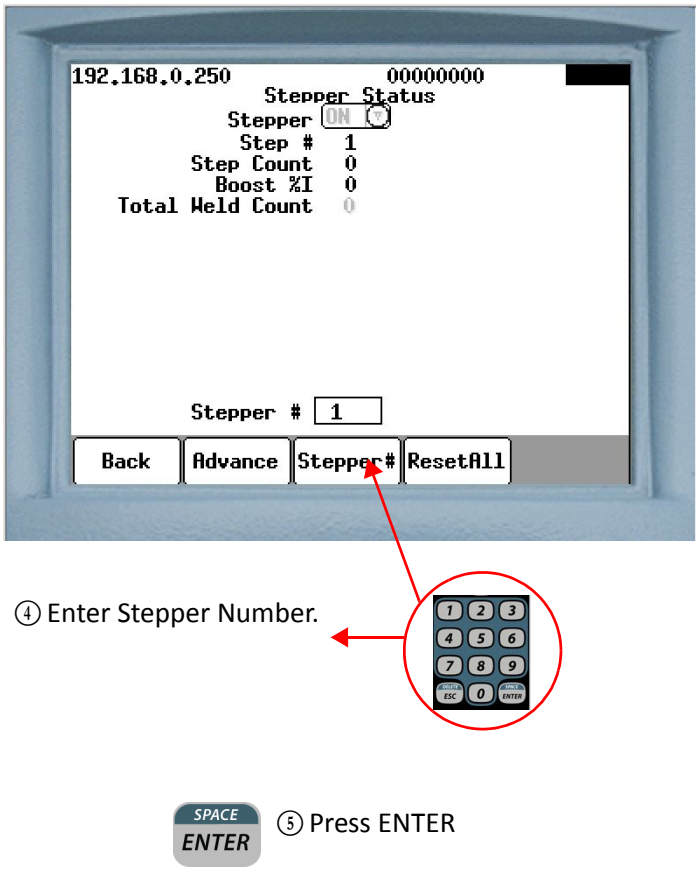

The following chart describes the parameters, which appear on the Stepper Status Menu:

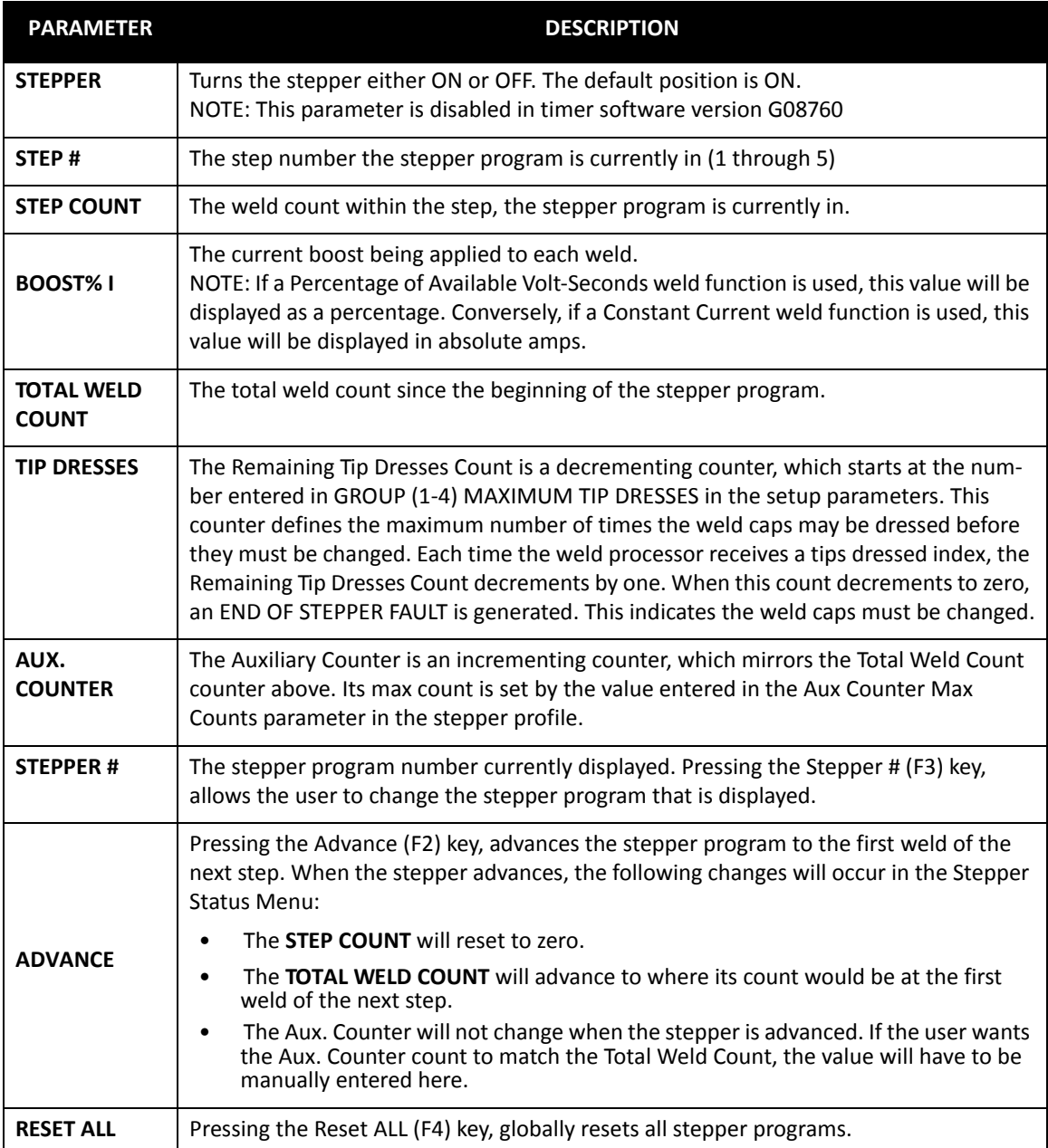
### **STEPPER RESET OPTIONS**

An END OF STEPPER FAULT indicates the stepper program has ended. At this point, the weld caps must be replaced on the gun and the stepper program(s) must be reset. Stepper Reset changes all counts within the stepper program back to their beginning value. See example below.

In weld processor software G08300, there are three ways in which the user can reset stepper programs:

#### **OPTION 1: GLOBAL STEPPER RESET**

Stepper programs can be globally reset by pressing the Reset ALL (F4) button in the Stepper Status Menu. When this is done, all 10 stepper programs are "globally" reset, regardless of what group they are assigned to. The user needs to be cautious to only use this method if they are absolutely certain they want to globally reset every stepper program within the weld processor simultaneously.

Perform the following steps from the DEP-300s Stepper Status Menu to globally reset the stepper programs:

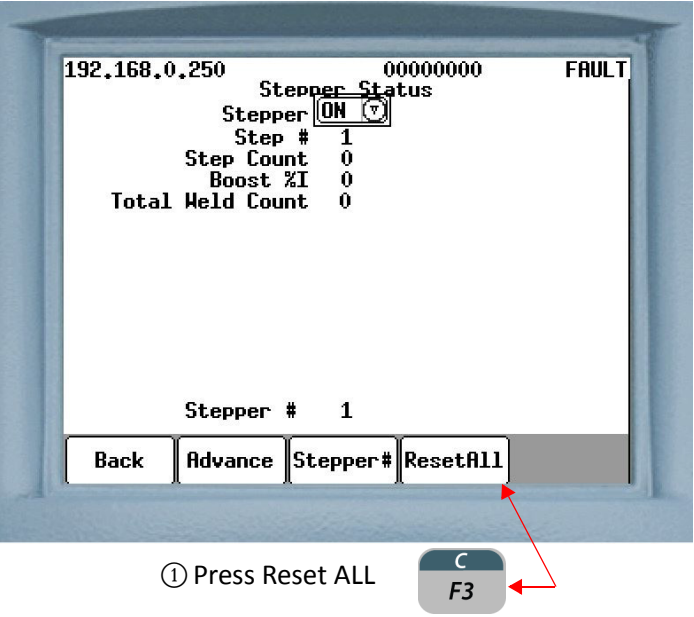

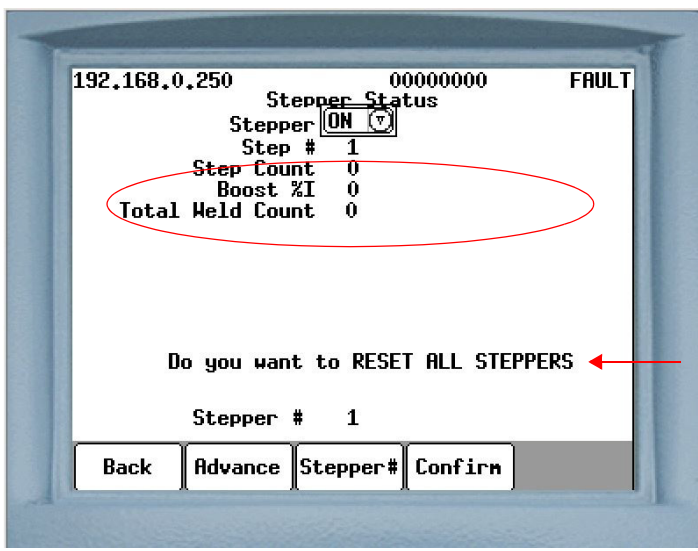

C The message "Do you want to reset all Steppers" will appear.

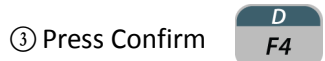

### **OPTION 2: GROUP STEPPER RESET (I/O)**

Stepper programs can be globally reset by turning the Stepper Reset input bit HIGH. When this is done, all 10 stepper programs are "globally" reset, regardless of what group they are assigned to. The user needs to be cautious to only use this method if they are absolutely certain they want to globally reset every stepper program within the weld processor simultaneously.

#### **OPTION 3: GROUP STEPPER RESET**

Stepper programs assigned to either Group 1 or Group 2 can be reset as a group. When the Stepper Reset Group 1 input bit is turned HIGH, all the stepper programs assigned to Group 1 will be reset. Likewise, when the Stepper Reset Group 2 input bit is turned HIGH, all the stepper programs assigned to Group 2 will be reset.

#### *THE FOLLOWING OCCURS AT STEPPER RESET:*

- STEPPER APPROACHING MAX ALERT is reset.
- END OF STEPPER FAULT is reset.
- All counts within the stepper program are changed back to their beginning value.

**NOTE:** Pressing the Fault Reset button on the DEP-300s will only reset the STEPPER APPROACHING MAX ALERT and the END OF STEPPER FAULT. It does not reset the stepper program(s)

### **EDITING THE STEPPER PROFILE**

Perform the following steps on the DEP-300s to navigate to the Review Stepper Menu:

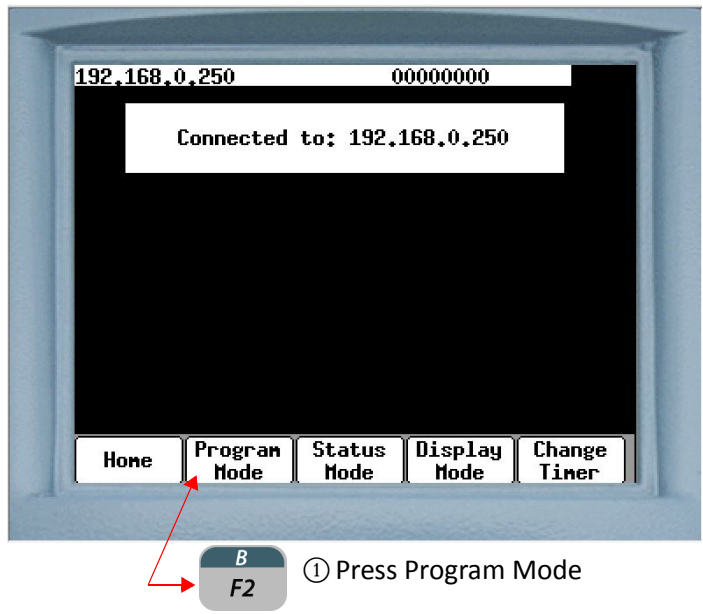

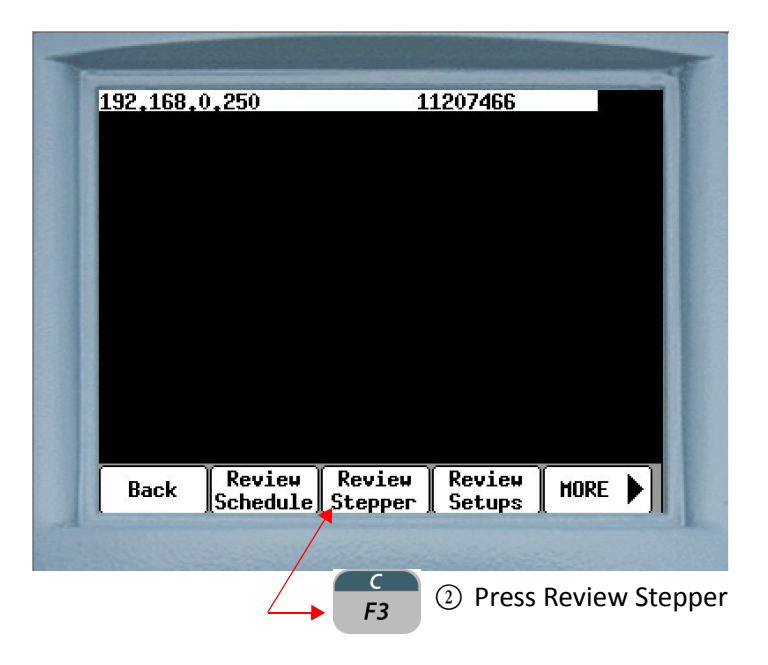

- 147 of 150/Chp8\_steppers.fm -

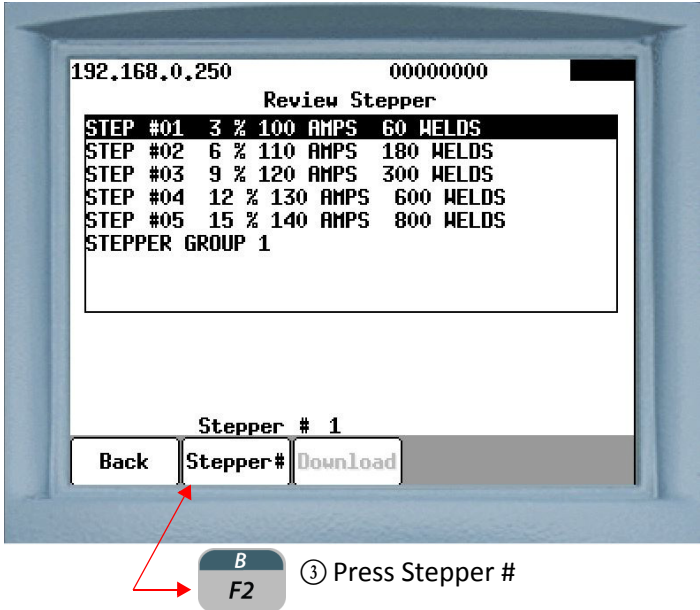

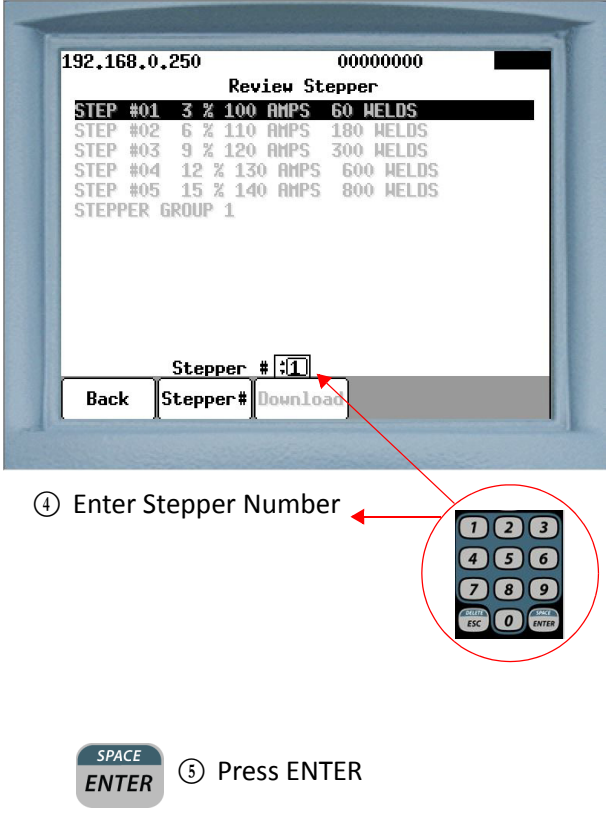

### **EDITING A PARAMETER ON THE REVIEW STEPPER MENU ON THE DEP 300s:**

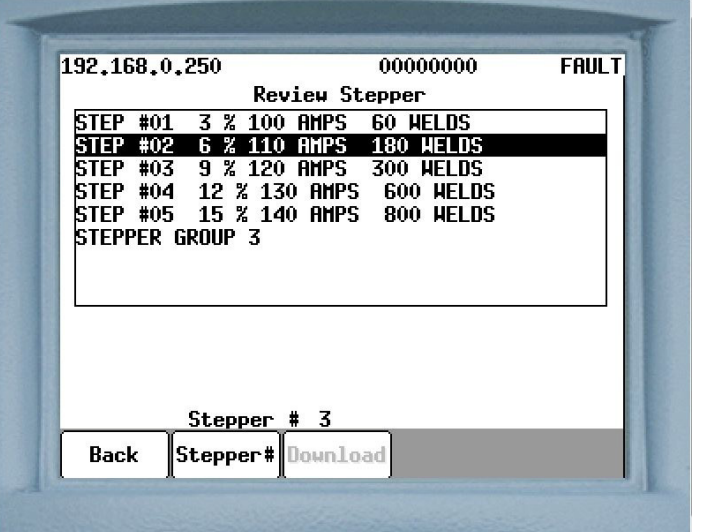

 $\sqrt{2}$  $\mathbf{I}$  $\textcircled{1}$  Press the  $\textcircled{1}$  or  $\textcircled{1}$  arrow keys to move the cursor onto the parameter line to be edited.

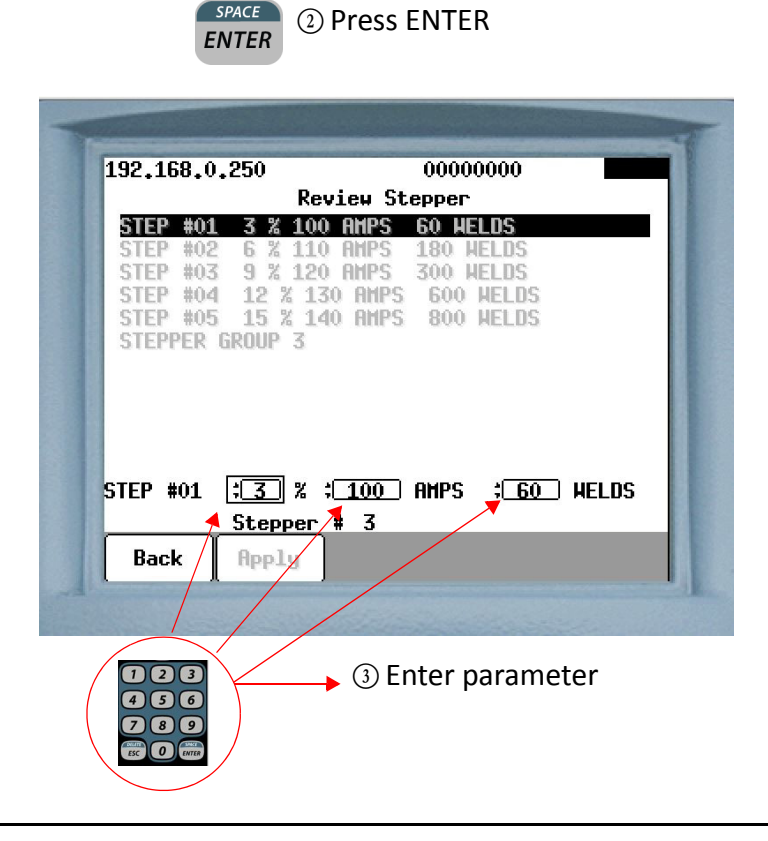

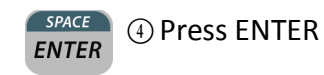

**5** For parameters with two or more data fields, press the

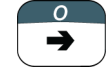

arrow key to move the cursor to the next data

field box, then repeat steps 3 & 4. When complete, proceed to step 6.

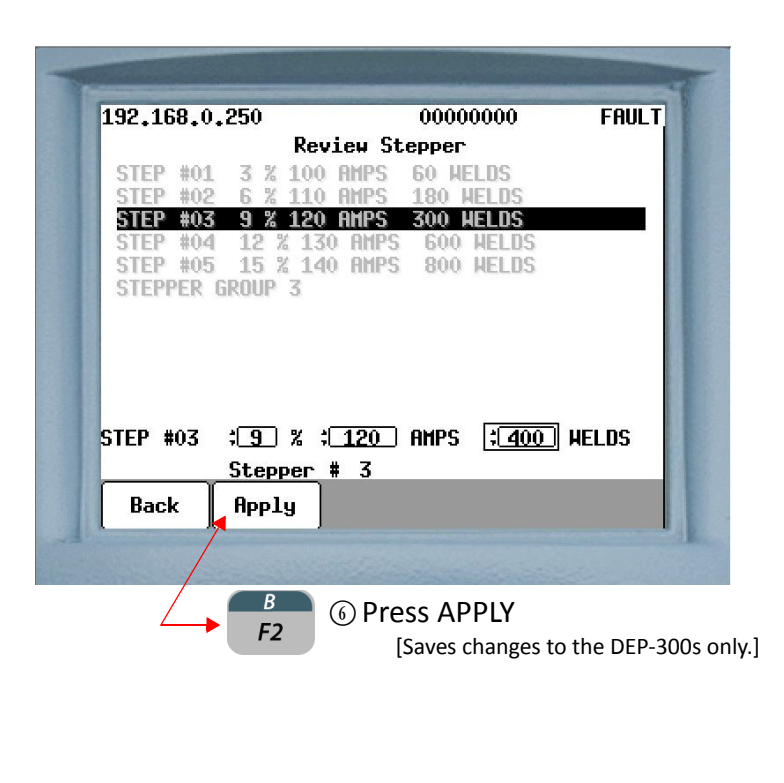

 $\odot$  To edit more parameter lines, repeat steps 1 through 6. When complete, proceed to step 8.

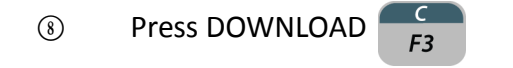

[Downloads the changes to the weld processor. When complete, a **"Download Complete"** message will appear]

# **Chapter 9: ADVANCED TOPICS**

### **PERCENT OF AVAILABLE VOLT-SECONDS WELDING MODE**

Percent of Available Volt-Second (%VS) welding can be viewed as a way of accomplishing AVC control in an MFDC inverter. In the example below, "S" (IGBT on-time) is adjusted to keep the effective voltage applied to the welding transformer constant. So, if the DC bus voltage goes higher, the IGBT's shut off earlier. Conversely, if the DC bus voltage goes lower, the IGBT's shut off later. This allows the volume of the shaded area to remain constant.

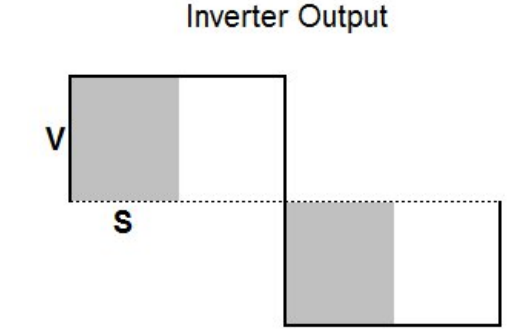

In the above example, let's assume that V=5 and S=4. Then the total shaded area would equal (V x S) or 20. Now suppose that V drops to 4. Then S would be increased to 5 to maintain a total value of 20 in the shaded area.

**NOTE:** Percent of Available Volt-Second welding only keeps the applied voltage to the welding transformer constant. Current will fluctuate depending on variations in the secondary resistance.

- 151 of 175/Chp9\_advtopics.fm -

**SETUP** 1. To use Percent of Available Volt-Second welding, insert function #20 in the weld schedule. In the example below, the function was programmed to weld at 50% of Available Volt-Seconds for 500 milliseconds.

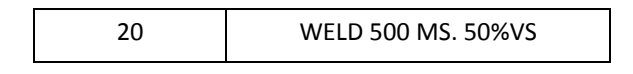

2. Ensure the TRANSFORMER RATED DC VOLTAGE (programmed in the Setup Parameters) is set correctly. This parameter is the rated DC voltage of the welding transformer and can be found on the manufacturer's label affixed to the welding transformer. In the example below, the parameter is to 680V.

TRANSFORMER RATED DC VOLTAGE: 680

In this example, the weld function is programmed at 50% of the Transformer Rated DC Voltage (680V). Therefore, the effective voltage applied to the welding transformer will be 340V for 500 ms.

**APPLICATION** It may be desirable to use Percent of Available Volt-Second welding instead of Constant Current welding in any application where extreme resistance changes occur during normal welding operations. Such applications may include:

- Projection Welding
- **Butt Welding**
- Flash-Butt Welding
- Aluminum Welding
- Welding through Sealant
- Poor Metal Fit-up / Gaps

You may also use a Percent of Available Volt-Second weld function in conjunction with a Constant Current weld function. For example, if you are welding through sealant, you may want to use a %VS up-slope or preheat weld function to displace the sealant and then form the weld nugget using a Constant Current weld function, for example:

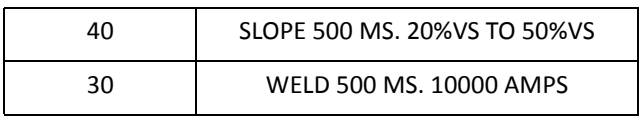

### **CONSTANT CURRENT WELDING MODE**

Constant Current welding is a method of keeping the current applied to the welding transformer constant, regardless of variations in secondary resistance, during normal welding operations.

To use Constant Current welding, insert function #30 in the weld schedule, for example:

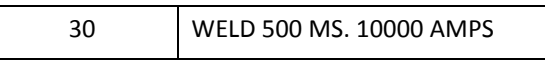

In this example, 10,000 Amps target current is programmed into the weld function. The weld processor calculates secondary current by measuring the primary current at the output of the MFDC inverter and multiplying it by the transformer turns ratio (programmed in the Setup Parameters). If the calculated secondary current is less than the target current, the IGBT's shut off later. Conversely, if the calculated secondary current is greater than the target current, the IGBT's shut off earlier. This allows the current applied to the welding transformer to remain constant.

**C-FACTOR** C-Factor (or Capacity Factor) is a parameter, which is used to track changes in the weld tooling. C-Factor is calculated by determining the amount of total capacity utilized to create the target current and dividing this value by the actual current created.

> The C-Factor feature can be used as a maintenance tool to monitor the following:

- Weld tooling degradation
- Current shunting paths (primary or secondary)

C-Factor is calculated by the weld processor after each weld and is displayed in the Weld Data Display of the DEP-300s.

### **PERFORM THE FOLLOWING STEPS ON THE DEP-300S TO NAVIGATE TO THE WELD DATA MENU:**

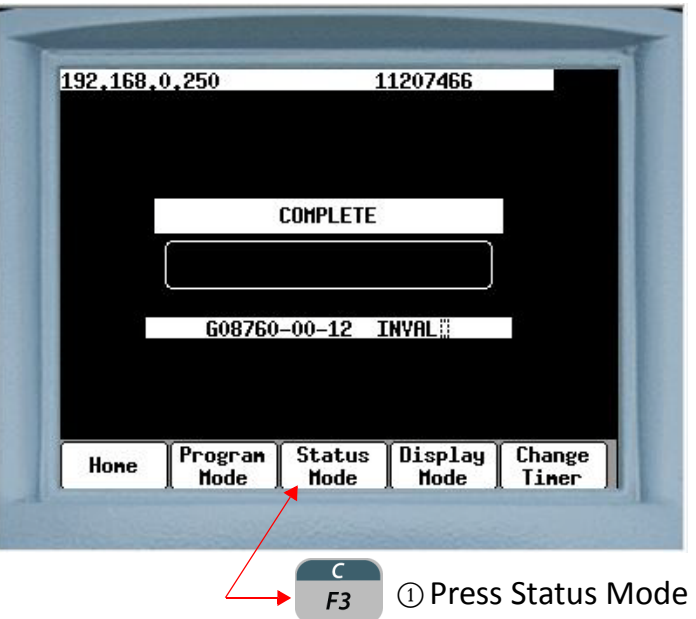

- 154 of 175/Chp9\_advtopics.fm -

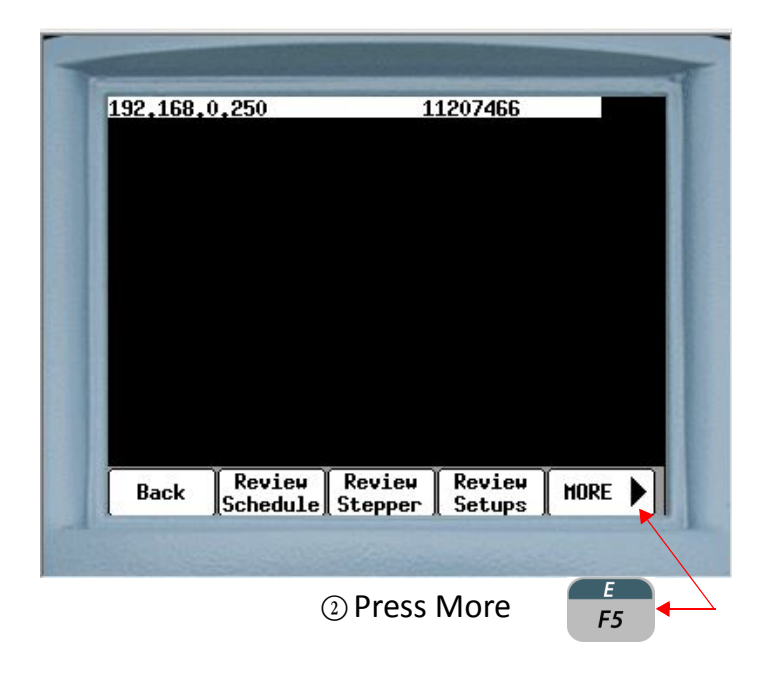

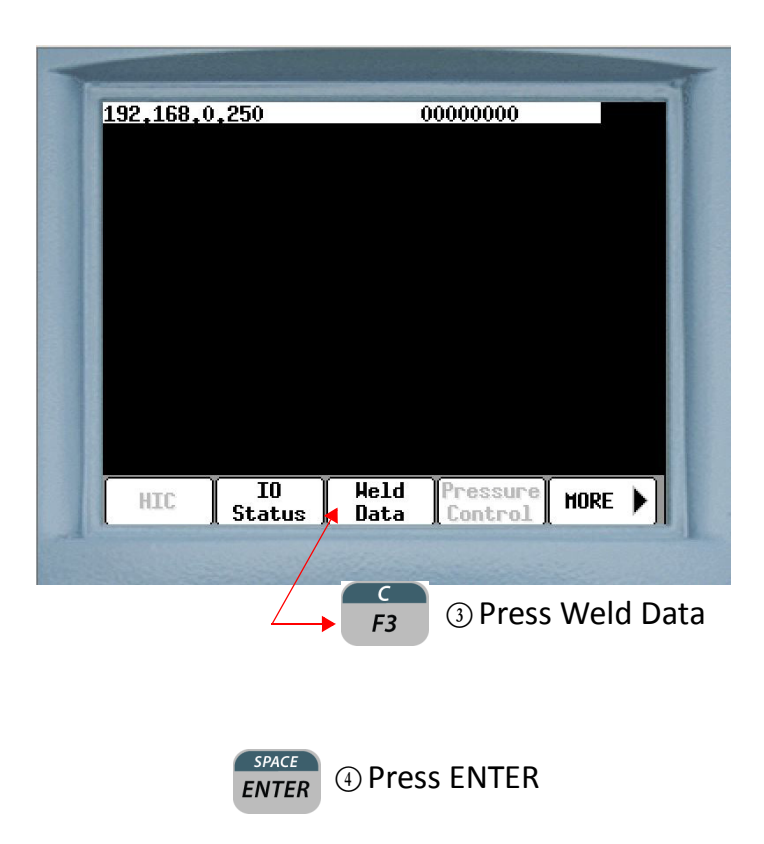

- 155 of 175/Chp9\_advtopics.fm -

### **DECREASING C-FACTOR**

As the weld tooling degrades over time, its resistance (either primary or secondary) increases. As the resistance increases, the weld control must compensate for this change, otherwise the welds will gradually grow colder. Weld tooling degradation can be caused by the following conditions:

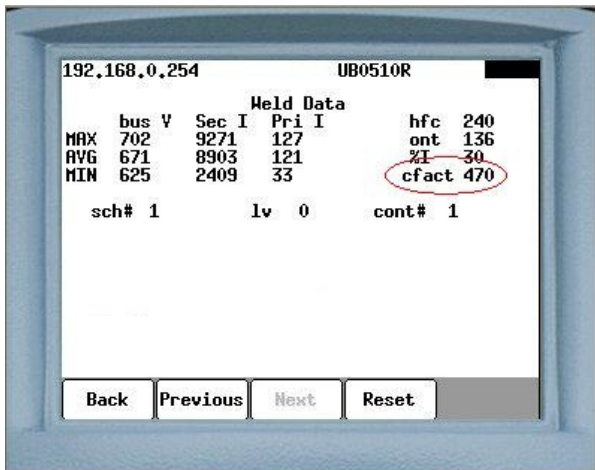

- Frayed or undersized (MCM) welding cables.
- Welding cables too long for application.
- Broken or undersized leaf shunts.
- Loose hardware connections.
- Incorrect hardware (mild steel vs. stainless steel).
- Incorrect weld caps for application.
- Lower tip pressure.

As the resistance of the weld tooling gradually increases, the weld control gradually increase its "on-time" (or use more of its available capacity) to deliver the requested target current. This gradual decrease in available capacity of the weld control is reflected by a gradually decreasing C-Factor parameter.

### **INCREASING C-FACTOR**

Current shunting (either primary or secondary) is essentially an unintended, alternate path of current flow occurring in the weld tooling. Current shunting causes the overall resistance of the weld tooling to decrease. As current is shunted across the alternate path, less current passes through the work piece, resulting in colder welds. Secondary current shunting paths can be caused by the following conditions:

- Cable shorts to weld tooling or part.
- Weld expulsion (slag) build-up around the hinge of the weld gun
- Higher tip pressure
- Cooling water conductivity issues

As the resistance of the weld tooling gradually decreases, the weld control gradually decrease its "on-time" (or uses less of its available capacity) to deliver the requested target current. This gradual increase in available capacity of the weld control is reflected by a gradual increase in the C-Factor parameter.

*Example of the Weld Data Menu. The C-Factor parameter is circled in red.*

<sup>- 156</sup> of 175/Chp9\_advtopics.fm -

- **C-FACTOR SETUP** 1. Prior to using the C-Factor feature, it is important to establish a reference C-Factor parameter for a known good weld tool. After completing several test welds, record the C-Factor parameter displayed in the Weld Data Menu of the DEP-300s for future reference.
	- 2. Insert function #92 (C-FACTOR LIMIT: HI= nnnn LOW= nnnn) near the beginning of the weld schedule. See example schedule below:

**NOTE:** Function #92 must be inserted in the weld schedule before functions #85 (PROCESS WELD FAULTS).

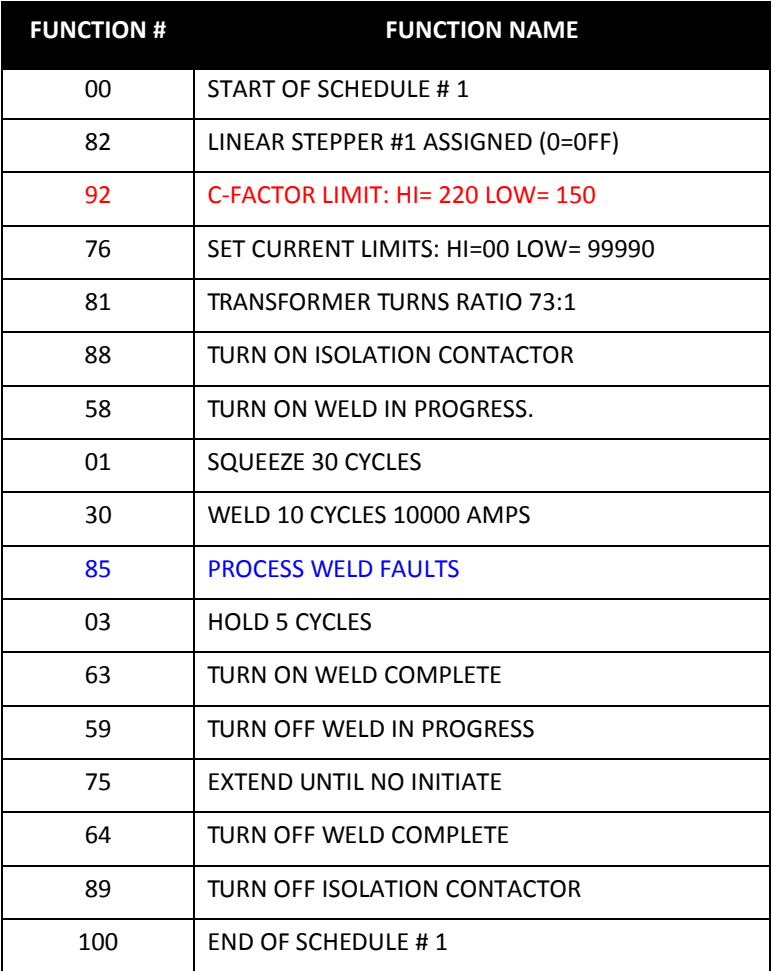

### **CALCULATE THE C-FACTOR HI / LOW LIMIT VALUES:**

**NOTE:** The following instruction provides a starting point for the C-Factor HI / Low limits. These values will require adjustment as the user becomes more familiar with the weld tooling and what the C-Factor parameters are when weld quality issues occur (caused by either weld tooling degradation or current shunting).

> Actual C-Factor variances may be less than or greater than 20%. Anything that effects change of the resistance during a weld will also change the C-Factor variance. Some examples are changing from mild to high strength steel, part fit-up, sealant on part, etc.

#### **LOW C-FACTOR LIMIT**

The Low C-Factor Limit is used to detect an increase in resistance in the weld tooling, which is caused by cable and connection degradation.

To calculate the Low C-Factor Limit value, subtract a 20% margin from the reference (tip-to-tip) C-Factor parameter for a known good weld tool.

*For Example:* 

For example, if the reference C-Factor parameter is 200: 200 \*.80 = 160. Therefore, the Low C-Factor Limit would be 160.

### **HIGH C-FACTOR LIMIT**

The High C-Factor Limit is used to detect a decrease in resistance in the weld tooling, which is caused by shunting paths. To calculate the High C-Factor limit value, add a 20% margin to the reference (tip-to-tip) C-Factor parameter for a known good weld tool.

*For Example:* If the reference C-Factor parameter is 200: 200 \* 1.2 = 240. Therefore, the High C-Factor Limit would be 240.

#### **SETTING THE HI AND LOW C-FACTOR LIMIT FAULTS IN THE SETUP PARAMETERS:**

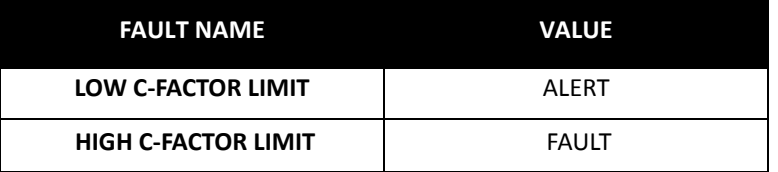

- Gradual weld tool degradation is an expected process. Therefore, Low C-Factor is set as an ALERT.
- Secondary current shunting is not an expected process and requires immediate attention. Therefore, High C-Factor is set as a FAULT.

#### **SPC INDEXING CAPABILITIES SPC (STATISTICAL PROCESS CONTROL) FUNCTIONS**

#### **Function #90: SET SPC OFFSET TO nn**

For the purpose of statistical data collection, each weld is assigned a data storage bin number (00-99). This function establishes the starting bin number for SPC Indexing.

Consider the following example:

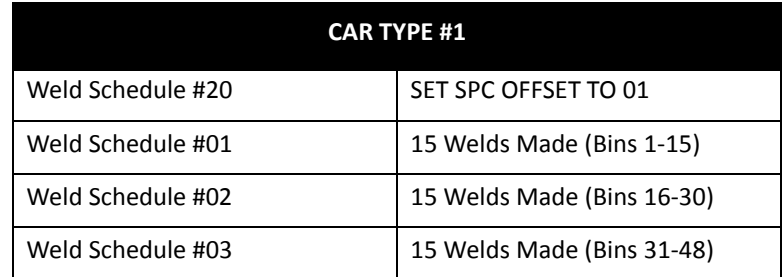

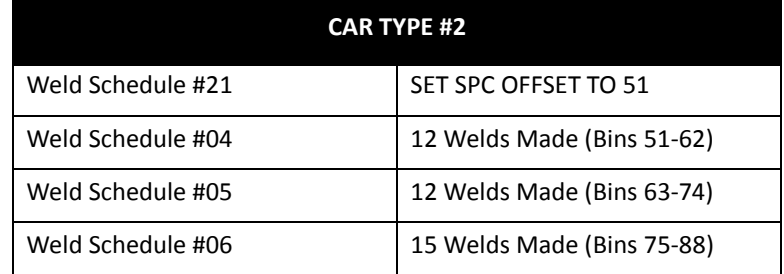

After establishing a bin number, the processor stores the data for each weld made in its own individual bin. The bin numbers increase by one each time a weld is made. This will continue until another schedule containing function #90 (SET SPC OFFSET) is executed.

**Bin #99** is the last usable bin. If the weld processor reaches bin #99 and is still collecting data, the data for each weld will be stored in bin #99 until a new offset is assigned, therefore making the data unsuitable for analysis.

**NOTE:** This function does not tell the weld processor to collect weld data. It only assigns a data storage bin number. To setup SPC data collection parameters, see SPC Setup Parameters.

- 160 of 175/Chp9\_advtopics.fm -

#### **Function #91: SEND ALL SAMPLES UNTIL NEXT SPC OFFSET**

This function is useful to verify tool conditions after a tip-dress operation.

This function tells the weld processor to collect and sample 100% of the weld data within the schedule. It overrides the "global" Data Collection Sample Size and Data Collection Sample Frequency setup parameters, described in SPC Setup Parameters below.

**Function #90 (SET SPC OFFSET)** should be inserted before #91 in the weld schedule, to ensure the data is sent to the appropriate bin. Otherwise, it will be sent to default bin #0.

The processor will continue collecting and sampling 100% of the weld data within the schedule until the weld processor executes another weld schedule containing function #90 (SET SPC OFFSET). At which point, the "global" Data Collection Sample Size and Data Collection Sample Frequency setup parameters regain their hierarchical priority.

### **SPC SETUP PARAMETERS**

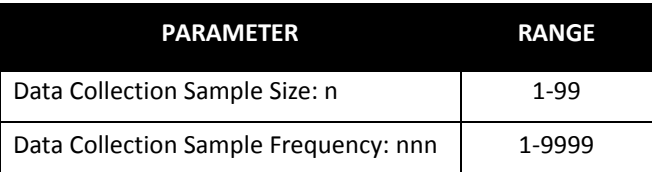

These two parameters set a global command, which allows the weld processor (WCU) to sample data for analysis at controlled intervals.

- The *sample size* is the number of consecutive welds collected for analysis (per bin).
- The *sample frequency* is the total number of welds, from which the samples are taken from (per bin).

#### **FOR EXAMPLE:**

Let's assume function #90 (SET SPC OFFSET) is inserted in the weld schedule and set to bin #1:

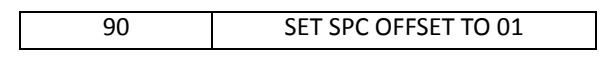

Let's also assume in the Setup Parameters, the Data Collection Sample Size is set to (2) and the Data Collection Sample Frequency is set to (8):

> DATA COLLECTION SAMPLE SIZE: 2 DATA COLLECTION SAMPLE FREQUENCY: 8

By setting the Data Collection Sample Size to (2) and the Data Collection Sample Frequency to (8), the WCU will collect data for the first two consecutive welds (in bin #1) and flag the WebView to retrieve the data. It will then collect data for the six remaining welds (without flagging the WebView) before repeating the process.

#### **THE FOLLOWING TABLE ILLUSTRATES THE EXAMPLE ABOVE:**

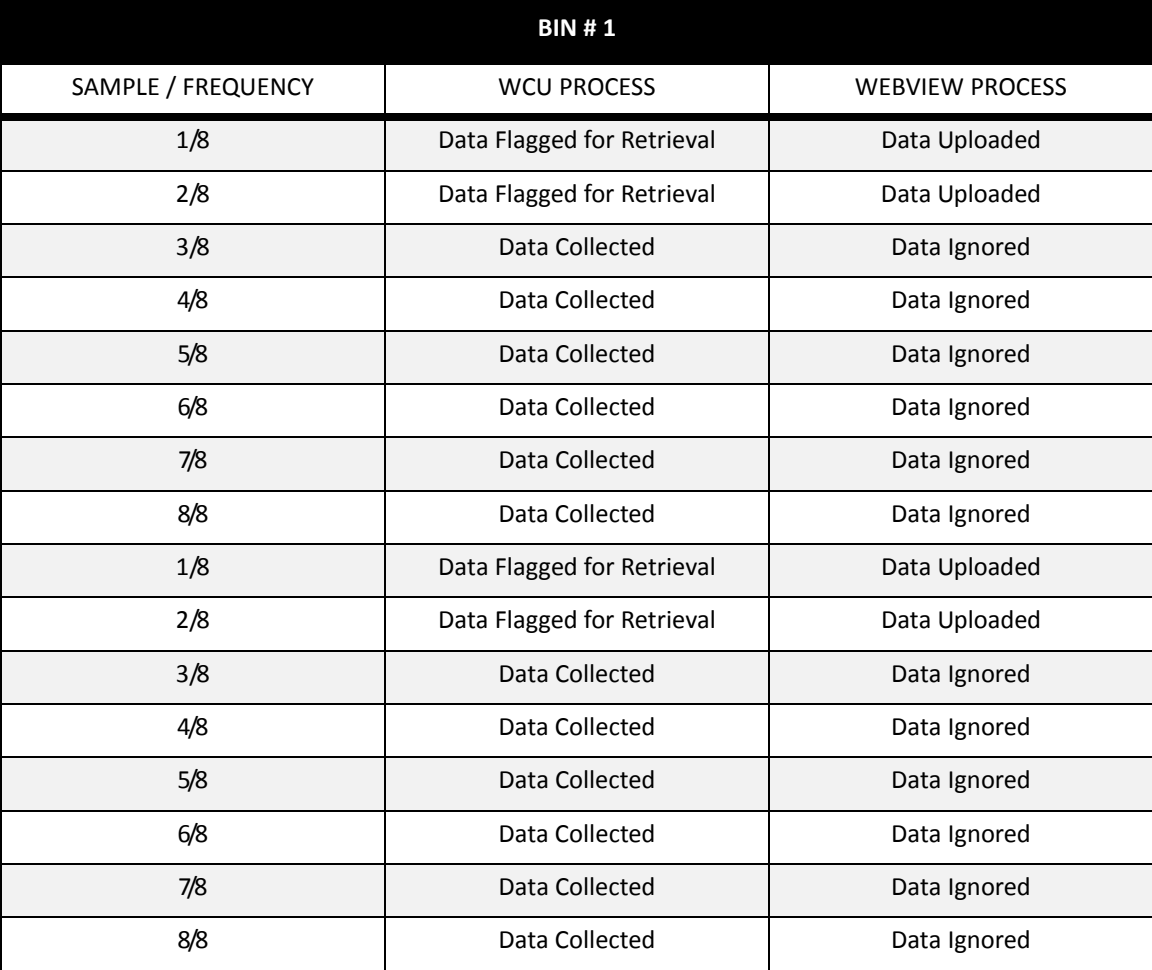

**NOTE:** Weld data collection is bin dependent. Each bin has its own independent counter and is uploaded to the Web View separately.

- 162 of 175/Chp9\_advtopics.fm -

### **APPLICATION ERROR CODES**

### **I/O STATUS**

To navigate to the I/O Status Menu, perform the following steps on the DEP-300s

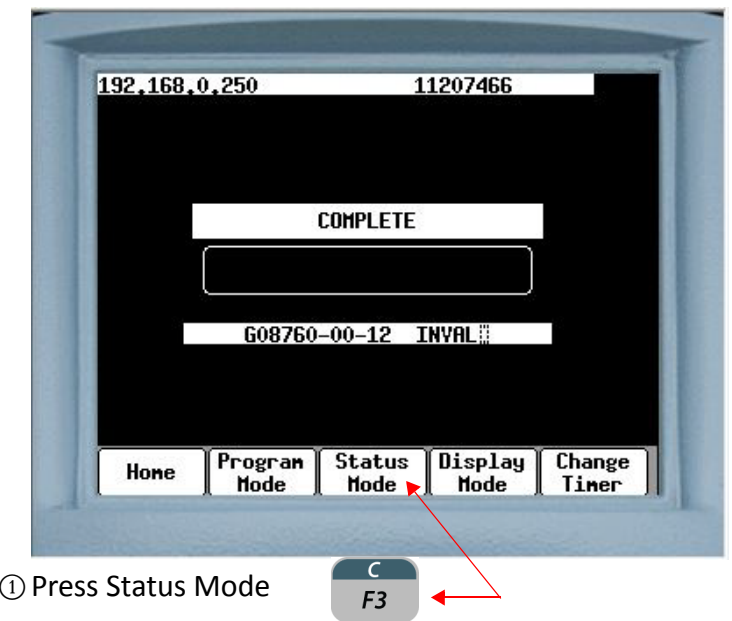

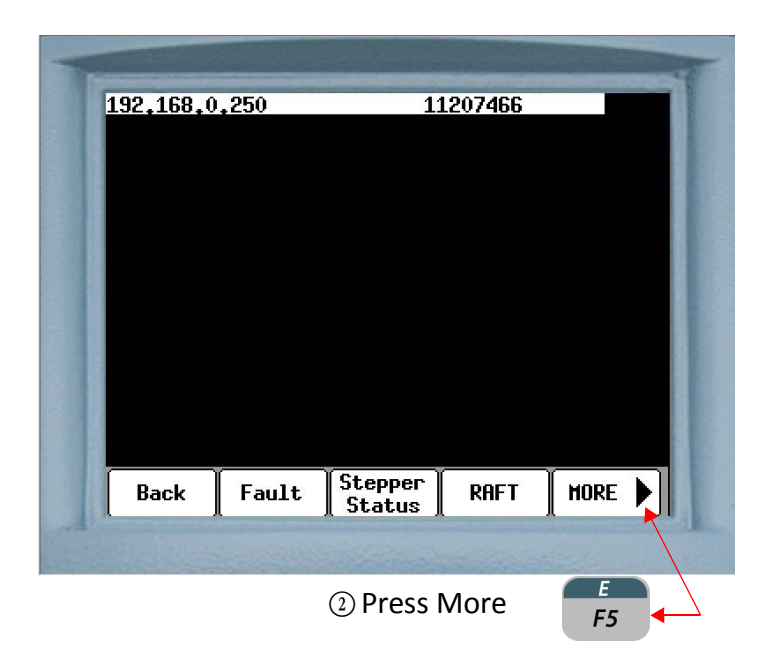

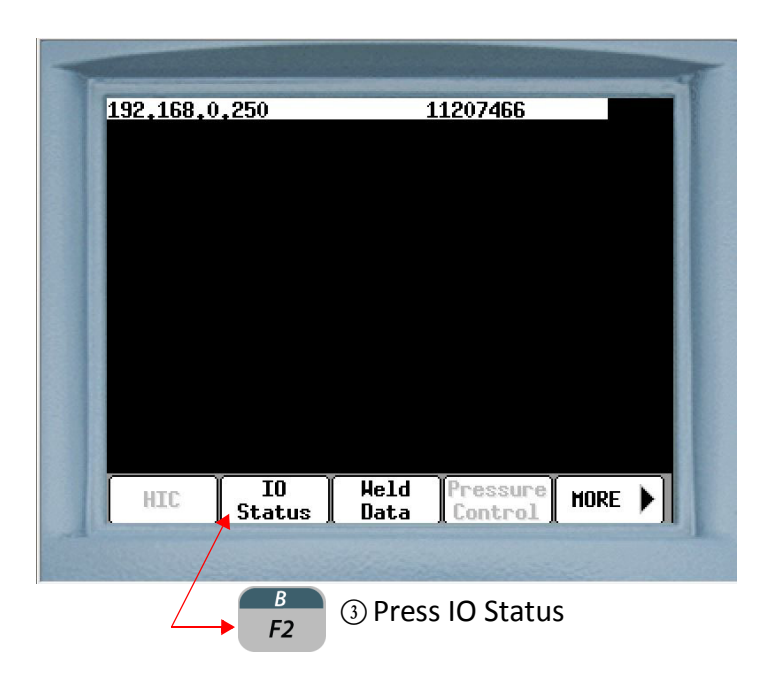

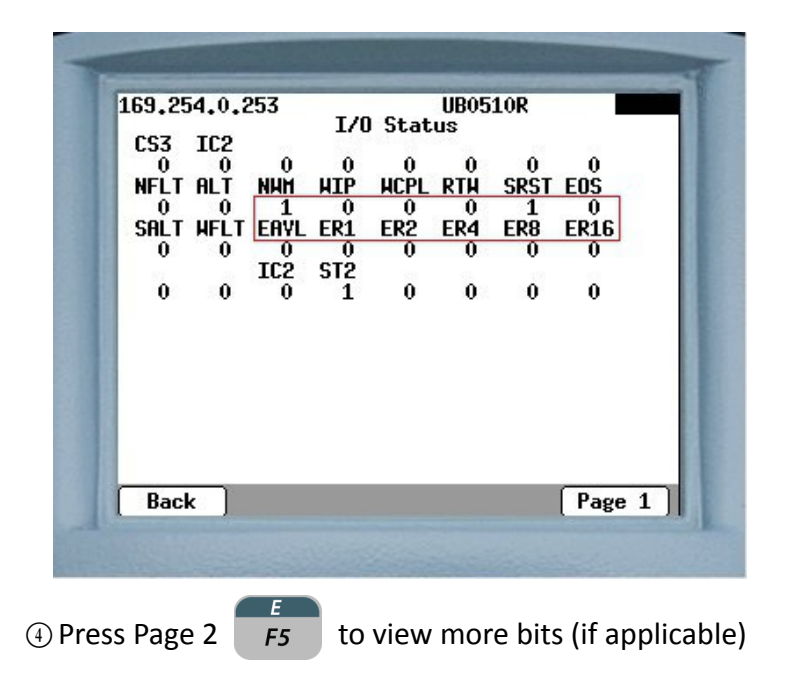

In this example the I/O Status Menu shows the mapped bits relating to the application error codes (circled in red). It should be noted this is a simplified example and the customers application requirements may prescribe these bits to be mapped to different I/O locations.

<sup>- 164</sup> of 175/Chp9\_advtopics.fm -

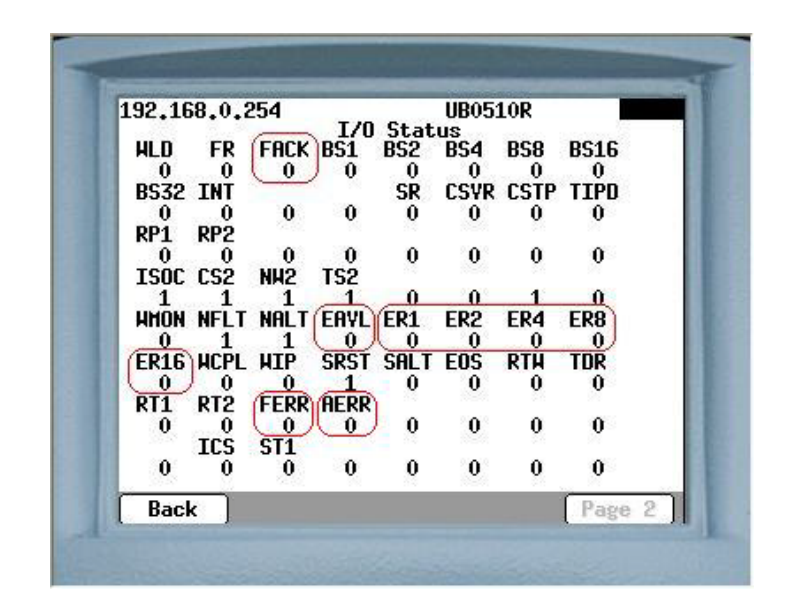

Each bit is represented by a tag. Each tag will have either a "1" or "0" underneath it:

- "1" indicates the bit is HIGH or ON.
- "0" indicates the bit is LOW or OFF.

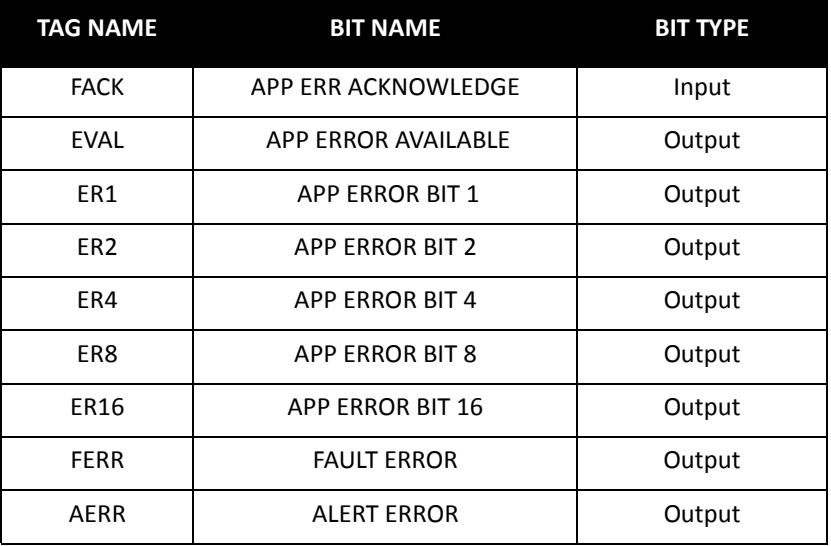

**NOTE:** For more information on mapping I/O bits, see Chapter 11: Inputs and Outputs.

- 165 of 175/Chp9\_advtopics.fm -

### **HOW WTC ERROR CODES ARE REPORTED**

The following example is a robot welding application where the weld processor is reporting three application error codes:

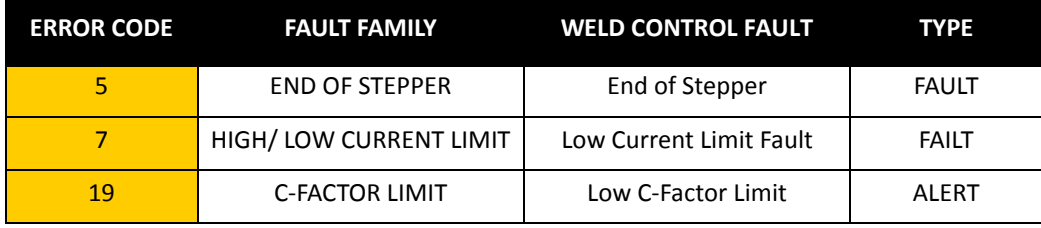

**NOTE:** Multiple application error codes are reported in ascending order.

- 1. When a faults occurs, the **EVAL** output bit goes HIGH and application error code (5) is binarily displayed on the **ER1-ER16** output bits. Since the End of Stepper is configured as a FAULT in the weld processor, the **FERR** output bit will also go HIGH.
- 2. The HIGH **EVAL** output bit tells the robot to read the **ER1-ER16**  and **FERR** output bits.
- 3. When the robot has read these output bits, it toggles the **FACK** input bit.
- 4. The toggling **FACK** input bit causes the **EVAL** output bit to toggle. When this toggle occurs, the next application error code (7) is binarily displayed on the **ER1-ER16** output bits. Since the Low Current Limit Fault is configured as a FAULT in the weld processor, the **FERR** output bit will also go HIGH.
- 5. The toggling **EVAL** output bit tells the robot to read the **ER1-ER16**  and **FERR** output bits a second time.
- 6. When the robot has read the **ER1-ER16** output bits, it toggles the **FACK** input bit.
- 7. The toggling **FACK** input bit causes the **EVAL** output bit to toggle. When this toggle occurs, the next application error code (19) is binarily displayed on the **ER1-ER16** output bits. Since the Low C-Factor Limit is configured as an ALERT in the weld processor, the **AERR** output bit will also go HIGH.

<sup>- 166</sup> of 175/Chp9\_advtopics.fm -

- 8. The toggling **EVAL** output bit tells the robot to read the **ER1-ER16** output bits a third time.
- 9. When the robot has read the **ER1-ER16** output bits, it toggles the **FACK** input bit.
- 10. The toggling **FACK** input bit causes the **EVAL** output bit to toggle. When this toggle occurs, the weld processor scrolls and re-displays application error code (5) on the **ER1-ER16** output bits. Since the End of Stepper is configured as a FAULT in the weld processor, the **FERR** output bit will also go HIGH.
- 11. The toggling **EVAL** output bit tells the robot to read the **ER1-ER16**  and **FERR** output bits a fourth time.
- 12. When the robot reads the **ER1-ER16** output bits, it recognizes that it has previously read application error code (5) and the reporting process ends.

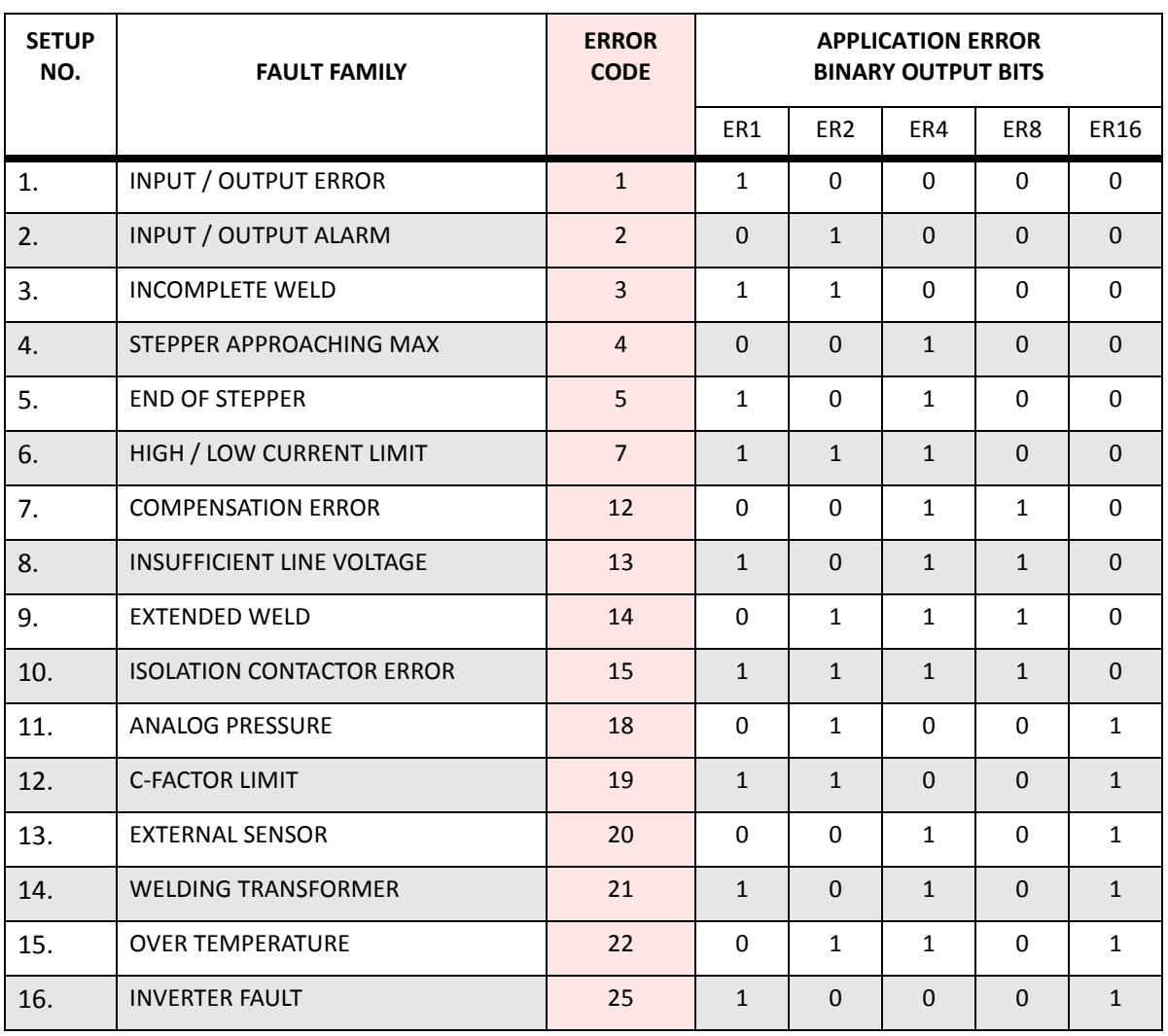

### **APPLICATION ERROR CODES FOR WT6000 TIMER FIRMWARE G08300**

NOTE: This version of the program supports programming up to 16 binary bits.

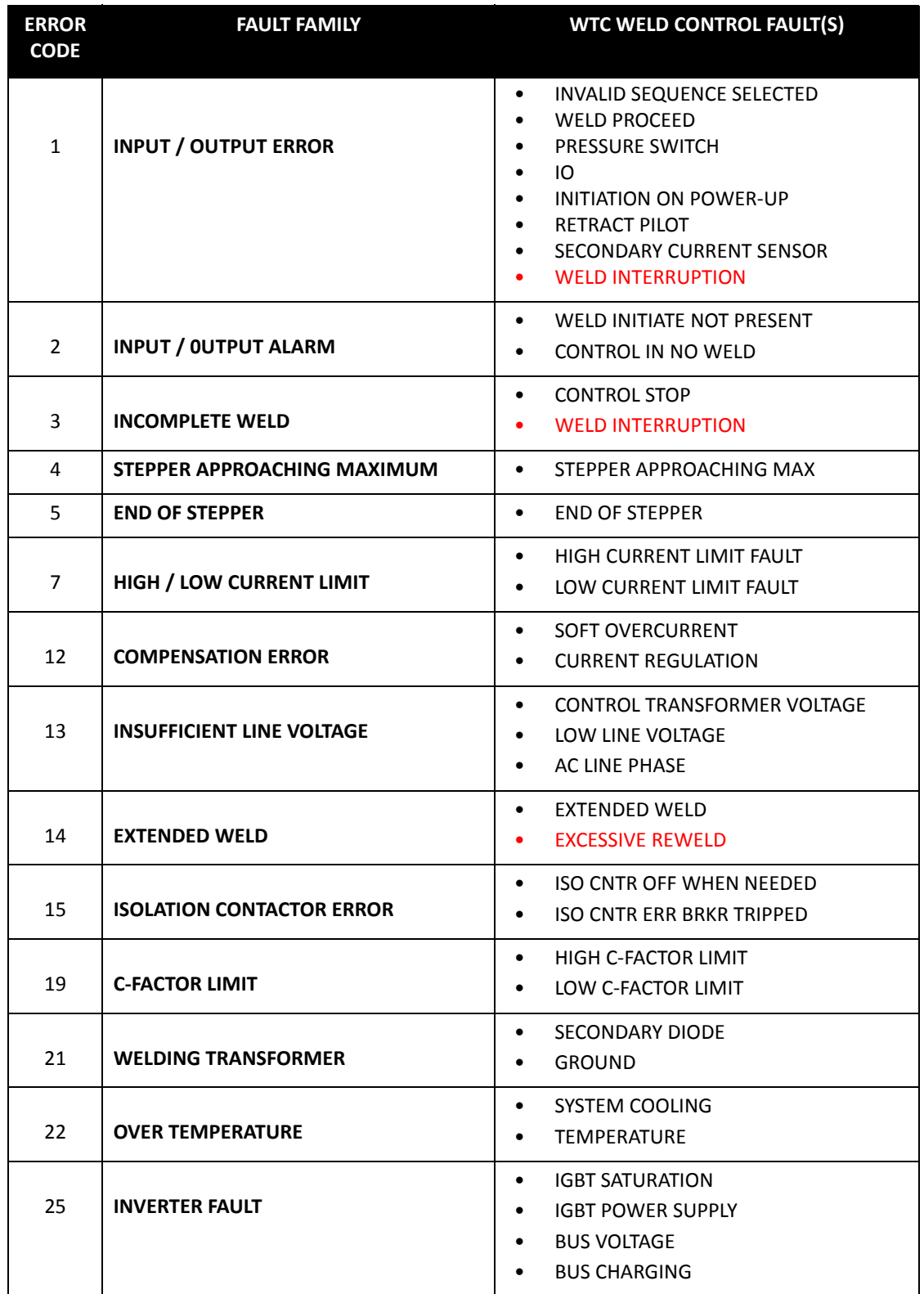

# **FAULT FAMILY CROSS-REFERENCE TO WTC WELD CONTROL FAULT(S)**

### **TIP DRESS SCHEDULE SETUP**

### **STANDARD TIP DRESS SCHEDULE**

The following is an example tip dress schedule when the weld control is not controlling the tip dress motor.

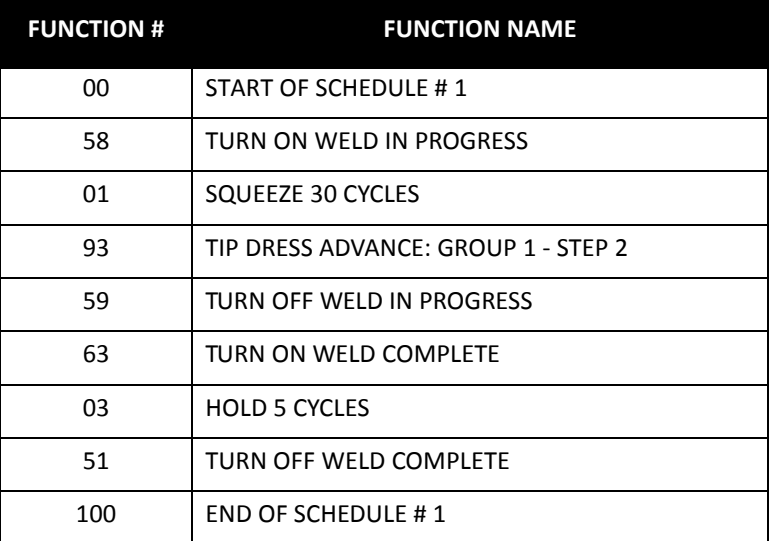

- 170 of 175/Chp9\_advtopics.fm -

### **TIP DRESS CHECK SCHEDULE**

The following is an example tip dress schedule where the weld control is controlling the tip dress motor. This feature requires an optional tip dress motor control circuit installed in the weld control cabinet (see note below). This schedule also monitors or "checks" the current draw of the tip dress motor.

The purpose of this check is to:

- B Protect the motor from damage
- C Determine if the weld caps were properly cut.

**NOTE:** If your weld control cabinet does not have the optional motor control circuit installed and you are interested in using this feature, contact your WTC sales representative for assistance.

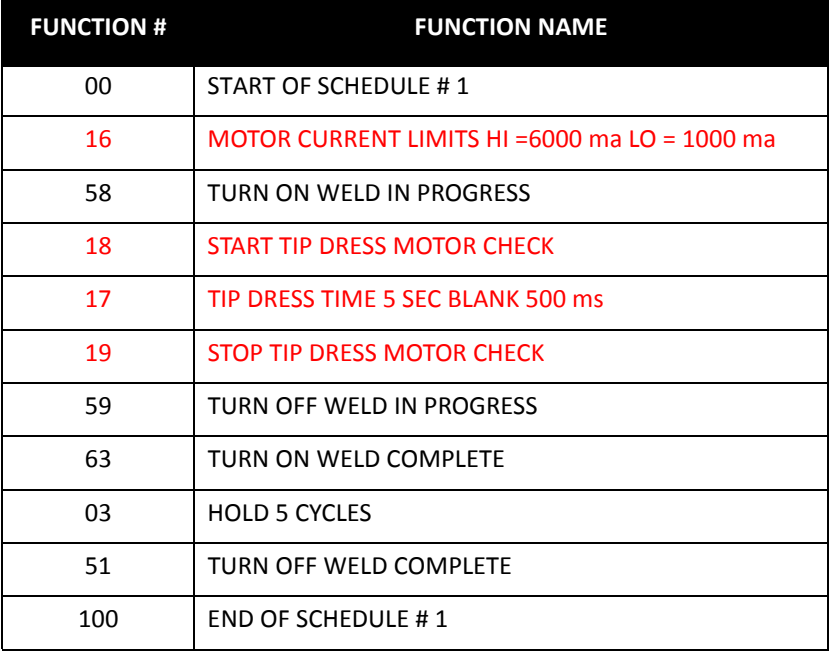

- 171 of 175/Chp9\_advtopics.fm -

#### **DESCRIPTION OF THE SPECIAL FUNCTIONS (IN RED ABOVE) USED IN THE TIP DRESS CHECK SCHEDULE:**

Function #16 (MOTOR CURRENT LIMITS HI =nnnn ma LO =nnnn ma) sets the HIGH and LOW current limits for the tip dress motor current being measured.

Function #18 (START TIP DRESS MOTOR CHECK) tells the weld processor to turn the tip dress motor ON.

**NOTE:** This function must be inserted in the schedule after function #16 (MOTOR CURRENT LIMITS HI =nnnn ma LO =nnnn ma).

Function #17 (TIP DRESS TIME nn SEC BLANK nnnn ms) sets the total amount of time (in seconds) the tip dress motor is ON. The blanking time (in milliseconds) is the period of time the weld processor does not measure the motor starting (in-rush) current.

**NOTE:** This function must be inserted in the schedule after function #18 (START TIP DRESS MOTOR CHECK) and before function #19 (STOP TIP DRESS MOTOR CHECK).

Function #19 (STOP TIP DRESS MOTOR CHECK) tells the weld processor to turn the tip dress motor OFF.

#### **MODE OF OPERATION:**

- $\Omega$  After the blanking time, the motor current is checked every 8ms until either a function #19 (STOP TIP DRESS MOTOR CHECK) is reached or a fault occurs.
- $\Omega$  If the measured motor current is above the LOW limit for 1 or more seconds of accumulated time, the tip dress is considered good.
- $\Omega$  If the measured current is above the LOW limit for less than 1 second of accumulated time, a TIP DRESS FAULT is generated. Probable causes include:
	- Insufficient gun pressure on the cutting blades.
	- Weld caps did not come in contact with cutting blades (no load on motor).
	- Improper weld cap fit-up on the cutting blades.
- $\Theta$  If the measured motor current is above the HIGH limit any time during the 8ms checking period, the motor is immediately turned off and a HI / NO MOTOR CURRENT FAULT is generated. Probable causes include:
	- Motor stall caused by a mechanical failure in the cutting head.
	- Motor stall caused by a Jam in the cutting blades.
	- Too much gun pressure on the cutting blades (excessive load on motor).
- F If the measured current is <=20ma any time during the 8ms checking period, the motor is immediately turned off and a HI / NO MOTOR CURRENT FAULT is generated. Probable causes include:
	- Motor did not turn on (motor starter relay did not energize).
	- Current feedback coil did not measure any current (loose/open wire).

#### **NOTES:**

- B The Tip Dress Time includes the Blanking Time. Therefore, If the Tip Dress Time minus the Blanking Time is less than 1 second, a TIP DRESS FAULT will occur.
- 2 As a good starting point: Tip Dress Time = Blanking Time + 1010ms (1.01 sec). The idea is to ensure the time the motor current is actually being measured is greater than 1 second (1 second = 1000ms).
- D Set properly, the Blanking Time prevents erroneous HIGH / NO MOTOR CURRENT FAULTS from occurring, caused by the motor starting (in-rush) current. The Blanking Time will vary depending on the design specifications of the motor being used. The idea is to blank-out (or not measure) the motor starting (in-rush) current.

- 173 of 175/Chp9\_advtopics.fm -

#### **MOTOR CURRENT MEASUREMENT RESULTS**

The results of the tip dress motor current check are displayed in the Weld Data Menu. Perform the following steps on the DEP-300s to navigate to the Weld Data Menu.

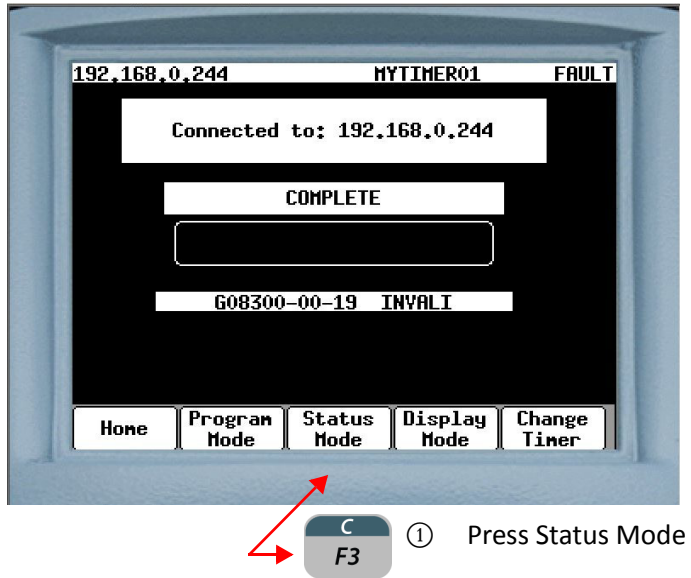

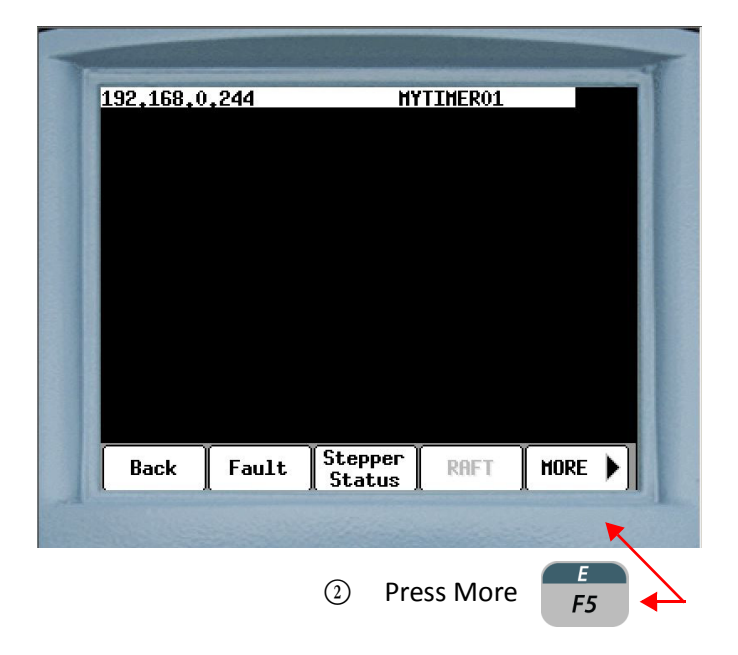

- 174 of 175/Chp9\_advtopics.fm -

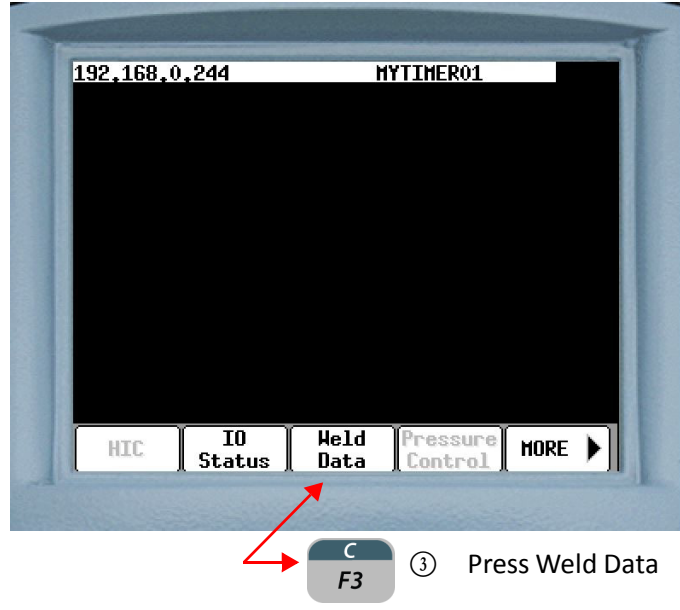

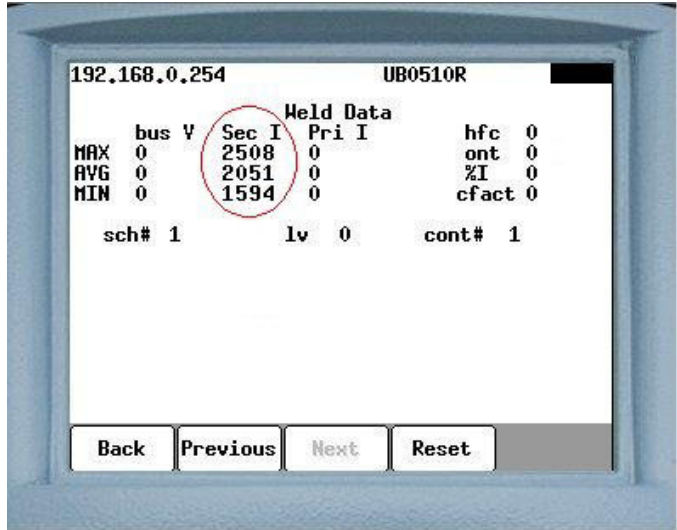

In the example above the results are displayed in the Sec I column (circled in red) in milliamps. There are three current measurements displayed: MAX current, AVG current and MIN current.

- 175 of 175/Chp9\_advtopics.fm -

# **Chapter 10: PREVENTATIVE MAINTENANCE**

The WT6000 weld control requires periodic preventative maintenance. The following chart can be used to design a preventative maintenance schedule for the entire weld control.

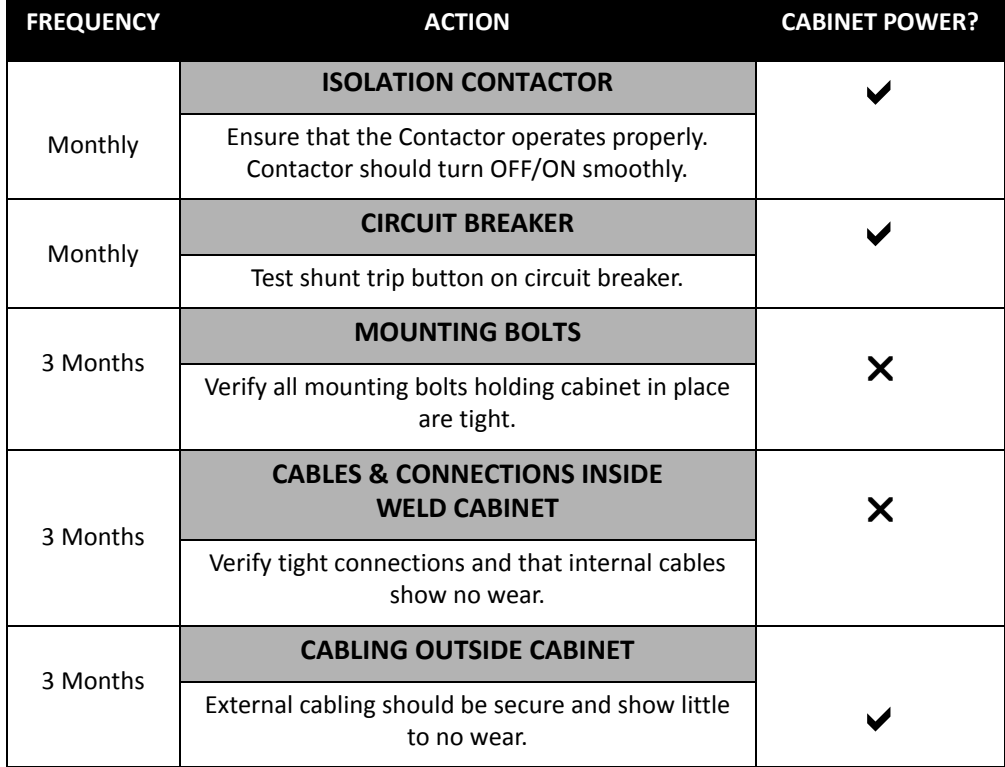

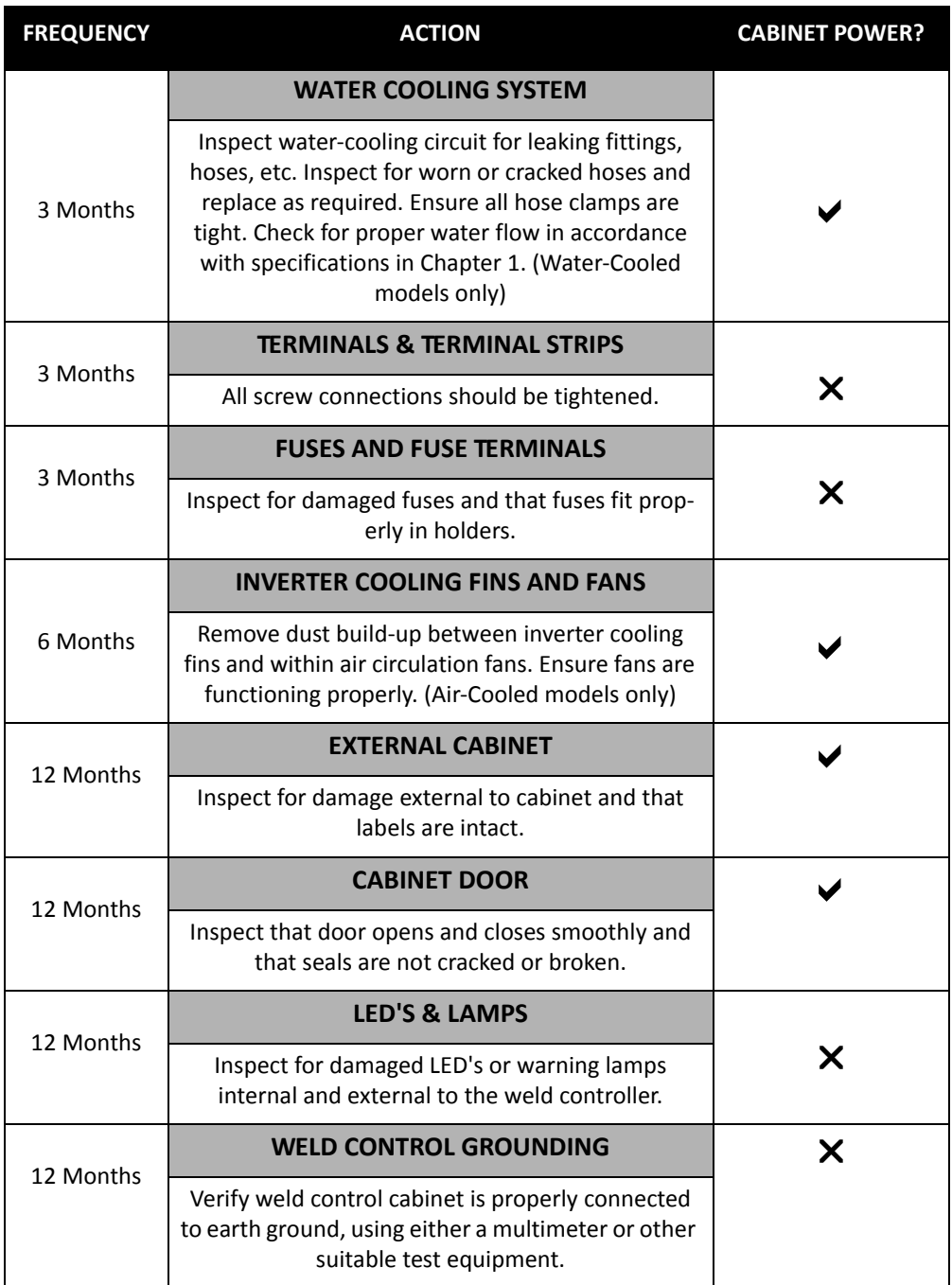

Contact WTC for spare parts information:

WTC Industrial Technical Services Phone: +1 248-477-3900 | Fax: +1 248-477-8897 Email: service@weldtechcorp.com Website: www.weldtechcorp.com

```
- 177 of 177/Chp10_prevmain.fm -
```
## **Chapter 11: INPUTS AND OUTPUTS**

**I/O LIST** The following is a complete list of the available I/O bits for the WT6000 weld control with timer software G08300. Each I/O bit has a tag name assigned to it. The tag name is used to identify the bit on the DEP-300s I/O Status Menu. These bits are applicable to Ethernet IP (EIP), Fieldbus and Discrete I/O

### **INPUTS**

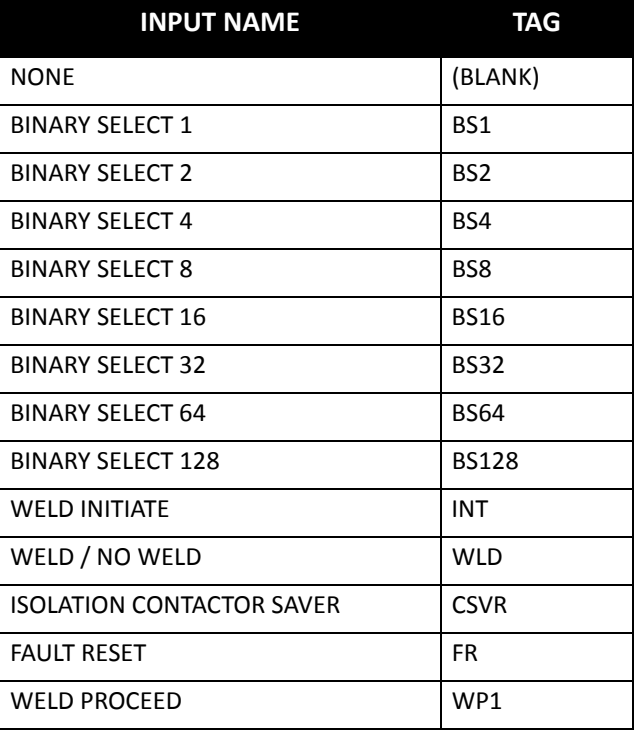

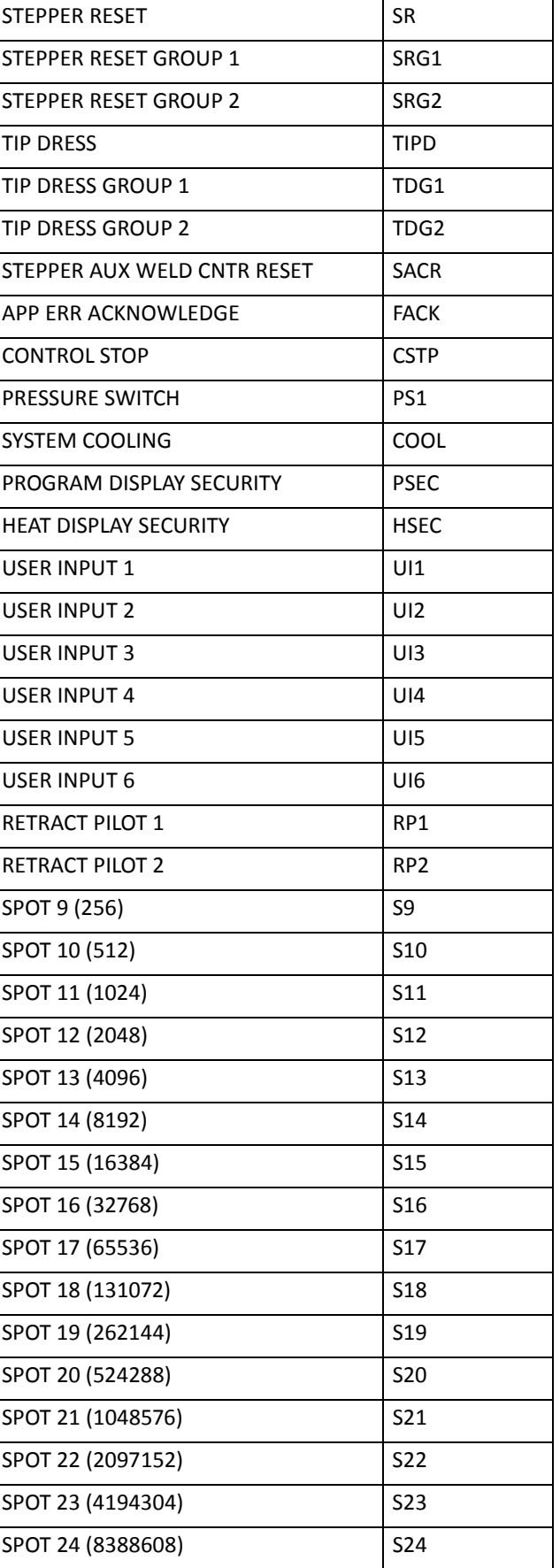
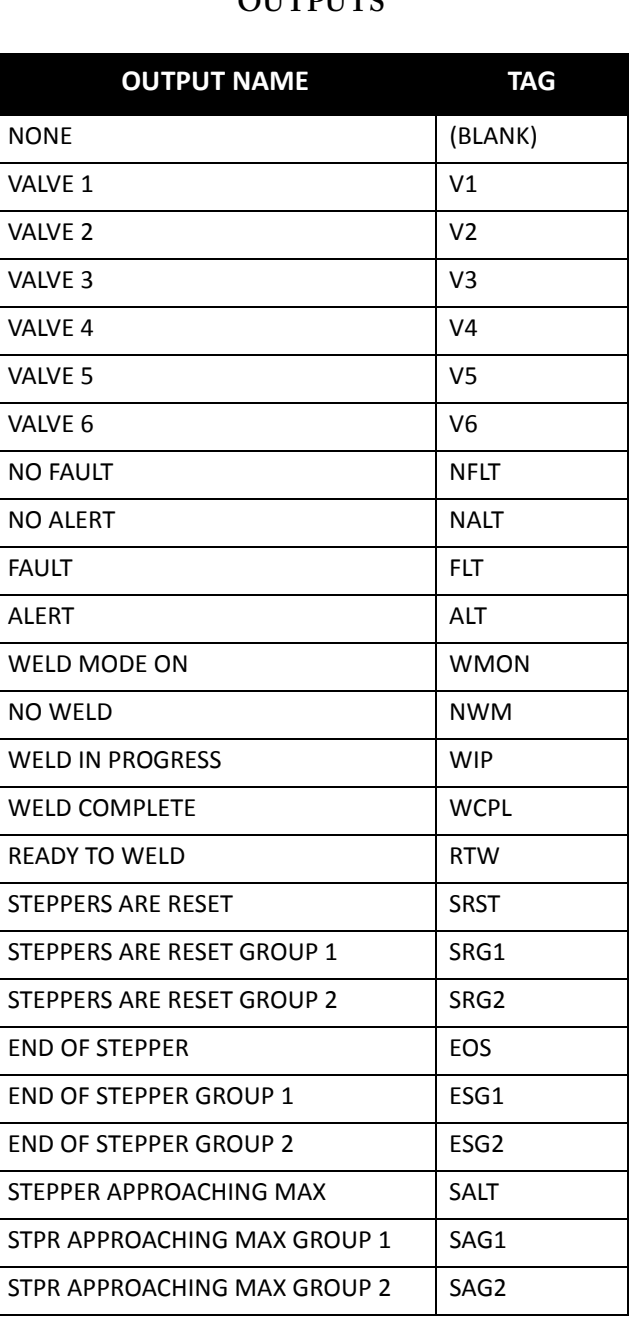

#### **OUTPUTS**

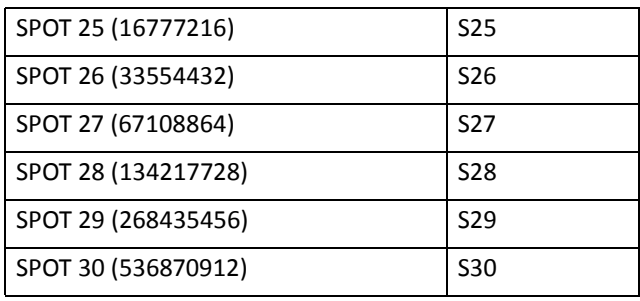

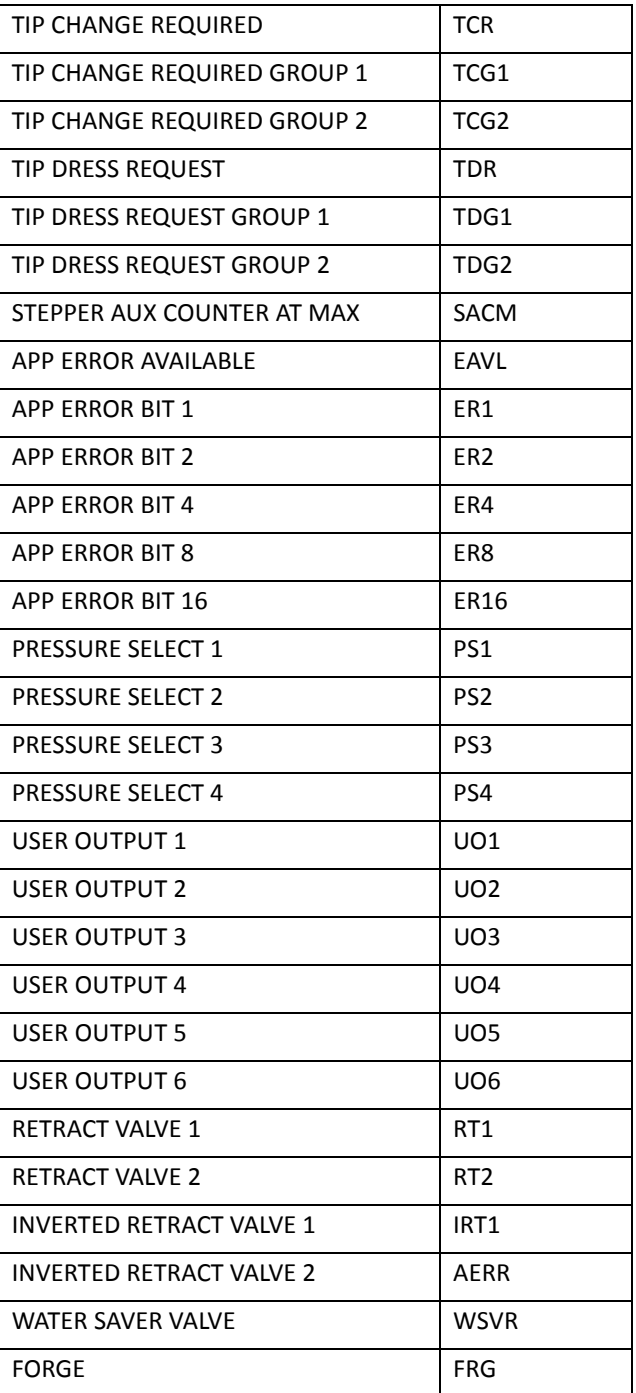

## **FIXED CIOM INPUTS**

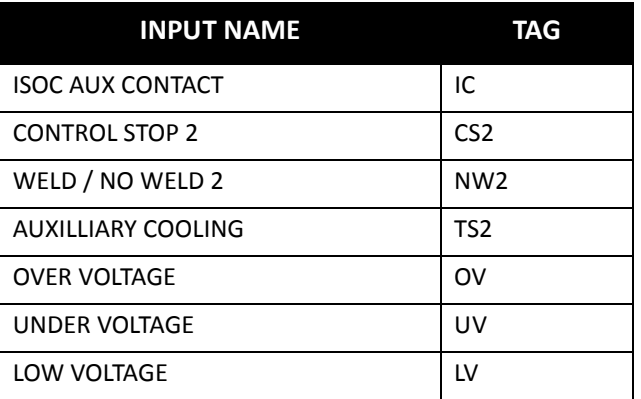

## **FIXED CIOM OUTPUTS**

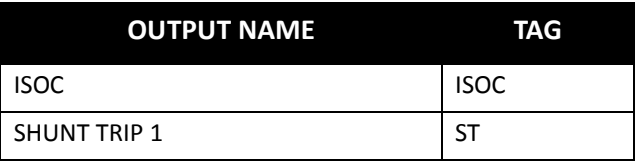

#### **FIXED LIO INPUTS**

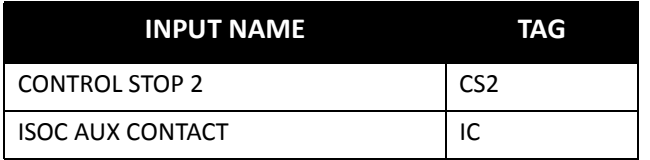

#### **FIXED LIO OUTPUTS**

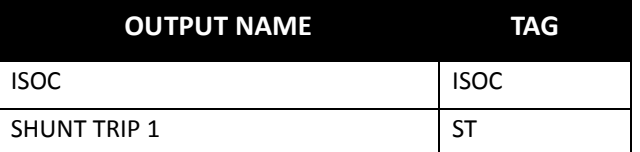

#### **I/O DESCRIPTIONS**

#### **INPUT DESCRIPTIONS**

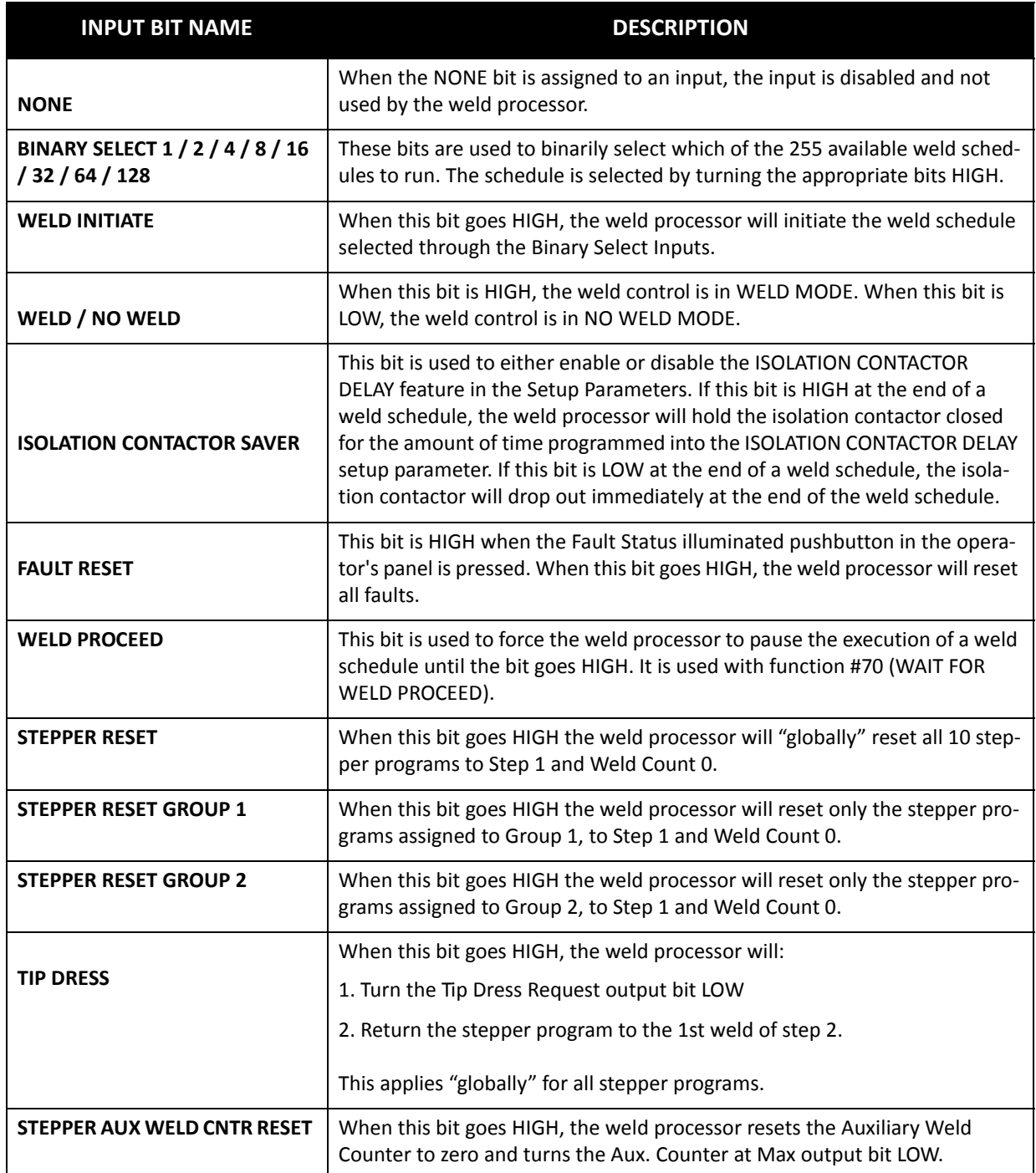

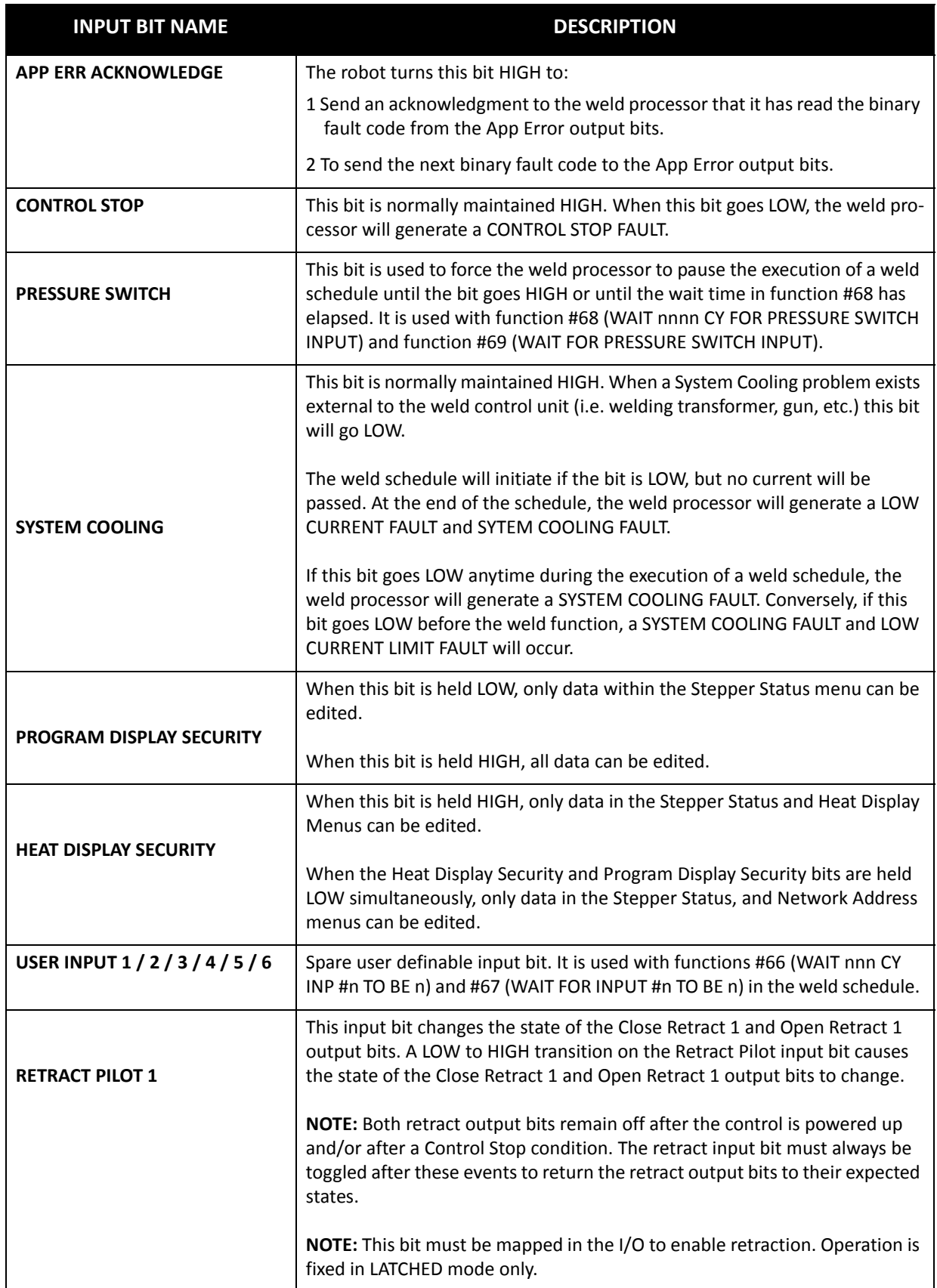

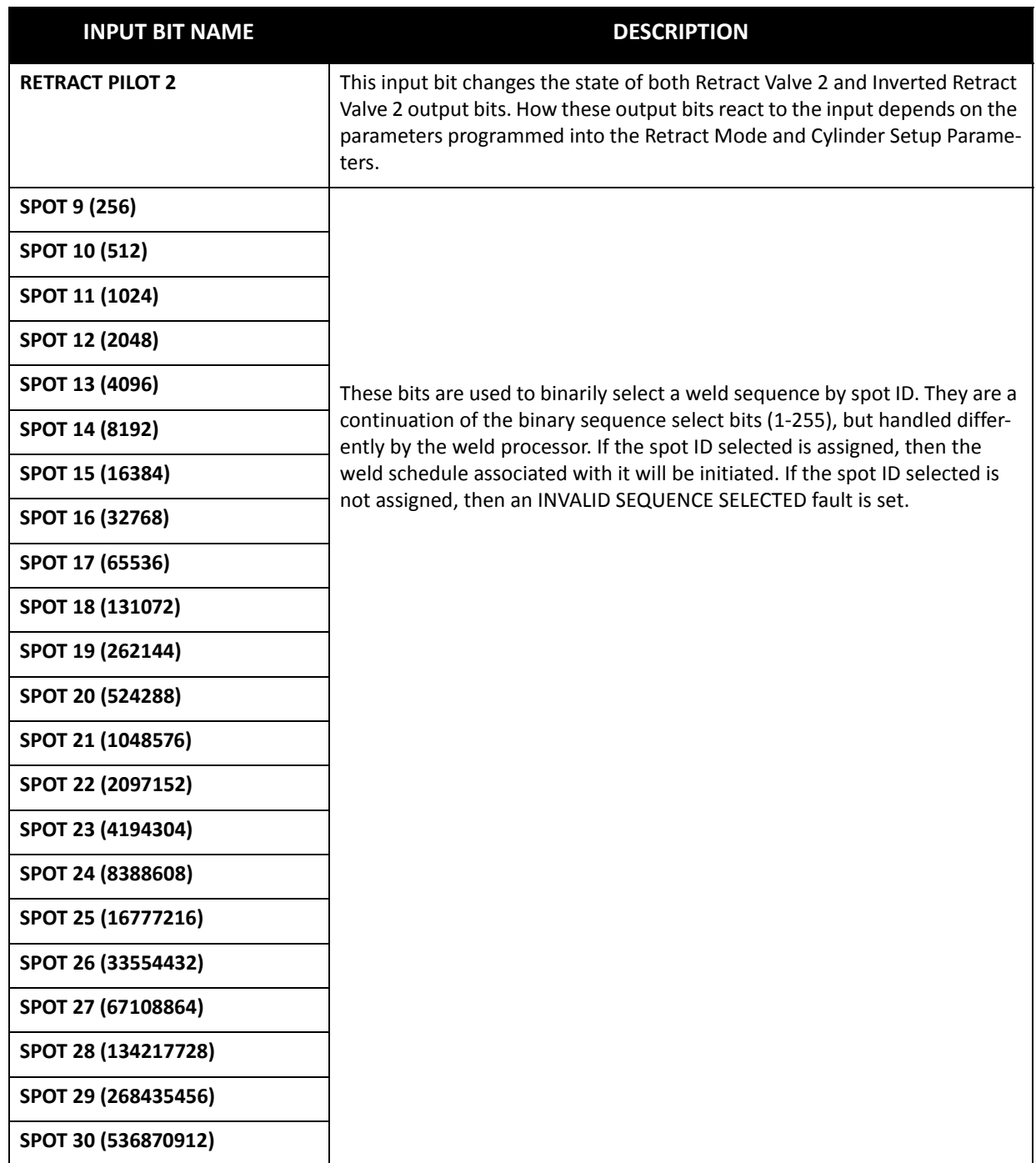

#### **OUTPUT DESCRIPTIONS**

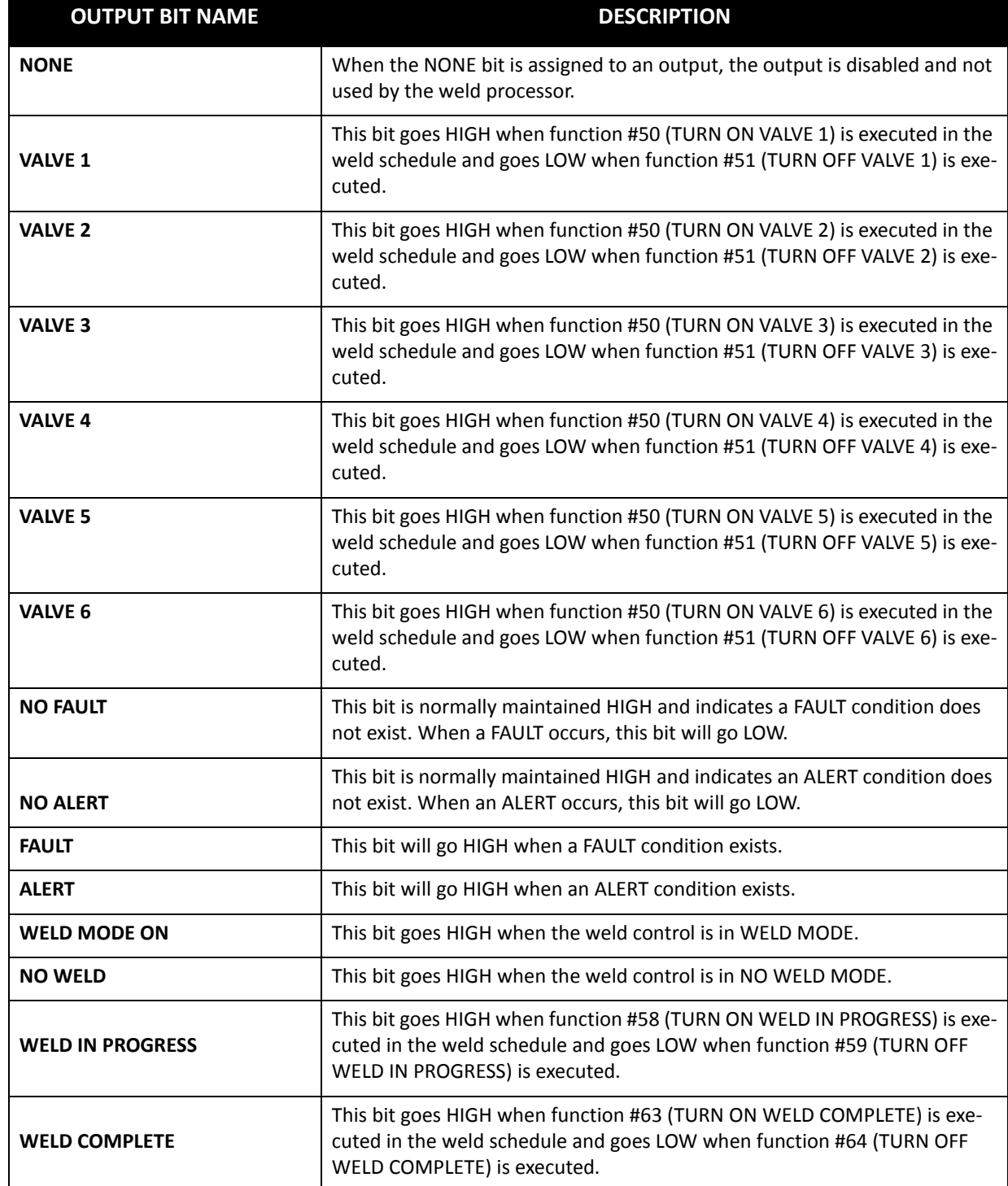

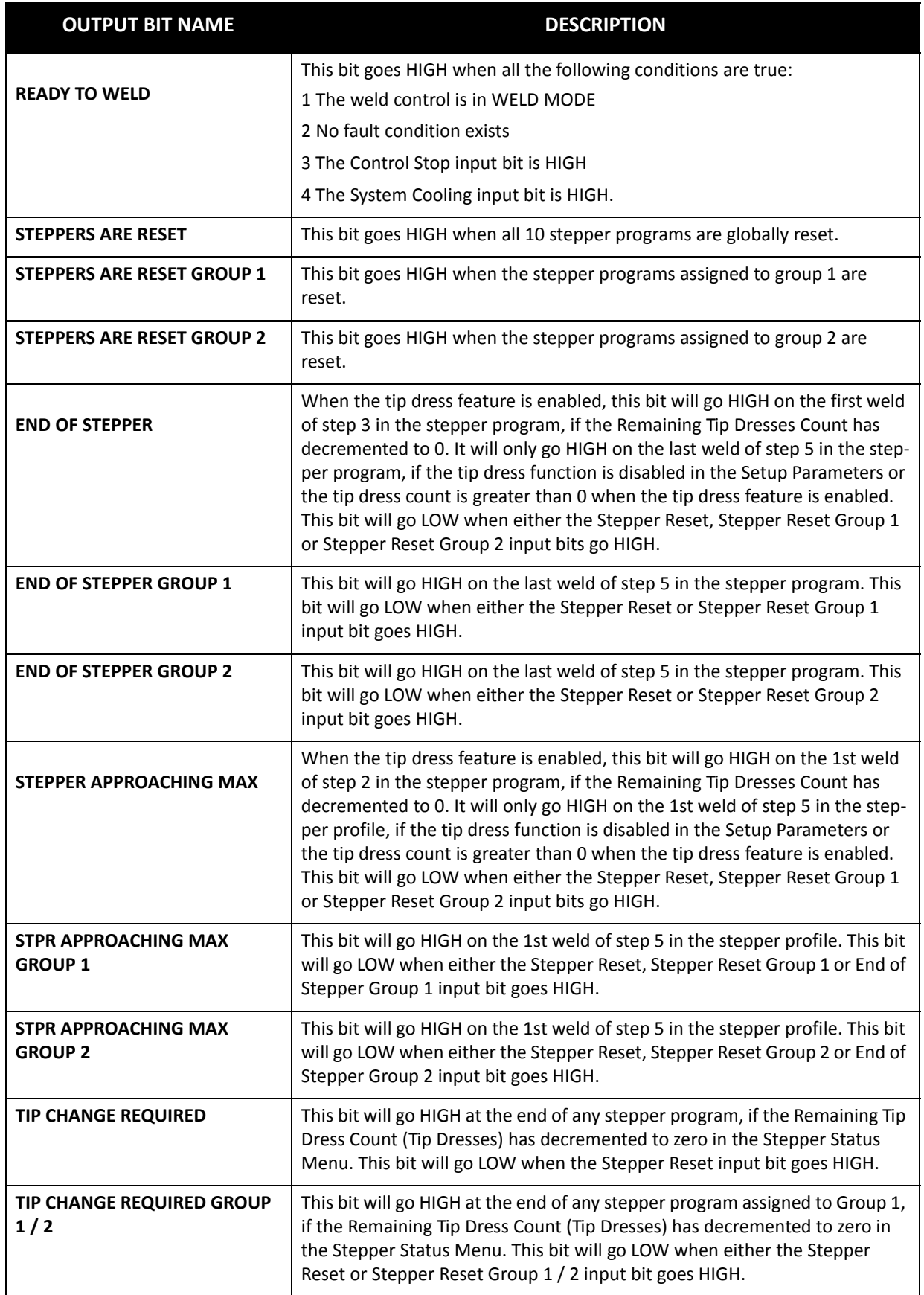

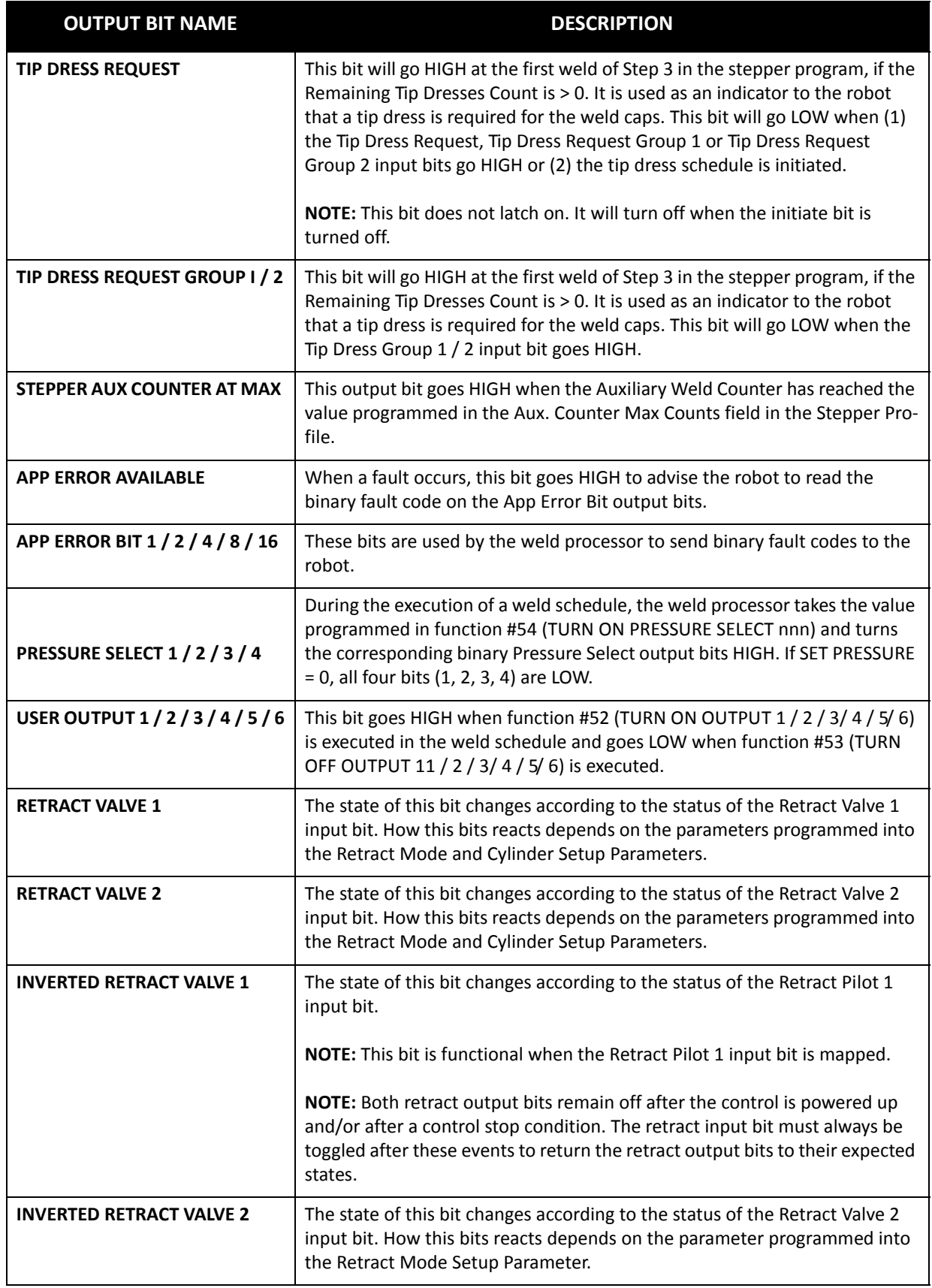

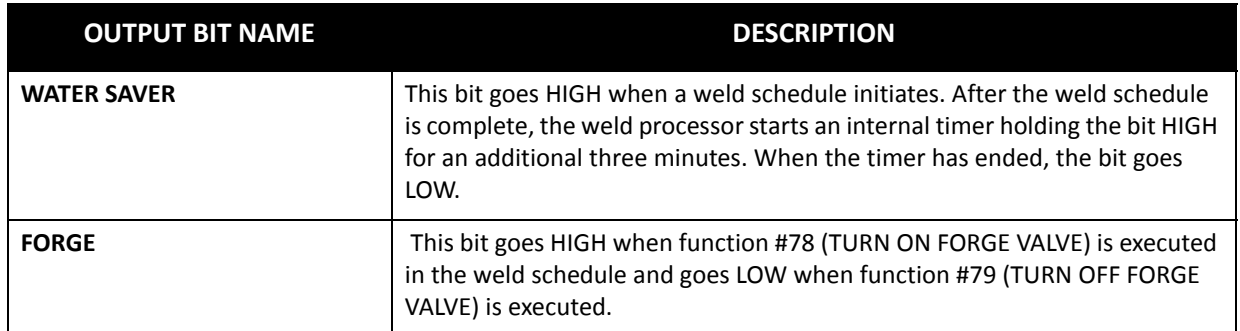

**I/O STATUS** To navigate to the I/O Status Menu, perform the following steps on the DEP-300s:

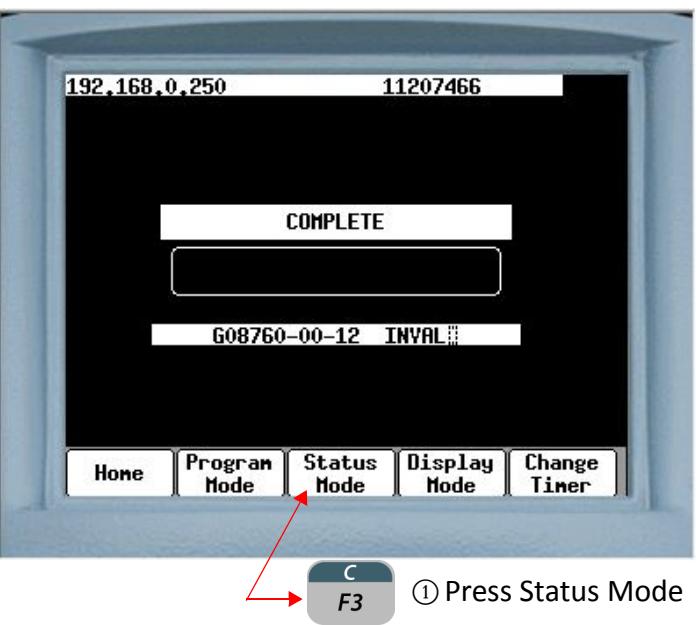

- 190 of 243/Chp11\_inputsoutput.fm -

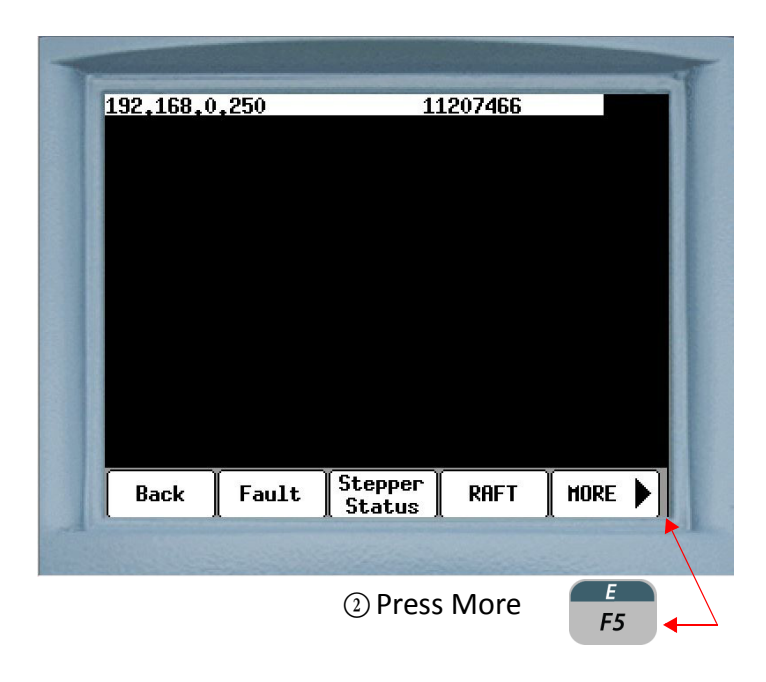

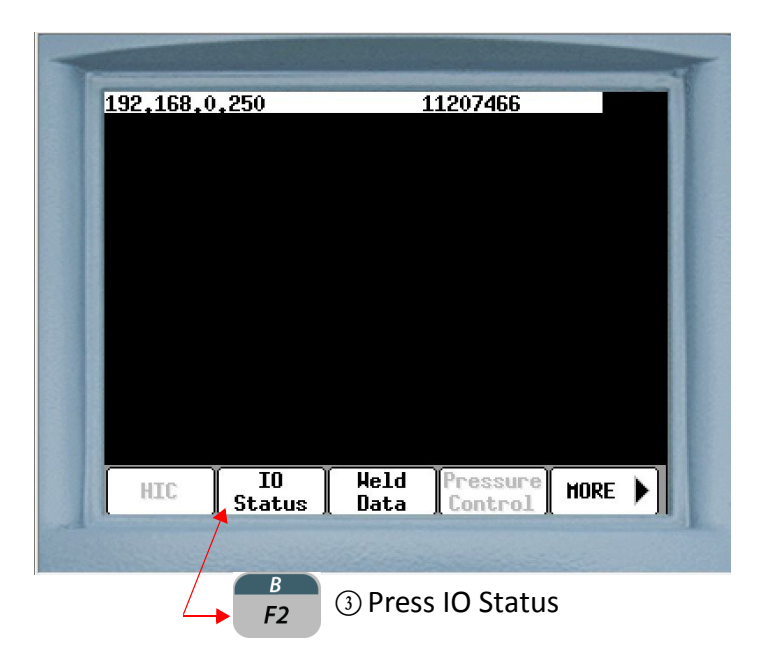

- 191 of 243/Chp11\_inputsoutput.fm -

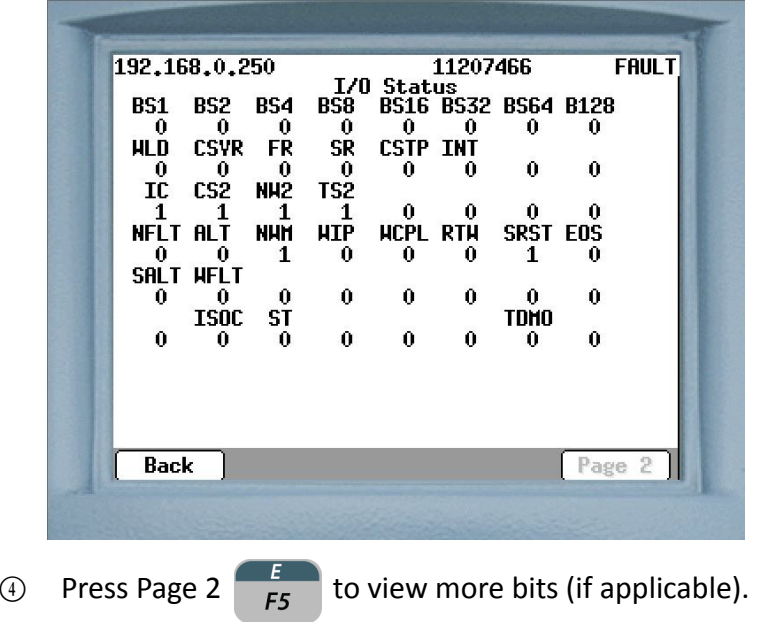

The I/O Status Screen shows the status of every mapped I/O bit in the WT6000. Depending on the customer's application, this can include:

- Fieldbus I/O
- Ethernet I/O
- Local I/O

**EACH I/O BIT IS REPRESENTED BY A TAG WHICH WILL HAVE EITHER A "1" OR "0" UNDERNEATH IT:**

 $\mathbb{Q}$ 

- ► "1" indicates the bit is HIGH or ON
- "0" indicates the bit is LOW or OFF

#### **I/O DEFAULTS**

#### **DISCRETE I/O**

weld processor software G08300 offers two default Discrete I/O (DIO) lists. The following instructions show navigation to Default 1 on the DEP-300s. Use the same procedure to navigate to Default 2.

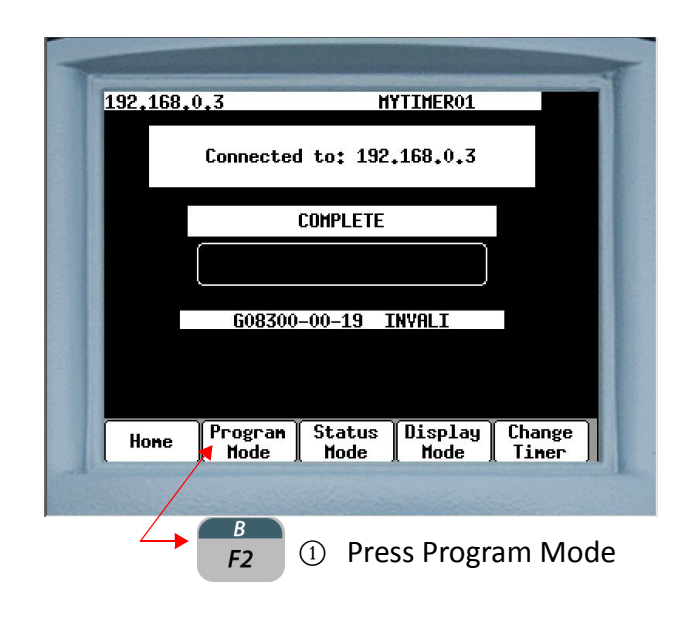

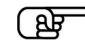

**NOTE:** The available DIO depends on the number of DIO cards installed. Each card allows 16 Mappable I/O. G08300 allows for a total of 32 DIO with two DIO cards installed.

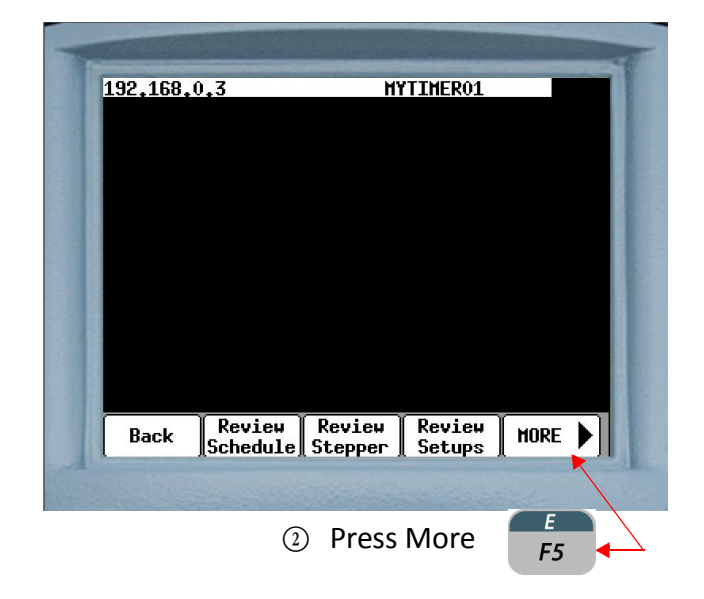

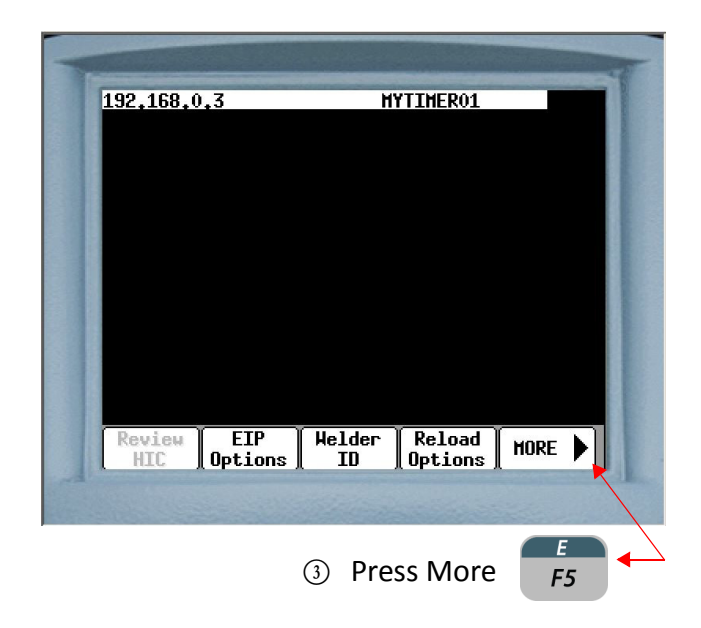

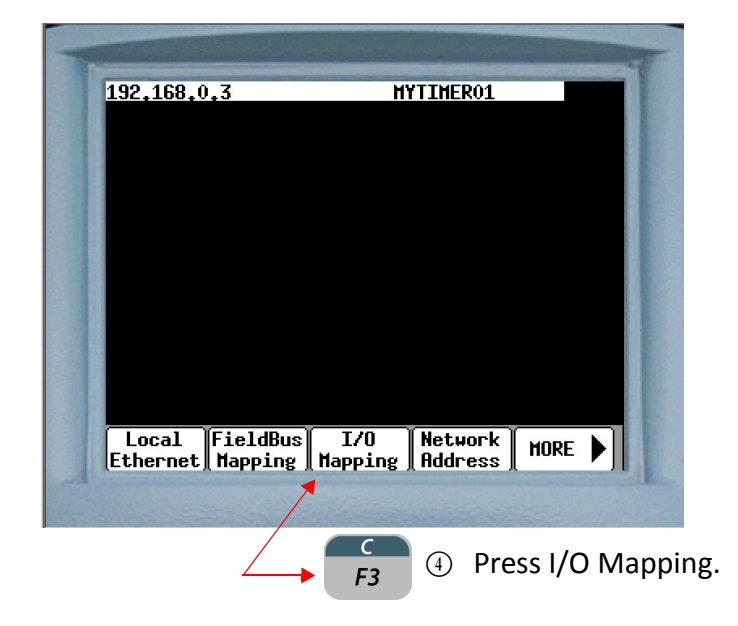

#### - 194 of 243/Chp11\_inputsoutput.fm -

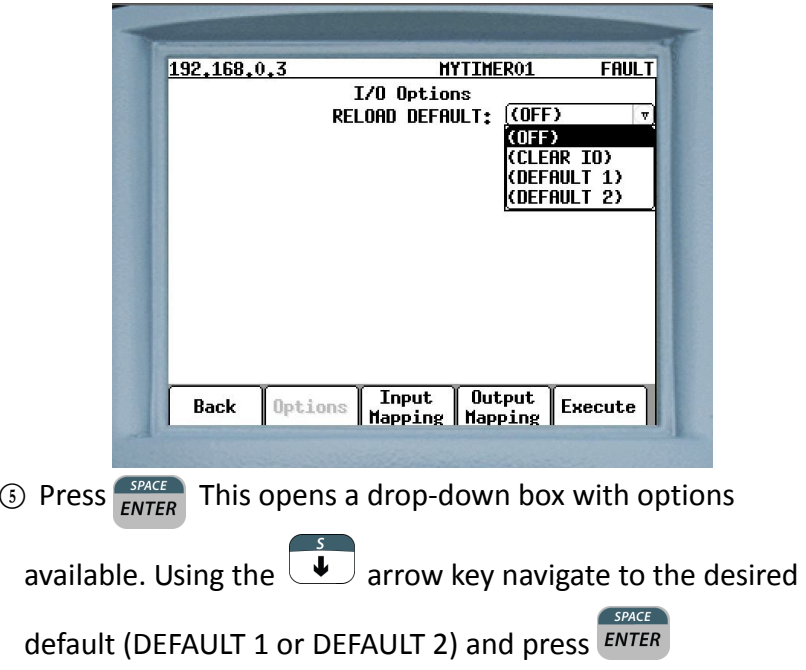

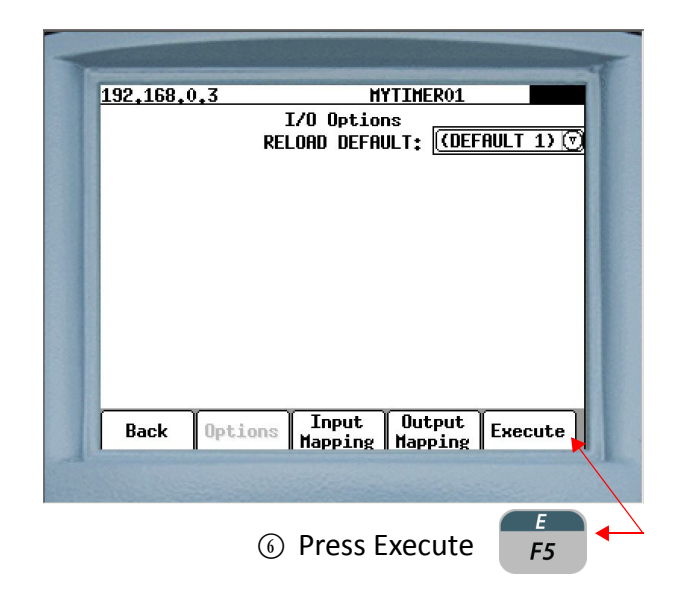

- 195 of 243/Chp11\_inputsoutput.fm -

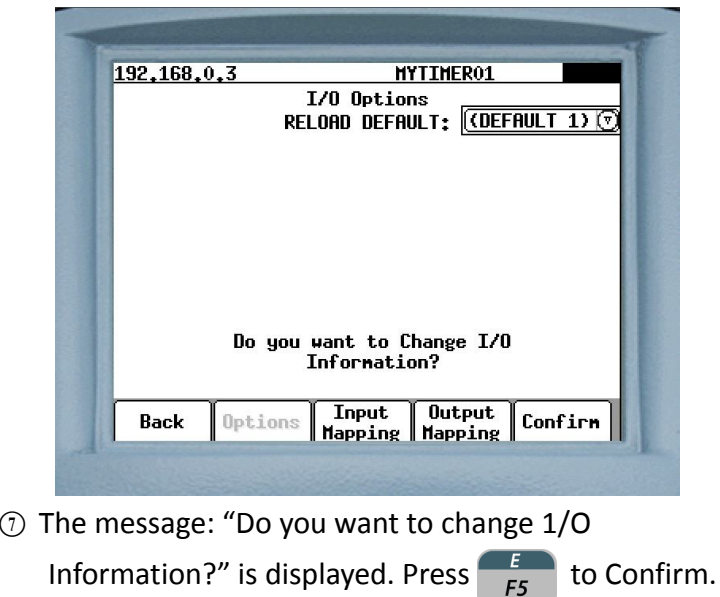

**HYTIMER01 COMM LOSS** I/O Options RELOAD DEFAULT: **CDEFAULT 1) Download Conplete Power Cycle Required<br>Back | Options | Input | Output | Execut<br>| Mapping | Mapping | Execut** Back Execute

<sup>I</sup> "Download Complete Power Cycle Required" is displayed. Cycle power to apply the selection.

- 196 of 243/Chp11\_inputsoutput.fm -

### **MAPPING THE DISCRETE I/O (DIO)**

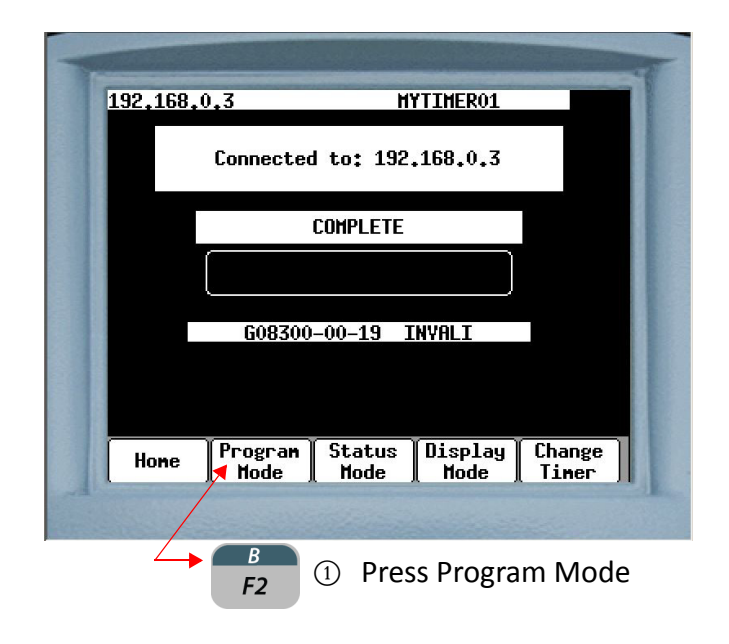

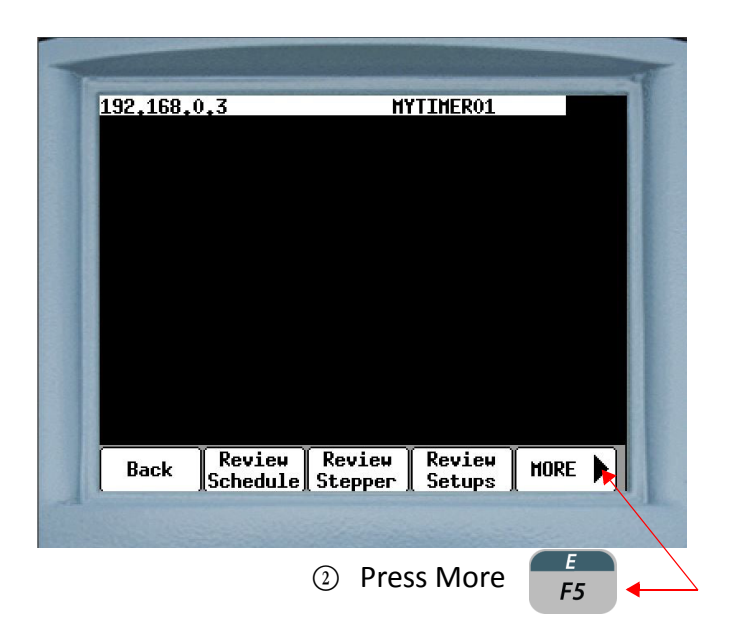

- 197 of 243/Chp11\_inputsoutput.fm -

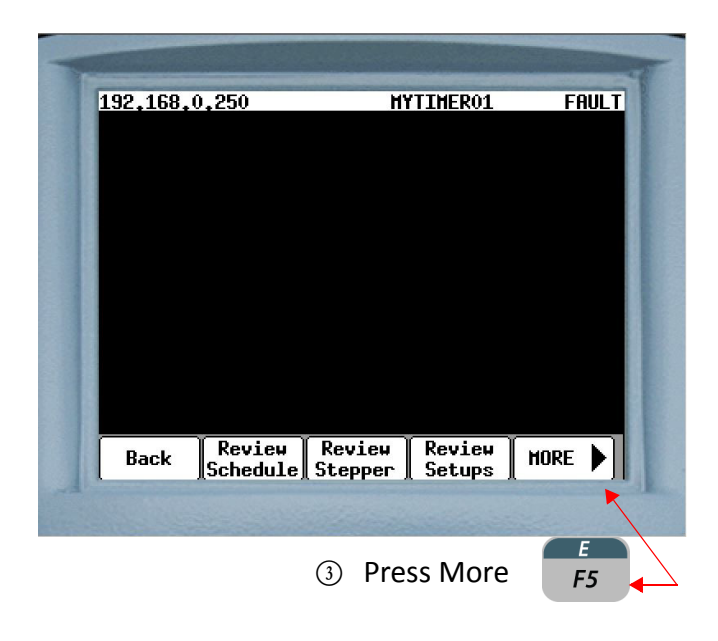

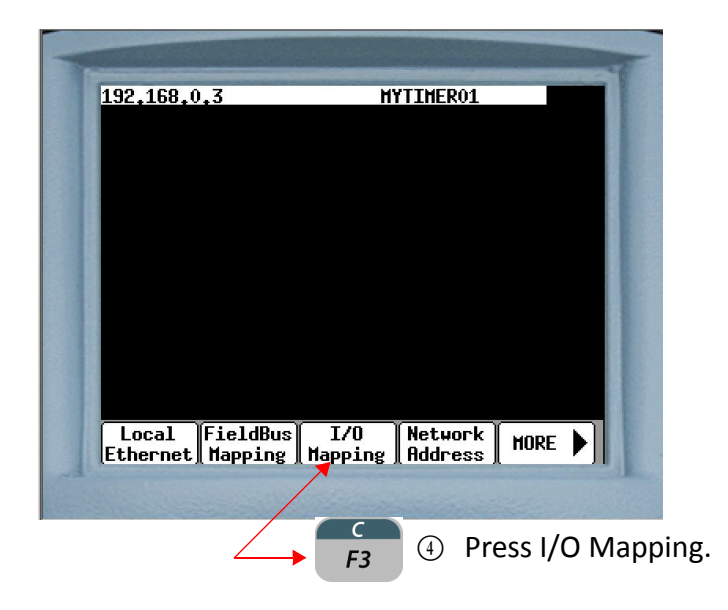

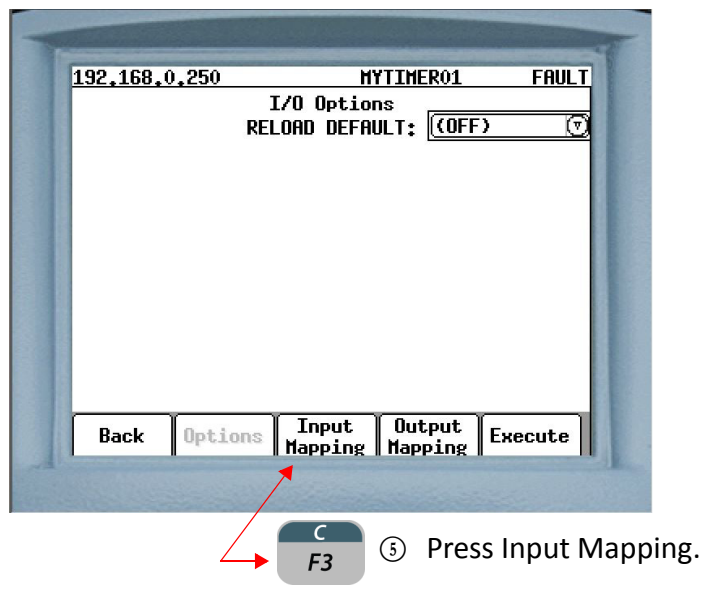

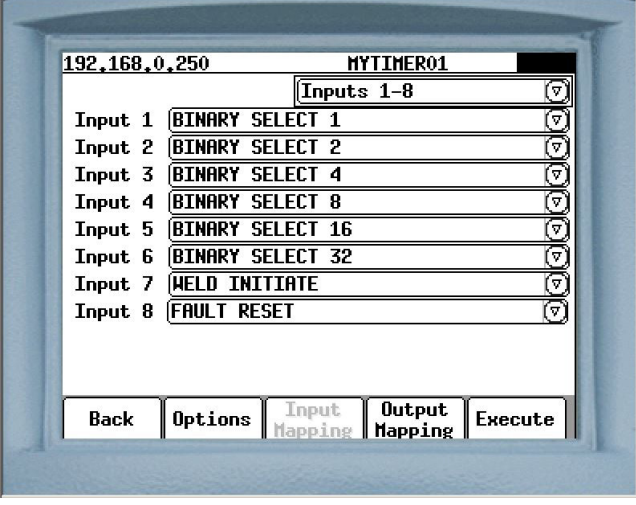

**ENTER** to open a drop down box which will show the

available mappable inputs. The total number of available inputs is dependent on the type and number of I/O cards installed. They work in multiples of 8. A single card allows 16 inputs and 10 outputs and two cards allow 32 inputs and 20 outputs.

Using the  $\left\lceil \frac{s}{\sqrt{2}}\right\rceil$  arrow key navigate to the default line you want mapped. For detailed instructions on mapping I/O refer to I/O Mapping on page 00

- 199 of 243/Chp11\_inputsoutput.fm -

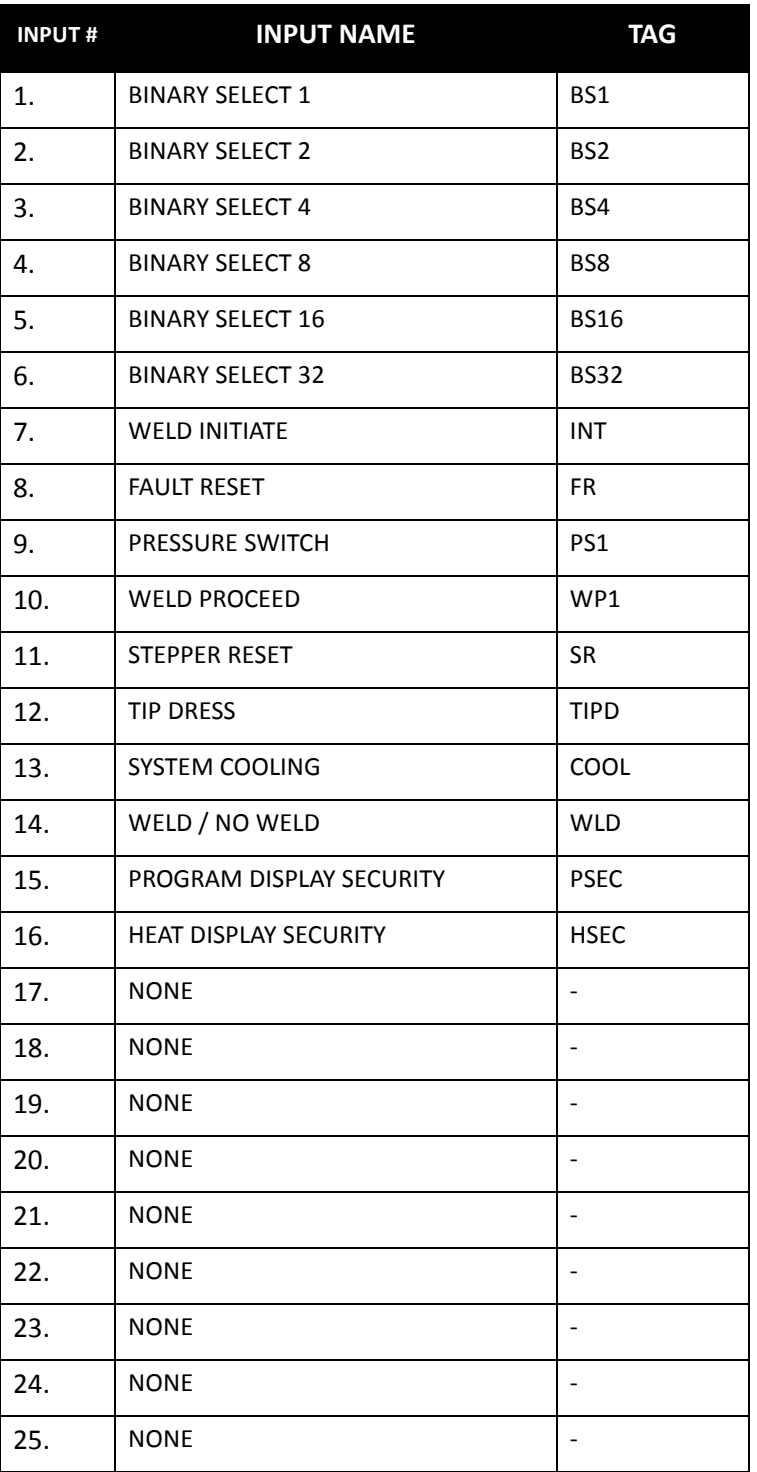

### **DIO (DISCRETE I/O) INPUTS** - **DEFAULT 1**

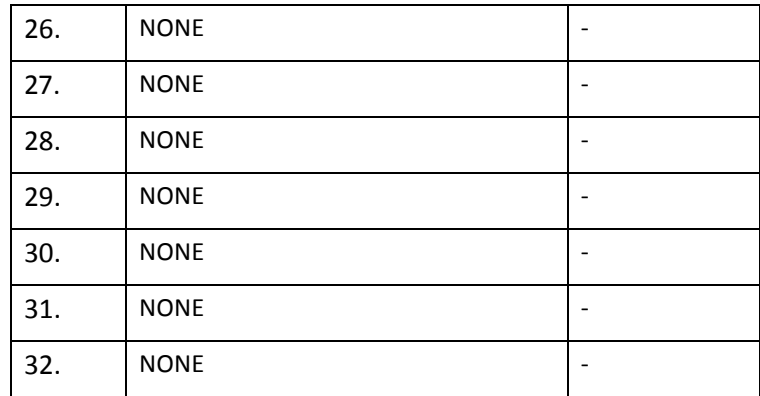

# **DIO (DISCRETE I/O) OUTPUTS - DEFAULT 1**

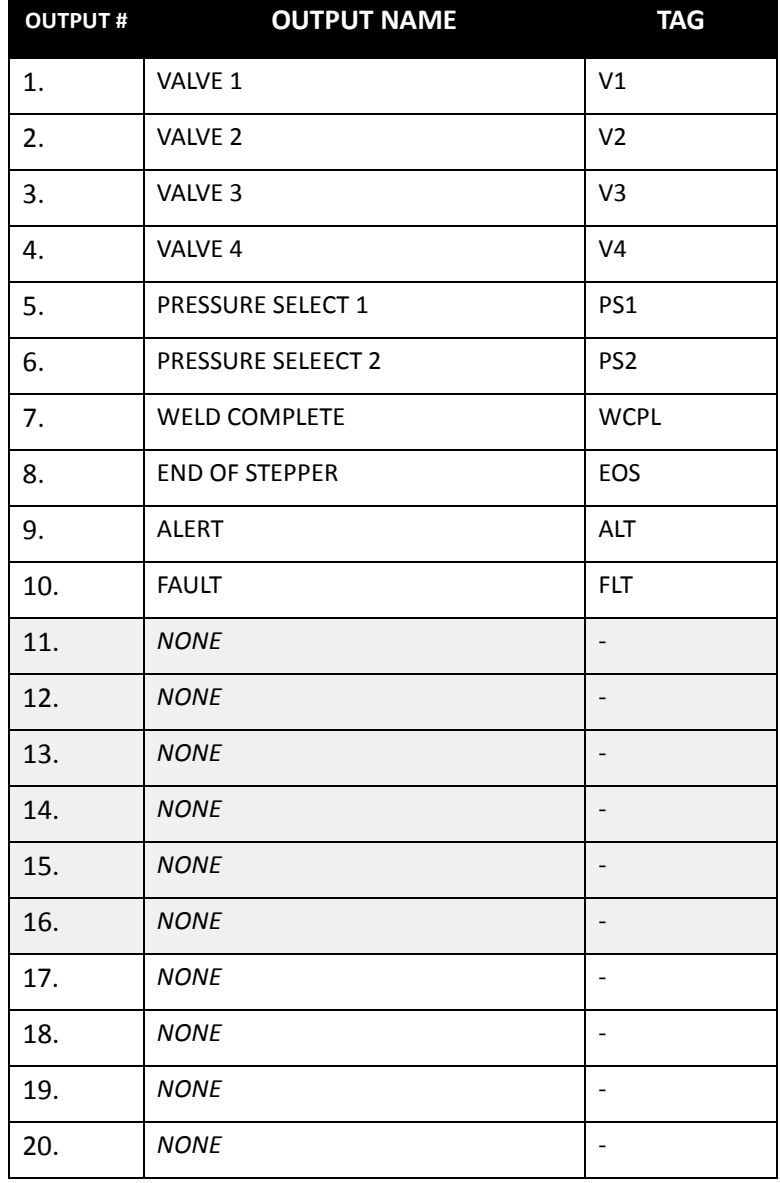

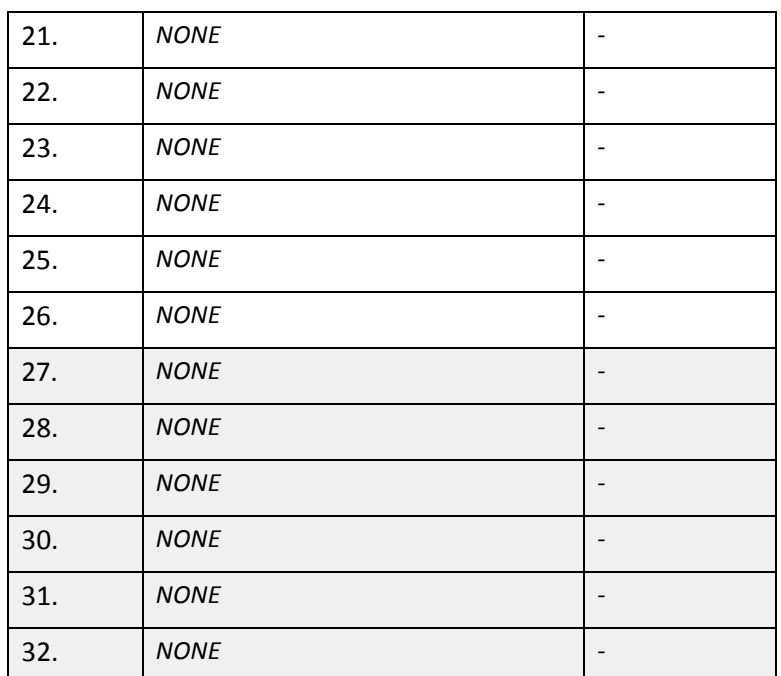

 $\mathbb{Q}$ 

**NOTE:** Default lines 11 to 16 and 27 to 32 labeled NONE (shaded gray) are not mappable. If mapping is attempted at these points it will show in the window but will not be executed. The available I/O points are determined by the type and number of I/O cards installed. Software G08300 allows 10 mappable outputs when a single I/O card is installed and 20 if two I/O cards are installed.

### **DIO (DISCRETE I/O) INPUTS DEFAULT 2**

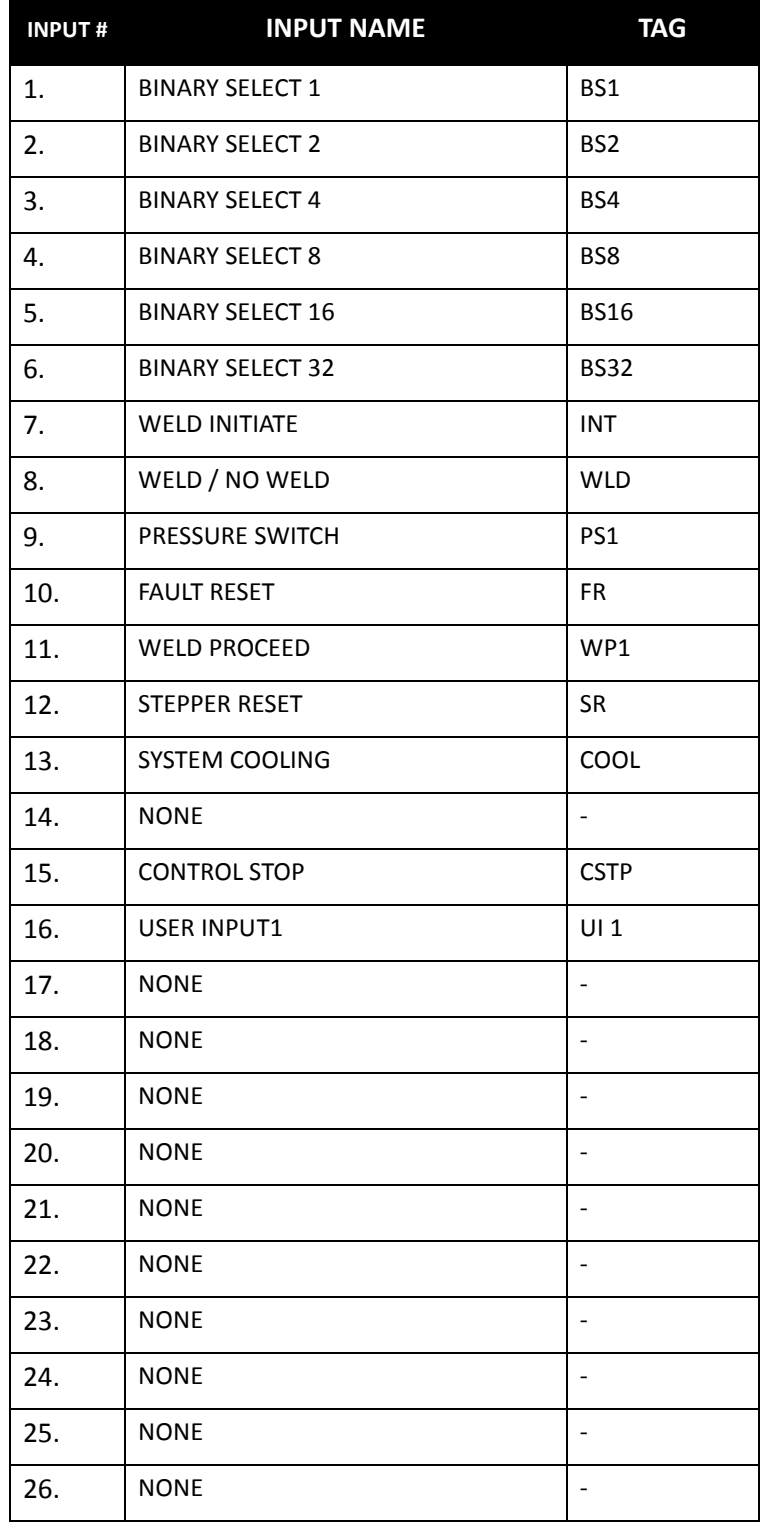

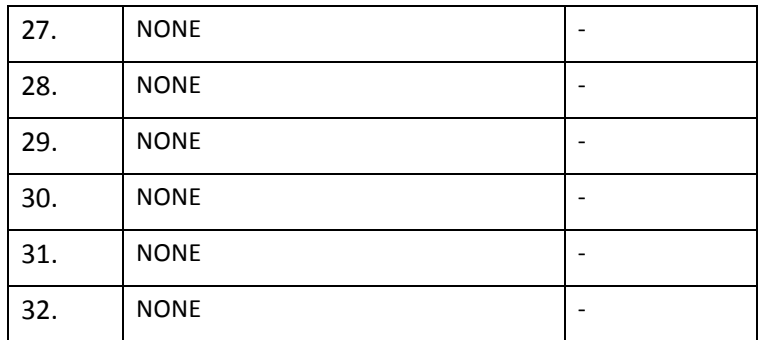

# **DIO (DISCRETE I/O) OUTPUTS DEFAULT 2**

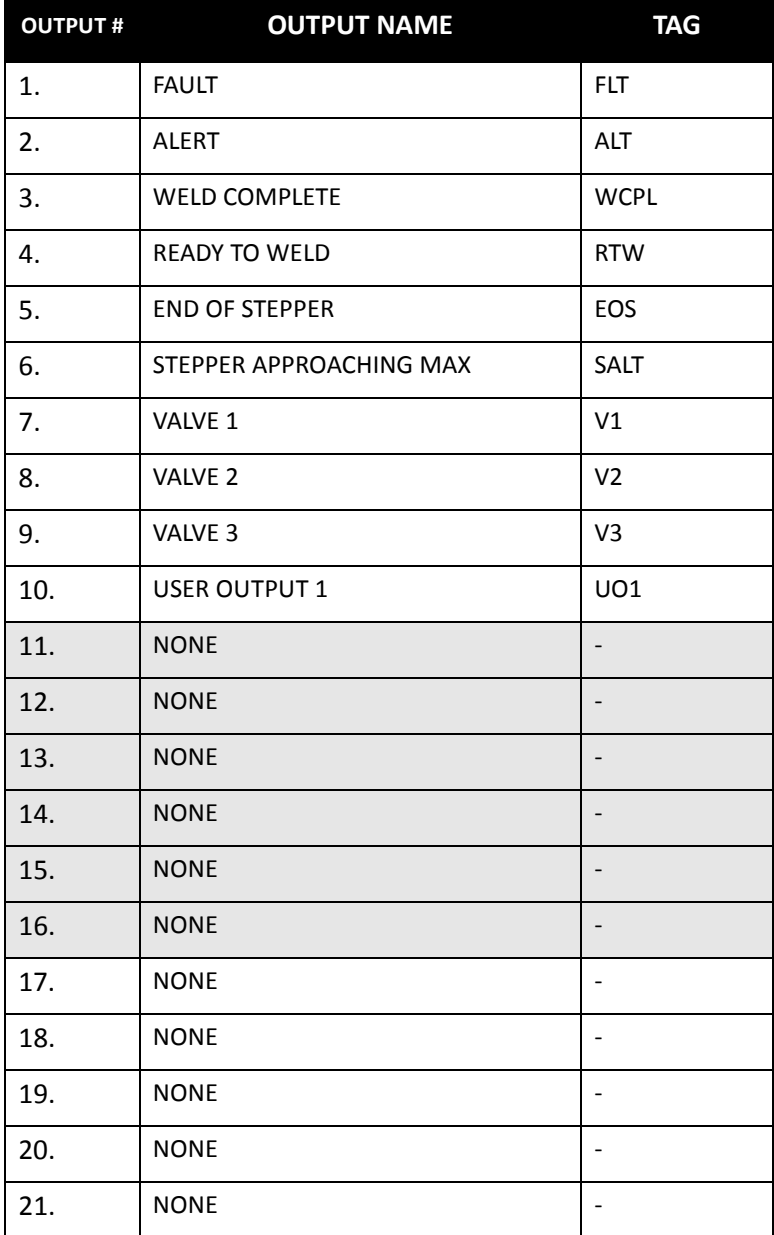

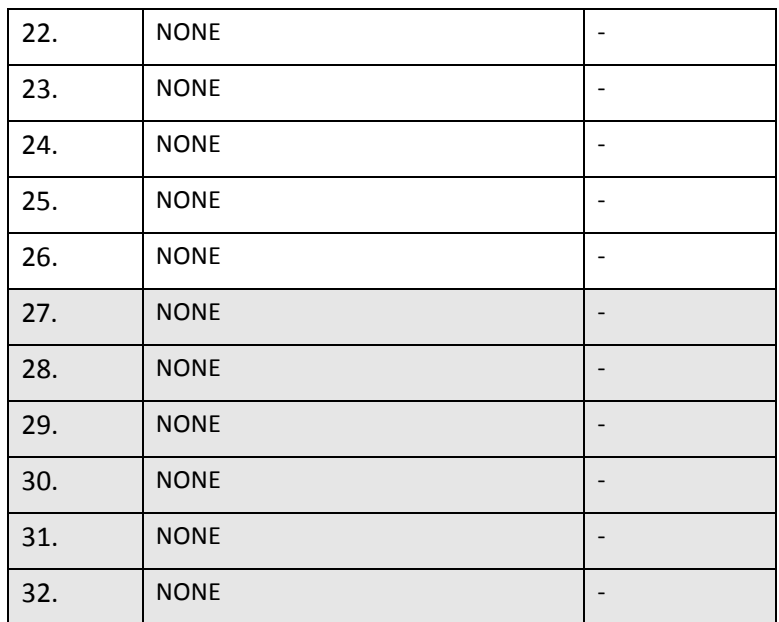

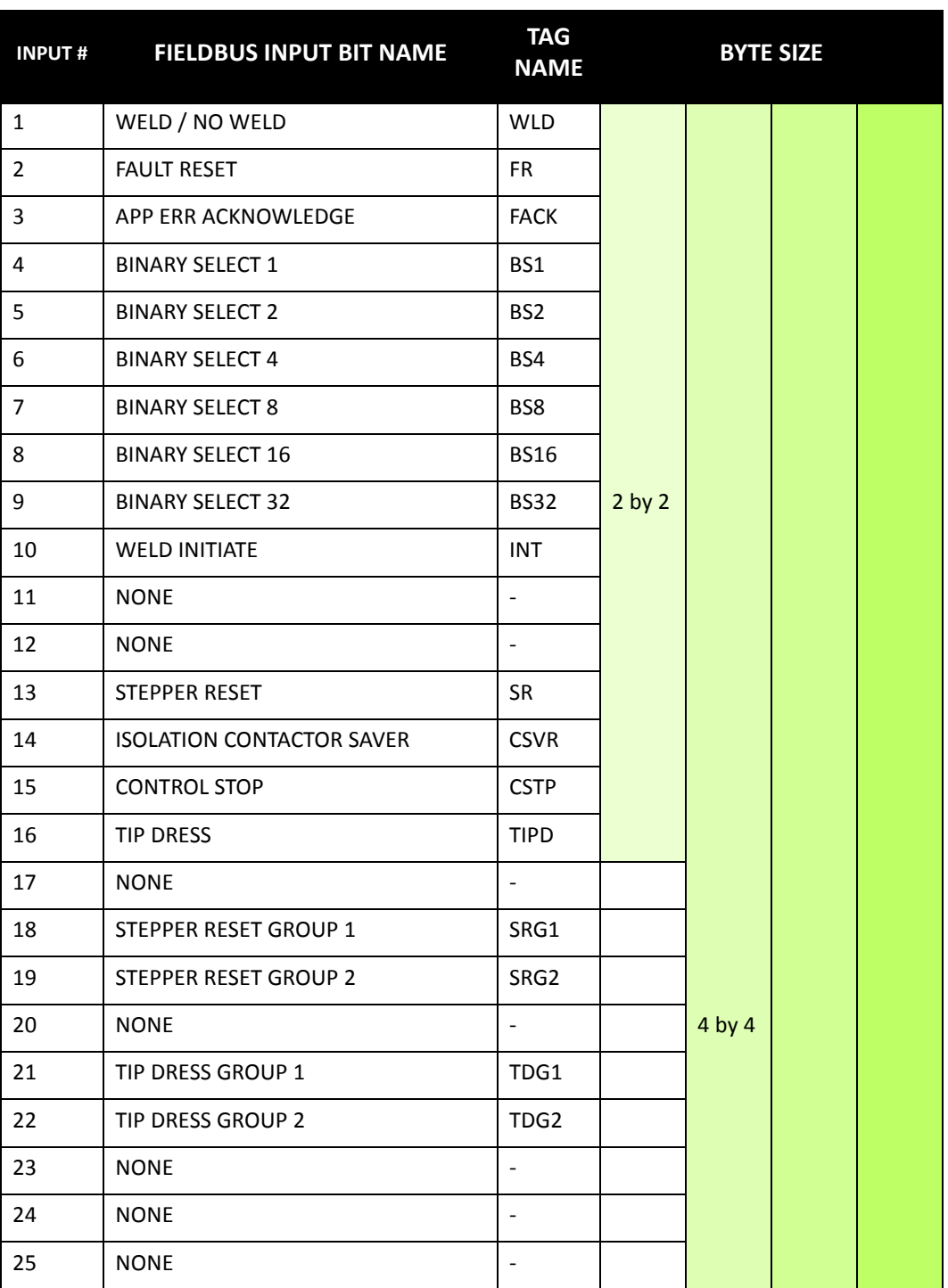

## **FIELDBUS INPUTS- DEFAULT 1**

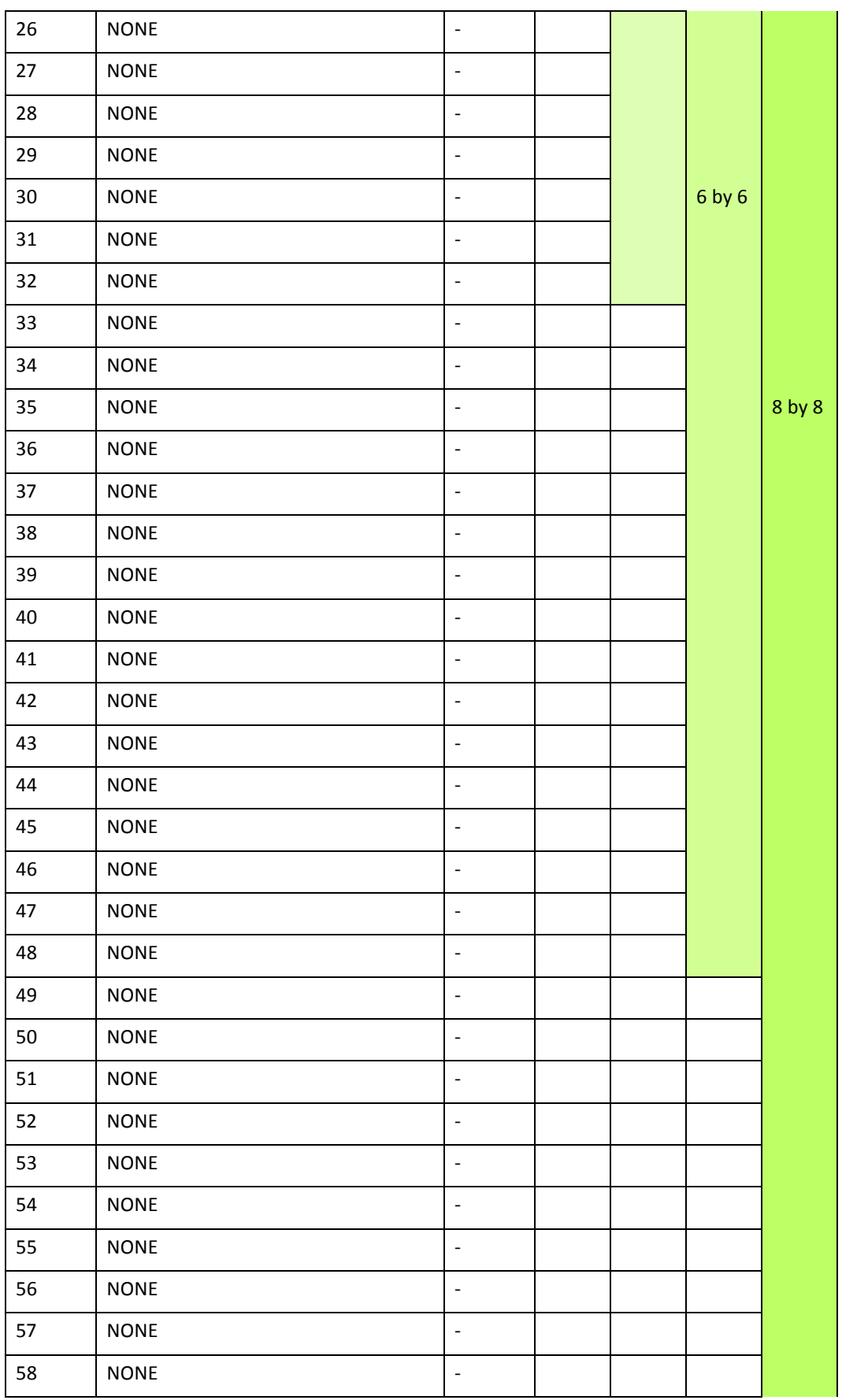

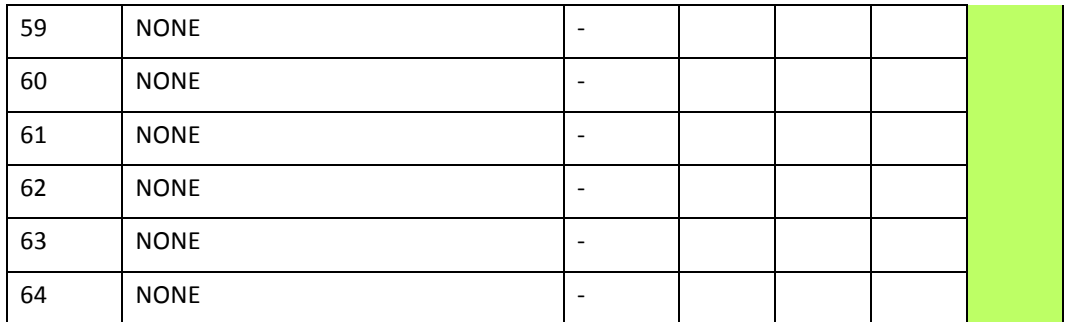

#### **FIELDBUS OUTPUTS - DEFAULT 1**

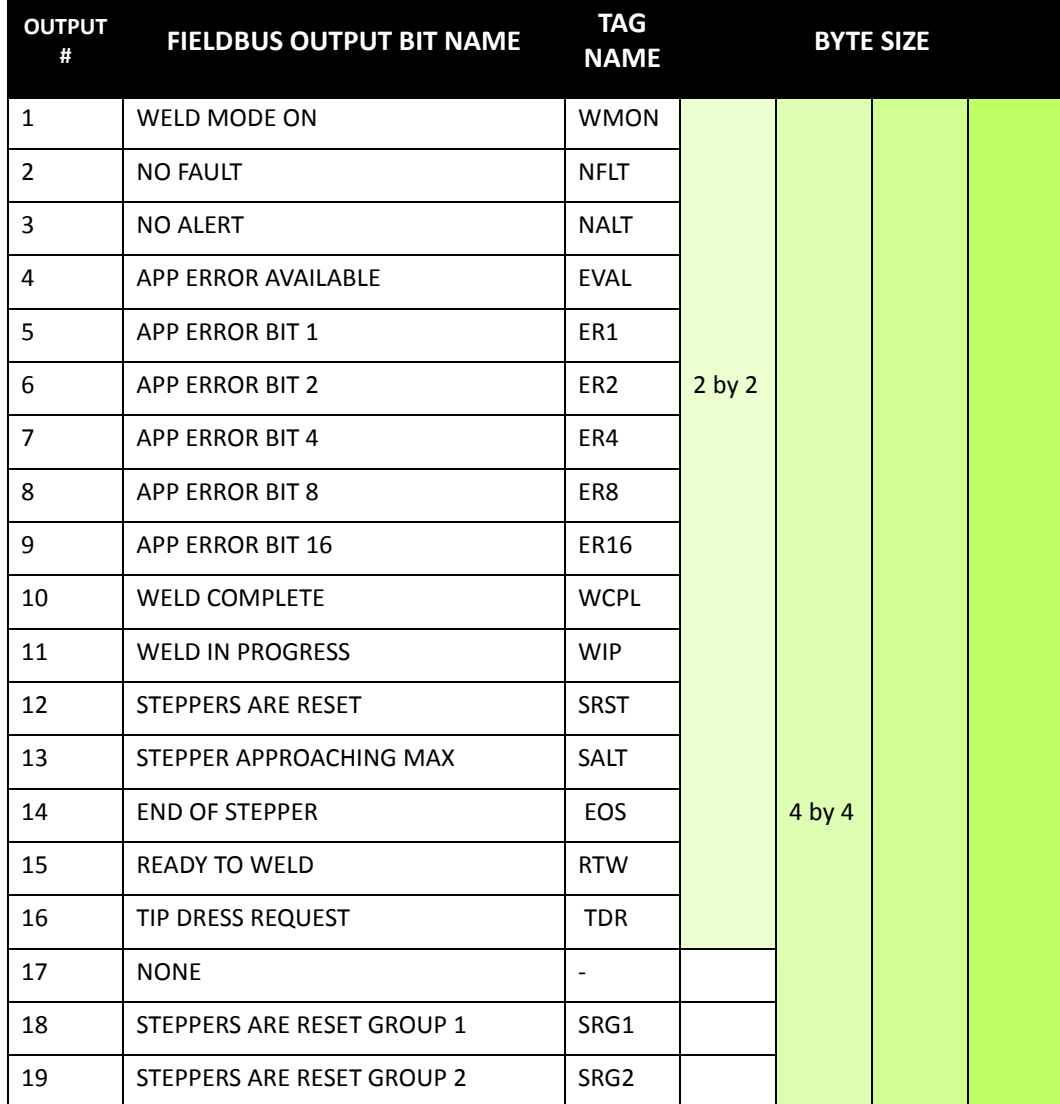

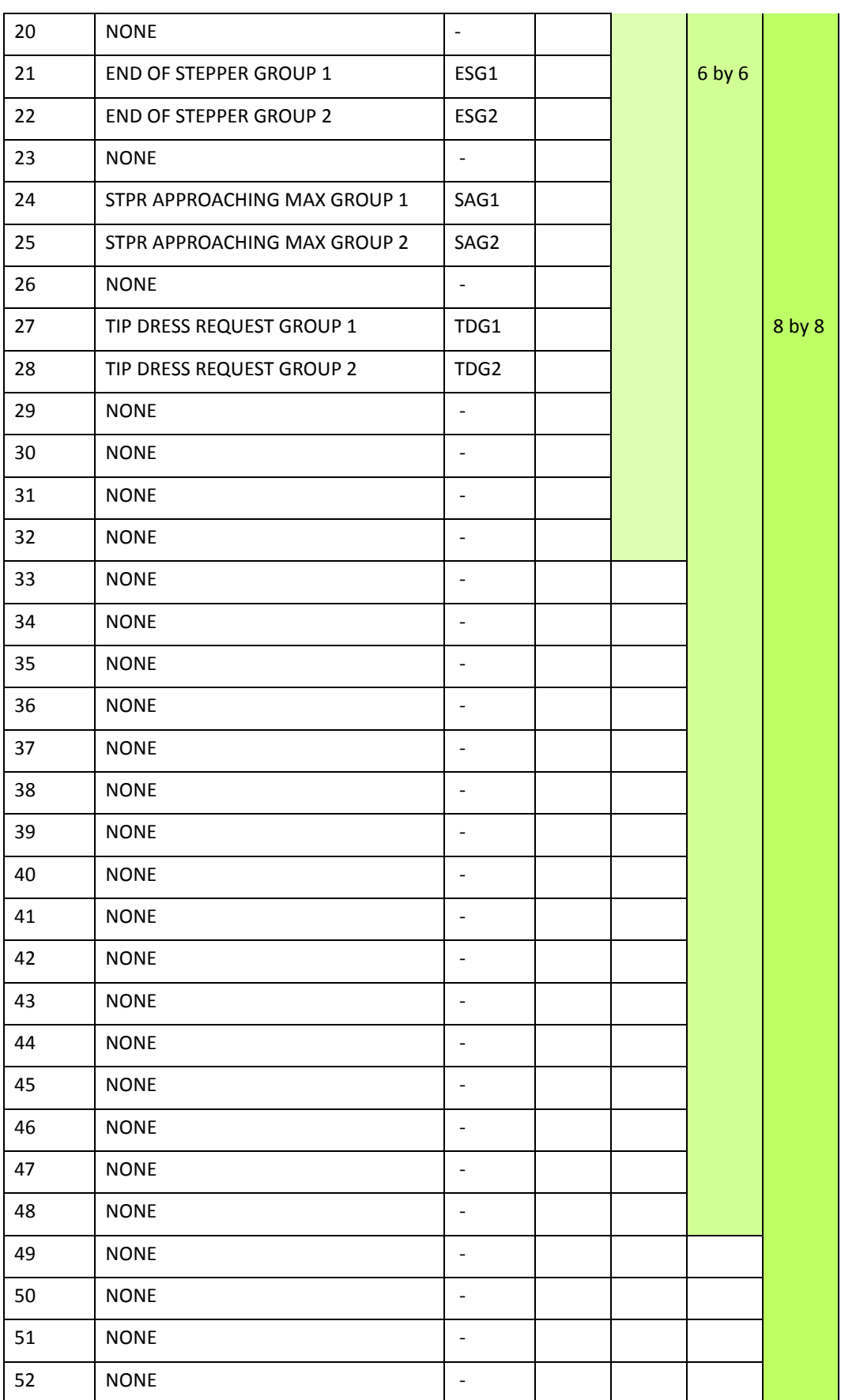

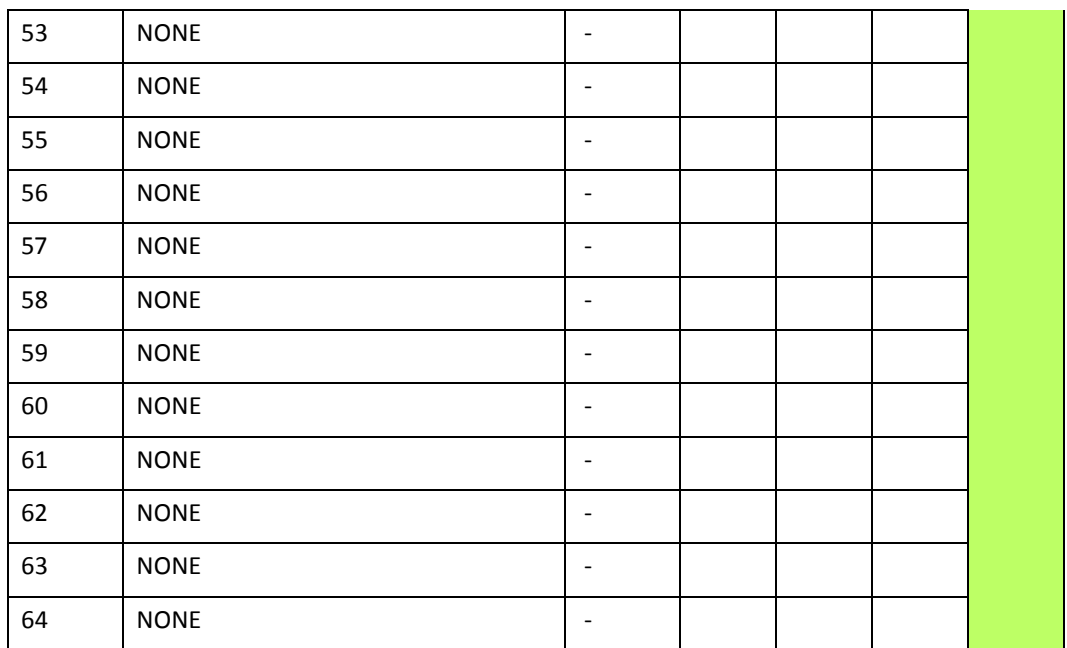

## **FIELDBUS INPUTS DEFAULT 2**

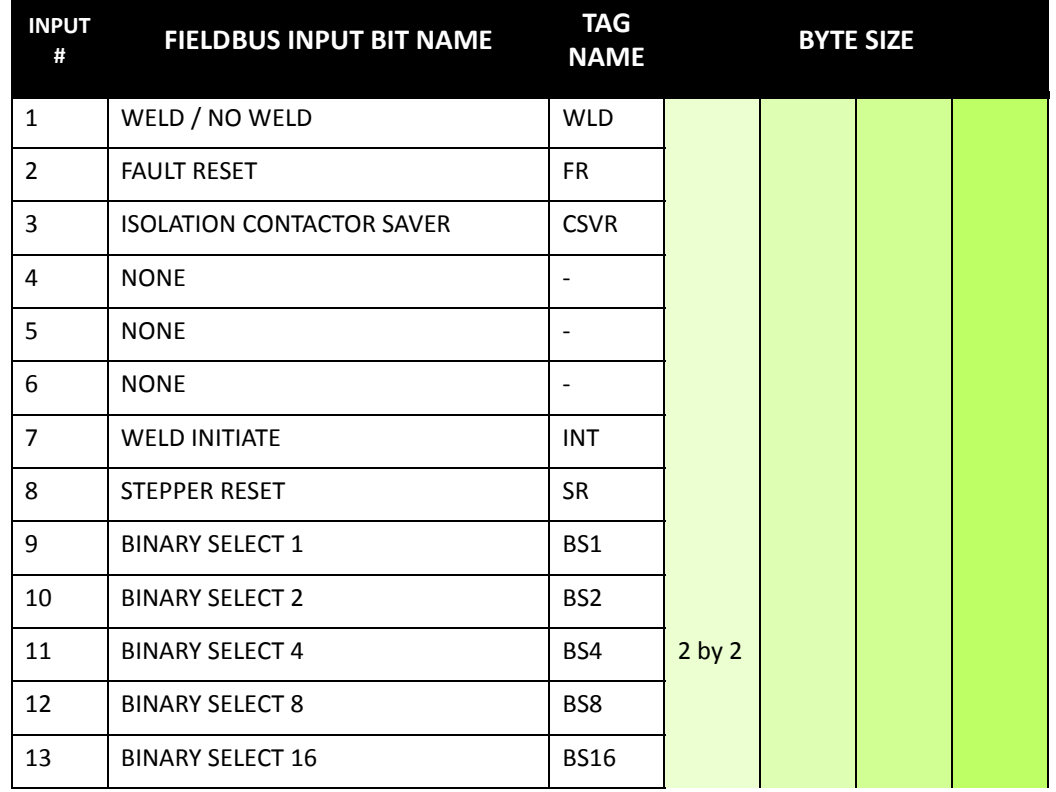

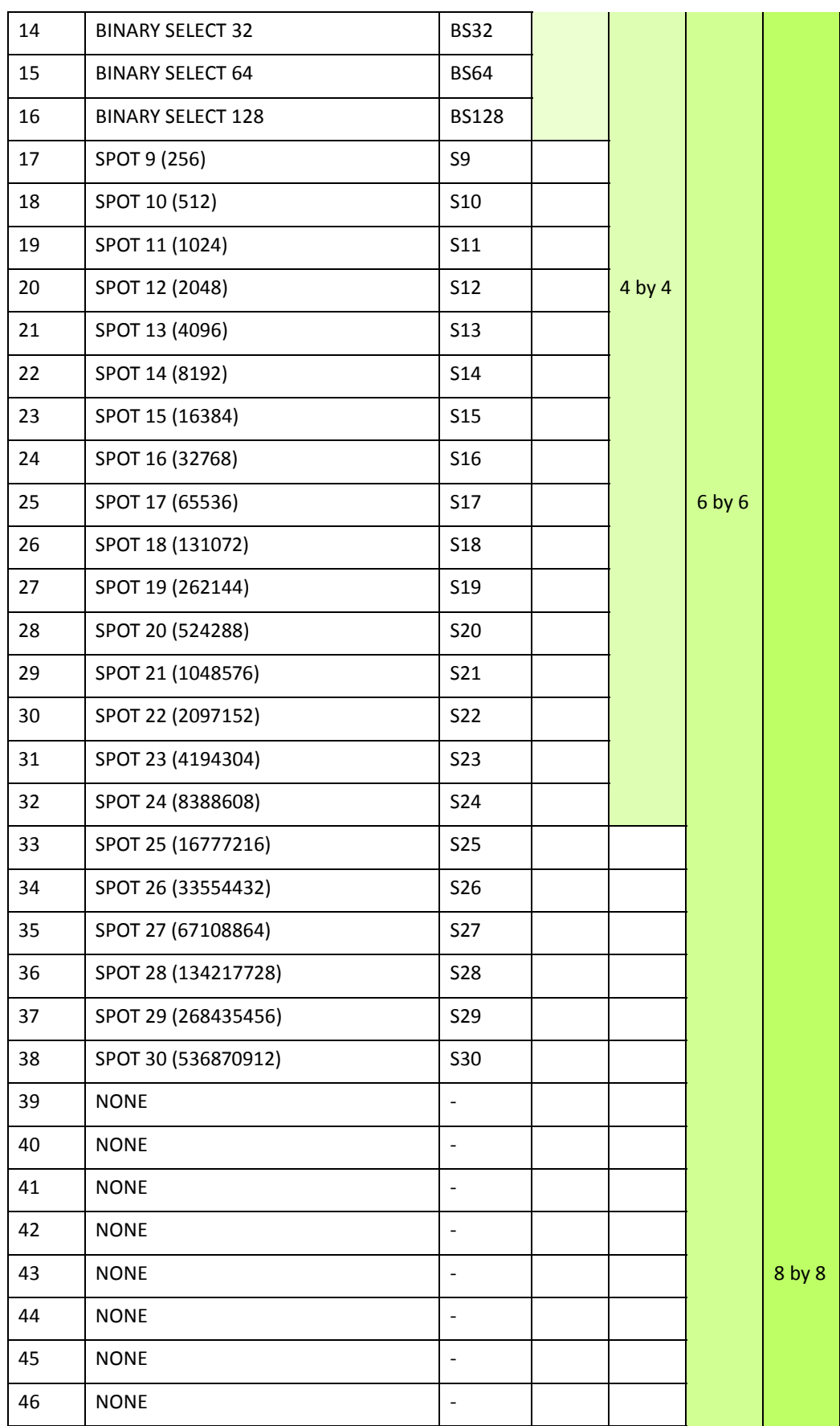

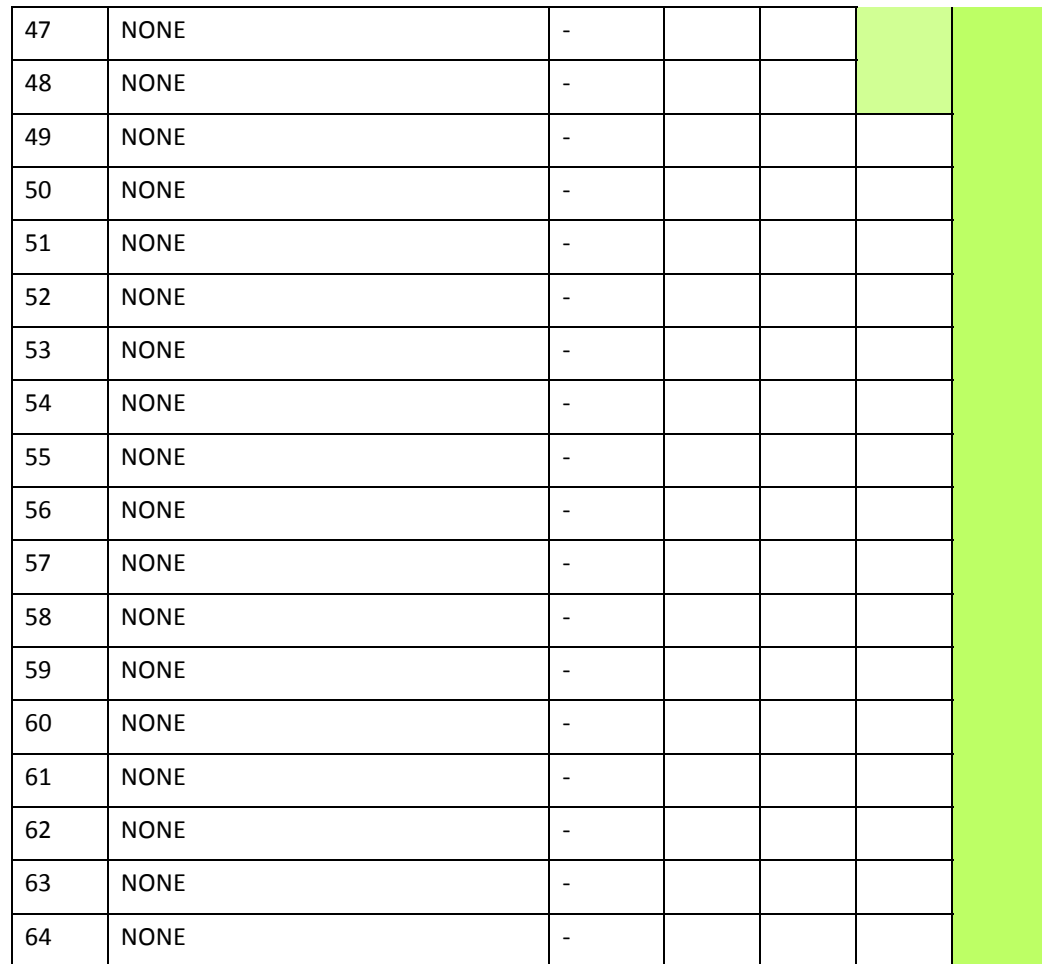

## **FIELDBUS OUTPUTS DEFAULT 2**

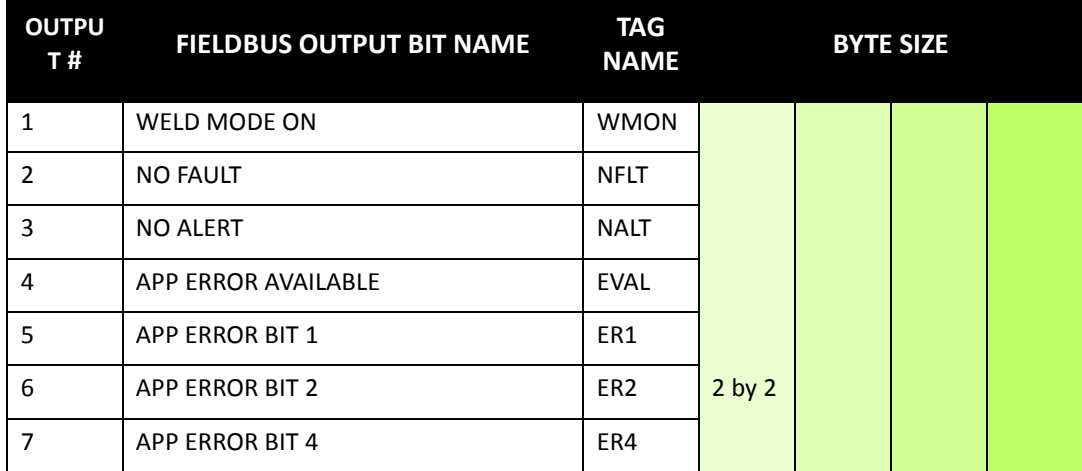

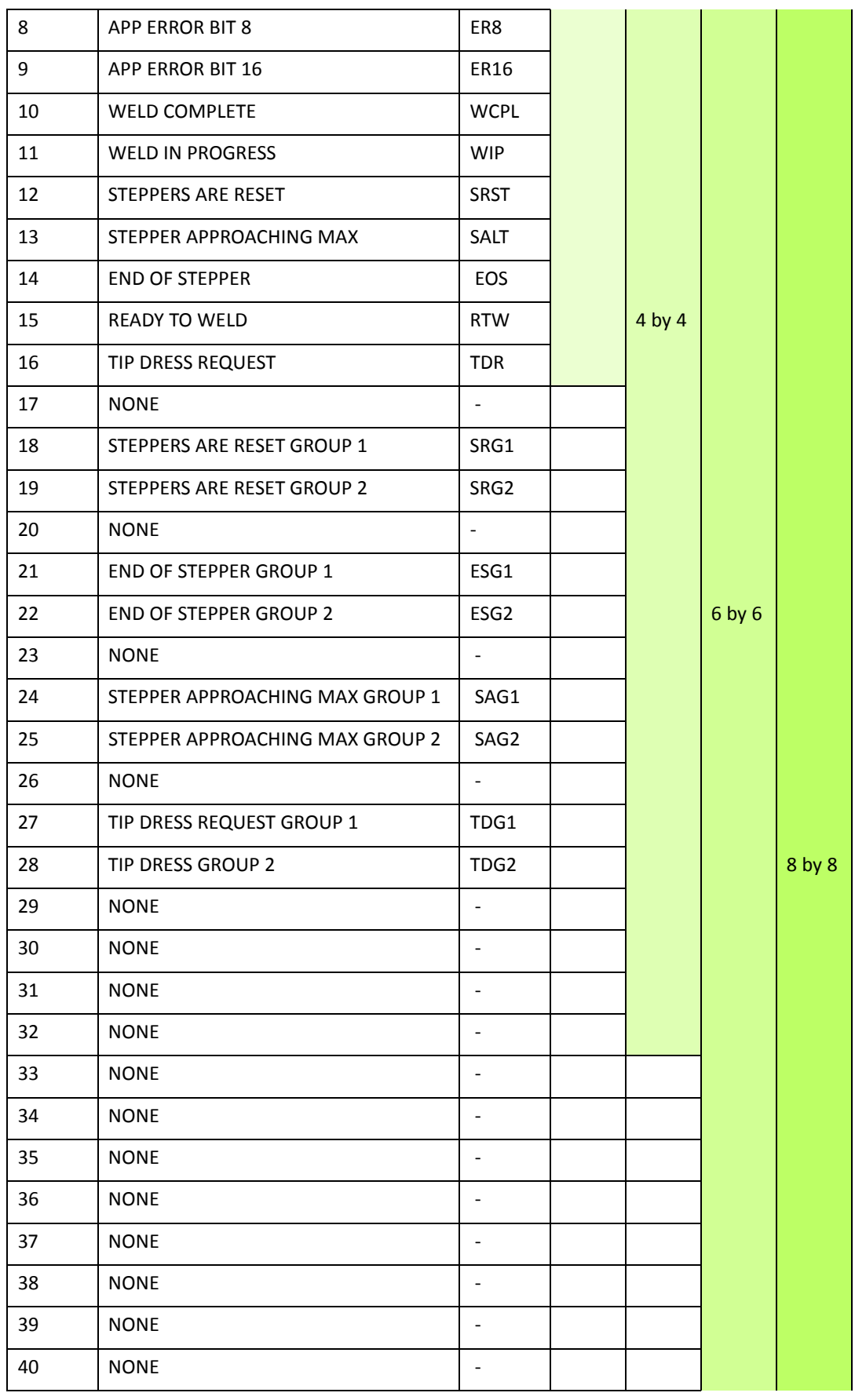

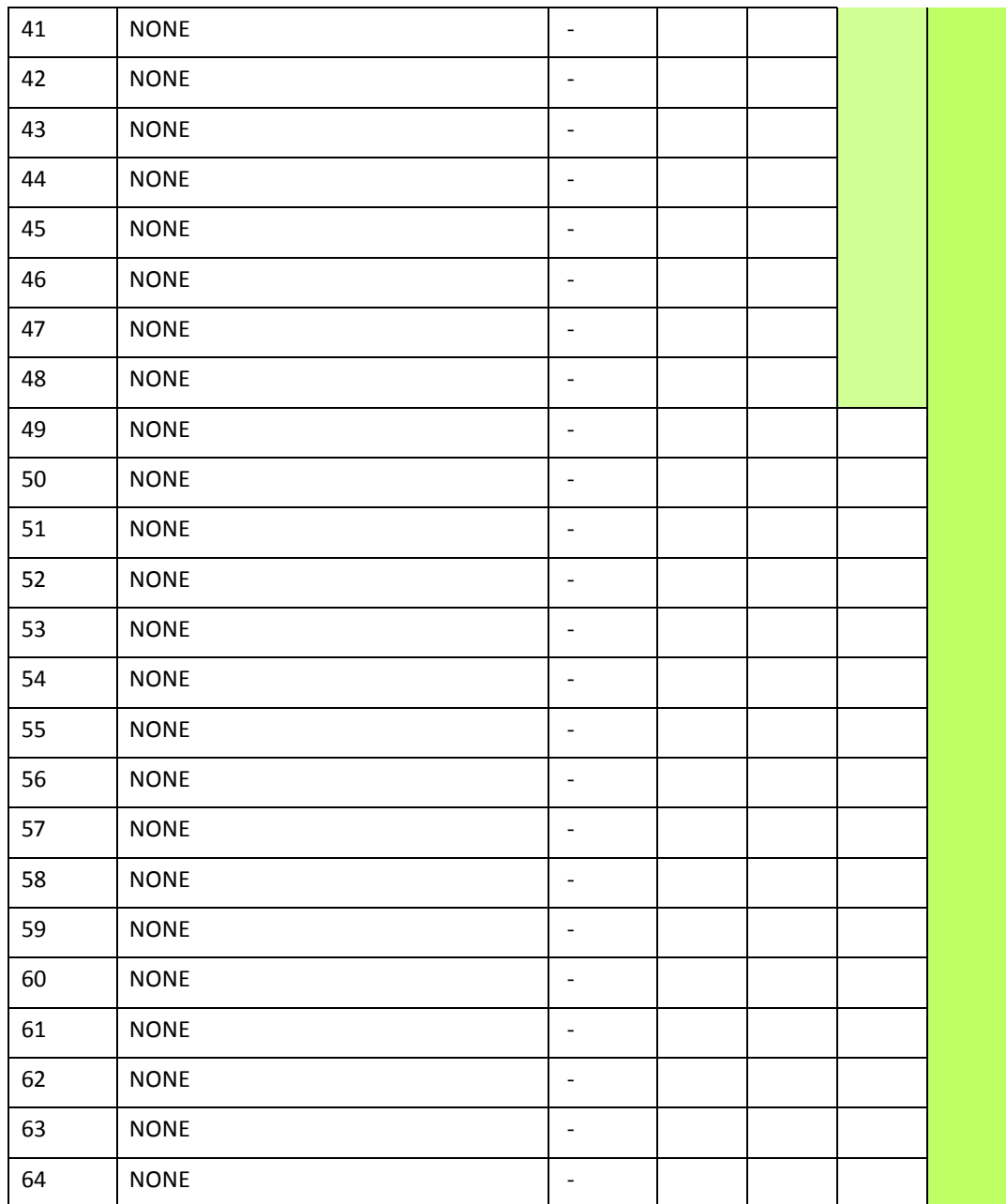

#### **EIP IP I/O DEFAULTS**

In weld processor software G08300, there are a maximum of 64 inputs and outputs that can be mapped. The number of mapped inputs and outputs is determined by selecting a Type and Size in the EIP configuration options, whose product is less than or equal to 64. The default map below is configured for 64 inputs and outputs. For more information, see EtherNet Setup in Chapter 5: Communications Setup.

Timer software G08300 offers 2 EIP I/O defaults. The following procedure describes navigation to EIP I/O Default 1 using the DEP 300s.

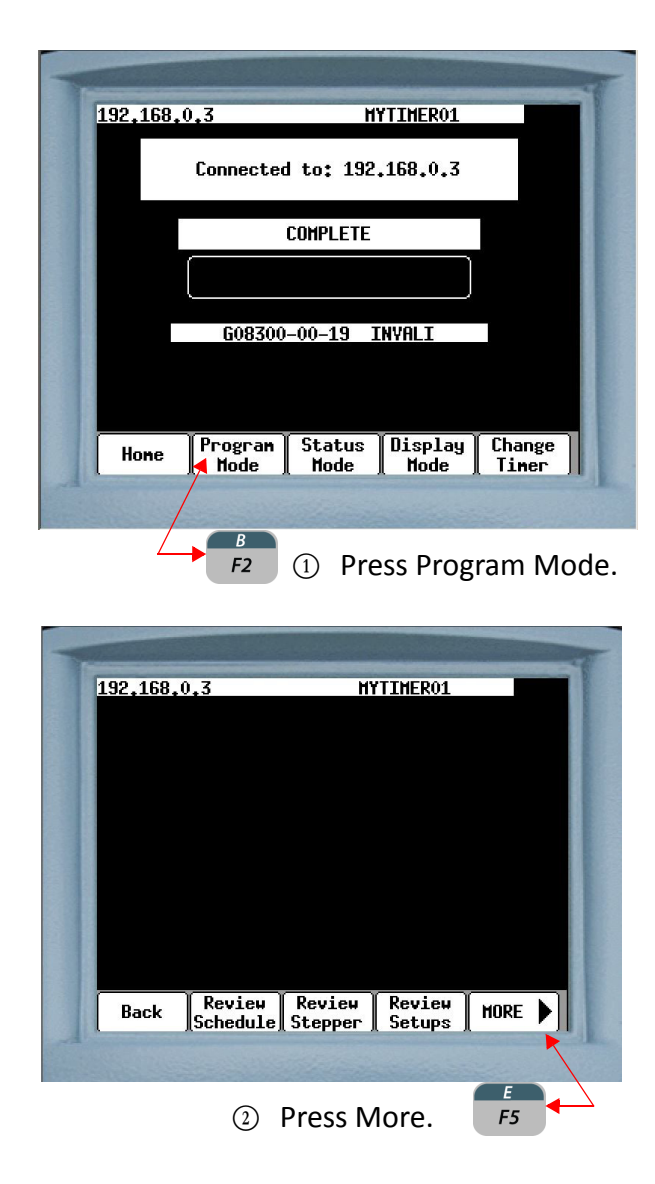
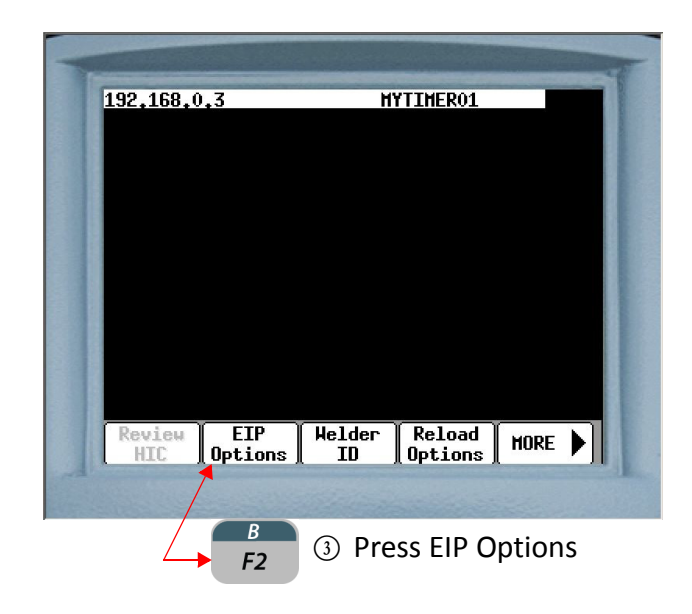

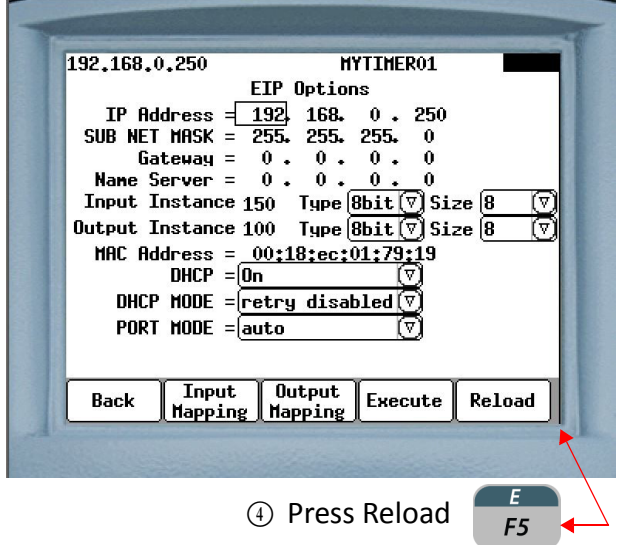

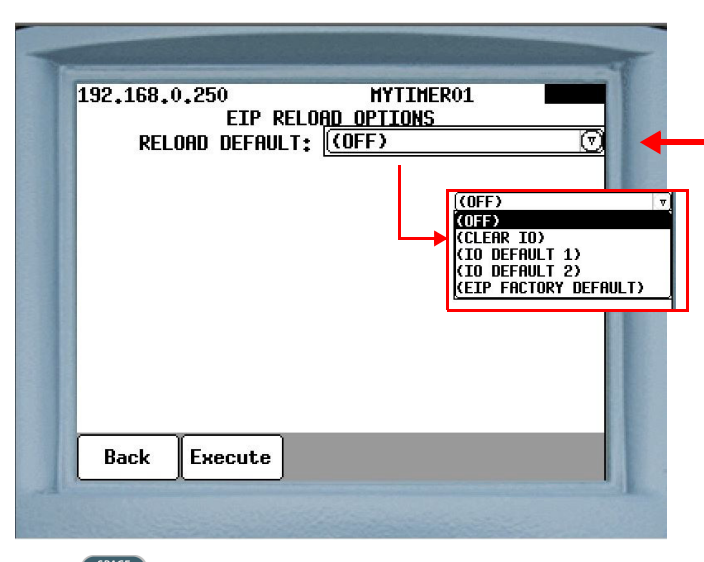

 $\circledS$  Press  $\frac{S^{pACE}}{ENTER}$  This opens a drop down list of Reload Defaults. Use the  $\Box$  Select your desired default option and press **ENTER** 

As the selected default is displayed in the Reload  $\overline{B}$ Default window press Execute  $F2$ 

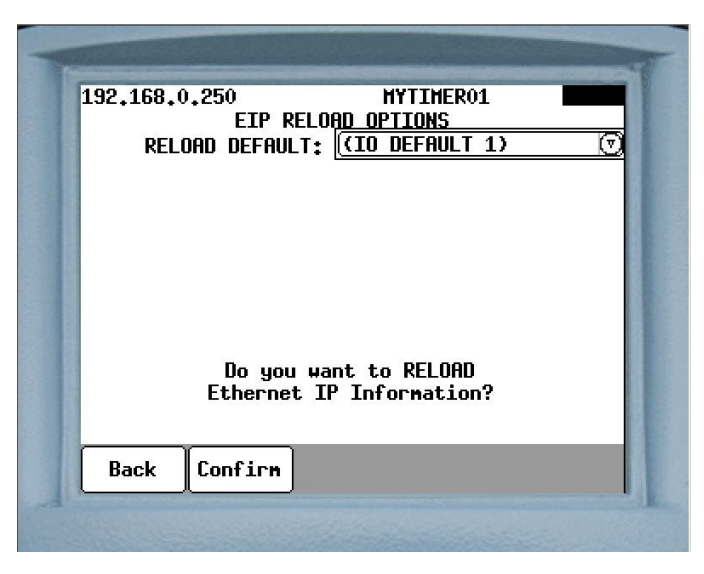

<sup>G</sup> The message "Do you want to RELOAD Ethernet IP Information?" is displayed. Press  $\begin{array}{|c|c|c|c|c|}\hline s&t&t&t\hline \end{array}$ Confirm the selection. This is followed by the prompt "Download Complete Power Cycle Required." Cycle power to apply the selection.

Having made the selection of default options (IO Default 1, IO Default 2, EIP Factory Default) as detailed in the procedure on the previous pages, follow the steps below to map the available EIP I/O points.

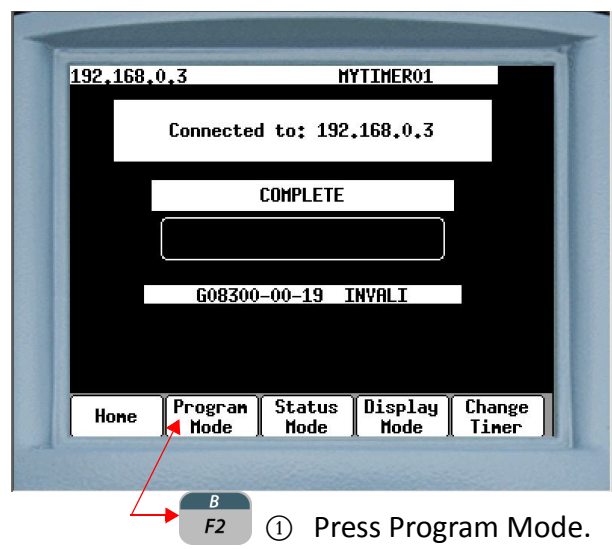

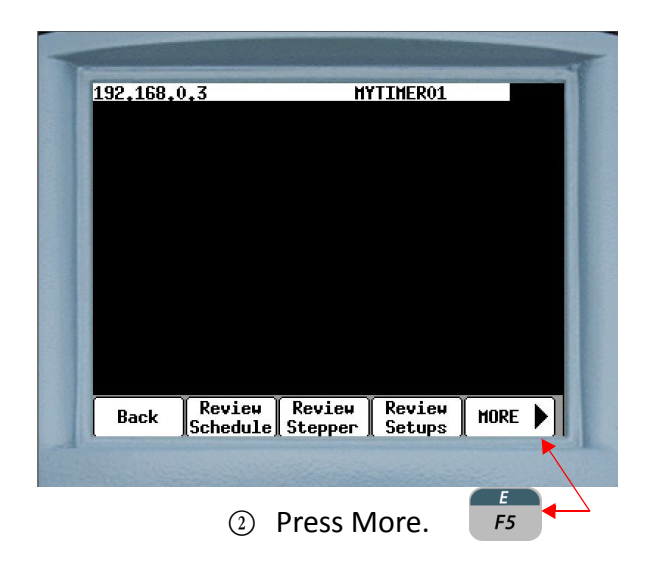

- 218 of 243/Chp11\_inputsoutput.fm -

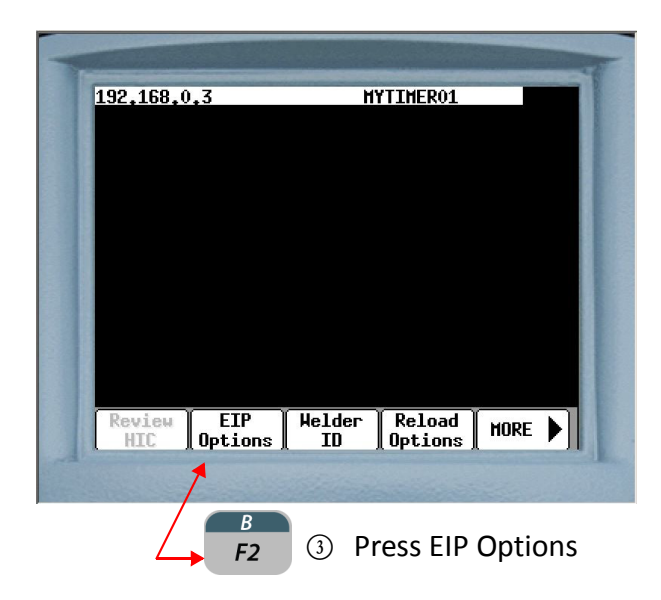

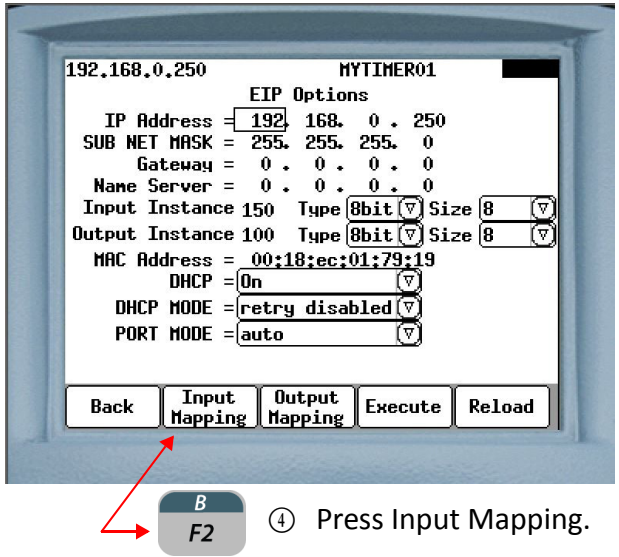

For Output Mapping follow the same procedure until step 4 and  $rac{C}{F3}$ press

For detailed I/O mapping instructions refer to Page 00

# **EIP I/O INPUTS DEFAULT 1**

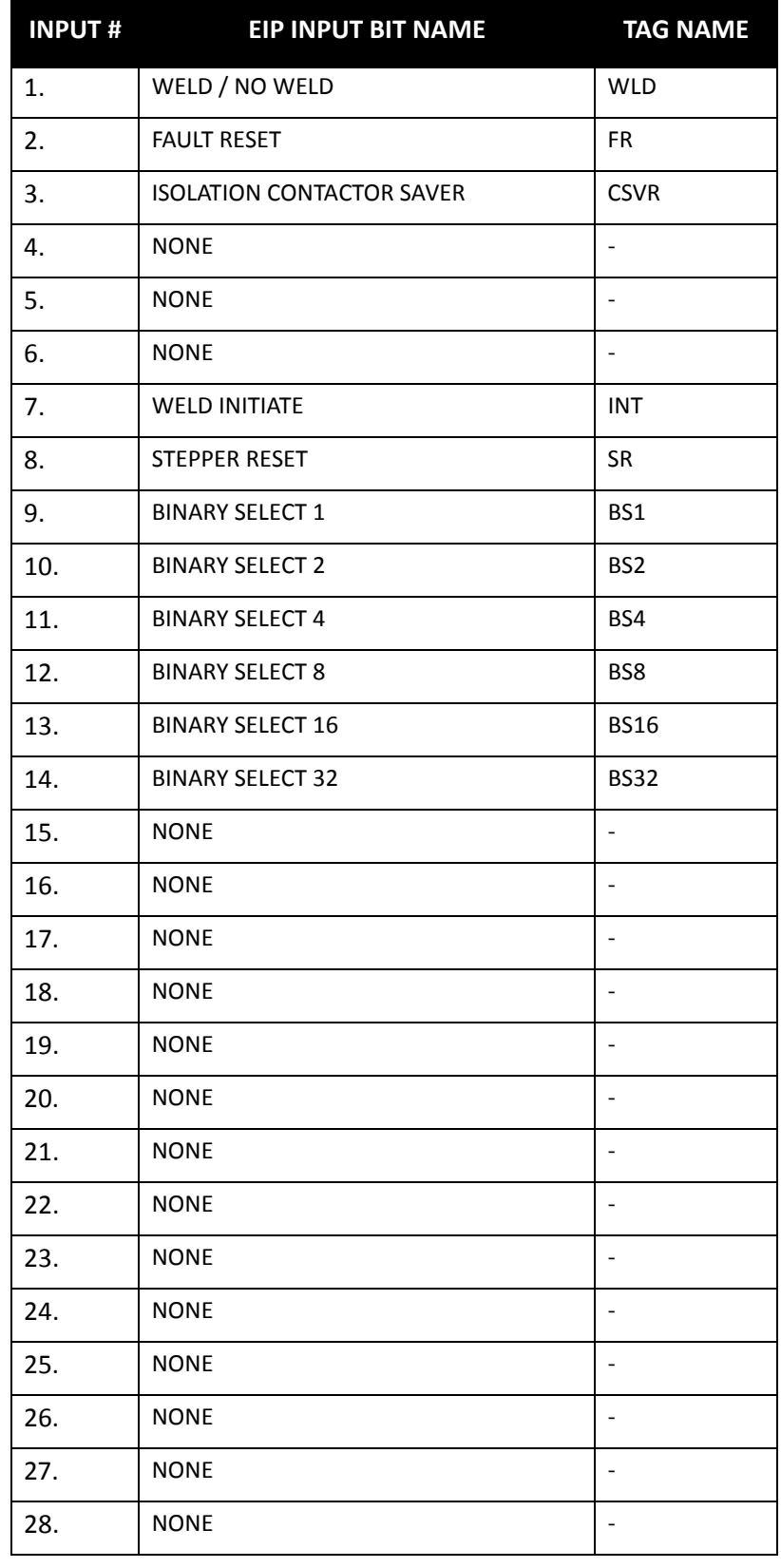

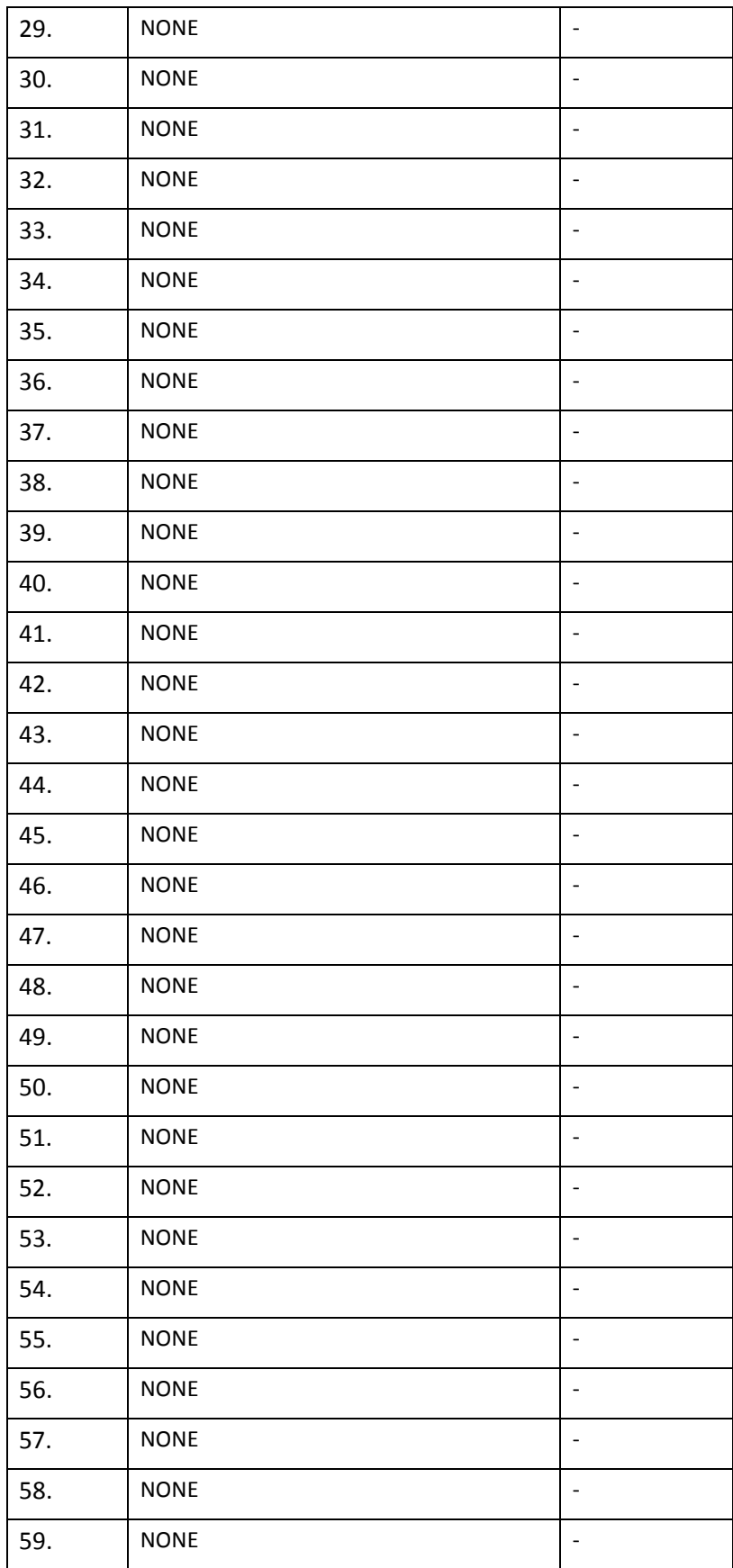

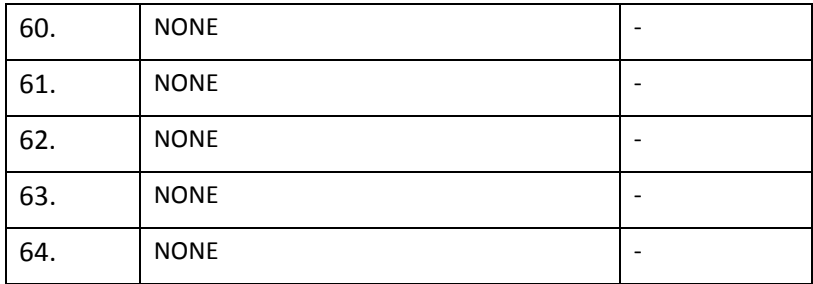

### **EIP OUTPUTS DEFAULT 1**

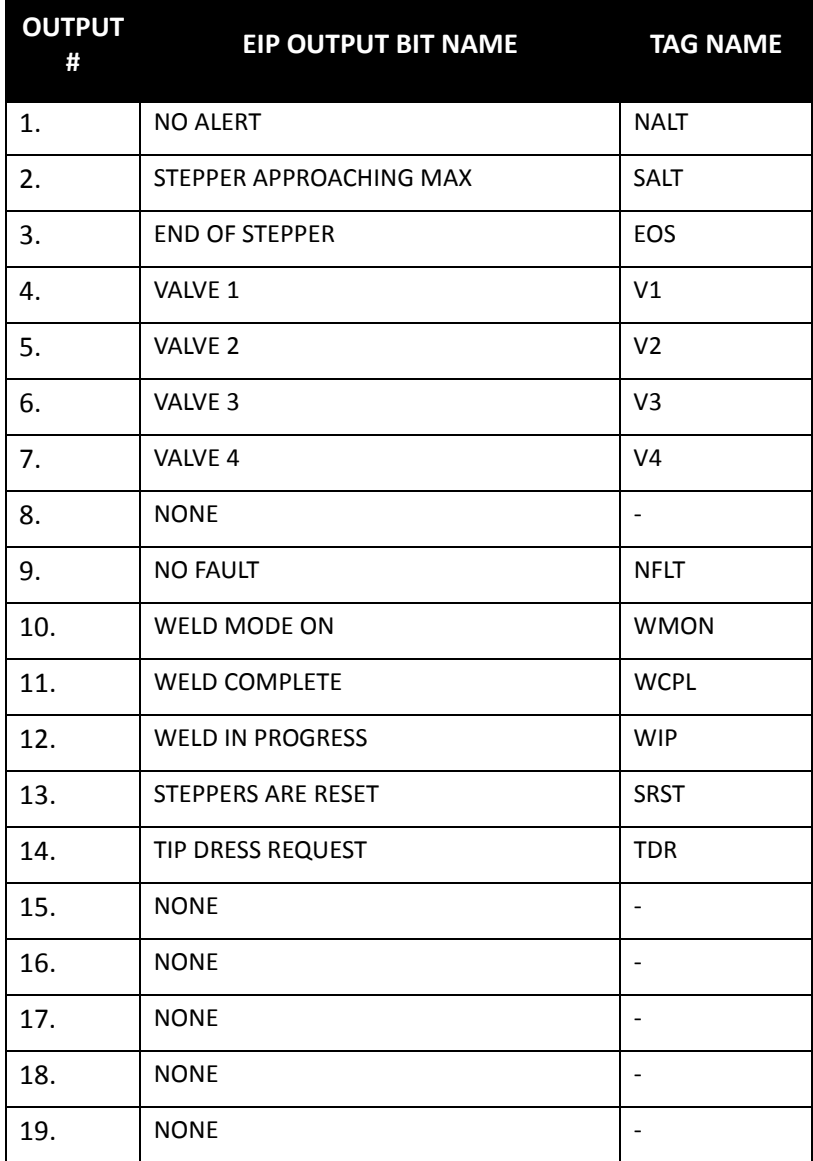

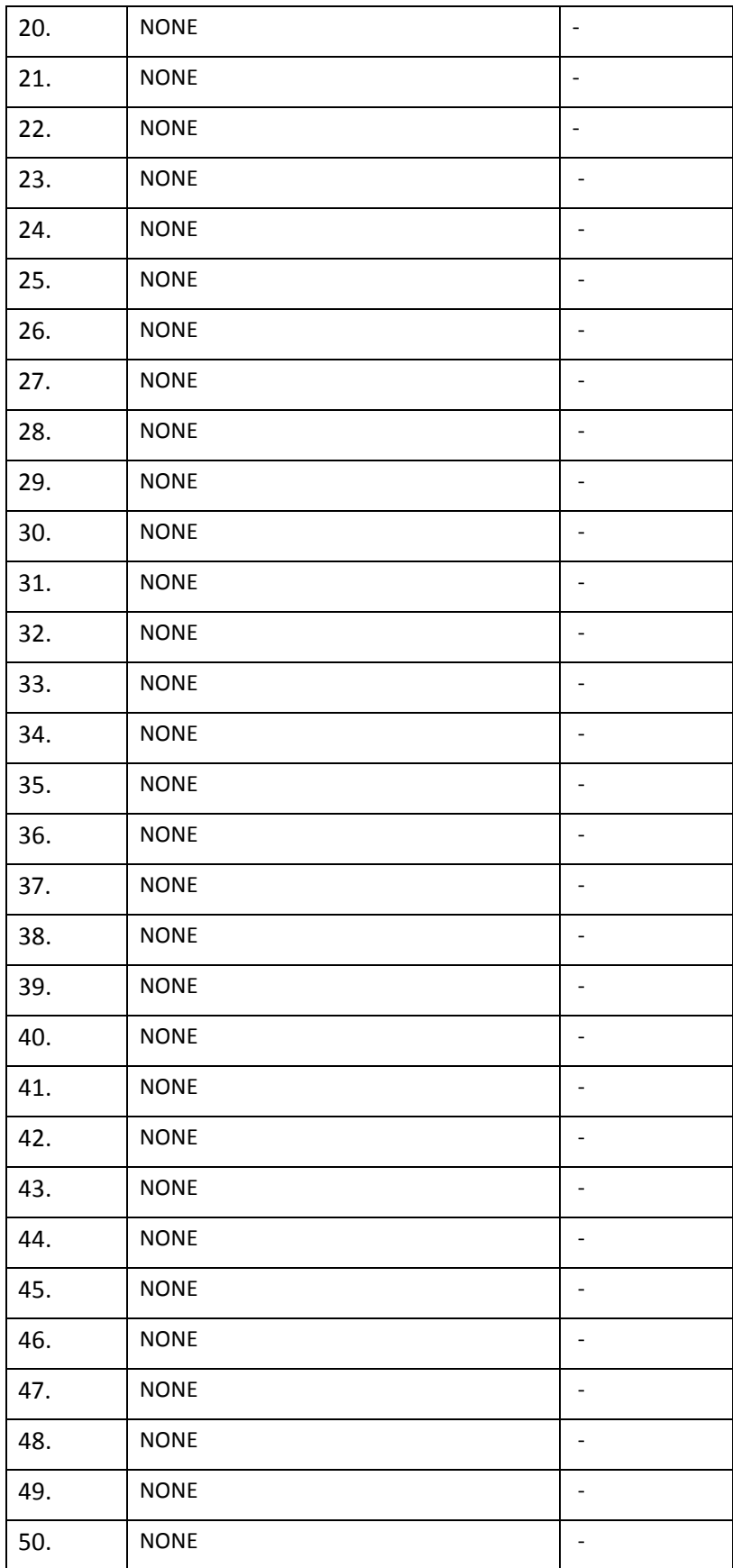

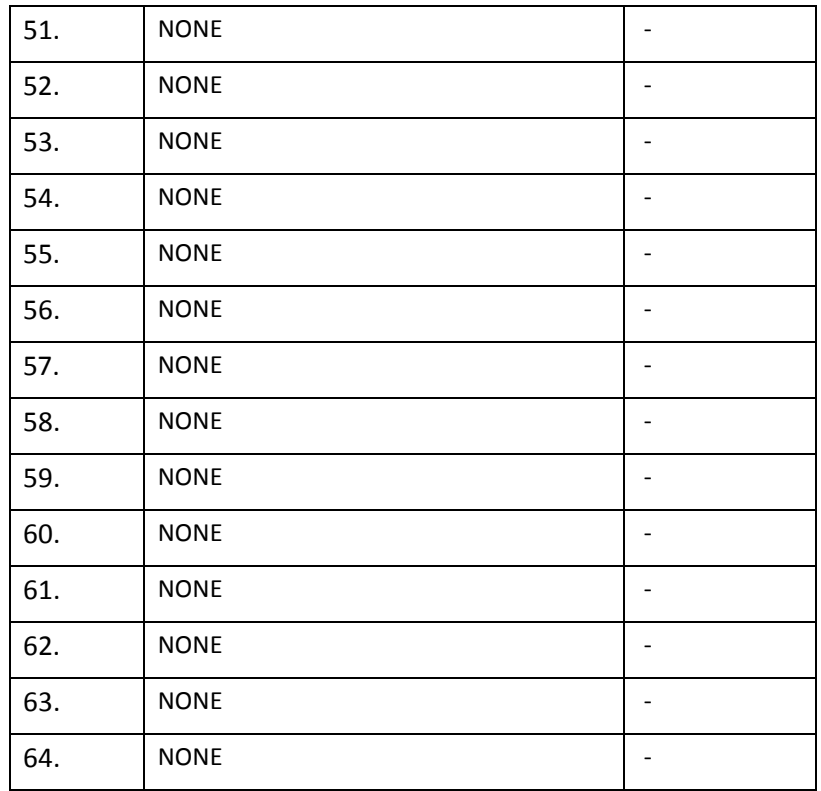

## **EIP INPUTS DEFAULT 2**

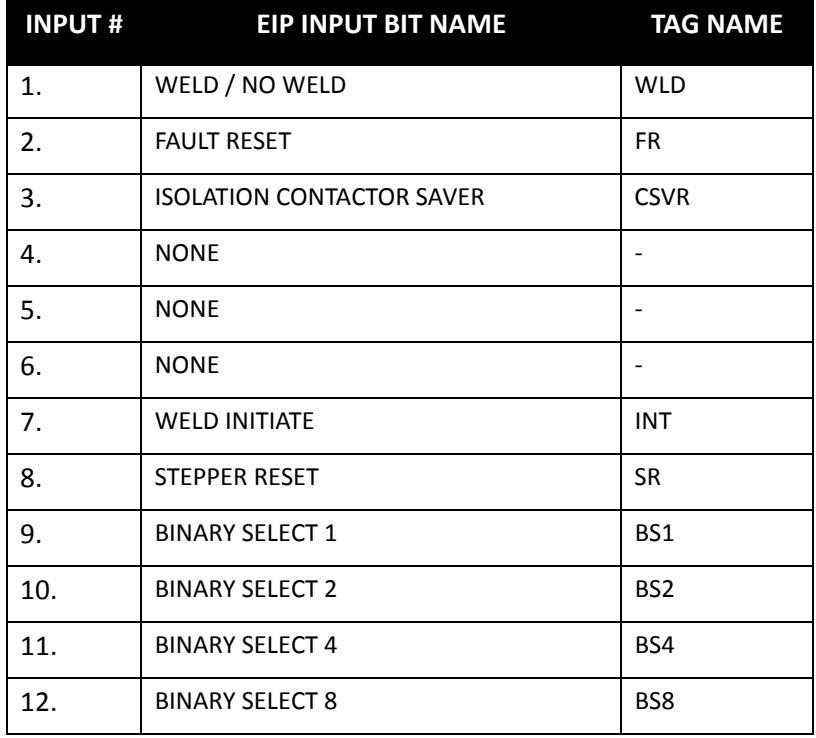

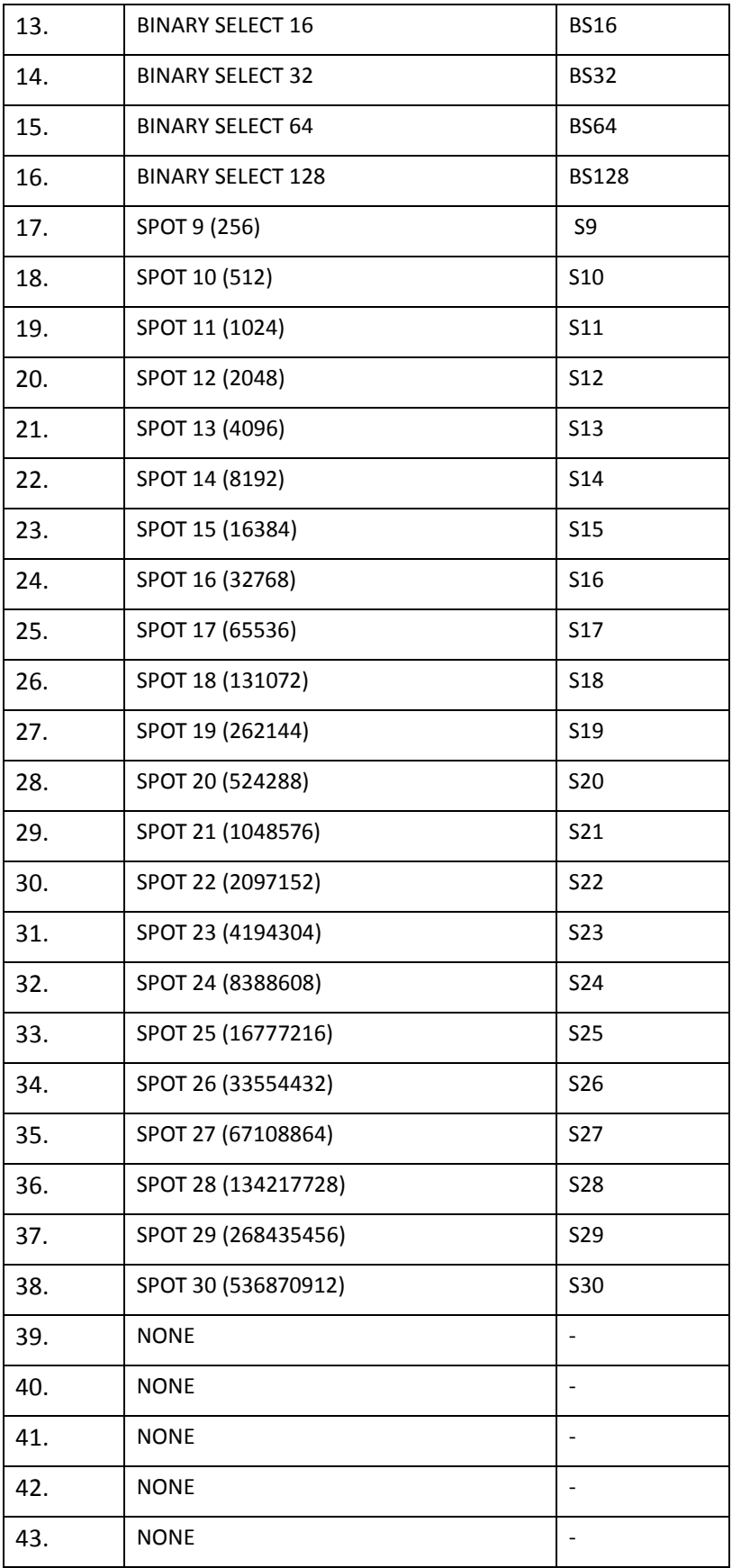

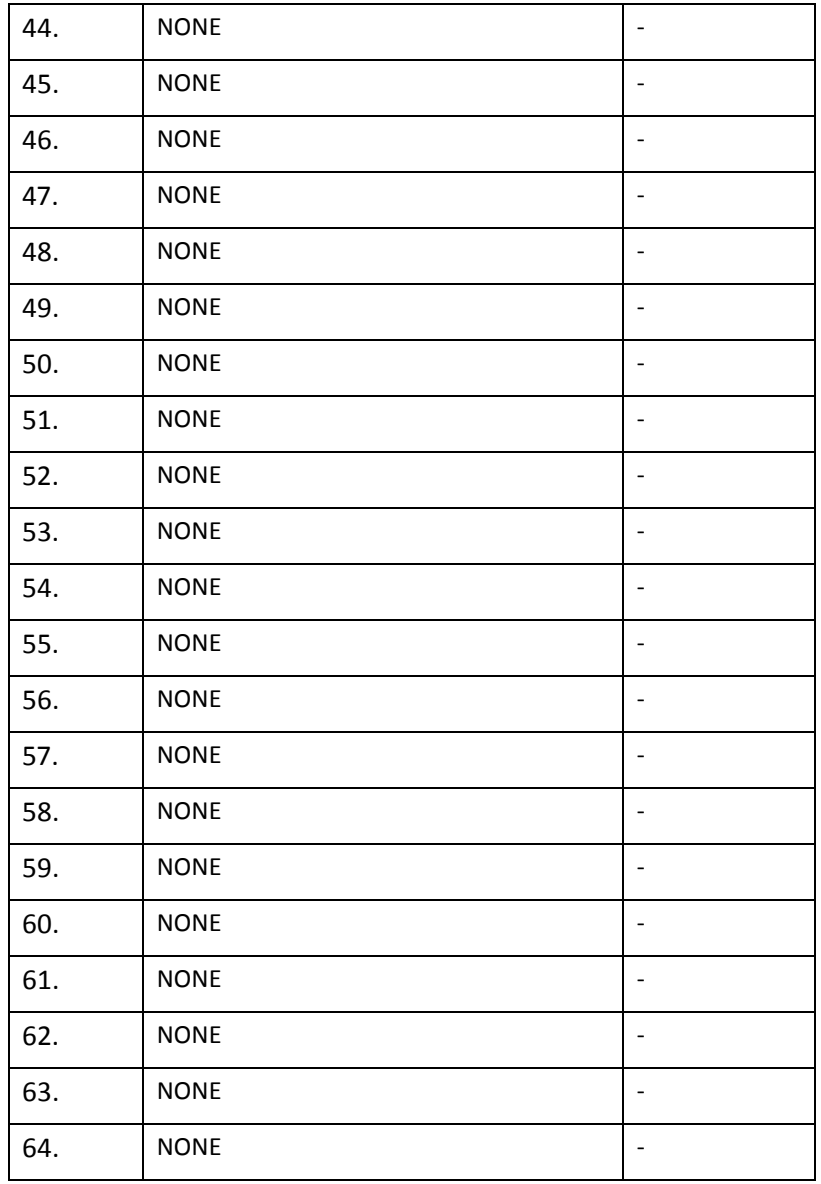

# **EIP OUTPUTS DEFAULT 2**

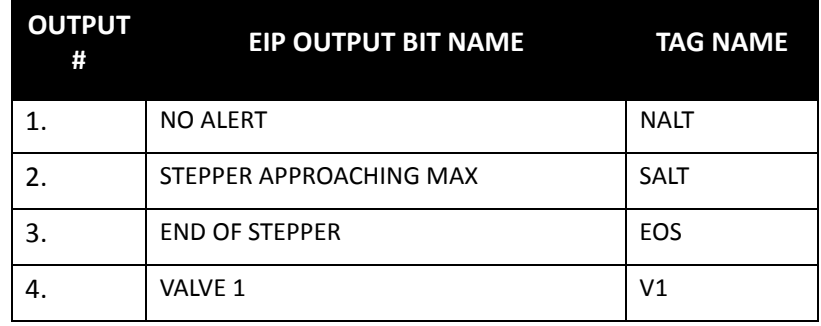

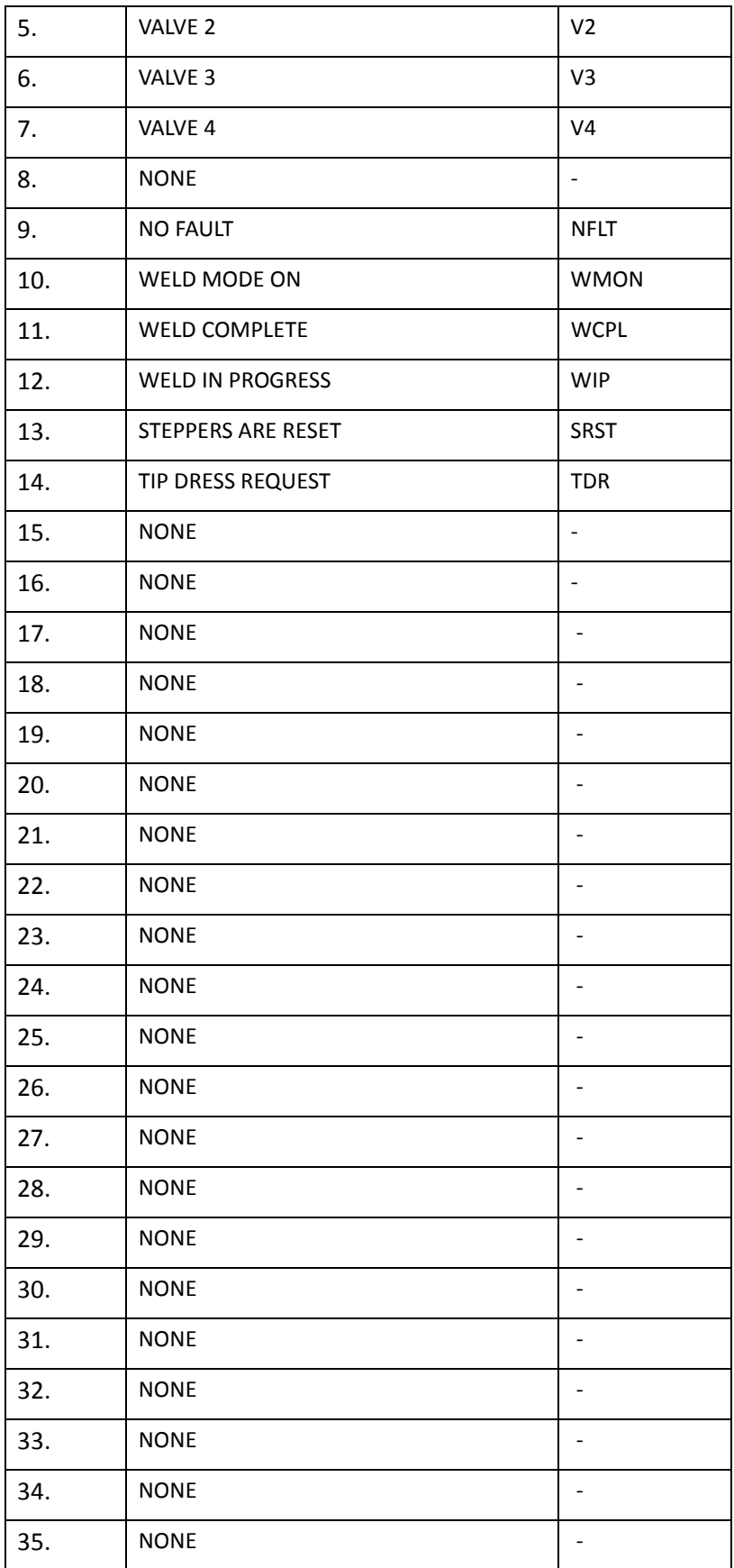

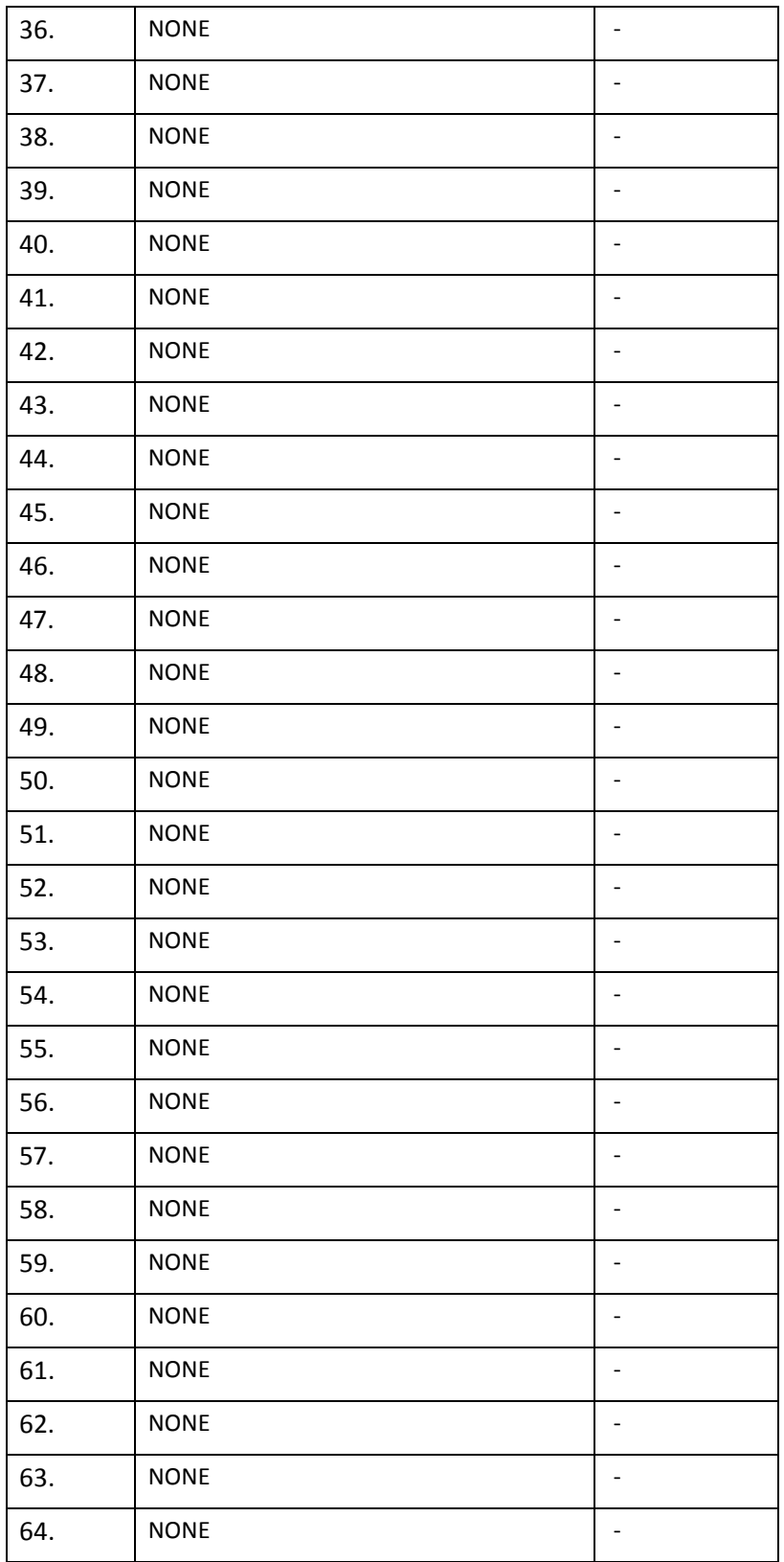

- 228 of 243/Chp11\_inputsoutput.fm -

**I/O MAPPING** The WT6000 is designed with Flexible I/O. This means the user has the capability of reconfiguring the I/O to meet the requirements of a particular application. There are 16 configurable inputs and 10 configurable outputs.

#### **FIELDBUS INPUT MAPPING**

The following explains how to reconfigure the FieldBus Input Map. In this example, Input 8 will be re-mapped from the BINARY SELECT 128 bit to the TIP DRESS bit:

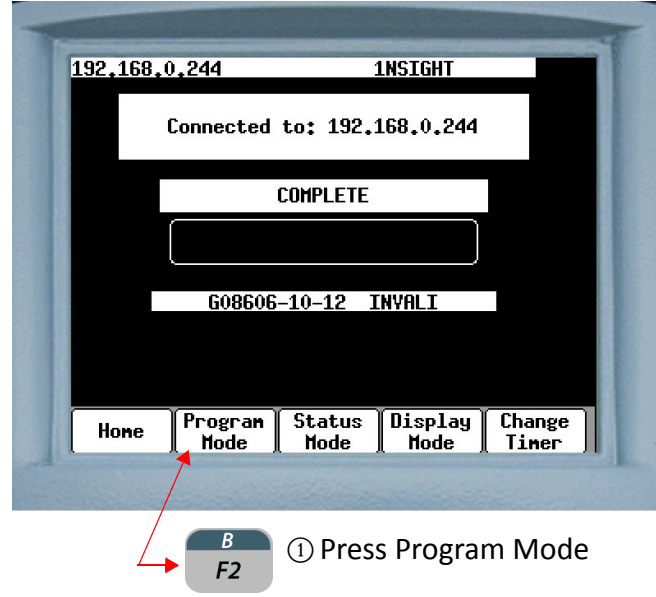

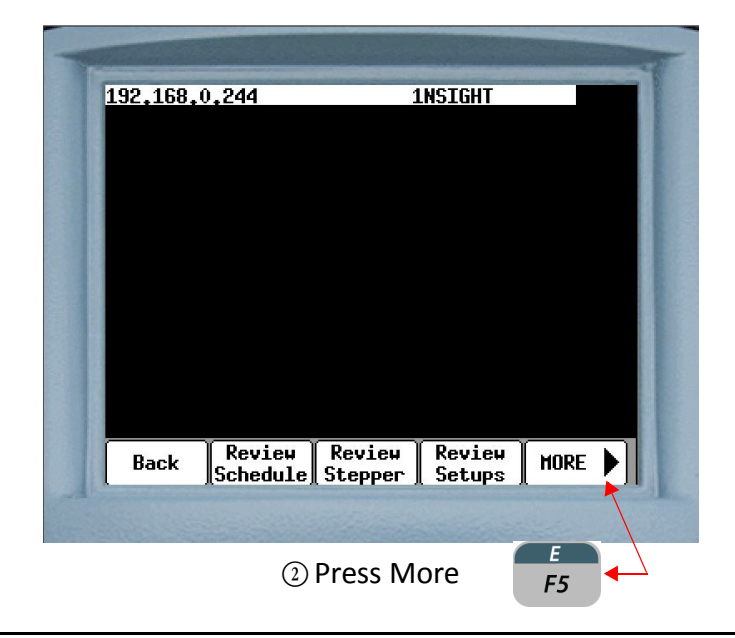

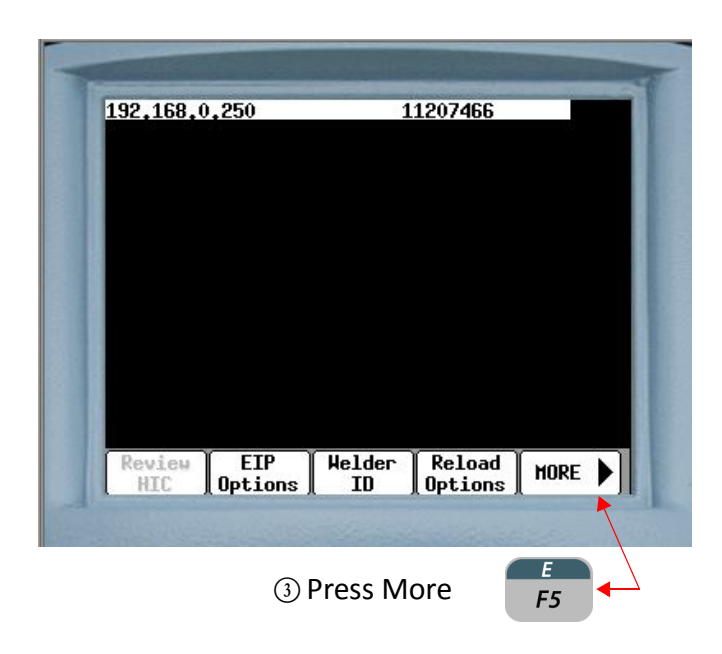

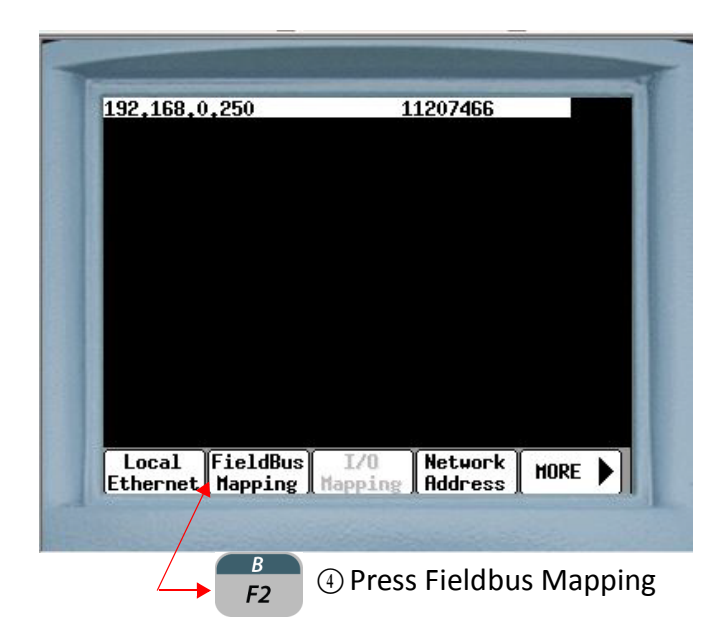

- 230 of 243/Chp11\_inputsoutput.fm -

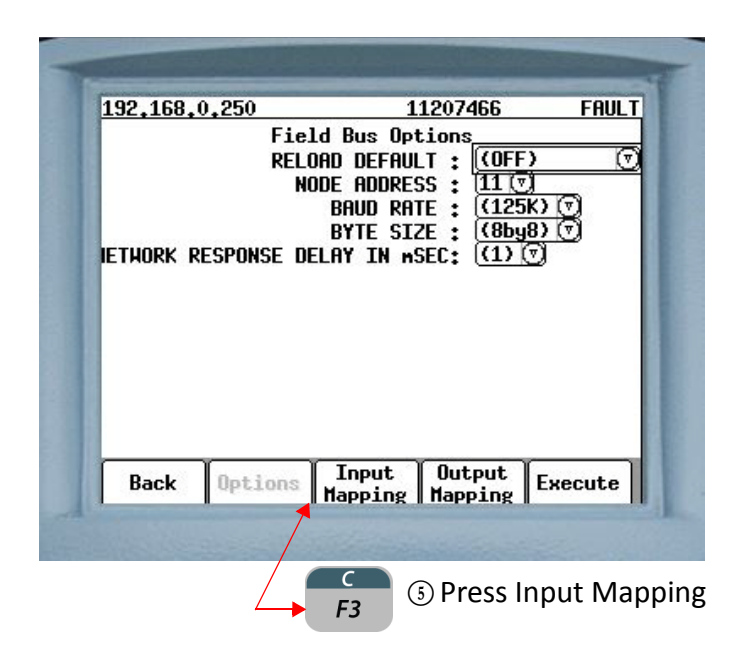

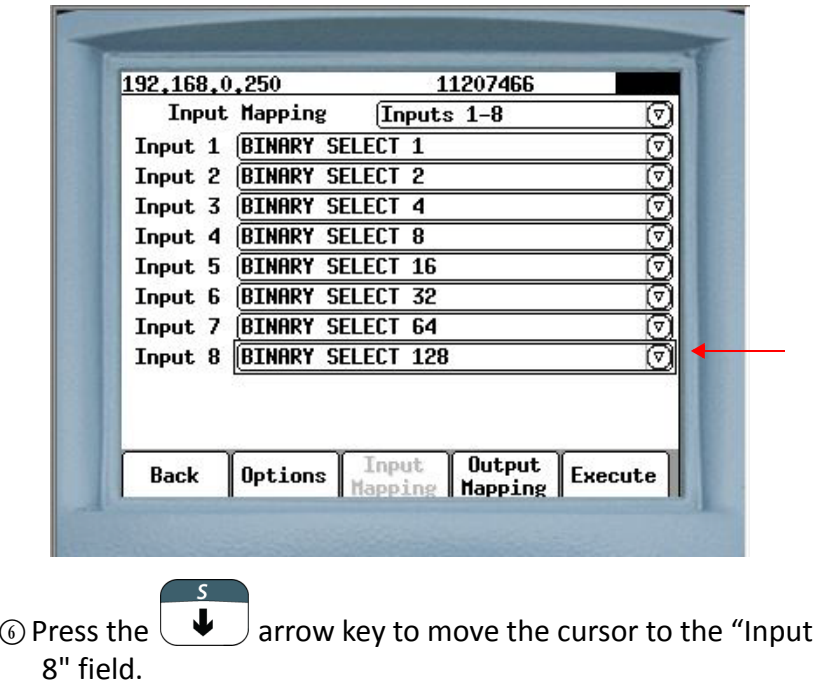

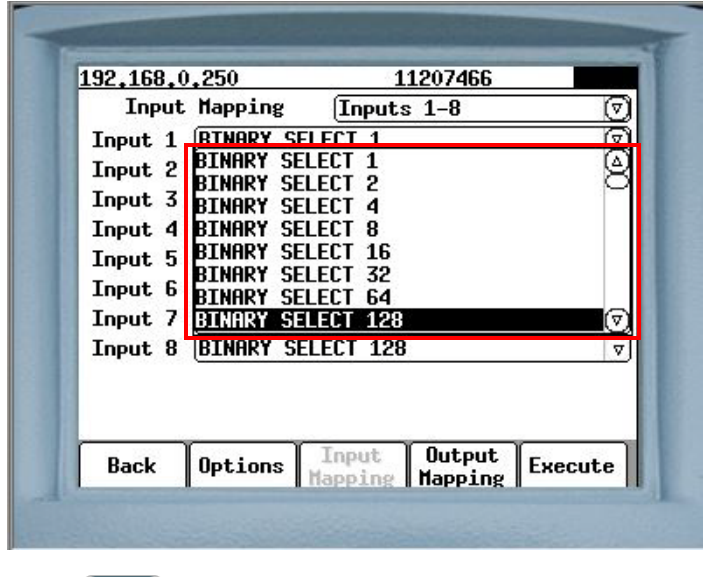

 $\circledR$  Press  $\left(\begin{array}{cc} \text{SPACE} \\ \text{ENTER} \end{array}\right)$  A drop-down box will appear containing all the available input bits.

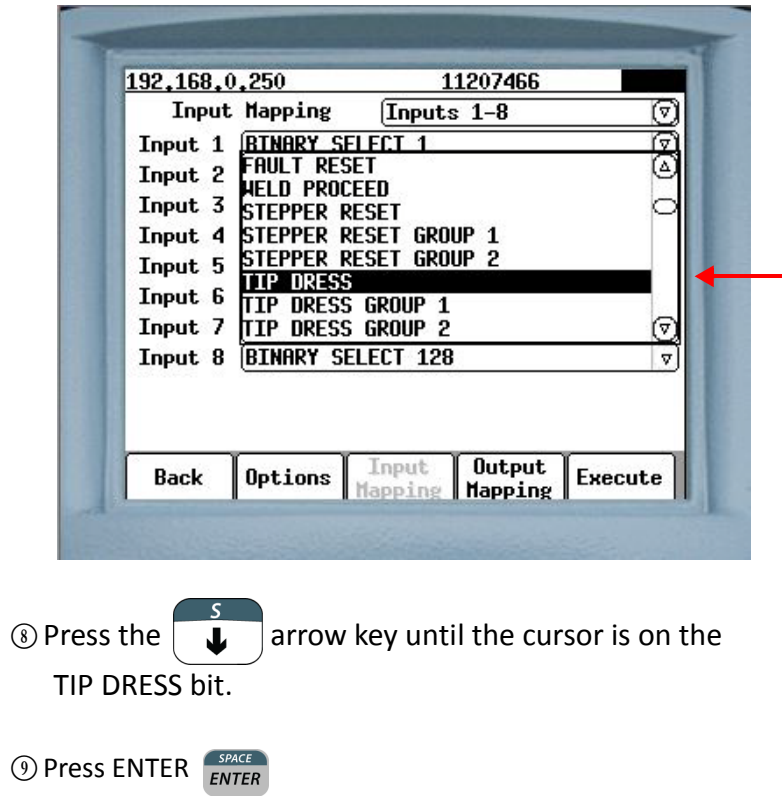

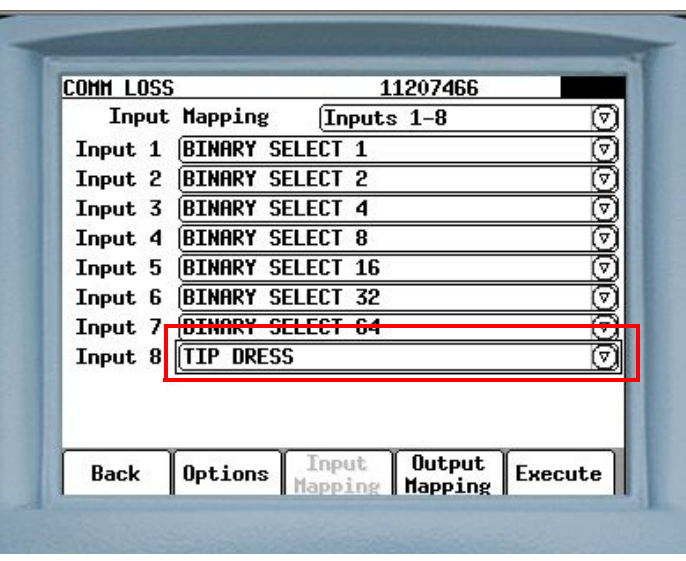

 $\circledR$  BINARY SELECT 128 will be replaced with TIP DRESS in the Input 8 field.

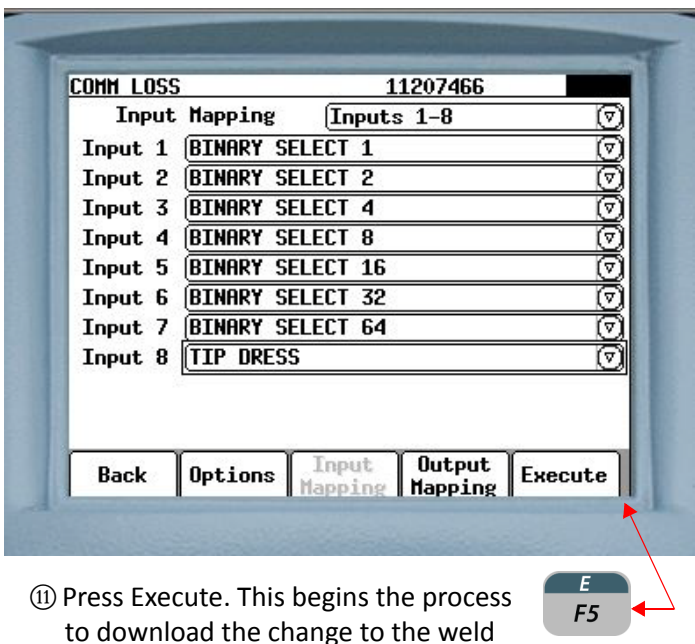

to download the change to the weld processor.

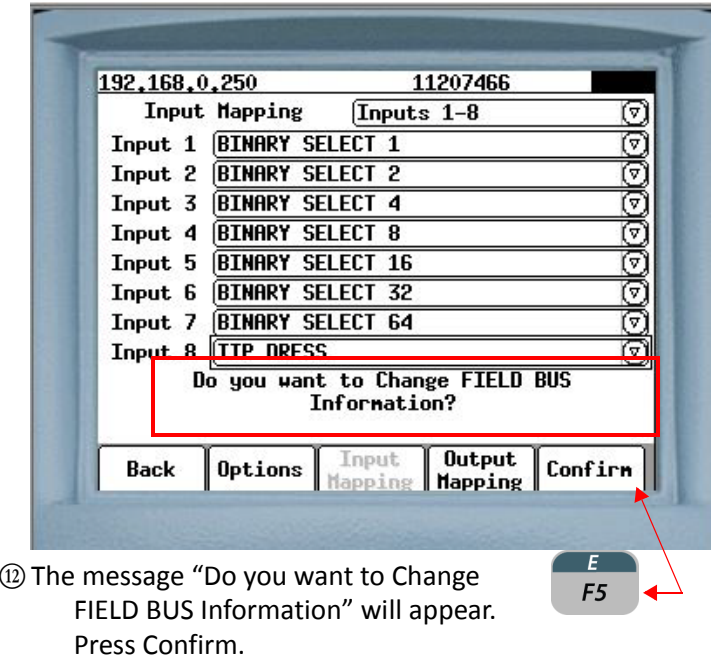

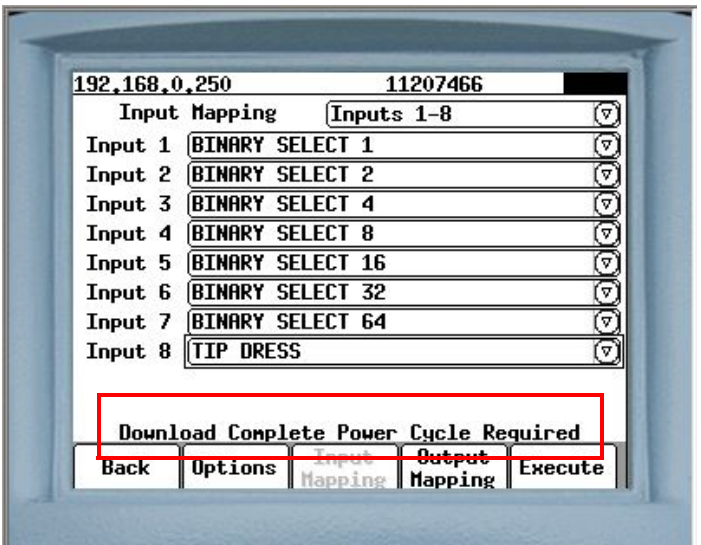

(3) The message "Download Complete Power Cycle Required" will appear. Re-cycle power on the weld control to complete the process.

- 234 of 243/Chp11\_inputsoutput.fm -

#### **FIELDBUS OUTPUT MAPPING**

The following explains how to reconfigure the FieldBus Output Map. In this example, Output 11 will be re-mapped from the NONE bit to the TIP DRESS REQUEST bit.

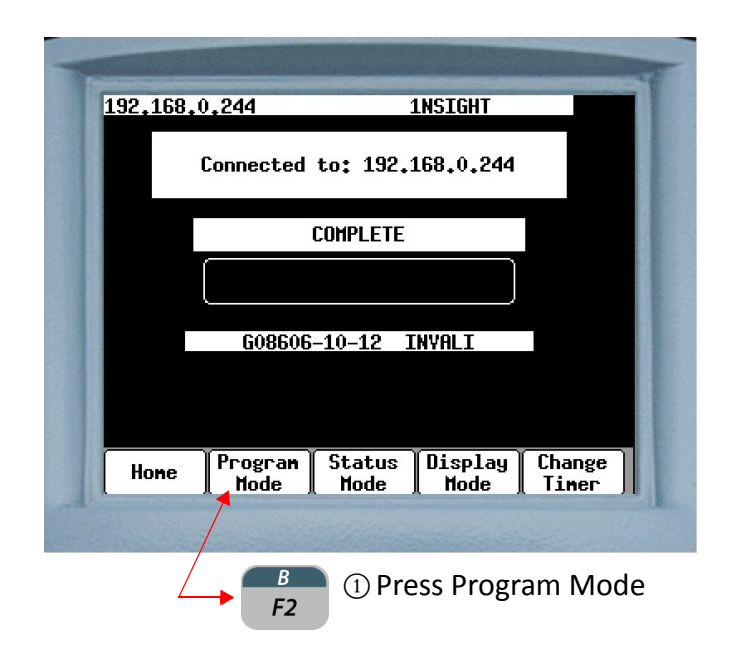

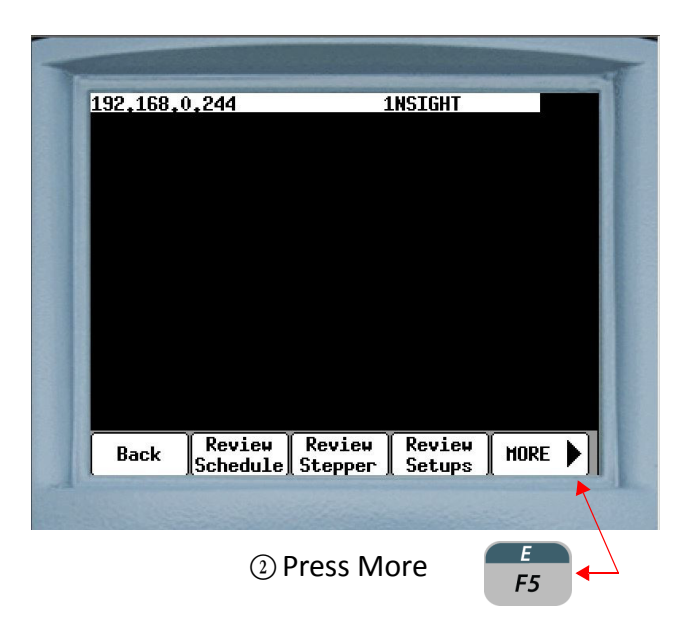

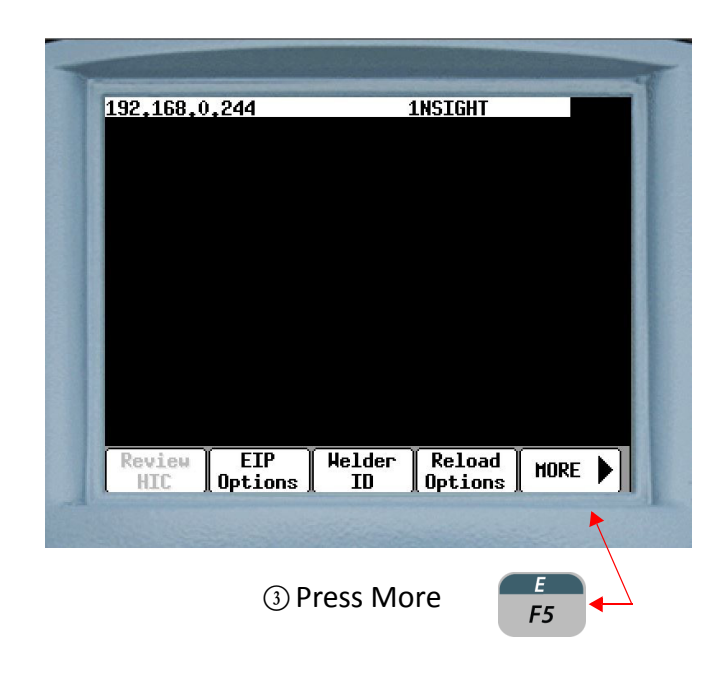

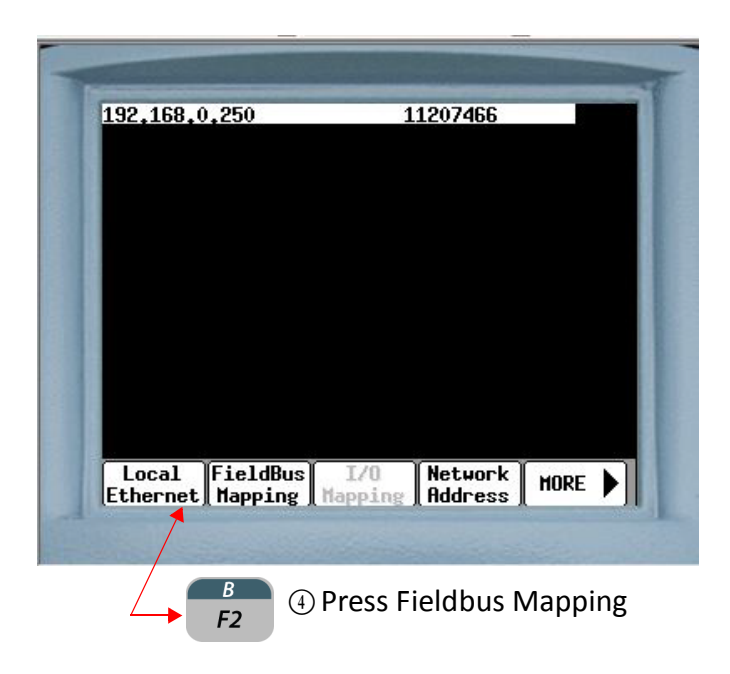

- 236 of 243/Chp11\_inputsoutput.fm -

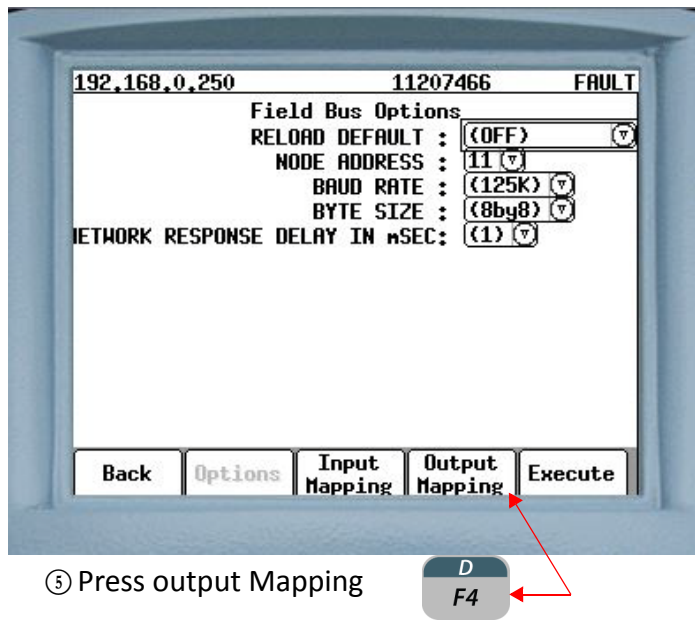

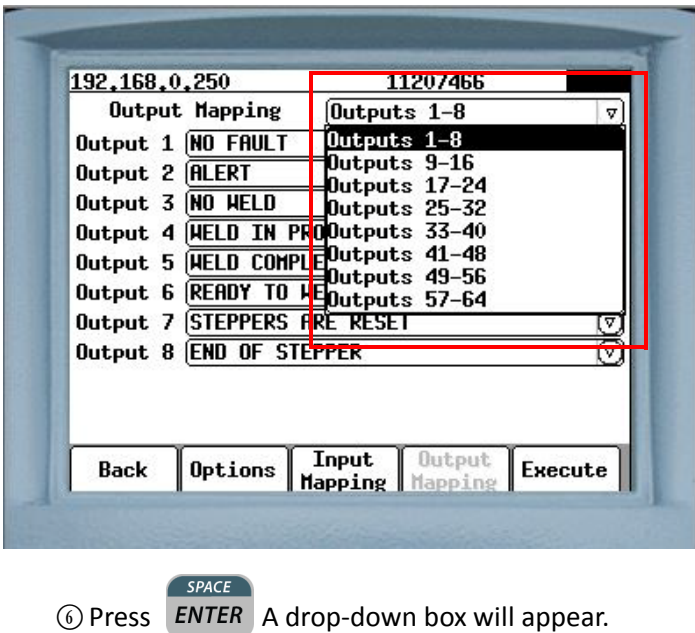

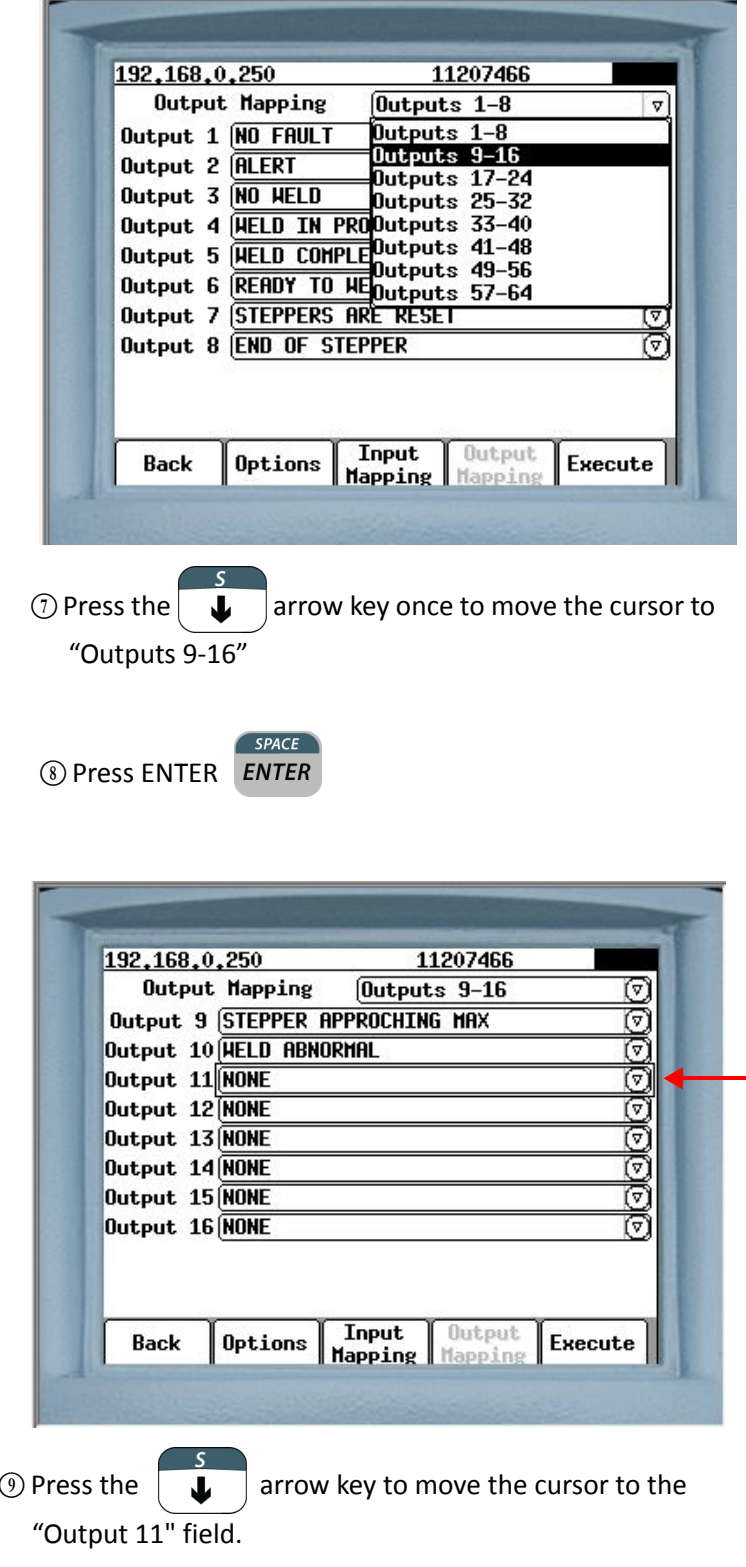

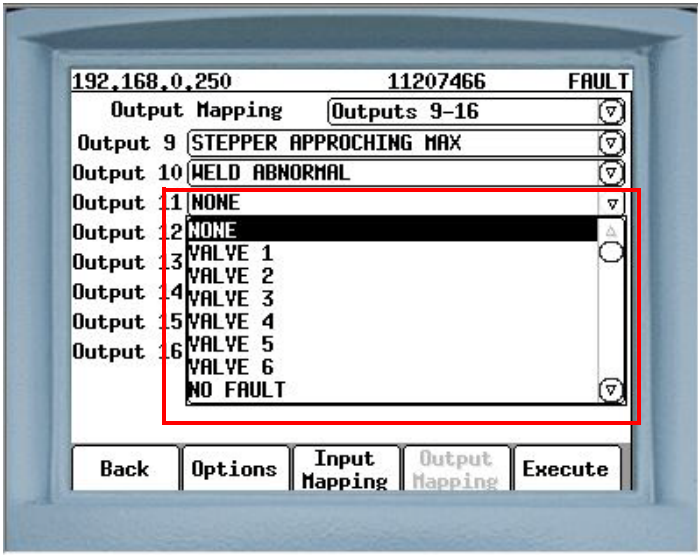

 $\circledR$  Press  $\circledR$  Press  $\circledR$  A drop-down box will appear containing all the available output bits.

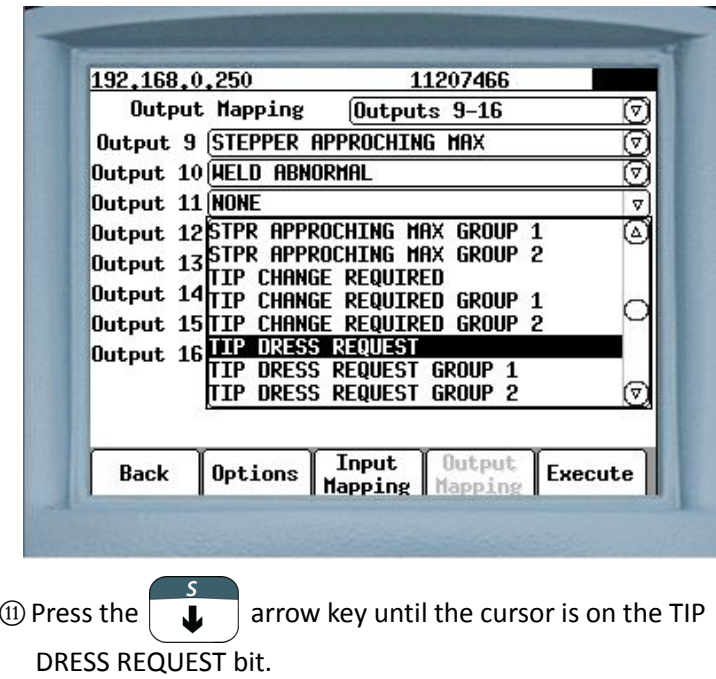

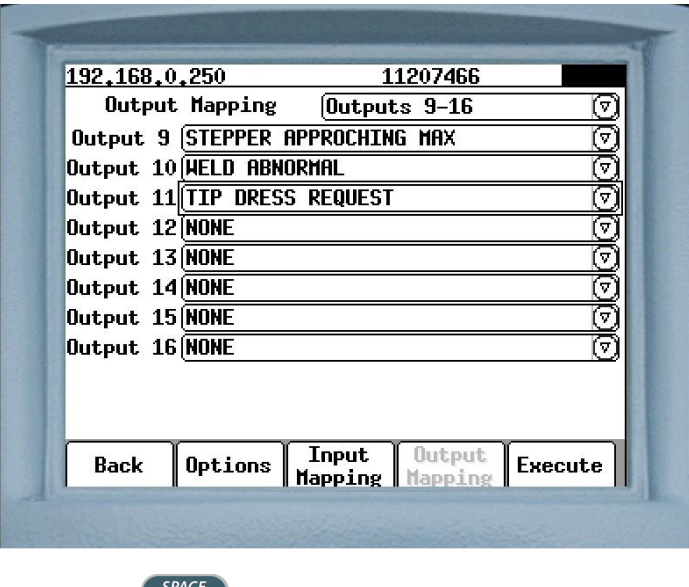

<sup>(1)</sup> Press **ENTER** NONE will be replaced with TIP DRESS REQUEST in the Output 11 field.

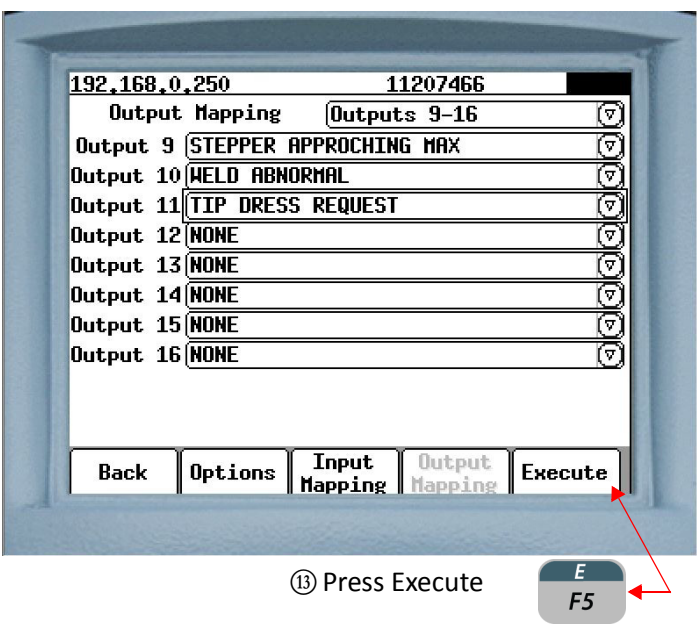

This begins the process to download the change to the weld processor.

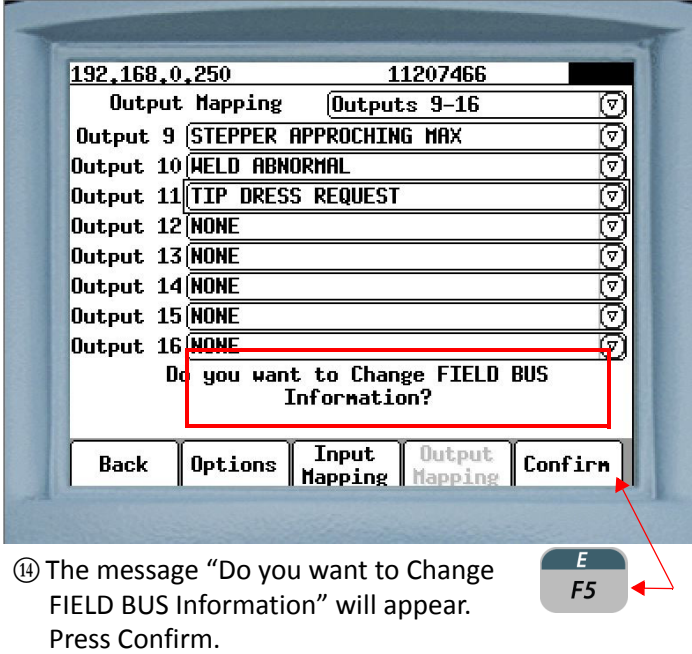

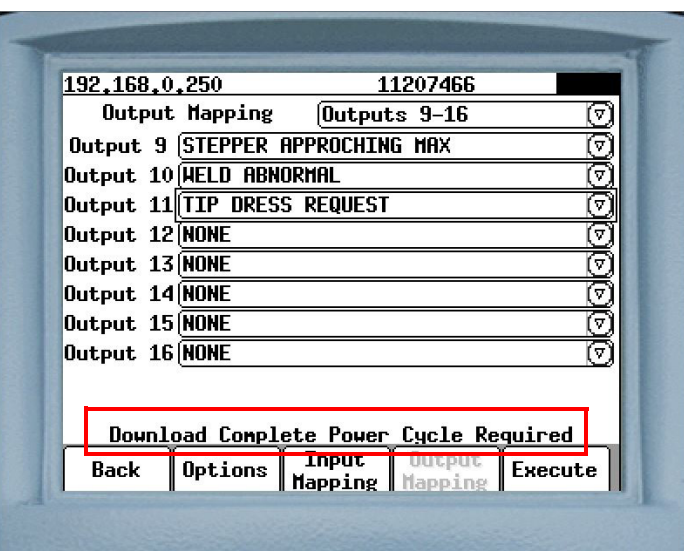

(5) The message "Download Complete Power Cycle Required" will appear. Re-cycle power on the weld control to complete the process.

#### **EIP I/O MAPPING**

The steps to re-configure the EIP I/O Mapping is identical to the steps to re-configure the FieldBus I/O Mapping. First, follow the steps below to navigate to the EIP Options Menu on the DEP-300s. Then follow the steps explained in the previous pages on either FieldBus Input Mapping or FieldBus Output Mapping (whichever is applicable).

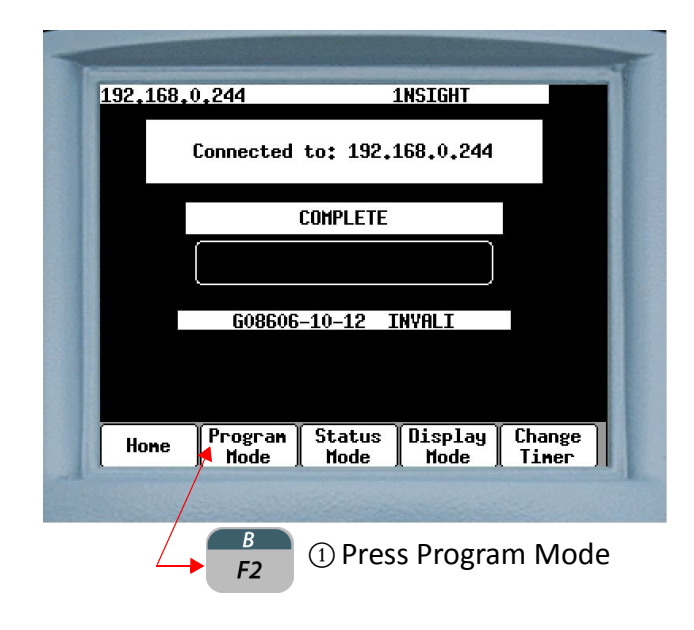

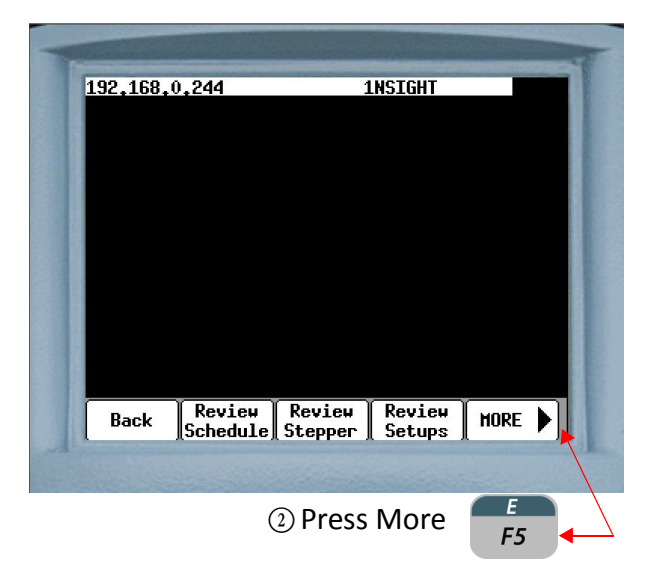

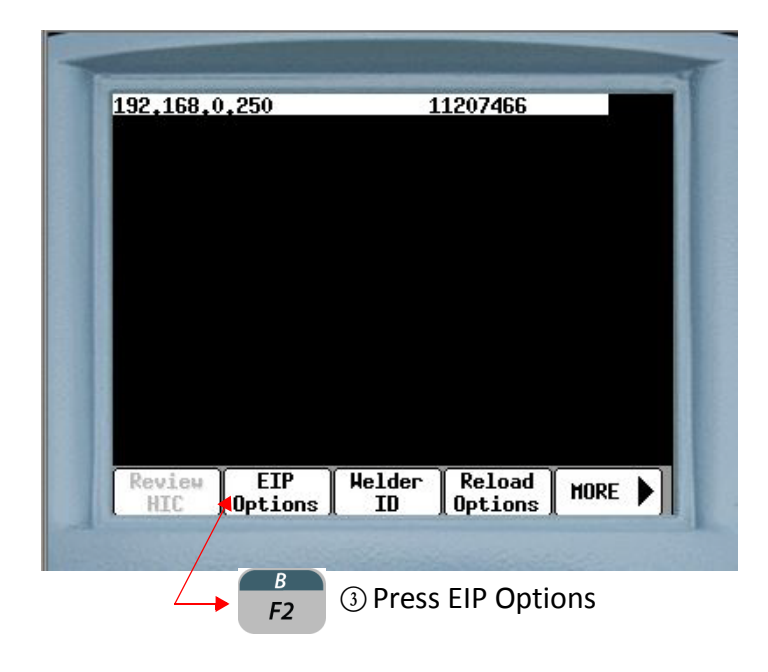

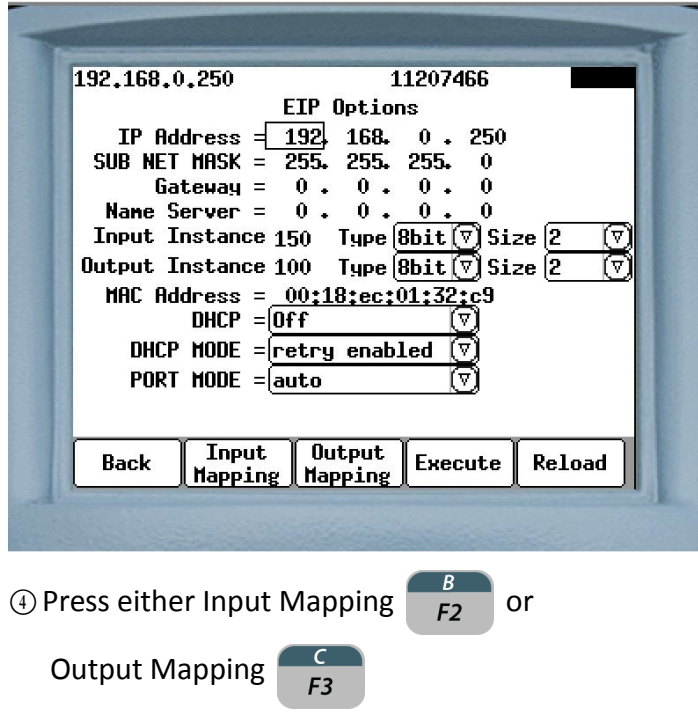

- 243 of 243/Chp11\_inputsoutput.fm -

### **SCHEDULE FUNCTIONS**

The default function timing for Schedule Functions is in Cycles (CY). To change the function timing to Milliseconds (MSEC), perform the following steps on the DEP-300s:

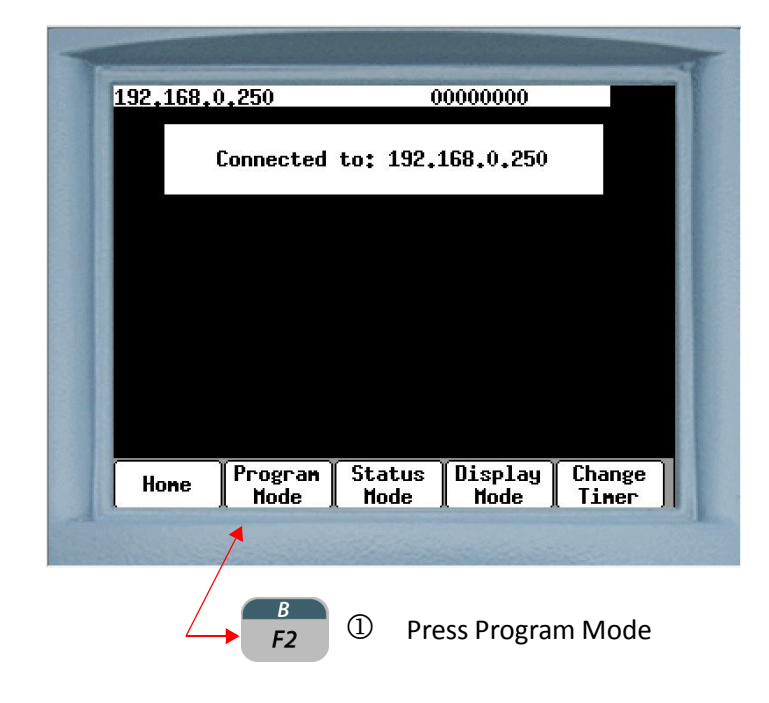

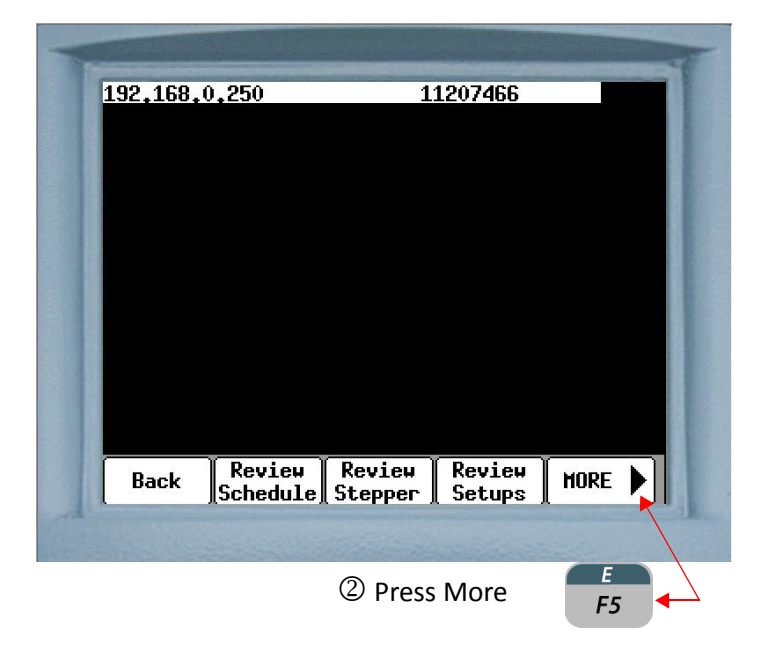

**NOTE:** When switching between Cycles to Milliseconds or vice versa. It is important to go back and check the timing on all weld schedules since the switch may not change the weld times.

> When using a DEP 300s pay close attention to the weld times since it displays only 2 digits and any number above 100 can be erroneously interpreted. For example 112 Msec from a Millisecond mode may show up as 12 Cycles in the Cycle mode which if not confirmed will weld 112 cycles.

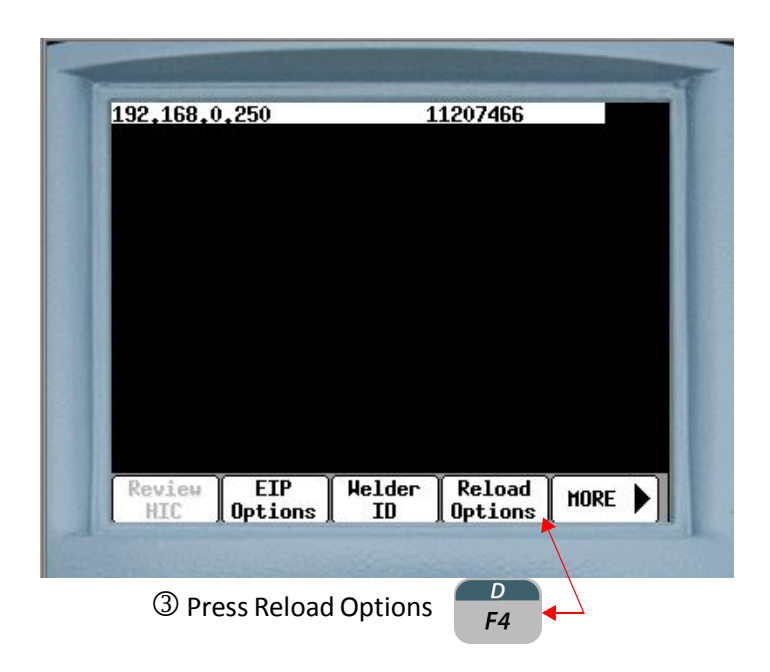

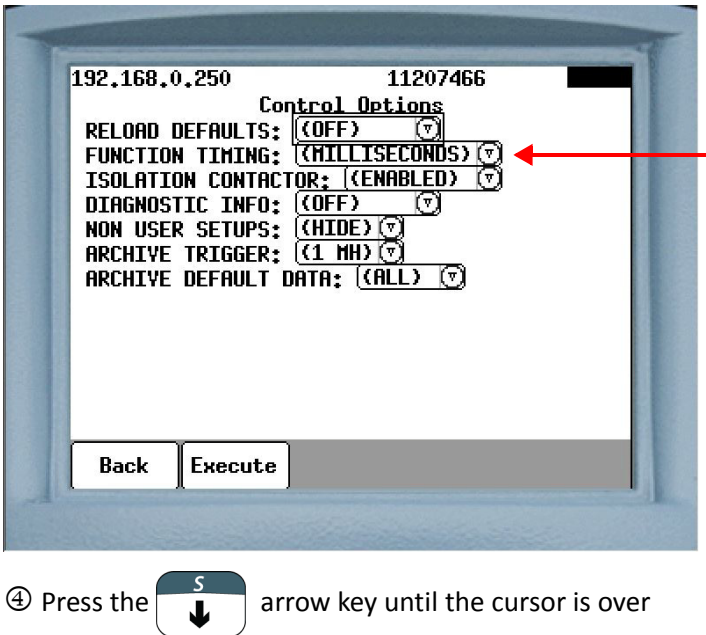

the Function Timing field.

**S** Press ENTER **ENTER** 

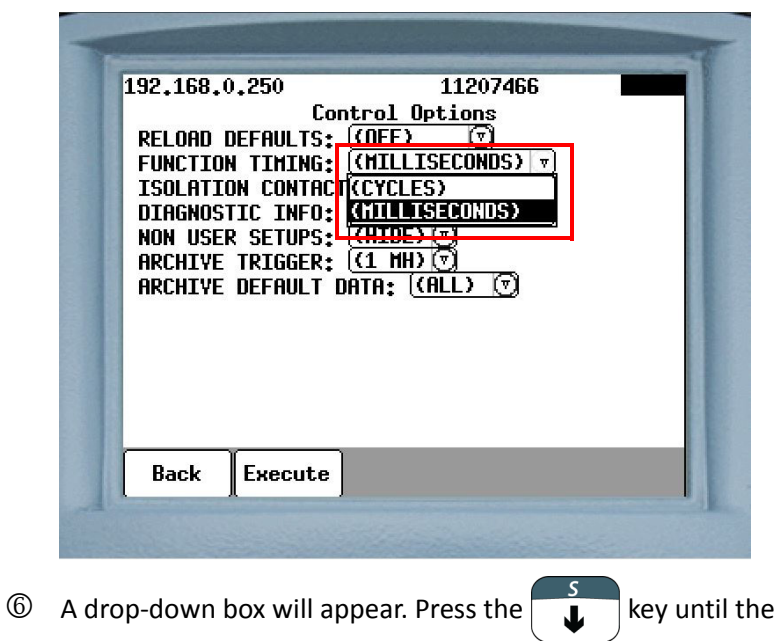

cursor is over the (MILLISECONDS) option.

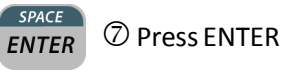

11207466 192,168,0,250 Control Options RELOAD DEFAULTS: (COFF)<br>FUNCTION TIMING: (MILLISECONDS)<br>ISOLATION CONTACT(CYCLES) DIAGNOSTIC INFO: **(THILLES)**<br>NON USER SETUPS: (THILLES CONDIS)<br>ARCHIVE TRIGGER: ((1 HH) (T)<br>ARCHIVE DEFAULT DATA: ((ALL) (T) **Back** Execute  $\boldsymbol{B}$  Press Execute. F<sub>2</sub> This begins the process to download the change to the weld processor.

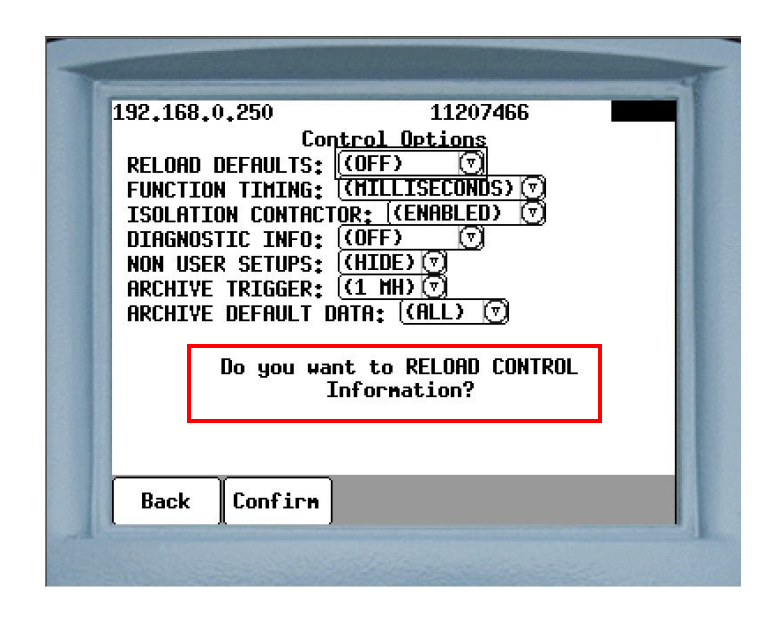

The message "Do you want to RELOAD CONTROL information?"

 $\overline{B}$  $F<sub>2</sub>$ 

will appear. Press Confirm

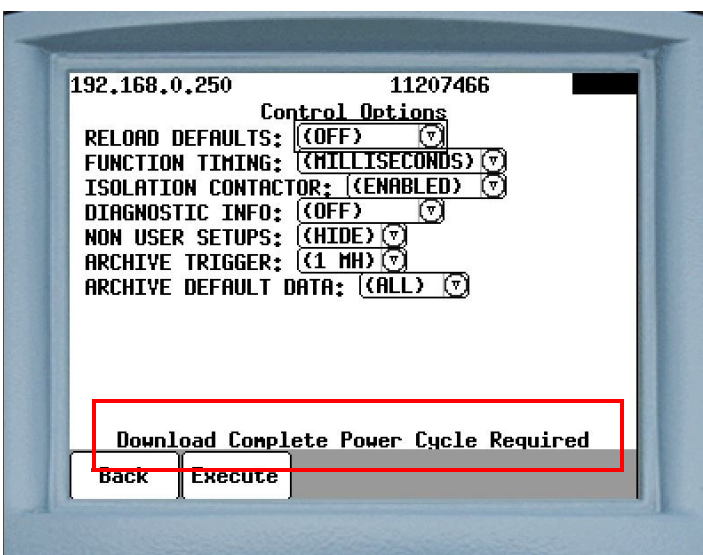

The message "Download Complete Power Cycle Required" will appear. Re-cycle power on the weld control to complete the process.

# **SCHEDULE FUNCTIONS LIST**

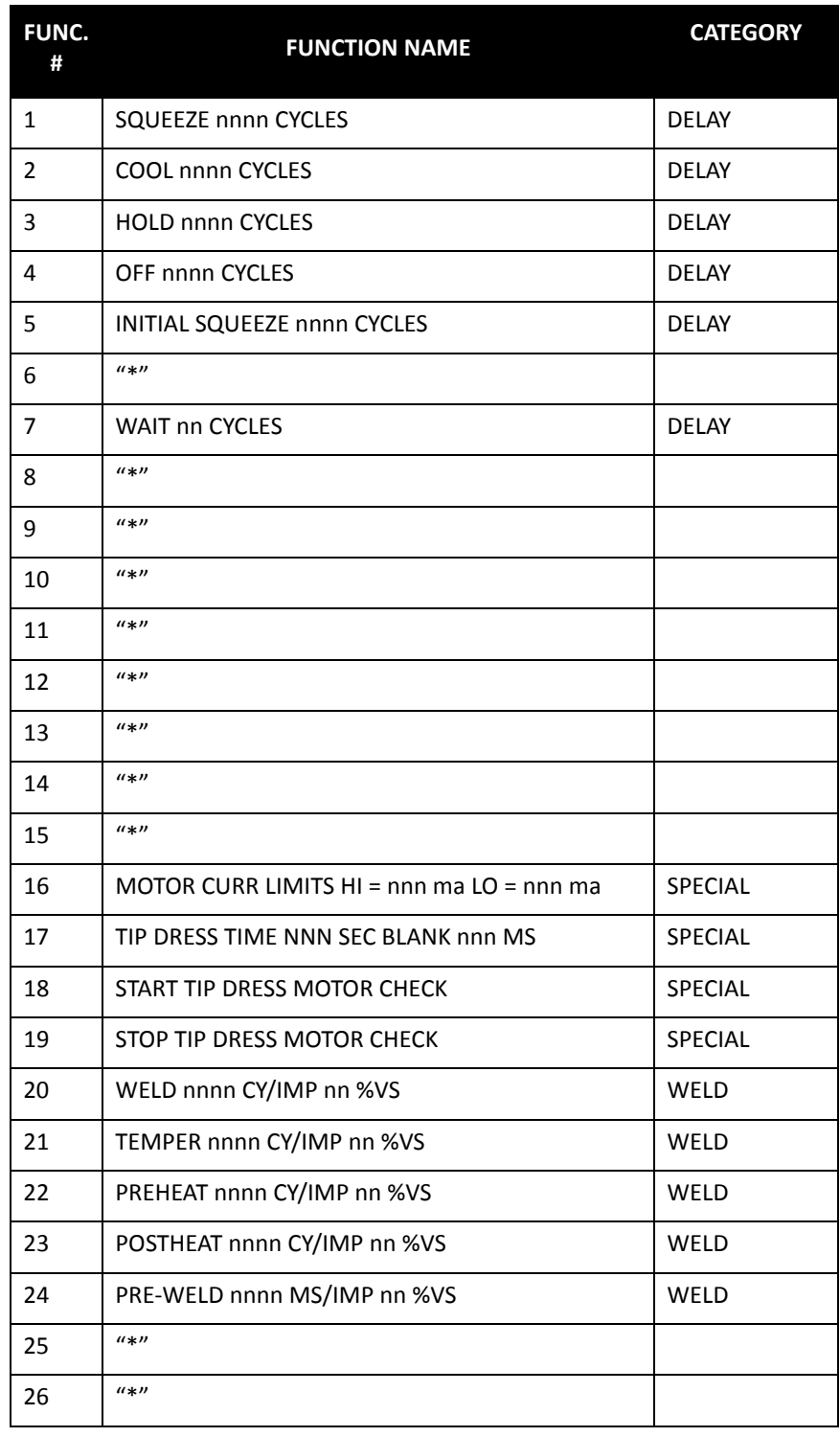

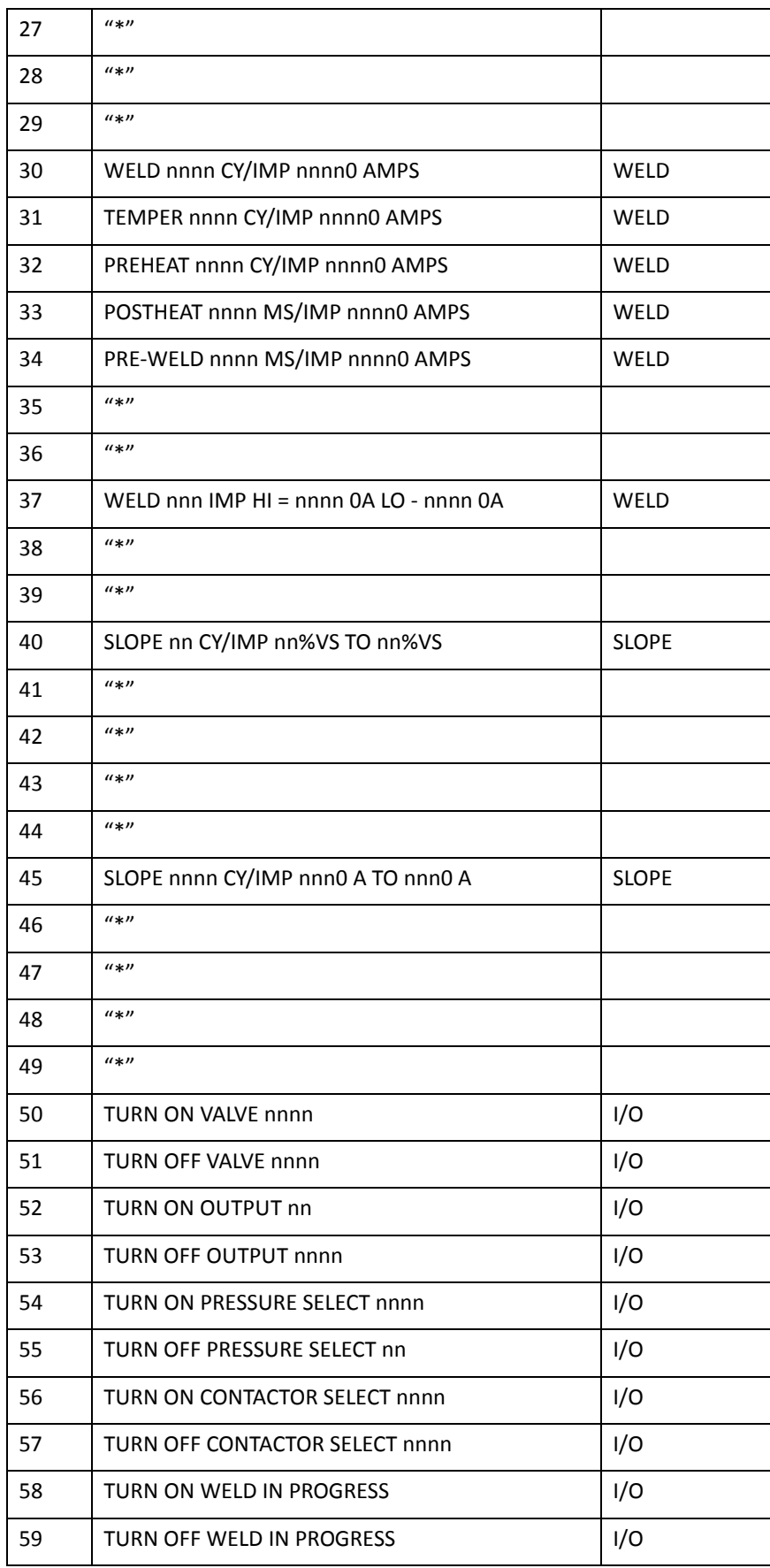

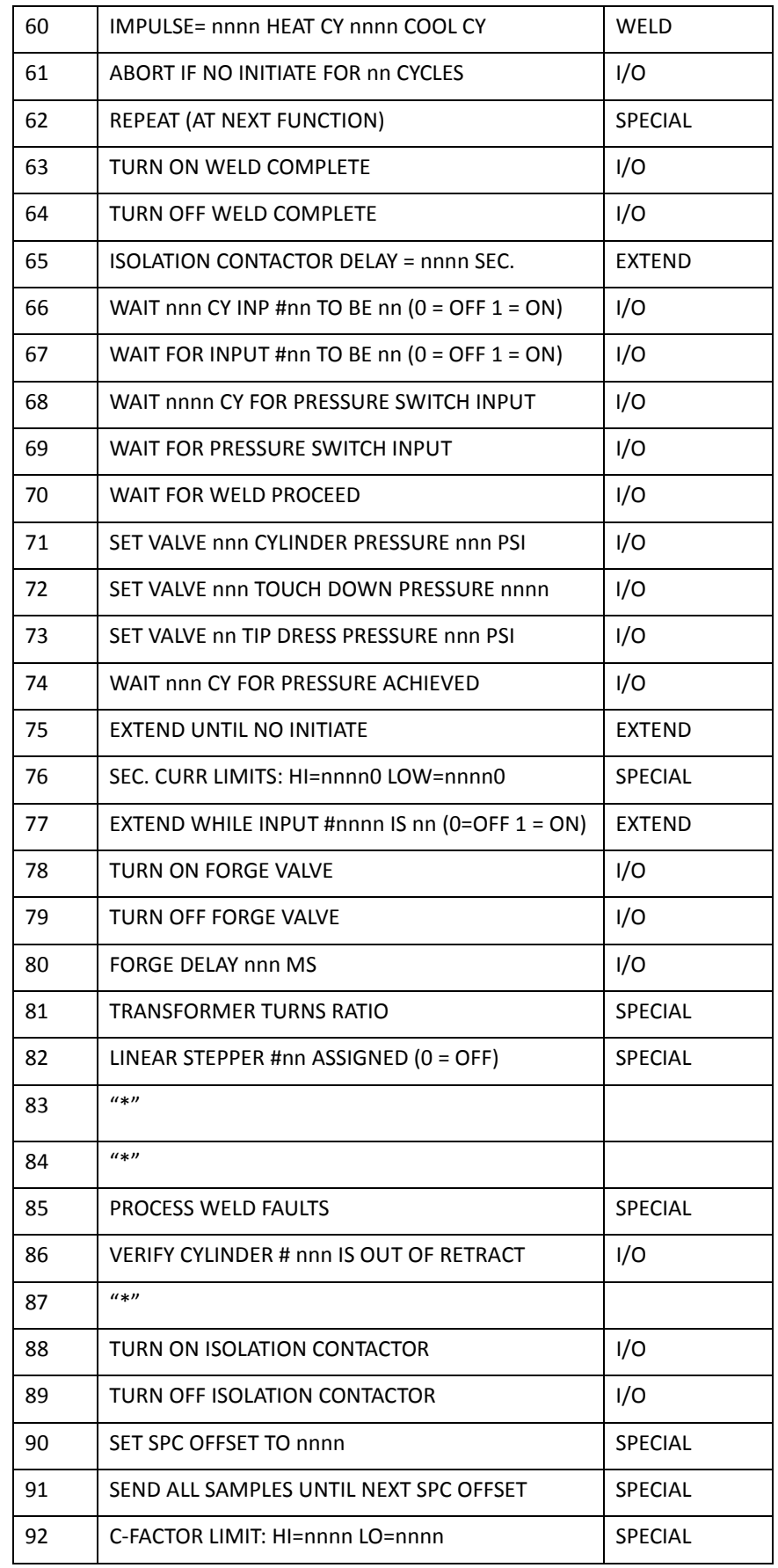

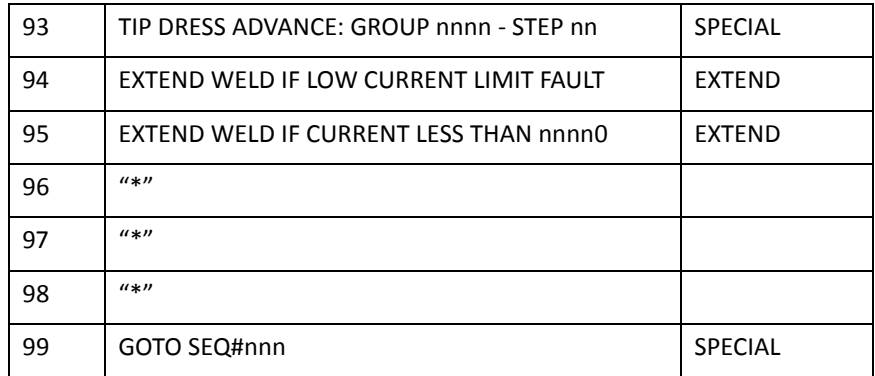

NOTE: Numbers with "\*" appearing in the line, indicate no function is assigned to that number. Unassigned function numbers are not displayed.

**DELAY FUNCTIONS** Delay functions cause a delay (or wait) time to occur in the weld schedule for a specified length of time. All delay functions essentially perform the same function, but are assigned different names to describe their purpose in the welding process. During delay functions, weld current does not flow and I/O status does not change.

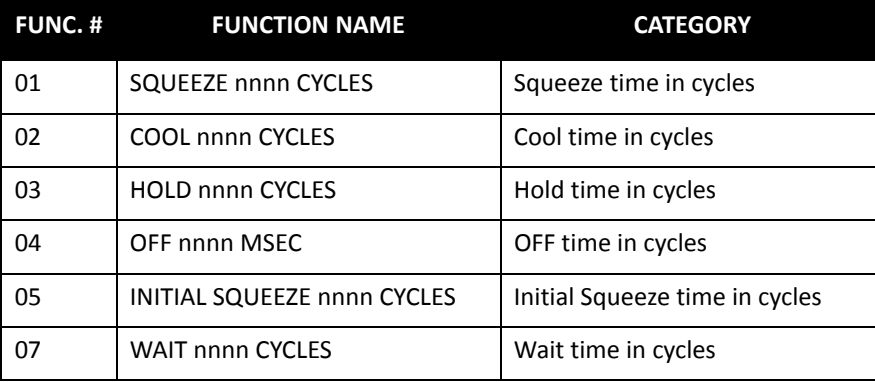
# **WELD FUNCTIONS WELD FIRING MODES**

The purpose of a weld function is to deliver a specific amount of weld current to the weld interface for a specific amount of time. The WT6000 weld control uses two modes to supply regulated current to the weld interface: Percent of Available Volt-Second Welding and Constant Current Welding. See Ch. 9: Advanced Topics for more information.

# **PERCENT OF AVAILABLE VOLT-SECOND WELD FUNCTIONS**

In Percent of Available Volt-Second welding, the current value is entered as a percentage (e.g. 50%, 75%, etc.)

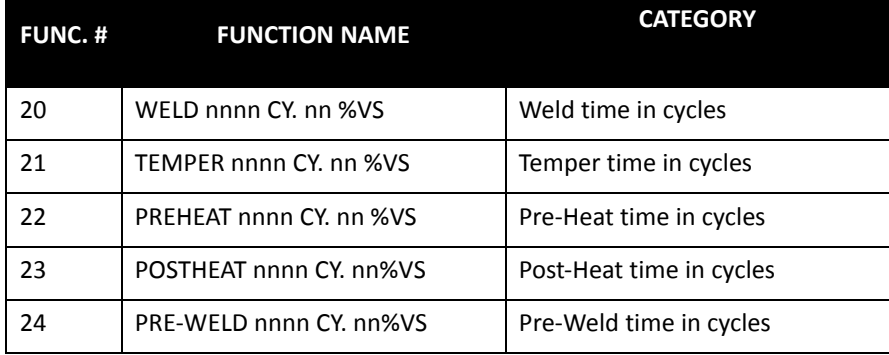

# **CONSTANT CURRENT WELD FUNCTIONS**

In Constant Current welding, current value is entered as the actual amount of secondary current required (e.g. 5,000A, 10,000A, etc.)

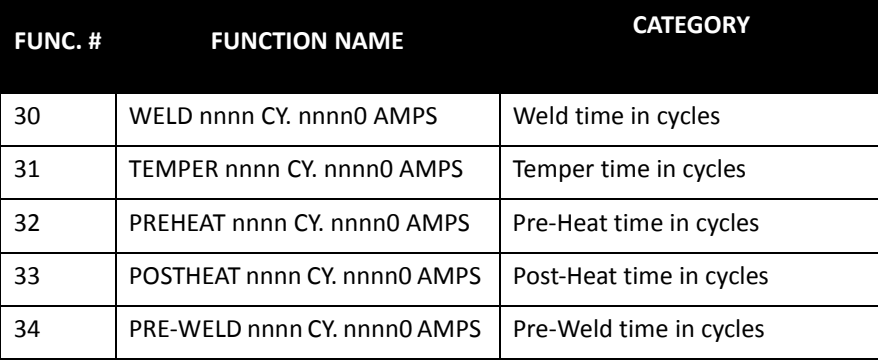

# **MAIN WELD FUNCTION (#20)**

In the following Volt-Second Mode example, the processor will weld for 20 cycles at 65% volt-seconds:

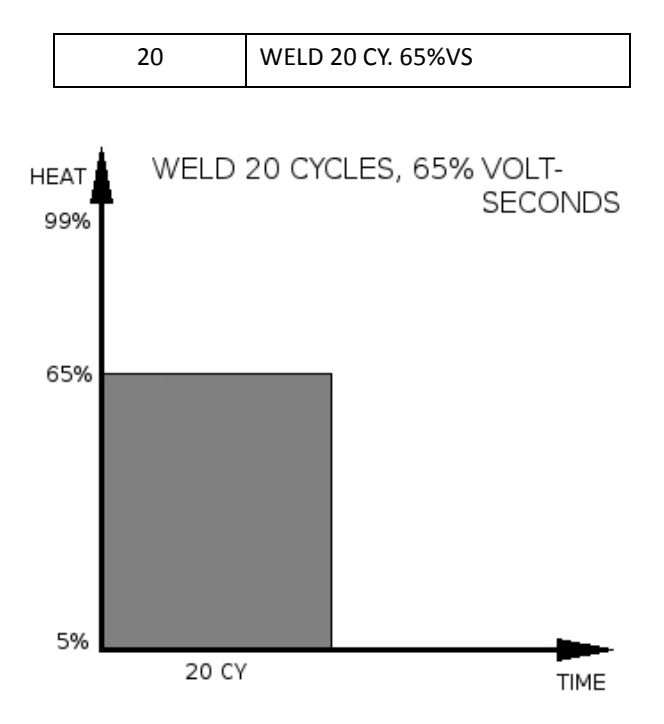

# **MAIN WELD FUNCTION (#30)**

In the following Constant Current Mode example, the processor will weld for 20 milliseconds at 10000A current:

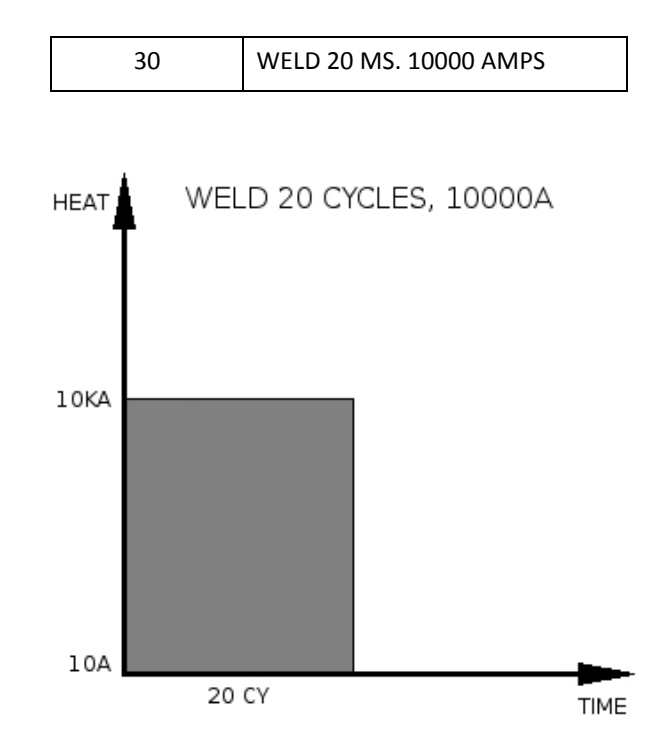

- 253 of 268/Chp13\_Schd\_Func.fm -

# **TEMPER, PRE HEAT, POST HEAT AND PRE WELD FUNCTIONS**

Temper, Pre-Heat, Post-Heat and Pre-Weld are material heating functions and are inserted either before or after main weld functions (#20 or #30). They all essentially perform the same function, but are assigned different names to describe their purpose in the welding process. These functions are not figured into the weld data collection algorithm. For example:

**Example 1**: Using a Pre-Heat Function Before the Weld Function

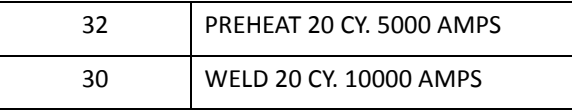

When the weld sequence is complete, the last weld data in the Weld Data Menu will display 10,000 Amps. As mentioned above, the preheat function is not figured in the weld data collection algorithm.

 **Example 2: Using two weld functions, with the first as a pre-heat**

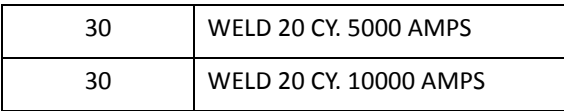

When the weld sequence is complete, the last weld data in the Weld Data Menu will display 7,500 Amps. This is because when two or more weld functions are used in the same weld schedule, the weld data collection algorithm calculates the average current for all the weld functions and displays the results.

# **IMPULSE WELDING FUNCTION**

weld processor software G08300 offers two different methods of pulsation (impulse) welding. The first method has NO-HEAT cool times between the impulses and the second has LOW-HEAT cool times between the impulses.

## **METHOD #1: IMPULSE WELDING WITH "NO-HEAT" COOL TIME:**

In this method, the impulse instruction (function #60) is inserted in the weld schedule before the main weld function (#20 or #30).

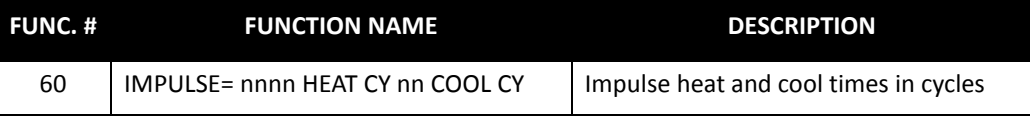

Function #60 defines the length of the impulse heat time and the length of the cool time between each impulse.

When this function is used in conjunction with the main weld function (#20 or #30), the weld processor changes the weld function to display impulses (IMP) rather than cycles (CY).

In the example below, the weld processor will weld (heat) for 10 cycles at 65% volt-seconds, then wait (cool) for 10 cycles. This heat and cool impulse pattern will occur (4) times. As illustrated in the timing chart, no current is flowing during the cool times.

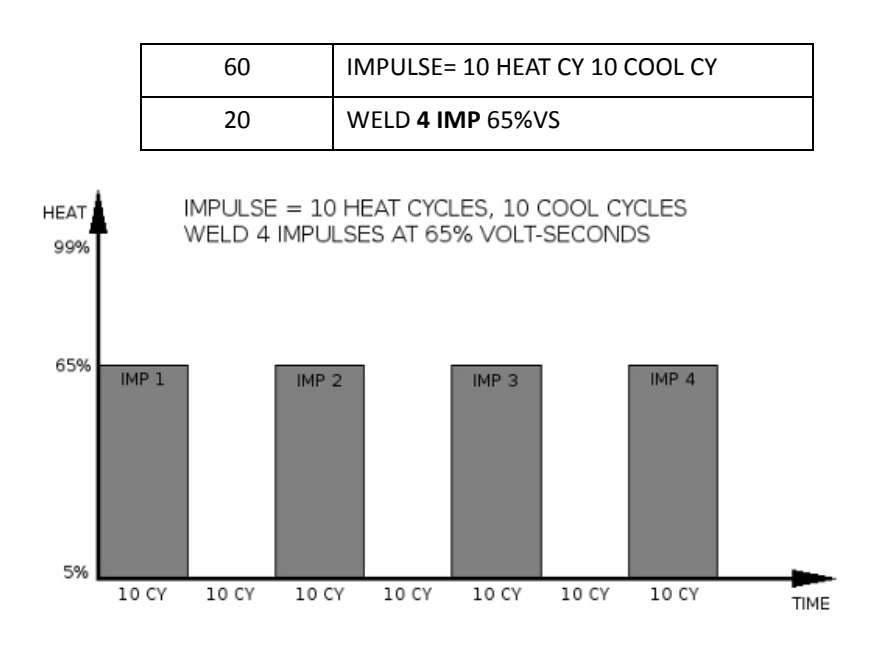

## **METHOD #2: IMPULSE WELDING WITH "LOW-HEAT" COOL TIME:**

In this method, the impulse instruction (function #60) is inserted in the weld schedule before Constant Current function #37 (WELD nnn IMP HI=nnnn0 A LO=nnnn0 A).

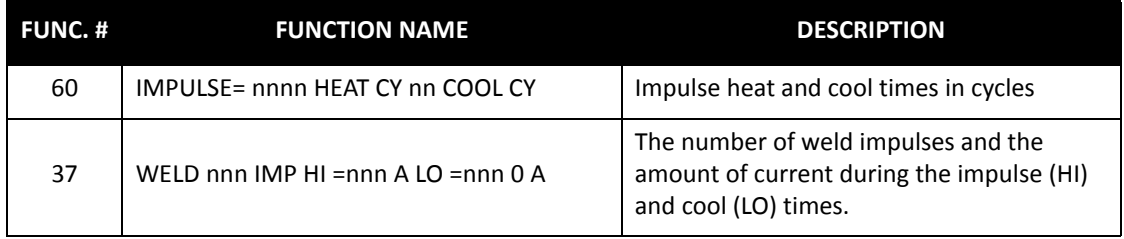

Function #60 defines the length of the impulse heat time and the length of the cool time after each impulse. Function #30 defines the number of impulses and the amount of current during each impulse and the LOW current during each cool time.

**NOTE:** Although function #60 is typically used in conjunction with main weld functions (#20 or #30), it can also be used before any weld or slope function.

In the example below, the weld processor will weld (heat) for 10 cycles and then wait (cool) for 10 cycles. This heat and cool impulse pattern will occur (4) times at 10,000 Amps during each impulse and 5000 Amps during each cool time.

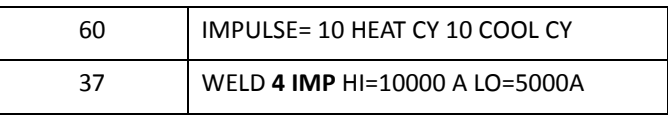

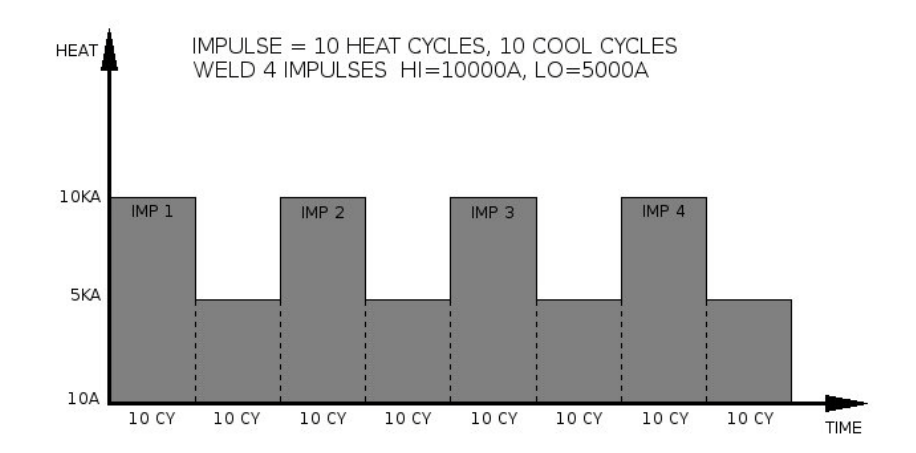

NOTE: Function # 37 may not be available in certain software.

**SLOPE FUNCTIONS** Slope functions are used when either a linear increase (Up-Slope) or decrease (Down-Slope) in welding current is required over a specified amount of time.

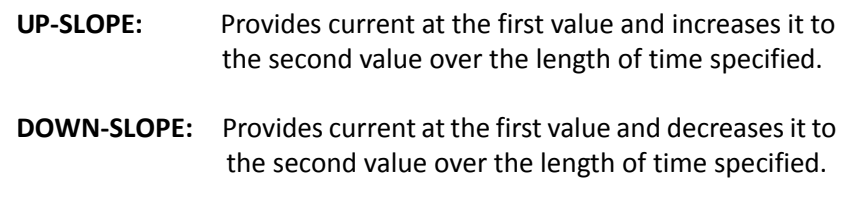

Typically, Up-Slope functions are used before main weld functions (#20 or #30) and Down-Slope functions are used after main weld functions (#20 or #30).

## **SLOPE FUNCTION (VOLT-SECOND MODE)**

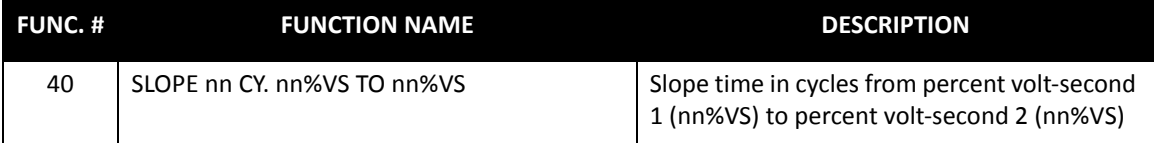

## **SLOPE FUNCTION (CONSTANT CURRENT MODE)**

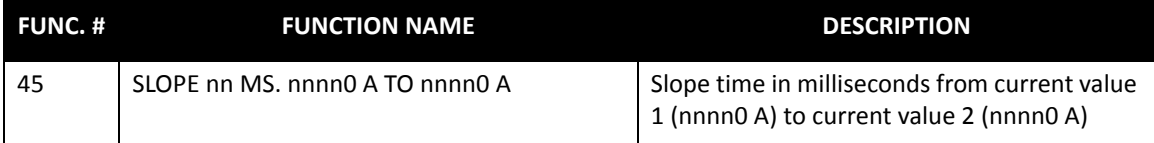

In the following up-slope weld example, the weld processor will begin welding at 35% volt-seconds and increase to 65% volt-seconds over a 40 cycle time period. Then the processor will weld at 65% voltseconds for 20 cycles.

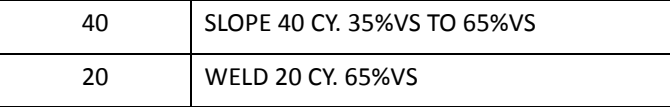

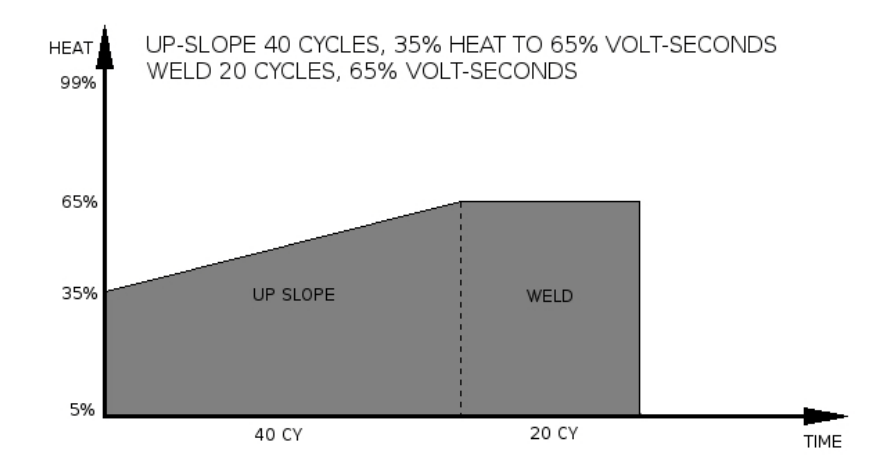

**NOTE:** Just as the heat functions mentioned above, the slope functions are not figured into the weld data collection algorithm. Therefore, their value is not averaged into the last weld data viewed in the Weld Data Menu

**I/O FUNCTIONS** I/O functions are used to verify the status of, change status of, or wait for certain I/O points to change states before continuing with the weld schedule.

There are two types of I/O Functions:

- Functions that interact with inputs
- Functions that interact with outputs

## **INPUT FUNCTIONS**

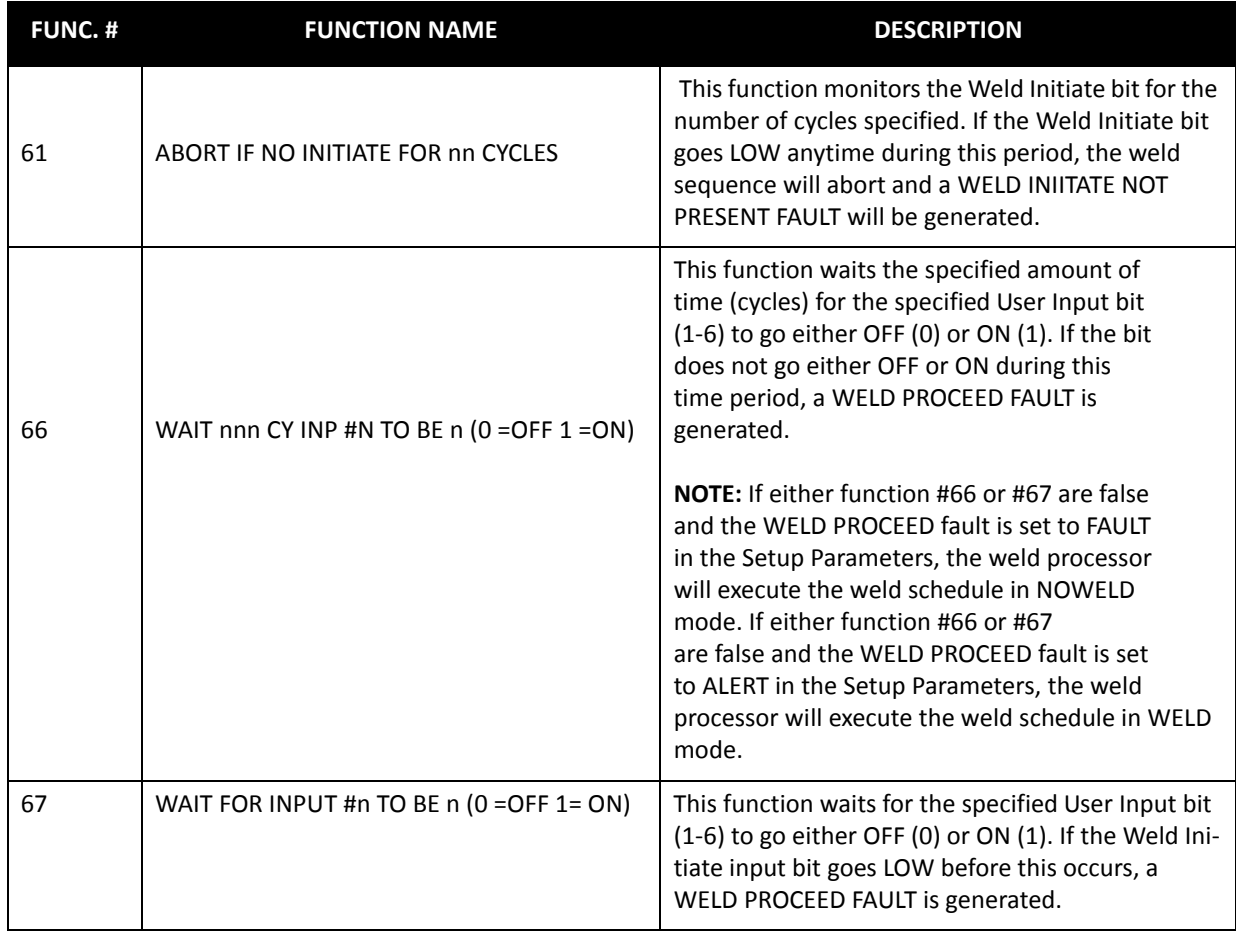

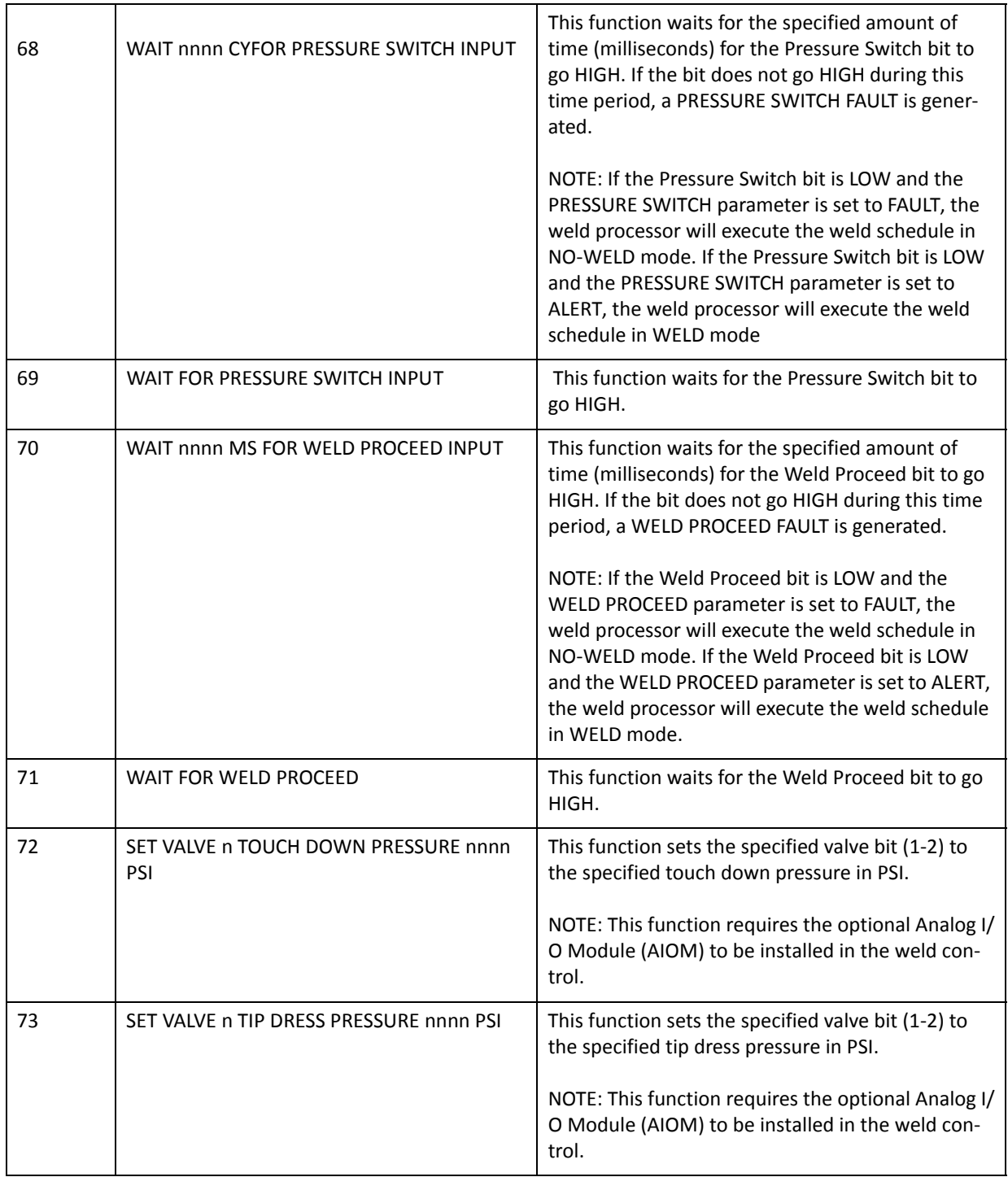

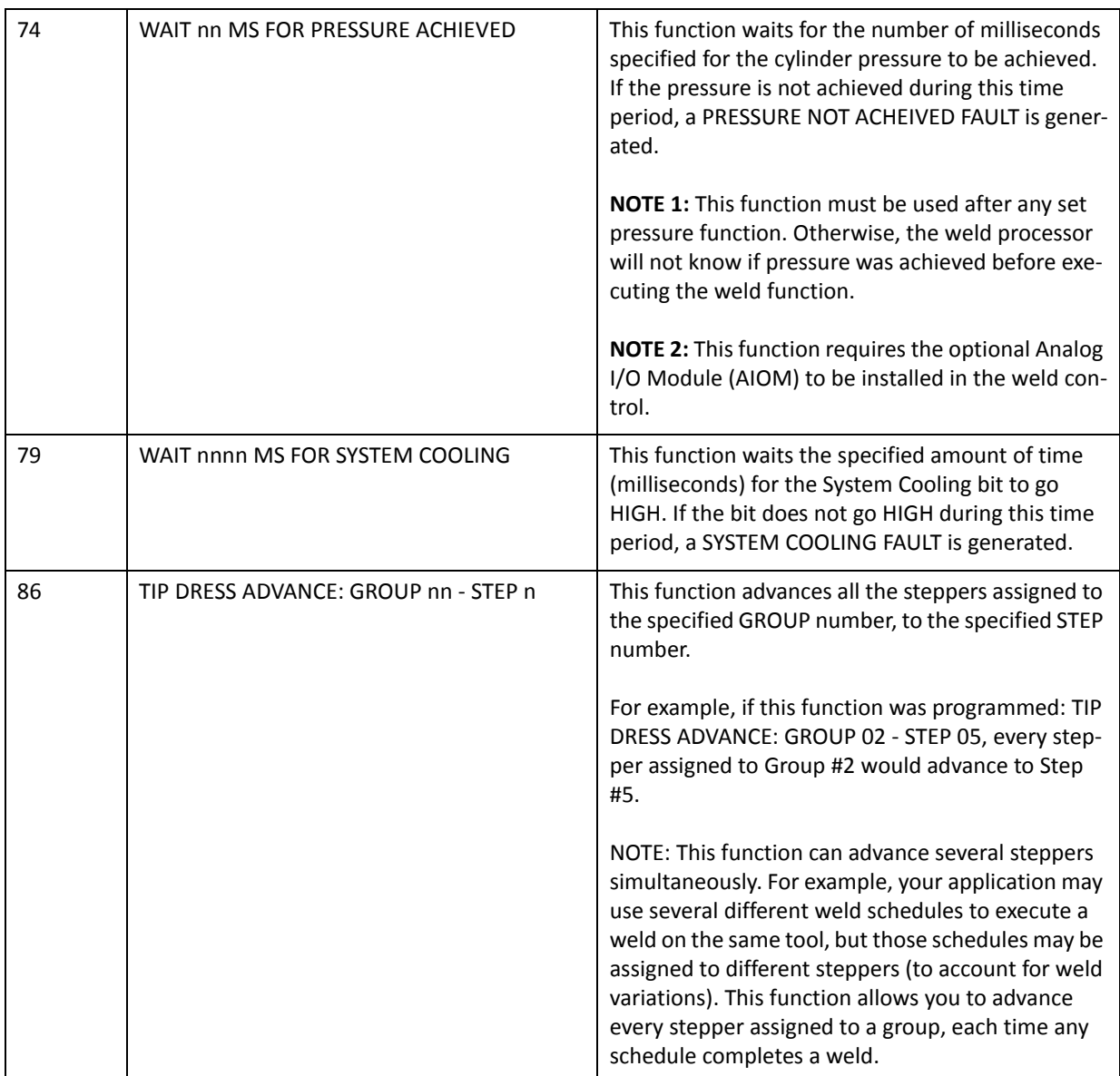

# **OUTPUT FUNCTIONS**

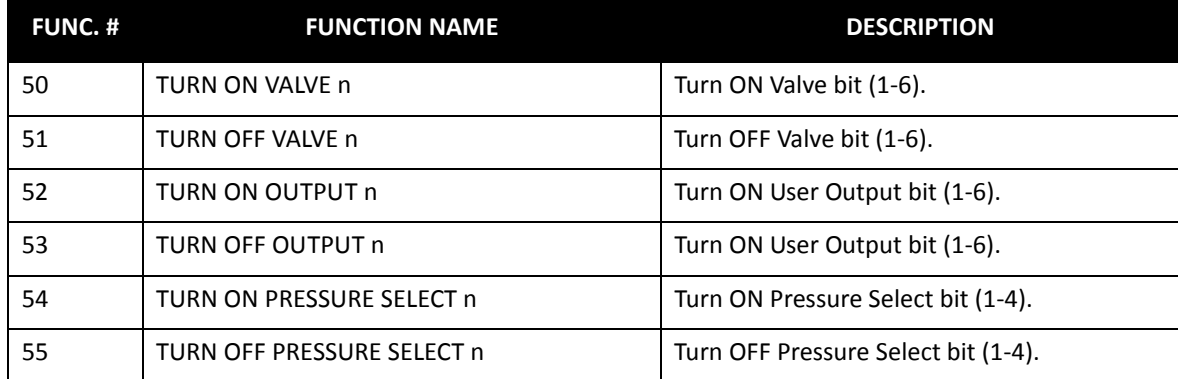

- 261 of 268/Chp13\_Schd\_Func.fm -

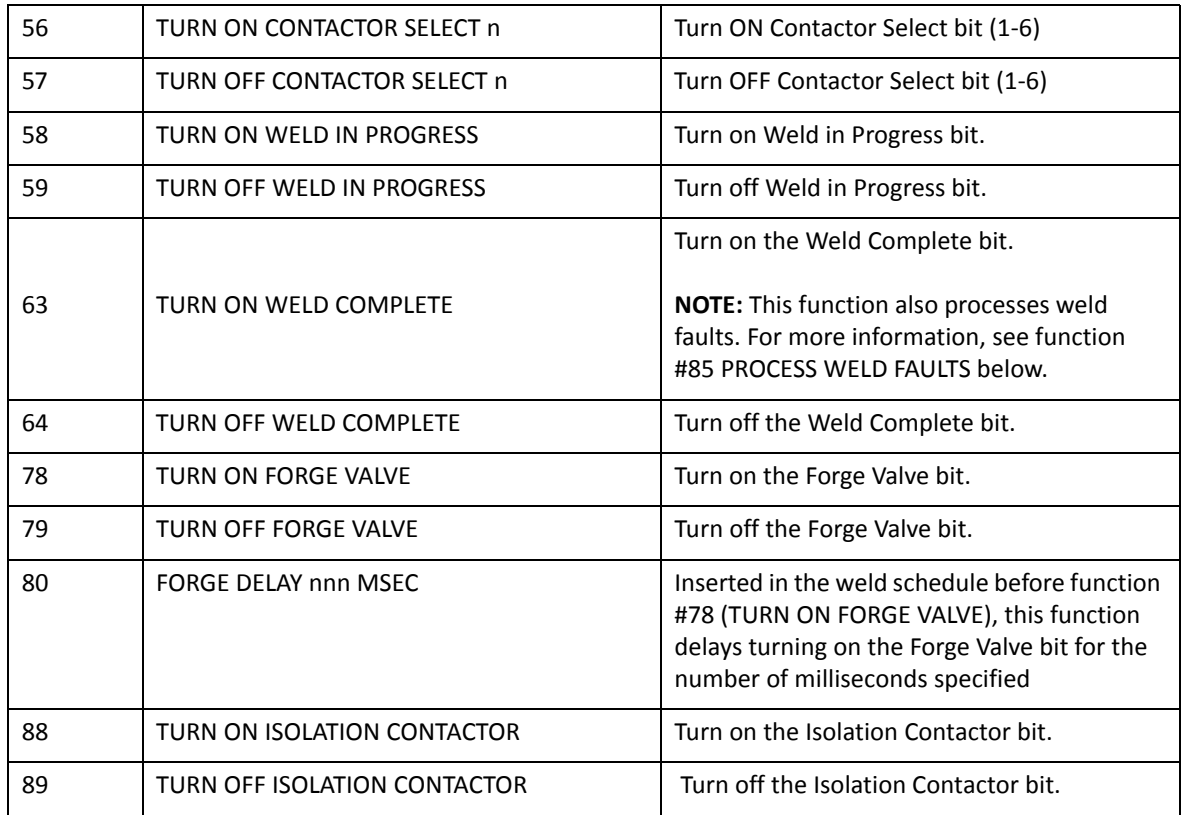

**EXTEND FUNCTIONS** Extend functions are used to extend a function under certain conditions.

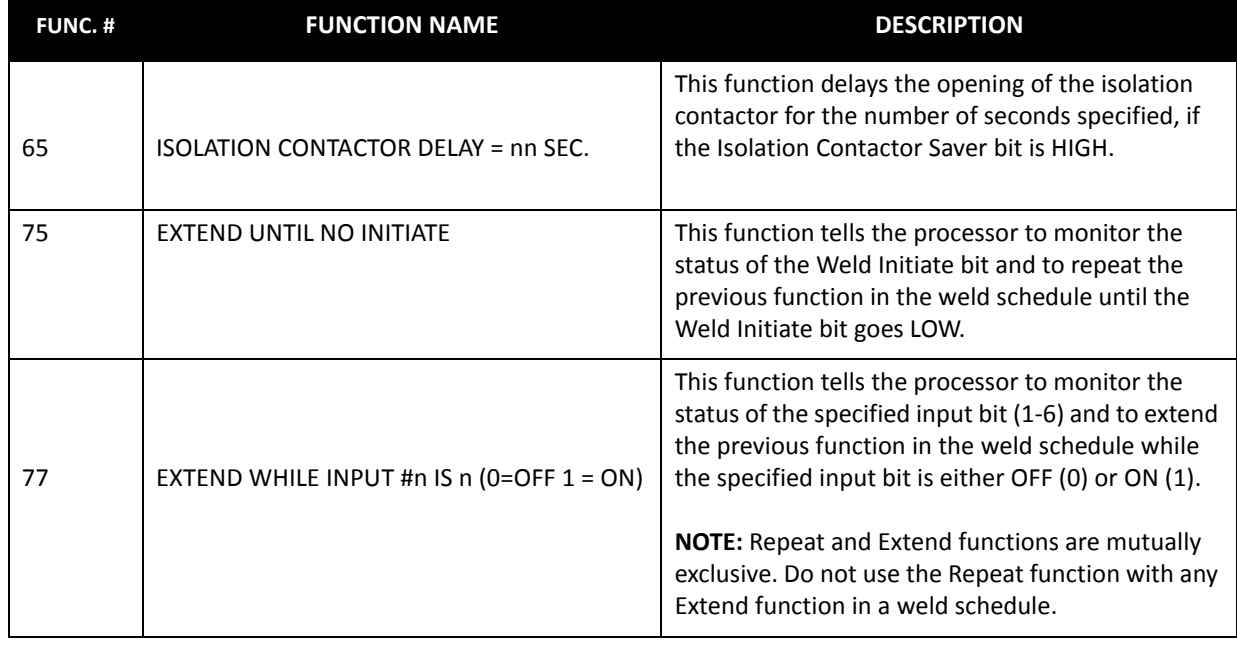

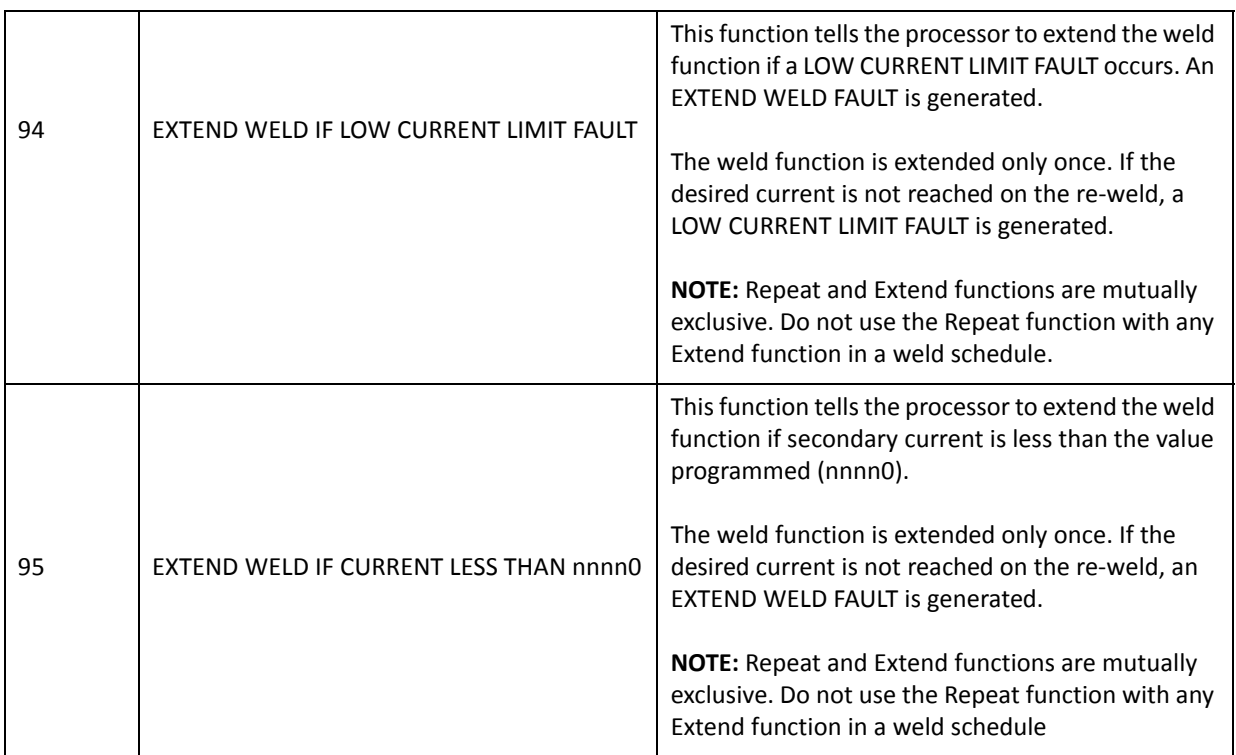

The following is an example of an extend function in a weld schedule:

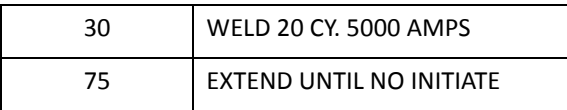

**NOTE:** If the weld initiate input is removed before function #75 EXTEND UNTIL NO INITIATE is executed in the weld schedule, a WELD INITIATE NOT PRESENT FAULT will occur and only 20 cycles of weld time will be executed. Otherwise, the weld time would be extended indefinitely until the weld initiate input is removed. This example is how a seam weld is accomplished.

**SPECIAL FUNCTIONS** Special functions are used to either create special conditions inside the welding schedule, set local schedule features that over-ride global setup parameters or to chain multiple weld schedules together.

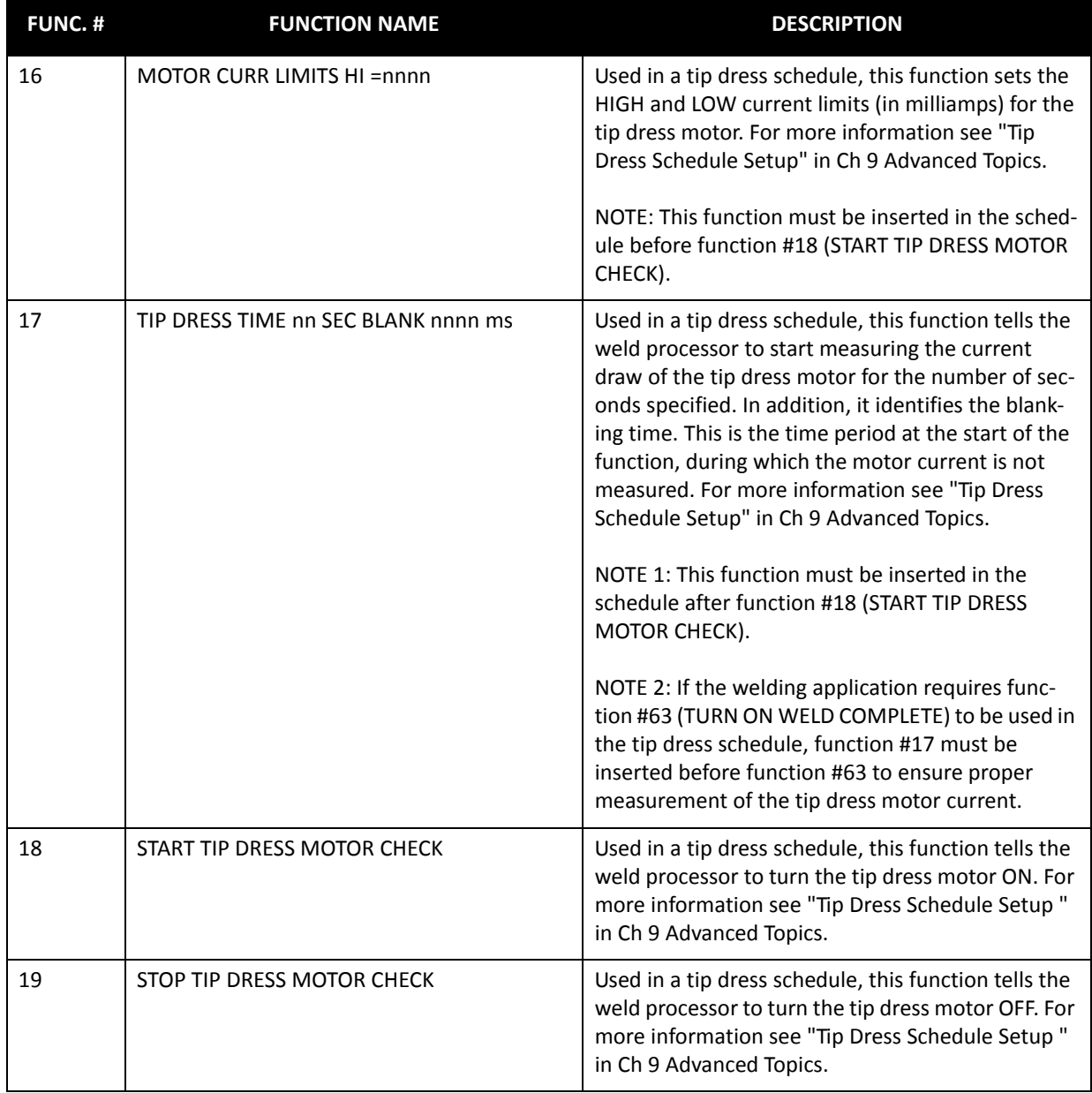

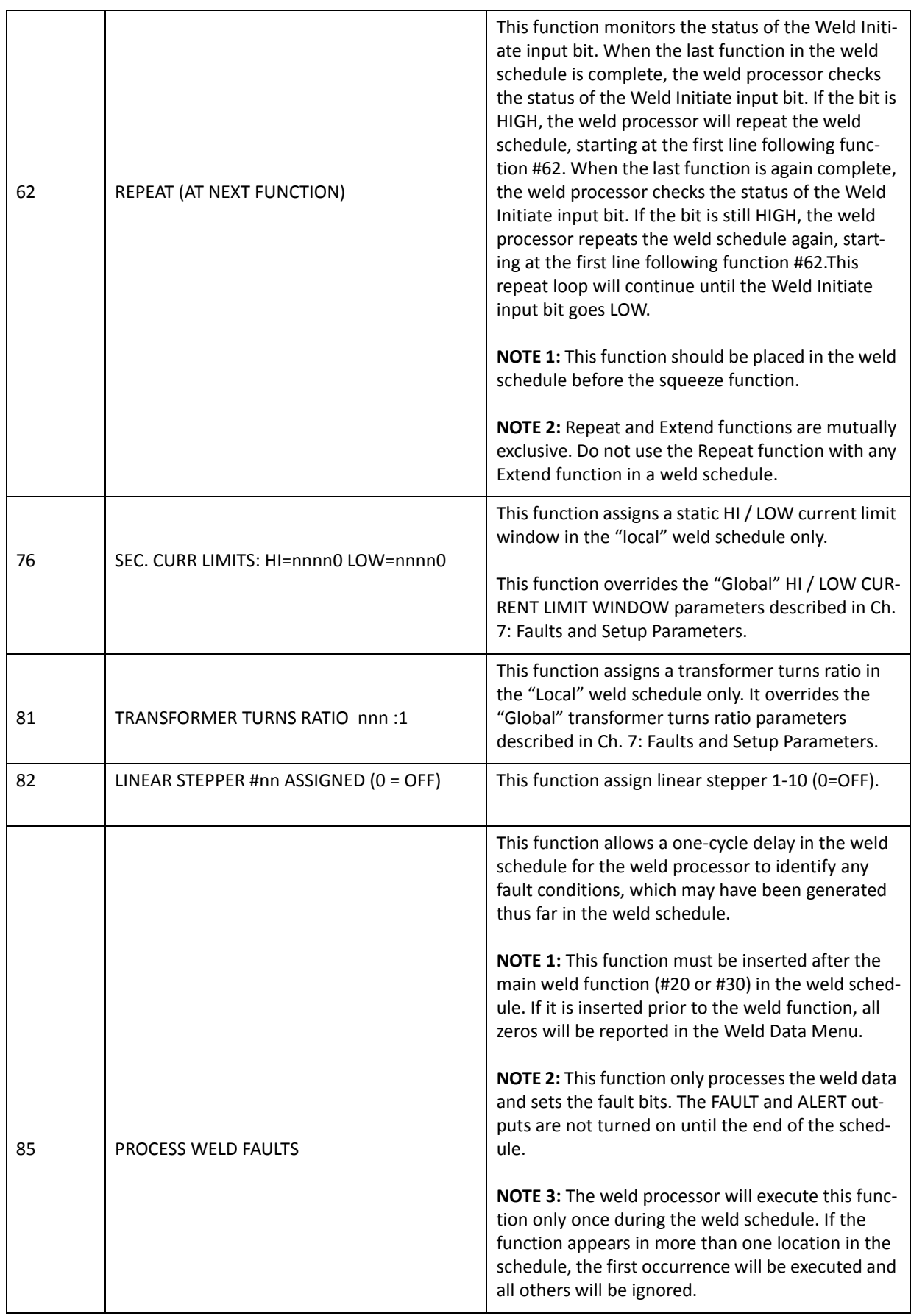

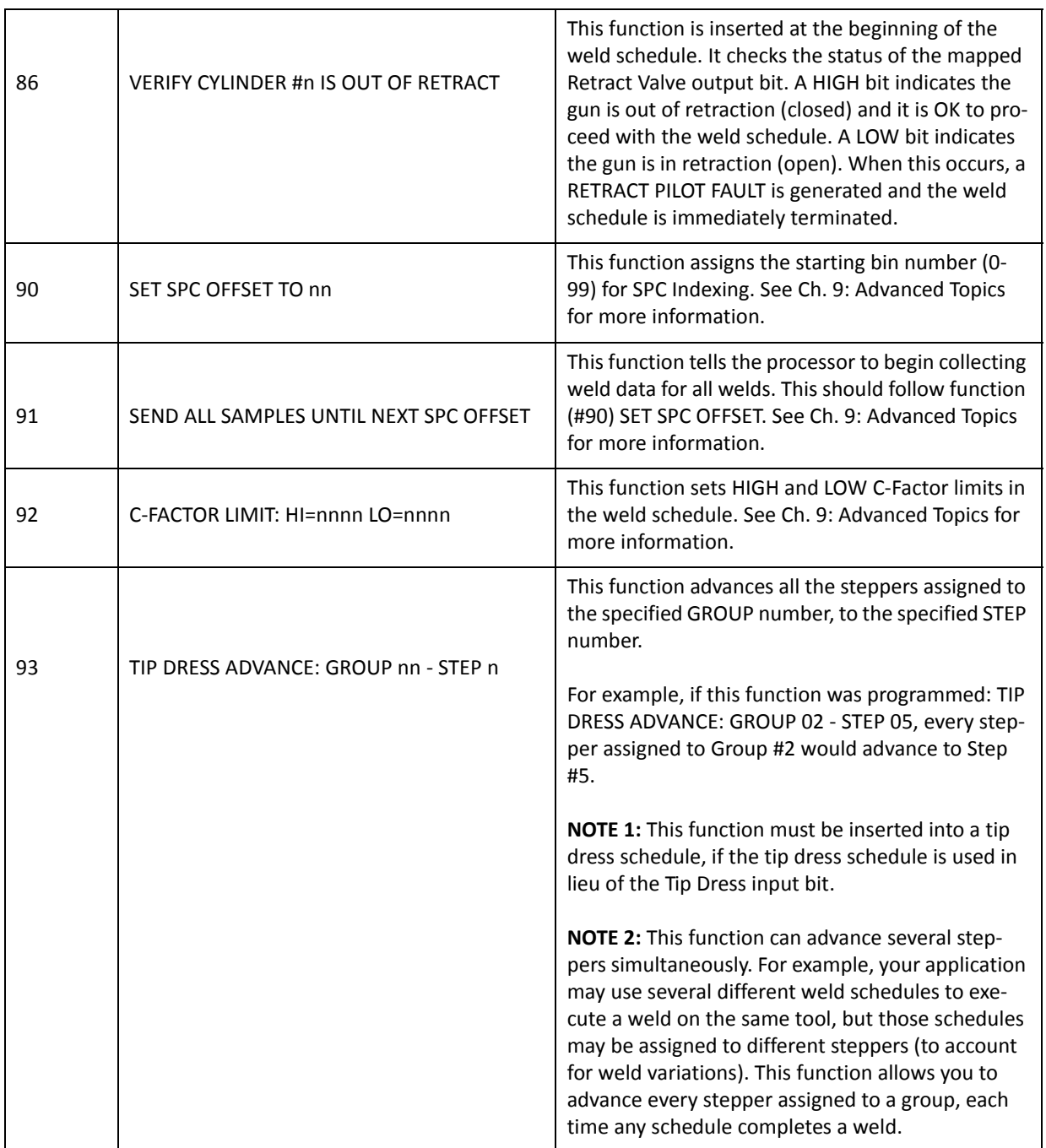

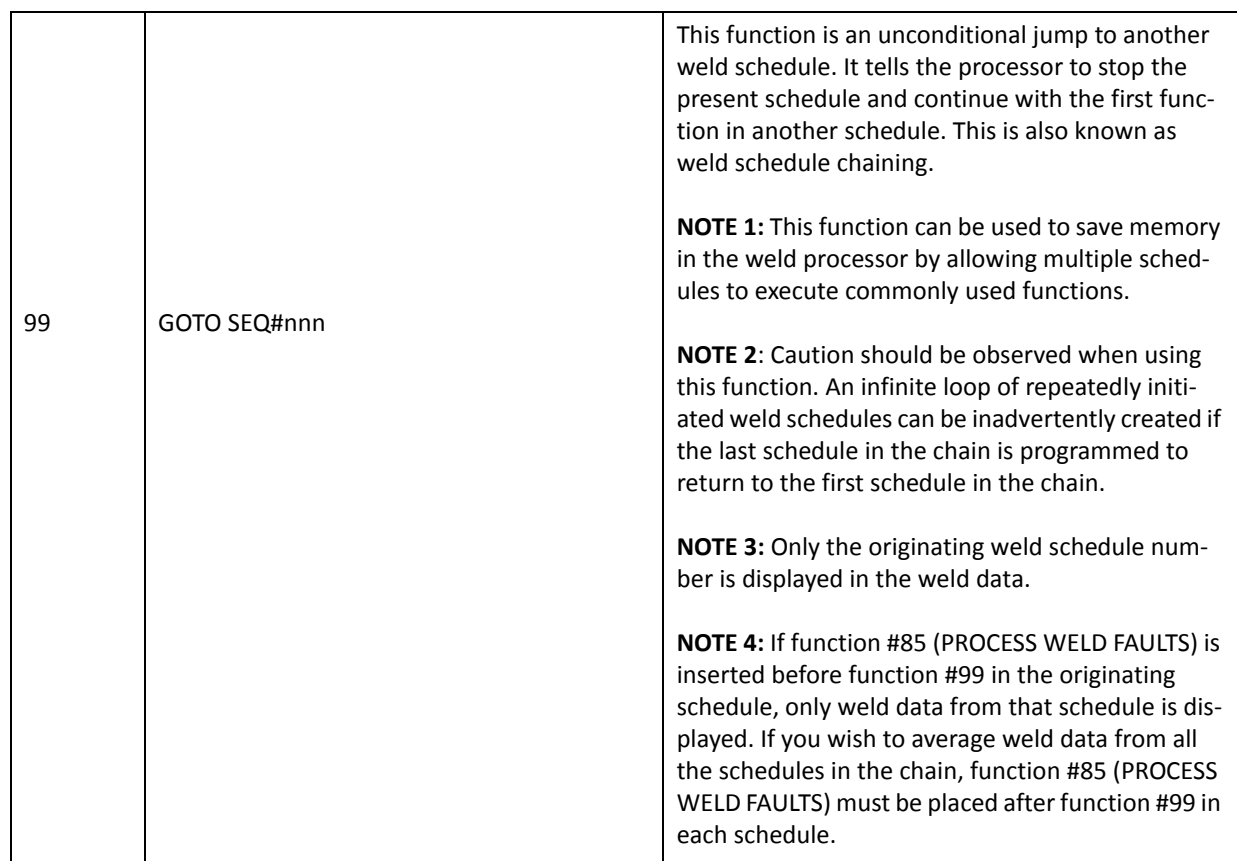

The following is an example of special function (#81) TRANSFORMER TURNS RATIO:

When this function is used in a weld schedule, its "local" parameters override the "global" turns ratio parameters described in Ch. 7: Faults and Setup Parameters. That is, the "local" turns ratio for schedule 1 is 50:1, but the "global" turns ratio for schedules 2 through 255 remain unchanged at 75:1.

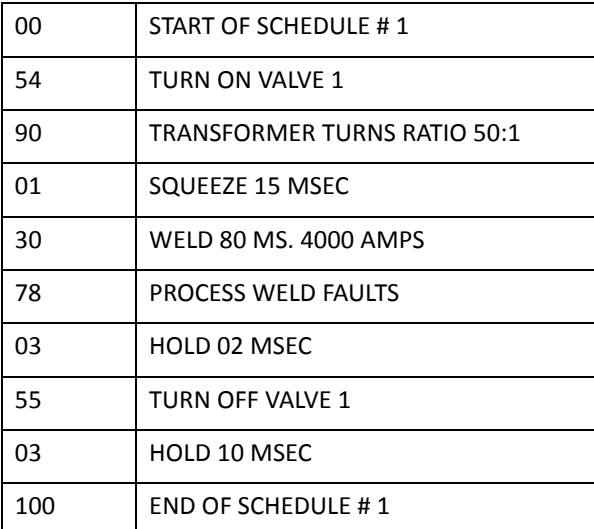

# **GLOSSARY**

## **C-Factor**

C-Factor (or Capacity Factor) is a parameter, which is used to track changes in the weld tooling. C-Factor is calculated by determining the amount of total capacity utilized to create the target current and dividing this value by the actual current created. The C-Factor feature can be used as a maintenance tool to monitor weld tooling degradation and current shunting paths (primary or secondary).

### **ENET**

ENET is used for Standard Ethernet communications.

#### **ENET IP**

ENET IP is used for I/O communication between the weld processor and other Ethernet enabled devices (e.g. a Robot or PLC). Also used to communicate with Weld Gateway and *RAFT* Gateway networking software.

## **FieldBus I/O**

Configuration of fieldbus input output of the weld processor. Fieldbus network system is a realtime distributed control for industrial networks. Fieldbus works on a network structure which typically allows daisy-chain, star, ring, branch, and tree network topologies. Fieldbus communication scheme gives the weld processor the ability to control and allow multiple analog and digital points to be connected at the same time.

## **LIO**

Local (Discrete) I/O. Inputs - 2 x 24VDC Outputs - 3 x 120VAC

### **Schedule**

A (Weld) Schedule is a list of commands or functions which are used to instruct the weld processor to deliver a combination of heat (weld current) and time (weld time) to the weld interface to create a weld nugget.

#### **SSPI**

WTC Proprietary I/O Communication Protocol (Optional) . SSPI supports communication with optional WTC I/O peripheral devices.

## **SPC - Statistical Process Control**

SPC data collection and binning provides the capability of compiling weld data within predefined criterion established in the Setup Parameters.

### **Spot**

Another name for a weld.

## **Spot ID**

User assigned unique identification number that defines a specific spot created with a weld schedule. This feature is only available with certain software.

## **Station ID**

User defined identification number for the weld interface.

## **V Avg**

Average secondary voltage drop of the last weld.

### **WebView**

An interconnect between the *RAFT***™** Gateway and WTC legacy weld timers that use either serial networks or are otherwise not compatible with the *RAFT***™** Gateway.

Notes:

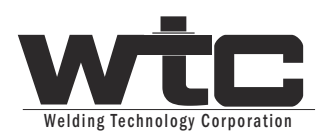

**24775 CRESTVIEW COURT | FARMINGTON HILLS, MI USA 48335 | PHONE: +1 248-477-3900**